# **TMS320C6x C Source Debugger User's Guide**

Literature Number: SPRU188D January 1998

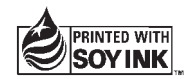

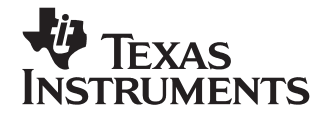

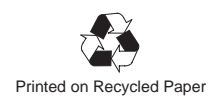

#### **IMPORTANT NOTICE**

Texas Instruments (TI) reserves the right to make changes to its products or to discontinue any semiconductor product or service without notice, and advises its customers to obtain the latest version of relevant information to verify, before placing orders, that the information being relied on is current.

TI warrants performance of its semiconductor products and related software to the specifications applicable at the time of sale in accordance with TI's standard warranty. Testing and other quality control techniques are utilized to the extent TI deems necessary to support this warranty. Specific testing of all parameters of each device is not necessarily performed, except those mandated by government requirements.

Certain applications using semiconductor products may involve potential risks of death, personal injury, or severe property or environmental damage ("Critical Applications").

TI SEMICONDUCTOR PRODUCTS ARE NOT DESIGNED, INTENDED, AUTHORIZED, OR WARRANTED TO BE SUITABLE FOR USE IN LIFE-SUPPORT APPLICATIONS, DEVICES OR SYSTEMS OR OTHER CRITICAL APPLICATIONS.

Inclusion of TI products in such applications is understood to be fully at the risk of the customer. Use of TI products in such applications requires the written approval of an appropriate TI officer. Questions concerning potential risk applications should be directed to TI through a local SC sales office.

In order to minimize risks associated with the customer's applications, adequate design and operating safeguards should be provided by the customer to minimize inherent or procedural hazards.

TI assumes no liability for applications assistance, customer product design, software performance, or infringement of patents or services described herein. Nor does TI warrant or represent that any license, either express or implied, is granted under any patent right, copyright, mask work right, or other intellectual property right of TI covering or relating to any combination, machine, or process in which such semiconductor products or services might be or are used.

# **Preface**

# **Read This First**

#### **About This Manual**

This book tells you how to use the TMS320C6x C source debugger with the following debugging tools to test and refine your code:

- $\Box$  Emulator
- □ Simulator
- $\Box$  Fast simulator

Each tool has its own version of the debugger. These versions operate almost identically; however, the executable files that invoke them are very different. Separate commands are provided for invoking each version of the debugger.

There are two debugger environments: the basic debugger environment and the profiling environment.

- $\Box$  The basic debugger environment is a general-purpose debugging environment. You can use standard data-management commands and runtype commands to test and evaluate your code.
- $\Box$  The profiling environment is a special environment for collecting statistics about code execution. You can use the profiling environment to identify areas in your code where you want to improve performance.

In addition to the debugger environment in the emulator version of the debugger, you can use the parallel debug manager (PDM). The PDM allows you to control and coordinate multiple debuggers, giving you the flexibility and power to debug your entire application for your multiprocessing system. The PDM and its functions and features are described in this book.

Before you use this book, you should install the C source debugger and any necessary hardware.

This book is meant to be used with the online help included with the C source debugger. The online help provides you with information about the windows, menu items, icons, and dialog boxes of the debugger interface. For information on how to access the online help, see section 1.7 on page 1-14.

#### **Notational Conventions**

This document uses the following conventions.

- $\Box$  The TMS320C6x family of devices is referred to as 'C6x.
- $\Box$  Debugger commands are not case sensitive; you can enter them in lowercase, uppercase, or a combination. To emphasize this fact, commands are shown throughout this user's guide in both uppercase and lowercase.
- $\Box$  Program listings and examples are shown in a special font. Some examples use a **bold version** to identify code, commands, or portions of an example that you enter. Here is an example:

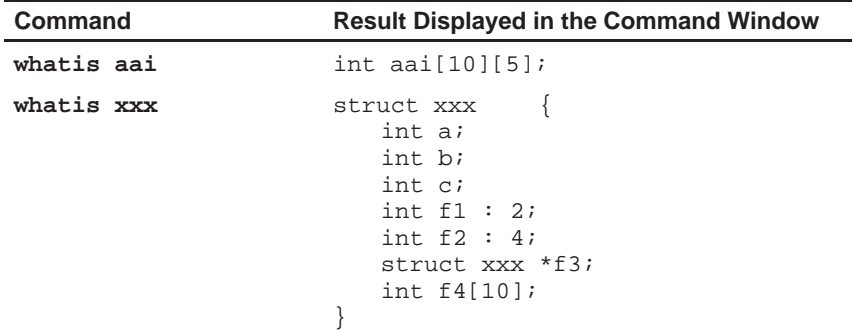

In this example, the left column identifies debugger commands that you type in. The right column identifies the result that the debugger displays in the display area of the Command window.

 In syntax descriptions, the instruction or command is in a **bold face,** and parameters are in italics. Portions of a syntax that are in **bold** should be entered as shown; portions of a syntax that are in *italics* describe the kind of information to be entered. Here is an example of a command syntax:

**load** object filename

**load** is the command. This command has one required parameter, indicated by object filename.

 $\Box$  Square brackets ( [ and ] ) identify an optional parameter. If you use an optional parameter, you supply the information specified within the brackets; you do not enter the brackets themselves. Here is an example of a command that has an optional parameter:

**run** [expression]

The RUN command has one parameter, expression, which is optional.

 $\Box$  Braces ({ and }) indicate a list. The symbol | (read as  $\rho$ ) separates items within the list. Here is an example of a list:

#### **sound** {**on** | **off**}

This provides two choices: **sound on** or **sound off**.

Unless the list is enclosed in square brackets, you must choose one item from the list.

#### **Related Documentation From Texas Instruments**

The following books describe the TMS320C6x and related support tools. To obtain a copy of any of these TI documents, call the Texas Instruments Literature Response Center at (800) 477–8924. When ordering, please identify the book by its title and literature number.

- **TMS320C6x Assembly Language Tools User's Guide** (literature number SPRU186) describes the assembly language tools (assembler, linker, and other tools used to develop assembly language code), assembler directives, macros, common object file format, and symbolic debugging directives for the 'C6x generation of devices.
- **TMS320C6x Optimizing C Compiler User's Guide** (literature number SPRU187) describes the 'C6x C compiler and the assembly optimizer. This C compiler accepts ANSI standard C source code and produces assembly language source code for the 'C6x generation of devices. The assembly optimizer helps you optimize your assembly code.
- **TMS320C62x/C67x CPU and Instruction Set Reference Guide** (literature number SPRU189) describes the 'C62x/C67x CPU architecture, instruction set, pipeline, and interrupts for these digital signal processors.
- **TMS320C6201/C6701 Peripherals Reference Guide** (literature number SPRU190) describes common peripherals available on the TMS320C6201/C6701 digital signal processors. This book includes information on the internal data and program memories, the external memory interface (EMIF), the host port, serial ports, direct memory access (DMA), clocking and phase-locked loop (PLL), and the powerdown modes.
- **TMS320C62x/C67x Programmer's Guide** (literature number SPRU198) describes ways to optimize C and assembly code for the TMS320C62x/C67x DSPs and includes application program examples.
- **TMS320C62x/C67x Technical Brief** (literature number SPRU197) gives an introduction to the 'C62x/C67x digital signal processors, development tools, and third-party support.

**XDS51x Emulator Installation Guide** (literature number SPNU070) describes the installation of the XDS510™, XDS510PP™, and XDS510WS™ emulator controllers. The installation of the XDS511™ emulator is also described.

#### **Related Documentation**

If you are an assembly language programmer and would like more information about C or C expressions, you may find these books useful:

**American National Standard for Information Systems—Programming Language C X3.159-1989**, American National Standards Institute (ANSI standard for C)

**Programming in C**, Kochan, Steve G., Hayden Book Company

**The C Programming Language** (second edition, 1988), by Brian W. Kernighan and Dennis M. Ritchie, published by Prentice-Hall, Englewood Cliffs, New Jersey

### **FCC Warning**

This equipment is intended for use in a laboratory test environment only. It generates, uses, and can radiate radio frequency energy and has not been tested for compliance with the limits of computing devices pursuant to subpart J of part 15 of FCC rules, which are designed to provide reasonable protection against radio frequency interference. Operation of this equipment in other environments may cause interference with radio communications, in which case the user at his own expense will be required to take whatever measures may be required to correct this interference.

#### **Trademarks**

320 Hotline On-line is a trademark of Texas Instruments Incorporated.

PC is a trademark of International Business Machines Corporation.

SunOS and OpenWindows are trademarks of Sun Microsystems, Inc.

SPARCstation is trademark of SPARC International, Inc., but licensed exclusively to Sun Microsystems, Inc.

UNIX is a registered trademark in the United States and other countries, licensed exclusively through X/Open Company Limited.

Windows, Windows 95, and Windows NT are registered trademarks of Microsoft Corporation.

XDS, XDS510, XDS510PP, XDS510WS, XDS511 are trademarks of Texas Instruments Incorporated.

X Window System is a trademark of the Massachusetts Institute of Technology.

# **If You Need Assistance . . .**

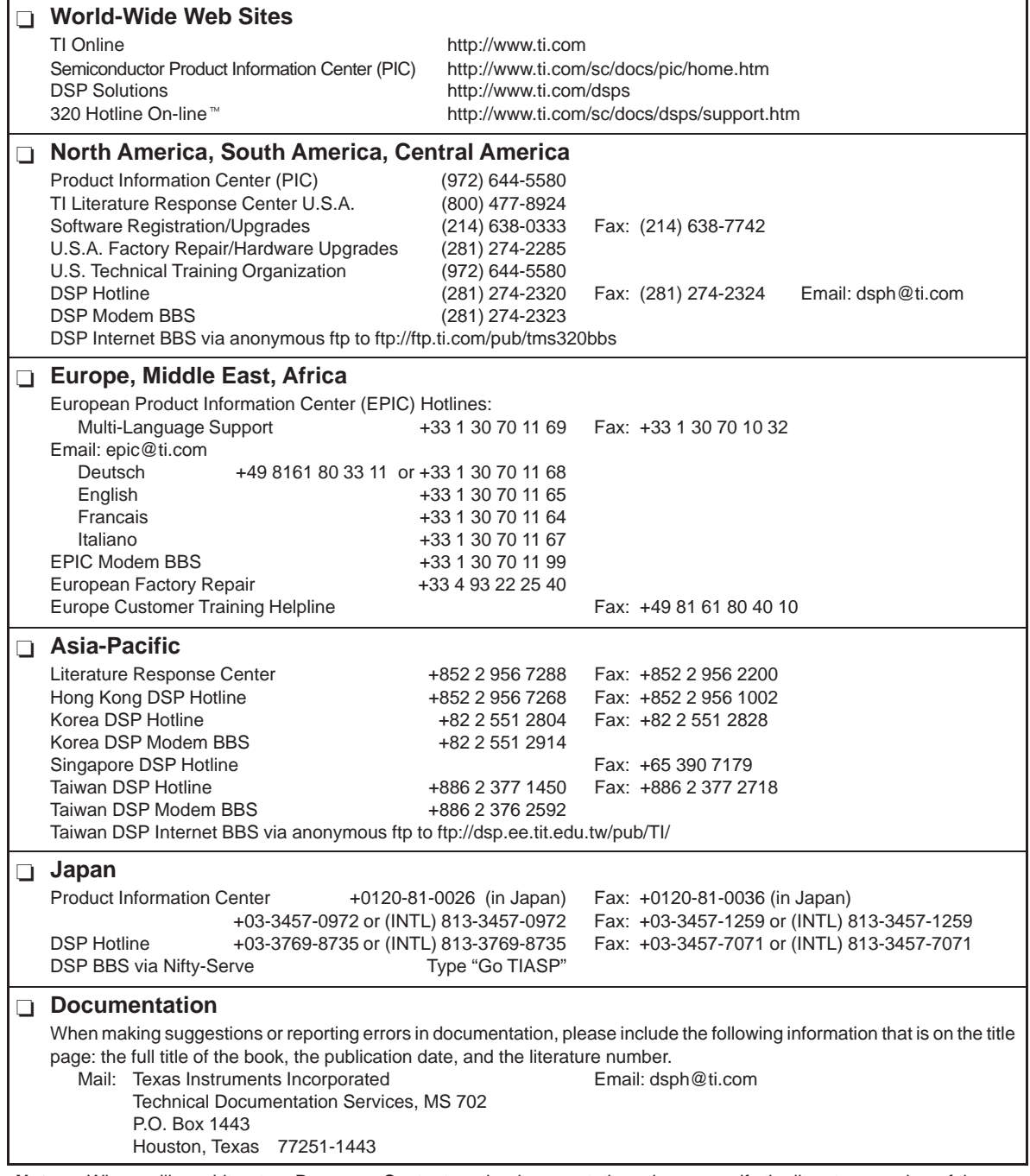

**Note:** When calling a Literature Response Center to order documentation, please specify the literature number of the book.

# **Contents**

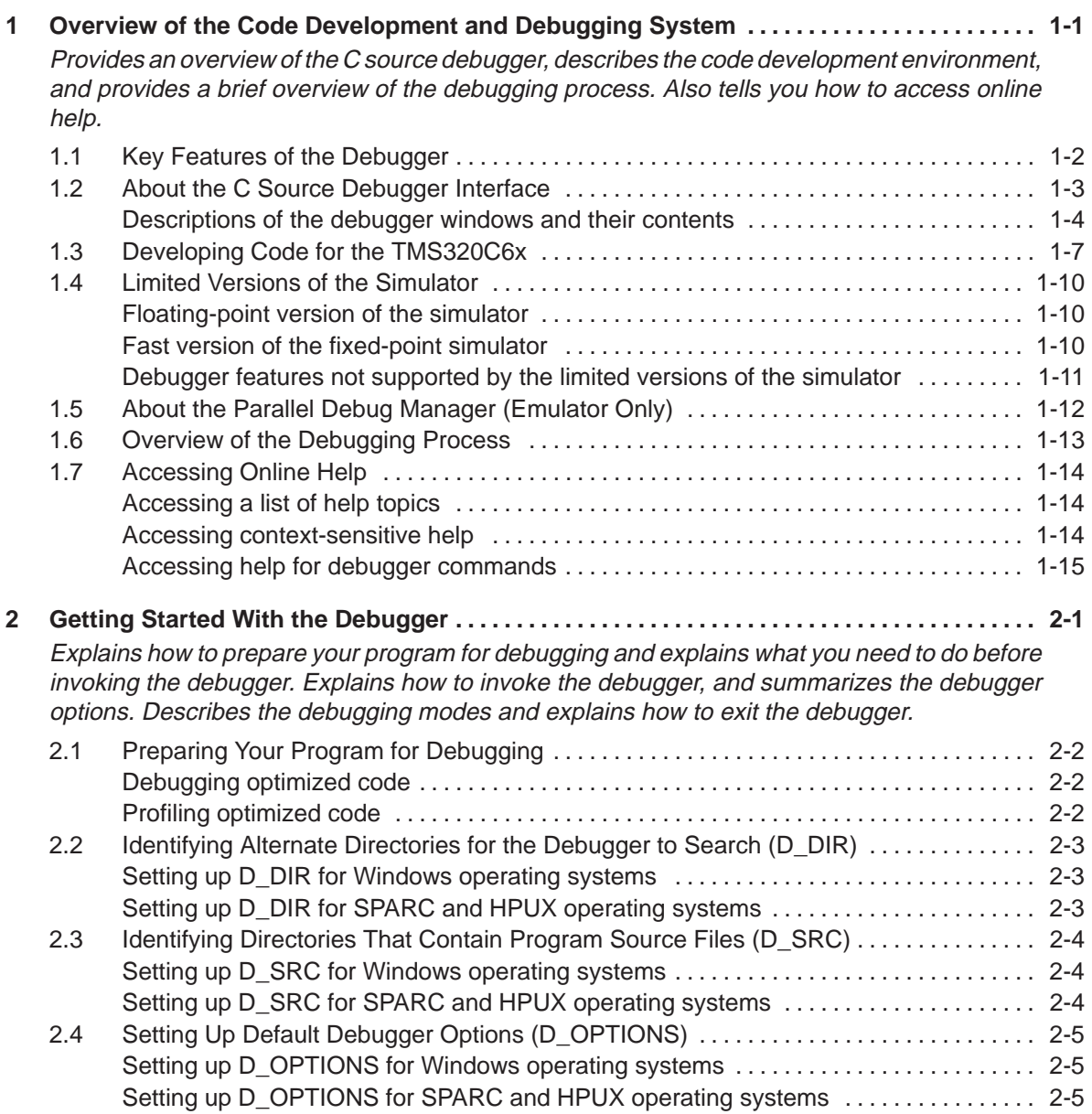

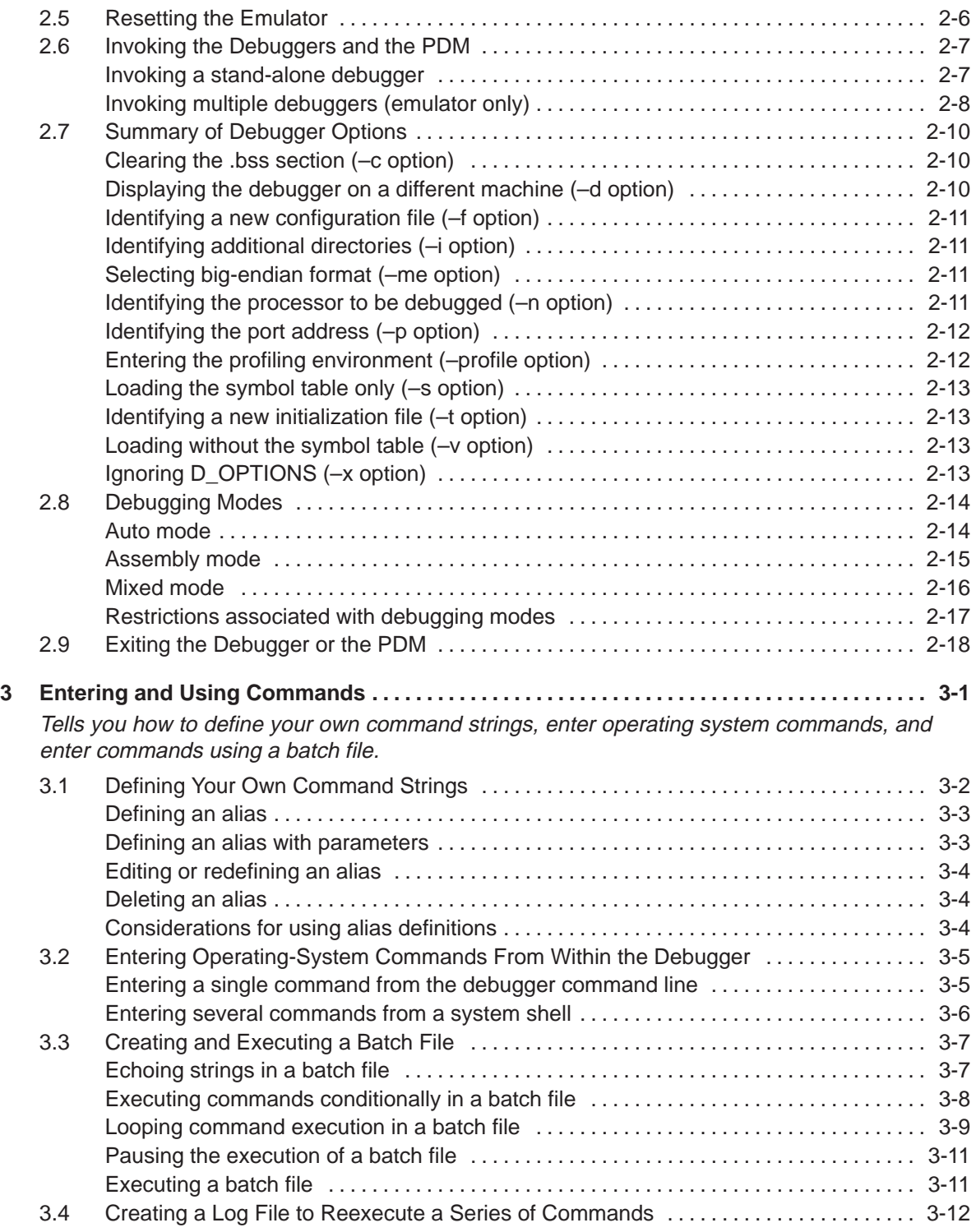

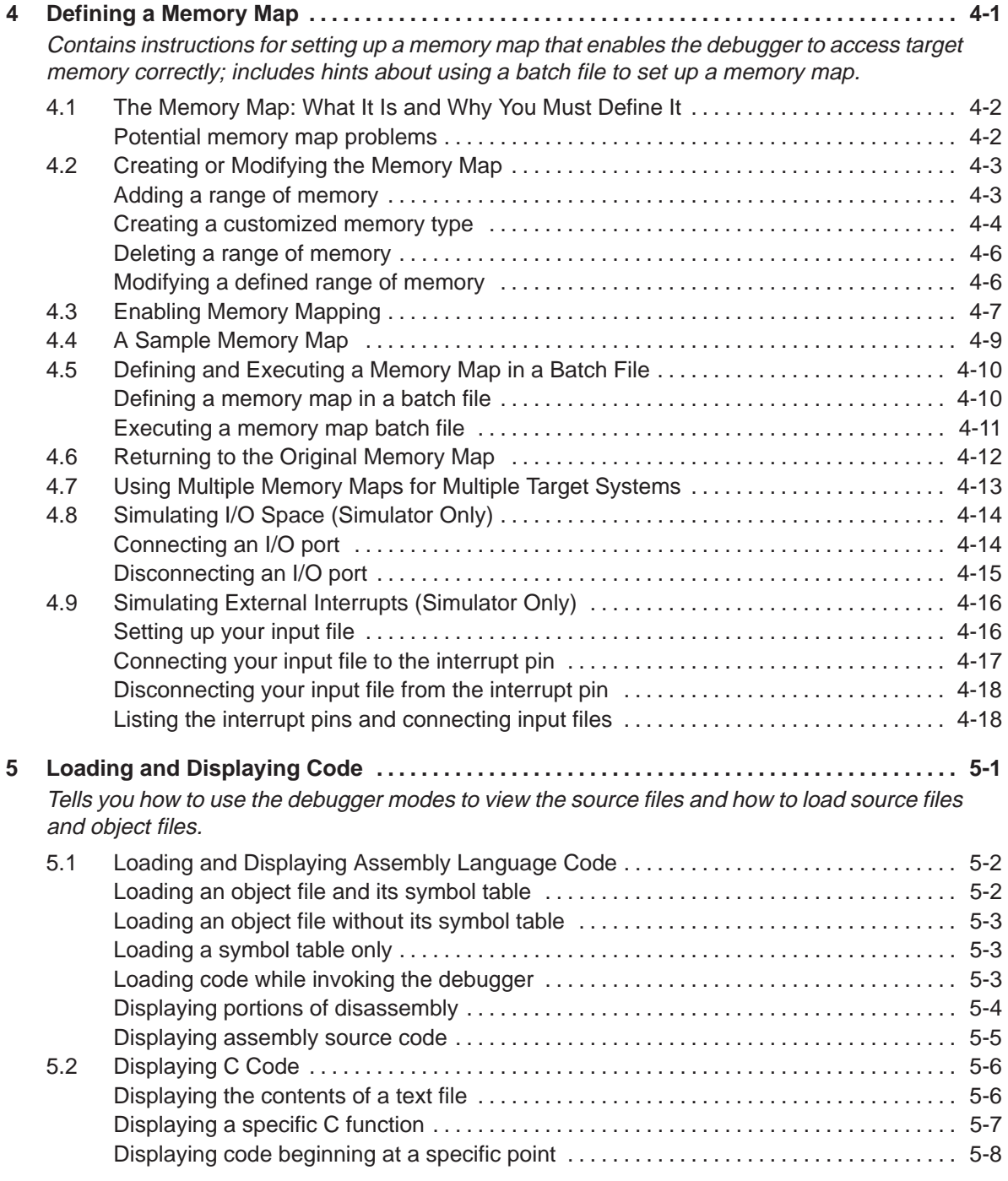

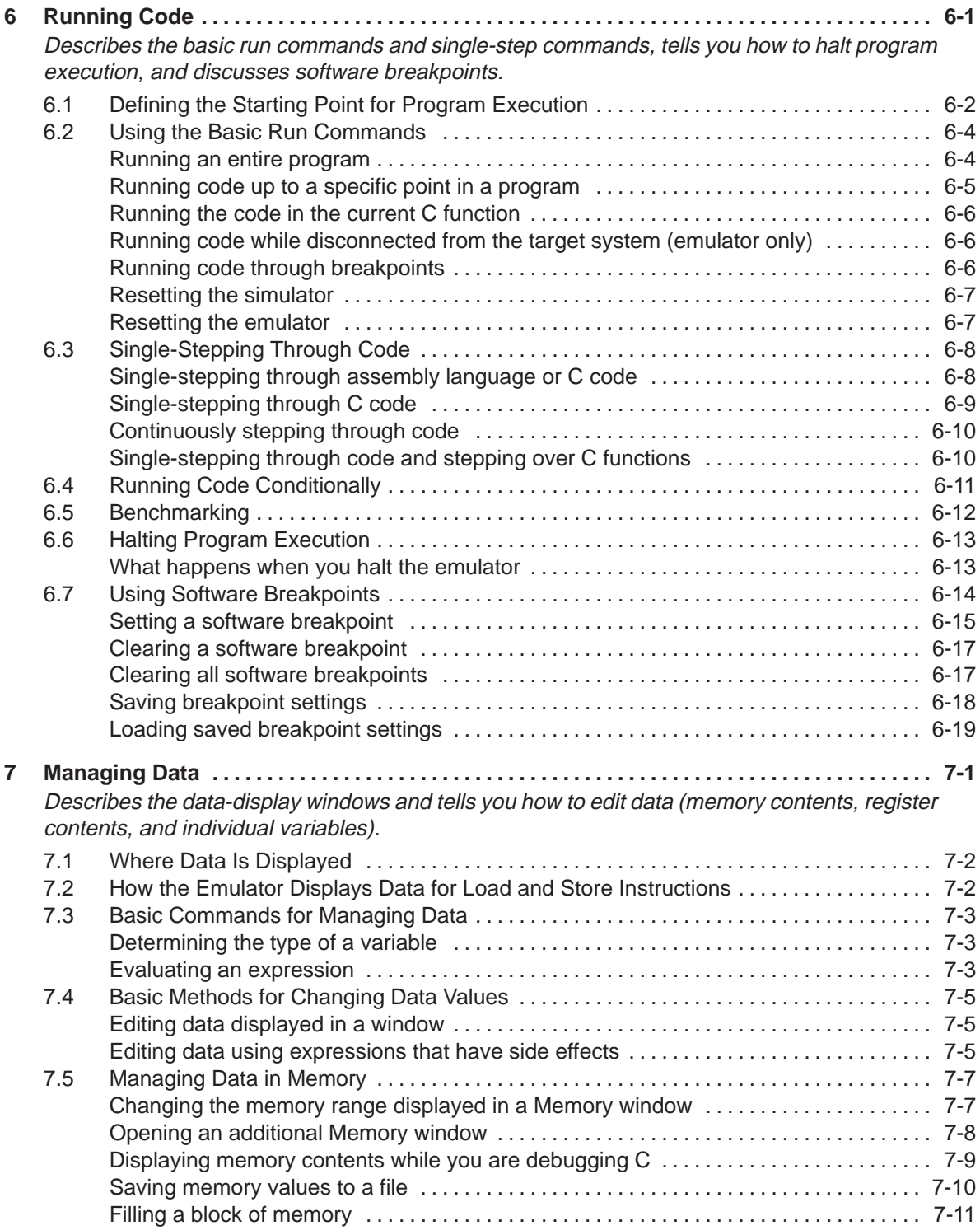

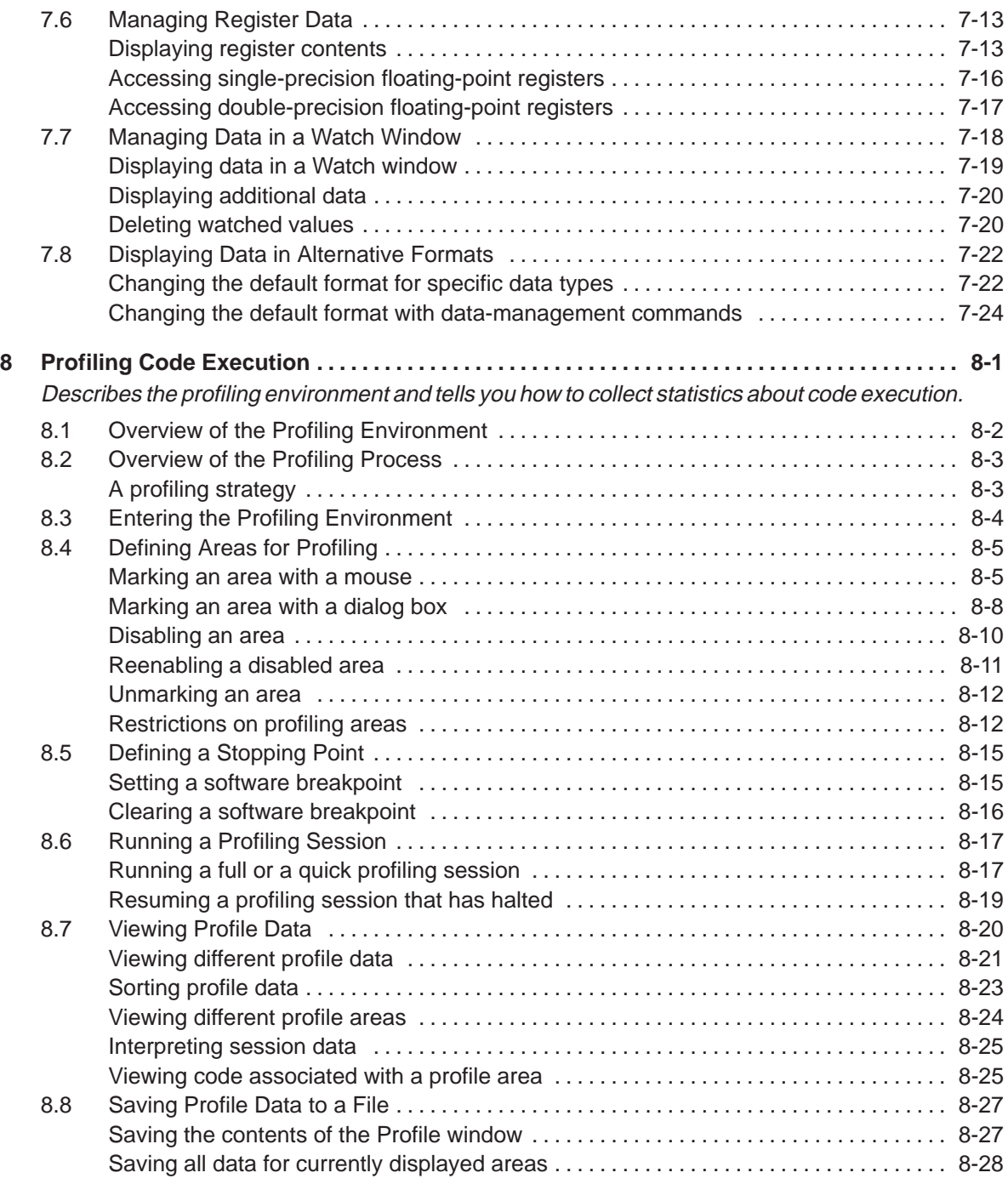

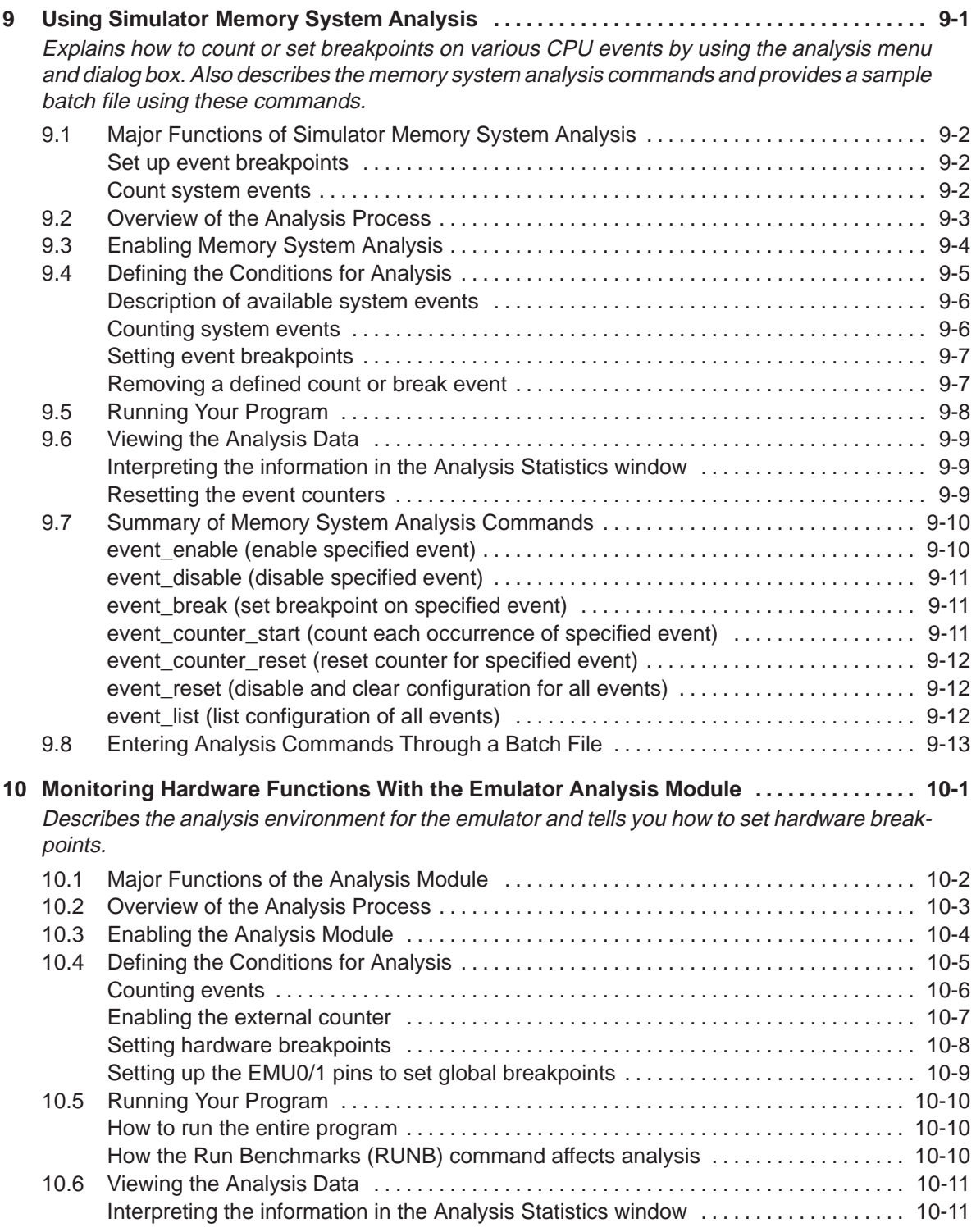

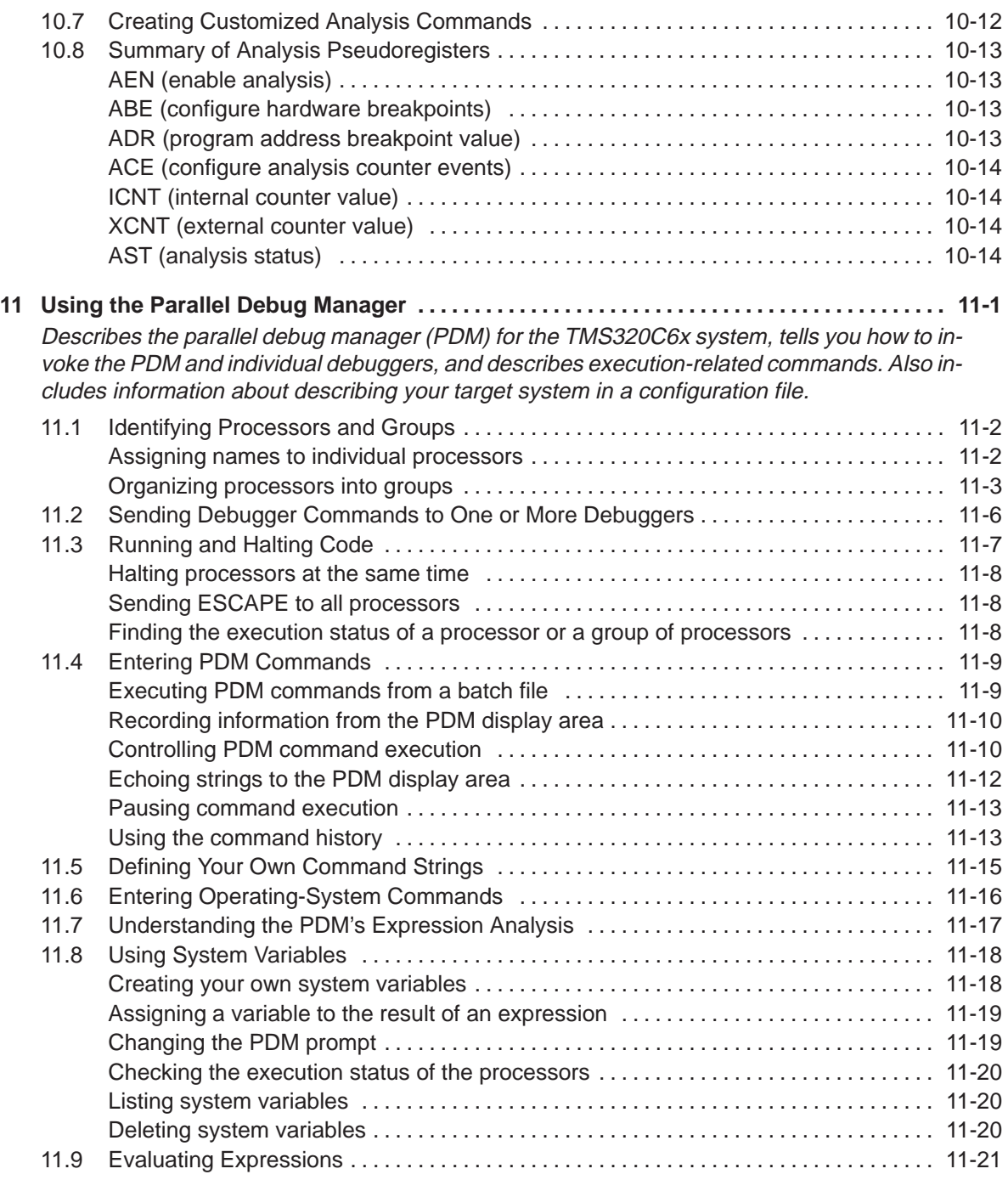

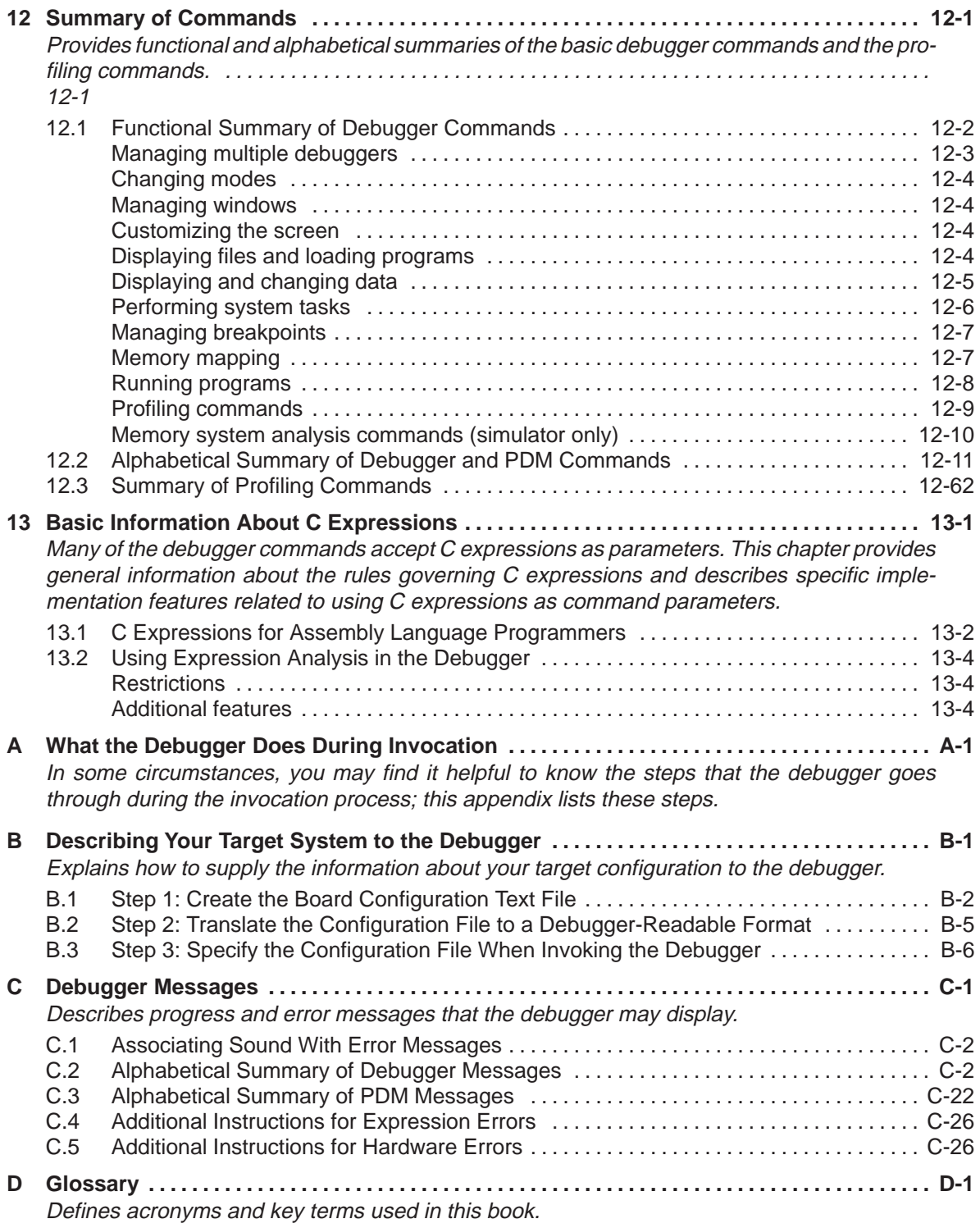

# **Figures**

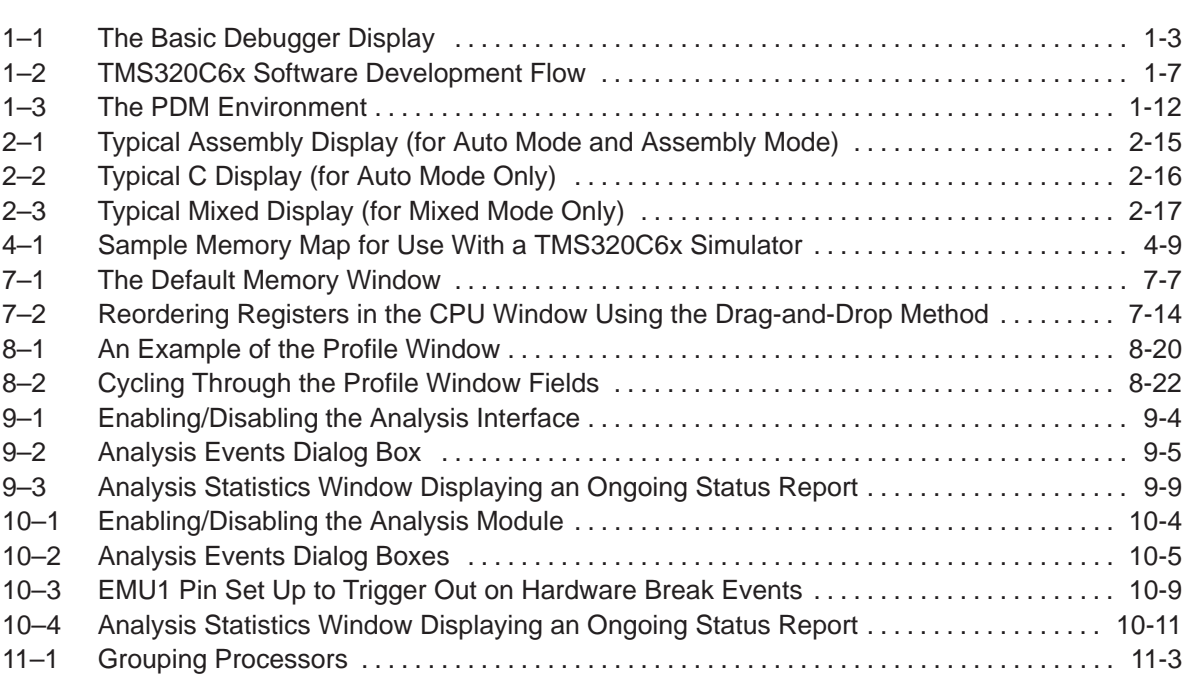

# **Tables**

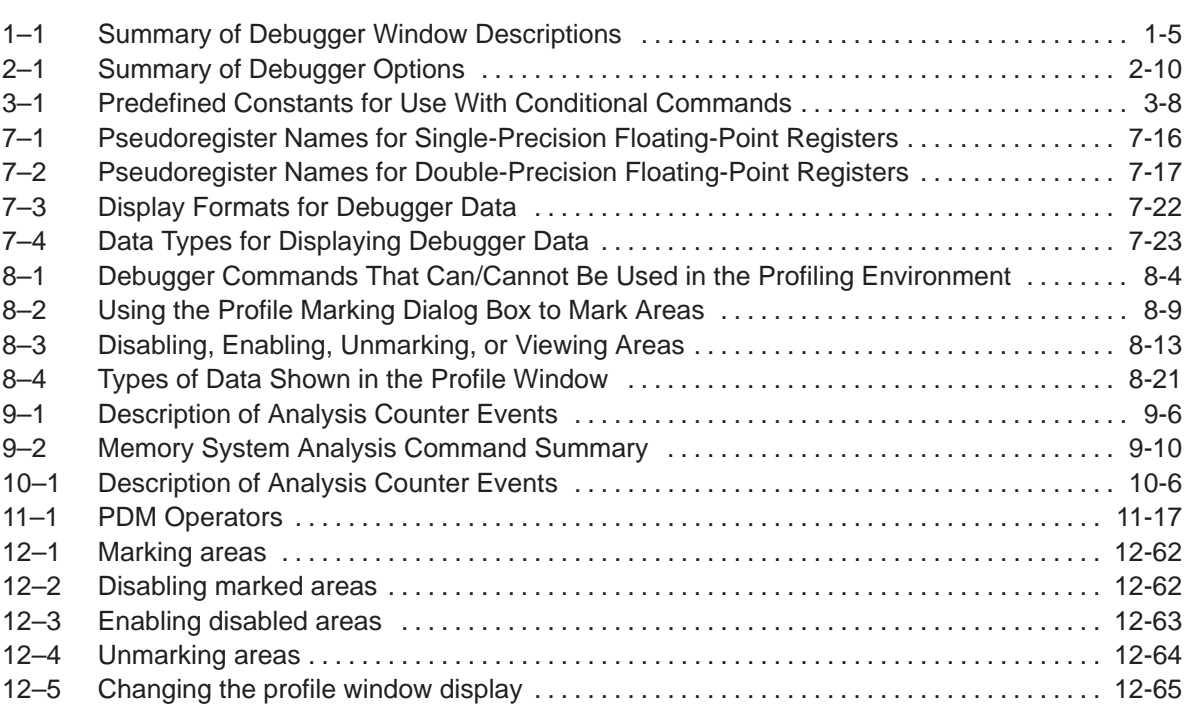

# **Chapter 1**

# <span id="page-17-0"></span>**Overview of the Code Development and Debugging System**

The C source debugger is an advanced programmer's interface that helps you to develop, test, and refine 'C6x C programs (compiled with the 'C6x optimizing ANSI C compiler) and assembly language programs. The debugger is the interface to the 'C6x simulator and the scan-based emulator.

This chapter gives an overview of the C source debugger, describes the code development environment, and explains how you must prepare your program for debugging. This chapter also describes the parallel debug manager (PDM) for use with the 'C6x emulator.

You can access context-sensitive online help at any time during the debugging process to explain the functions of the windows, dialog boxes, and menus of the debugger interface. This chapter also explains how to access online help and how to exit the debugger when you have completed your debugging session.

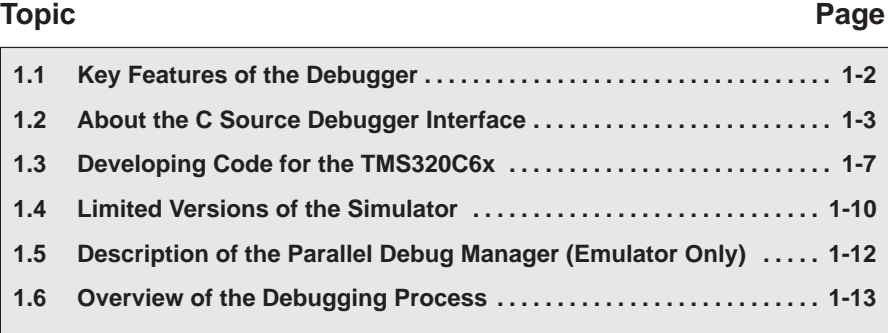

# <span id="page-18-0"></span>**1.1 Key Features of the Debugger**

- **Multilevel debugging**. The debugger allows you to debug both C and assembly language code. If you are debugging a C program, you can choose to view only the C source, the disassembly of the object code created from the C source, or both. You can also use the debugger as an assembly language debugger and view the original assembly source code.
- **Fully configurable graphical user interface.** The C source debugger separates code, data, and commands into manageable portions. The graphical user interface is intuitive and follows the conventions used by your windowing system.
- **Comprehensive data displays.** You can easily create windows for displaying and editing the values of variables, arrays, structures, pointers any kind of data—in their natural format (float, int, char, enum, or pointer). You can even display entire linked lists.
- **On-screen editing.** You can change any data value displayed in any window—just click and type.
- **Automatic update.** The debugger automatically updates information on the screen, highlighting changed values.
- **Dynamic profiling.** In addition to the basic debugging environment, a second environment—the profiling environment—is available. The profiling environment provides a method for collecting execution statistics about specific areas in your code. This gives you immediate feedback on your application's performance and helps you identify bottlenecks within the code.
- **Analysis module.** In addition to the basic debugger features, the 'C6x has an analysis module on the chip that allows the emulator to monitor the operations of your target system. This expands your debugging capabilities beyond simple software breakpoints.
- **All the standard features you expect in a world-class debugger.** The debugger provides you with complete control over program execution with features like conditional execution and single-stepping (including singlestepping into or over function calls). You can set or clear a breakpoint with a click of the mouse. You can define a memory map that identifies the portions of target memory that the debugger can access. The debugger can execute commands from a batch file, providing you with an easy method for entering often-used command sequences.

# <span id="page-19-0"></span>**1.2 About the C Source Debugger Interface**

The C source debugging interface improves productivity by allowing you to debug a program in the language it was written in. You can choose to debug your programs in C, assembly language, serial assembly, or all three.

The Texas Instruments advanced programmer's interface follows the conventions used by your windowing system, reducing learning time and eliminating the need to memorize complex commands. A shortened learning curve and increased productivity reduce the software development cycle, so you can get to market faster.

Figure 1–1 identifies several features of the debugger display.

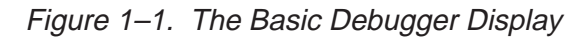

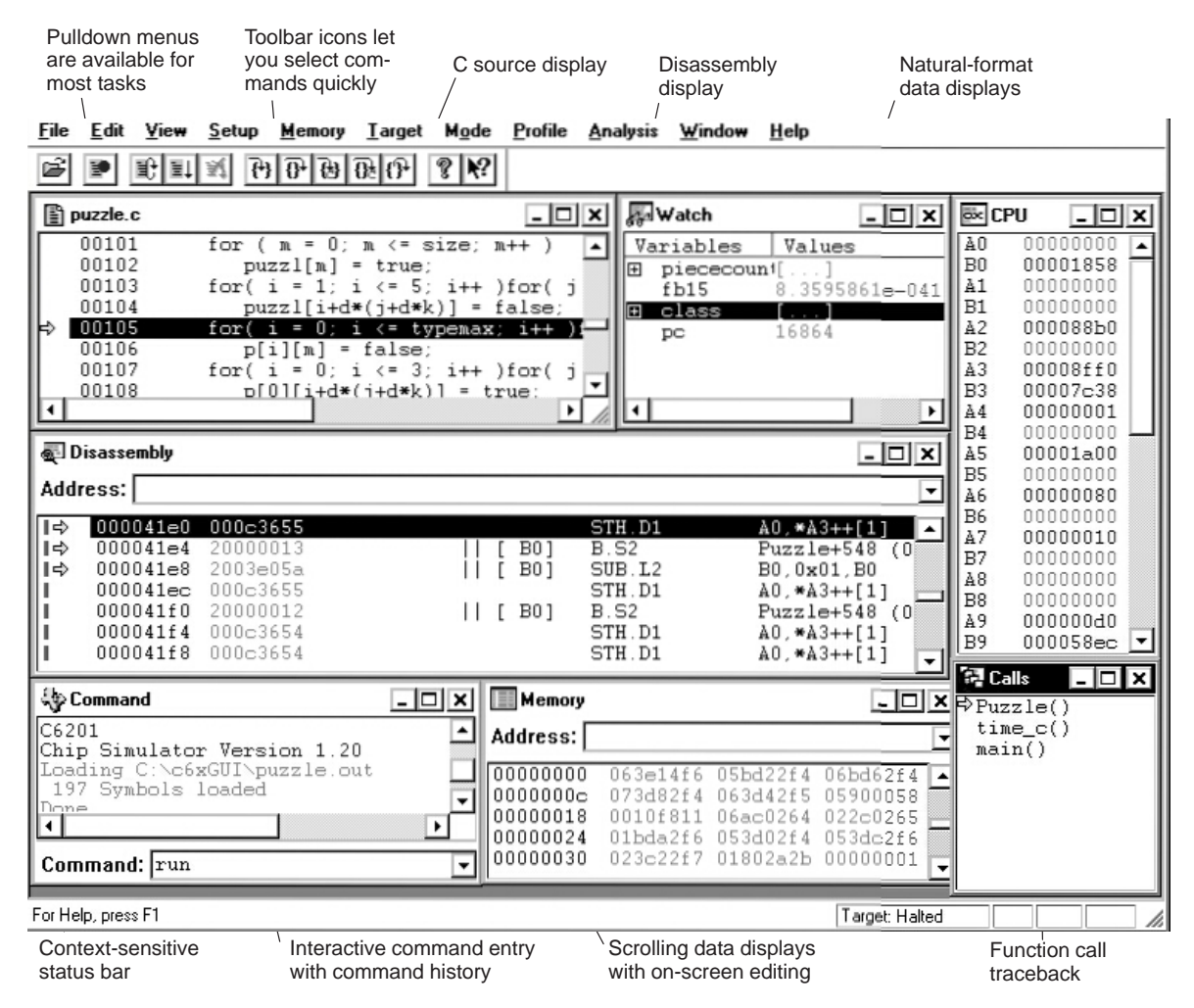

#### <span id="page-20-0"></span>**Descriptions of the debugger windows and their contents**

The debugger can show several types of windows. Each type of window serves a specific purpose and has unique characteristics. Every window is identified by a name in its upper left corner. For the File window, the debugger displays the name of the file shown in the window instead of the word File. There are eight different windows, divided into these general categories:

- $\Box$  Code-display windows display assembly language or C code. There are three code-display windows:
	- $\blacksquare$  A File window displays any text file that you want to display; its main purpose, however, is to display C source code. You can display multiple File windows at one time.
	- The Disassembly window displays the disassembly (assembly language version) of memory contents.
	- $\blacksquare$  The Calls window identifies the current function and previous function calls if you are debugging a C program.
- $\Box$  The Profile window displays statistics about code execution.
- $\Box$  Data-display windows are for observing and modifying various types of data. There are three data-display windows:
	- A Memory window displays the contents of a range of memory. You can display multiple Memory windows to allow you to view different sections of memory at one time.
	- The CPU window displays the contents of 'C6x registers.
	- A Watch window displays selected data such as variables, specific registers, or memory locations. You can display multiple Watch windows to allow you to view multiple variables, register, or memory locations at one time.
- $\Box$  The Command window provides an area for typing in commands and reentering commands and an area for displaying various types of information, such as progress messages, error messages, or command output.

Table 1–1 summarizes the purpose of each window, how each window is created, and in which debugging mode each window is visible.

| Window      | <b>Purpose</b>                                                                                                    | <b>Created</b>                                                                                                    | <b>Mode</b>          |
|-------------|----------------------------------------------------------------------------------------------------|----------------------------------------------------------------------------------------------------|----------------------|
| Calls       | Lists the current function, its caller,<br>and the caller's caller, etc. for C<br>functions                                                                                     | Automatically when you are dis-<br>H<br>playing C code<br>With the CALLS command if you<br>$\Box$<br>previously closed the Calls win-<br>dow                                                             | Auto<br>l 1<br>Mixed |
| Command     | Provides a command line for<br>l 1<br>entering commands<br>Provides a display area for<br>l 1<br>echoing commands and dis-<br>playing command output, er-<br>rors, and messages | Automatically                                                                                                    | All                  |
| <b>CPU</b>  | Shows the contents of the 'C6x reg-<br>isters                                                                                                    | Automatically                                                                                                    | All                  |
| Disassembly | Displays the disassembly (or re-<br>verse assembly) of memory con-<br>tents                                                                                                    | Automatically                                                                                                    | All                  |
| File        | Displays C source files<br>H<br>Displays assembly source files<br>H<br>Displays text files<br>H<br>Displays serial assembly files<br>H<br>assembly optimized with -g<br>option  | With the File $\rightarrow$ Open menu option<br>H<br>Automatically when your pro-<br>n<br>gram executes C code, assembly<br>code, or serial assembly code as-<br>sembled with the -g assembler<br>option | Auto<br><b>Mixed</b> |
| Memory      | Displays the contents of memory.<br>Reference addresses, determined<br>by the size of the window, are listed<br>in the first column.                                            | Automatically for the<br>default<br>l 1<br>Memory window only<br>With the MEM command and a<br>l I<br>unique window name for addi-<br>tional Memory windows                                              | All                  |
| Profile     | Displays statistics collected during<br>a profiling session                                                                                                    | By entering the profiling environment:<br>Profile→Profile Mode                                                                                                    | <b>Mixed</b>         |
| Watch       | Displays the values of selected ex-<br>pressions, structures, arrays, or<br>pointers                                                                                            | With the Setup->Watch Variable<br>menu option<br>With the WA and DISP com-<br>mands                                                                                                    | All                  |

<span id="page-21-0"></span>Table 1–1. Summary of Debugger Window Descriptions

All of the windows have context menus that allow you to display or hide information in a window and control how a window is displayed. To display a context menu, follow these steps:

- 1) Move your pointer over a debugger window.
- 2) Click the right mouse button. This displays a context menu like the following example:

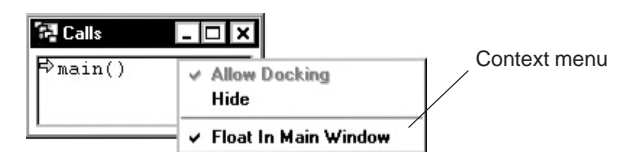

Each context menu option that is currently selected has a check mark  $(v)$  preceding it, and those that are unselected do not. Clicking an option toggles between selected and unselected.

## <span id="page-23-0"></span>**1.3 Developing Code for the TMS320C6x**

The 'C6x is well supported by a complete set of hardware and software development tools, including a C compiler, an assembly optimizer, an assembler, and a linker. Figure 1–2 illustrates the basic 'C6x code development flow.

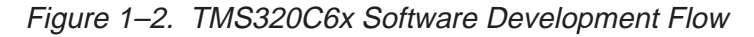

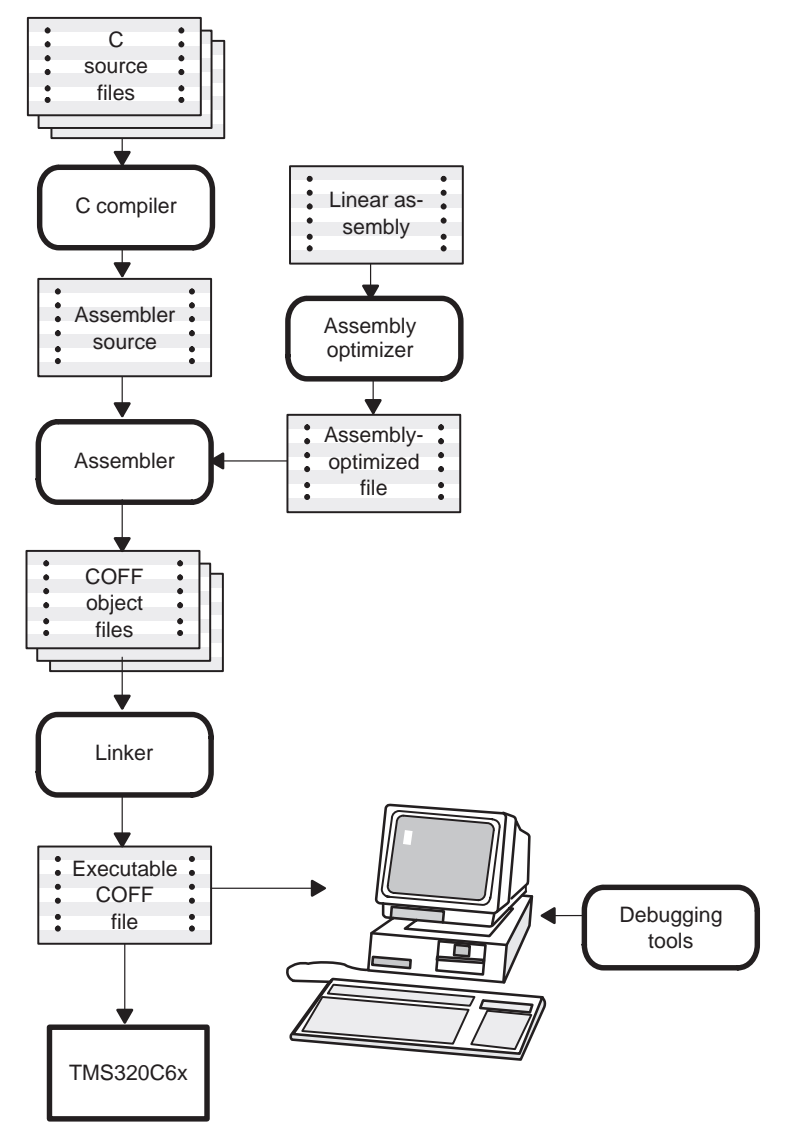

Common object file format (COFF) allows you to divide your code into logical blocks, define your system's memory map, and then link code into specific memory areas. COFF also provides rich support for source-level debugging.

The following list describes the tools shown in Figure 1–2.

 The **assembly optimizer** allows you to write linear assembly code without being concerned with the TMS320C6x pipeline structure or with assigning registers. It assigns registers and uses loop optimization to turn linear assembly into highly parallel assembly that takes advantage of software pipelining.

See the TMS320C6x Optimizing C Compiler User's Guide for more information.

- The **C compiler** accepts C source code and produces TMS320C6x assembly language source code. A **shell program**, an **optimizer**, and an **interlist utility** are included in the compiler package:
	- The shell program enables you to compile, assemble, and link source modules in one step.
	- $\blacksquare$  The optimizer modifies code to improve the efficiency of C programs.
	- $\blacksquare$  The interlist utility interlists C source statements with assembly language output to correlate code produced by the compiler with your source code.

See the TMS320C6x Optimizing C Compiler User's Guide for more information.

The **assembler** translates assembly language source files into machine language COFF object files.

See the TMS320C6x Assembly Language Tools User's Guide for more information.

□ The **linker** combines object files into a single executable COFF object module. As it creates the executable module, it performs relocation and resolves external references. The linker allows you to define your system's memory map and to associate blocks of code with defined memory areas.

See the TMS320C6x Assembly Language Tools User's Guide for more information.

 $\Box$  The main product of this development process is a module that can be executed in a **TMS320C6x target system**.

- □ You can use debugging tools to refine and correct your code. Available products include:
	- An instruction-accurate and clock-accurate fixed-point software simulator
	- An instruction-accurate, limited floating-point software simulator
	- A faster, limited version of the fixed-point simulator
	- $A_n$  XDS<sup>TM</sup> emulator

### <span id="page-26-0"></span>**1.4 Limited Versions of the Simulator**

This release provides you with three simulator versions:

- Fixed-point simulator for use with the TMS320C6201
- $\Box$  Limited, faster version of the fixed-point simulator for use with the TMS320C6201
- □ Limited, floating-point simulator for use with the TMS320C6701

The fixed-point simulator provides you with full debugger functionality. The limited versions of the simulator allow you to do specialized tasks, but do not support the full range of debugger capabilities. The limited versions of the simulator are separate executables, available on the following platforms:

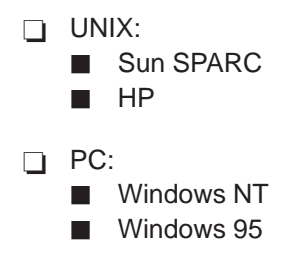

#### **Floating-point version of the simulator**

Use the floating-point version of the simulator with the TMS320C6701. The floating-point version of the simulator supports the TMS320C67x instruction set and is a separate executable.

For information on invoking the floating-point version of the simulator executable, see page 2-7.

#### **Fast version of the fixed-point simulator**

The fast version of the fixed-point simulator simulates at almost 50 times the rate of the standard fixed-point simulator. The fast simulator supports the complete 'C6x instruction set as well as both big-endian and little-endian modes.

Use the fast simulator to quickly validate code when information such as cyclecount accuracy is not critical.

For information on invoking the floating-point version of the simulator executable, see page 2-7.

#### <span id="page-27-0"></span>**Debugger features not supported by the limited versions of the simulator**

The floating-point version of the simulator and the fast version of the fixedpoint simulator do not support the following features of the debugger:

 $\Box$  Internal memory map checks

The simulator core for the limited simulators do not perform dynamic map checks. The limited simulators assume that all memory is available. Therefore, if your code accesses unmapped memory locations, the limited simulators do not give you an error message.

 $\Box$  Internal program RAM as cache

The limited simulators do not allow you to configure Internal program RAM as cache.

 $\Box$  On-chip data memory conflicts

The limited simulators cannot detect memory bank conflicts in on-chip data memory.

 $\Box$  Simulation of memory-mapped I/O through file connects to memory

The limited simulators do not support the MC and MI commands.

 $\Box$  Random interrupts

The limited simulators do not allow you to generate random interrupts.

 $\Box$  On-chip peripheral registers

The limited simulators do not model any of the 'C6x peripherals.

Accurate cycle-count

The cycle count of the limited simulators do not account for stalls due to external accesses and memory bank conflicts.

□ Analysis

The limited simulators do not support analysis capability. You cannot count system events or set up breakpoints on system events while using either of the limited versions of the simulator.

# <span id="page-28-0"></span>**1.5 About the Parallel Debug Manager (Emulator Only)**

The TMS320C6x emulation system is a true multiprocessing debugging system. It allows you to debug your entire application by using the parallel debug manager (PDM). The PDM is a command shell that controls and coordinates multiple debuggers, providing you with the ability to:

- Create and control debuggers for one or more processors
- $\Box$  Organize debuggers into groups
- $\Box$  Send commands to one or more debuggers
- $\Box$  Synchronously run, step, and halt multiple processors in parallel
- Gather system information in a central location

The PDM is invoked and PDM commands are executed from a command shell window under the host windowing system. From the PDM, you can invoke and control debuggers for each of the processors in your multiprocessing system.

As Figure 1–3 shows, you can run multiple debuggers under the control of the PDM.

Figure 1–3. The PDM Environment

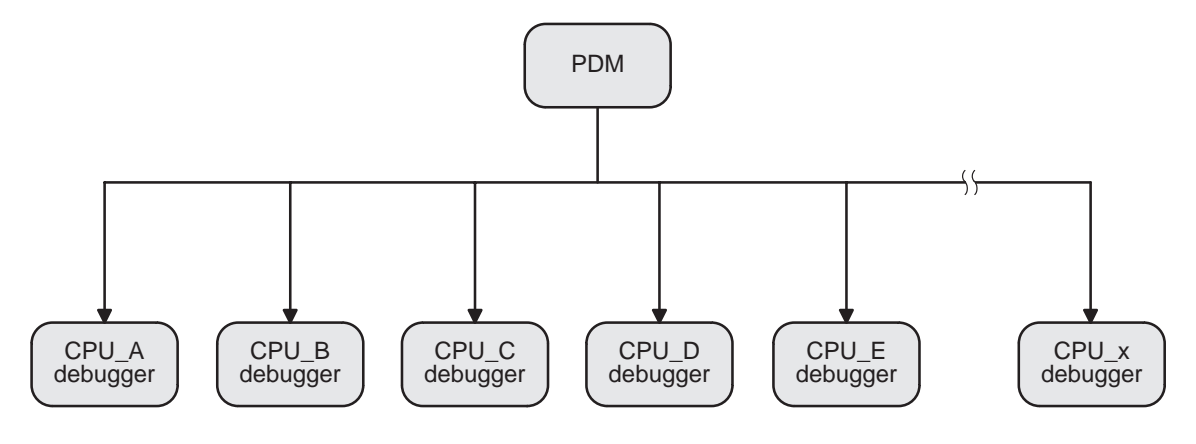

## <span id="page-29-0"></span>**1.6 Overview of the Debugging Process**

Debugging a program is a multiple-step process. These steps are described below, with references to parts of this book that help you accomplish each step.

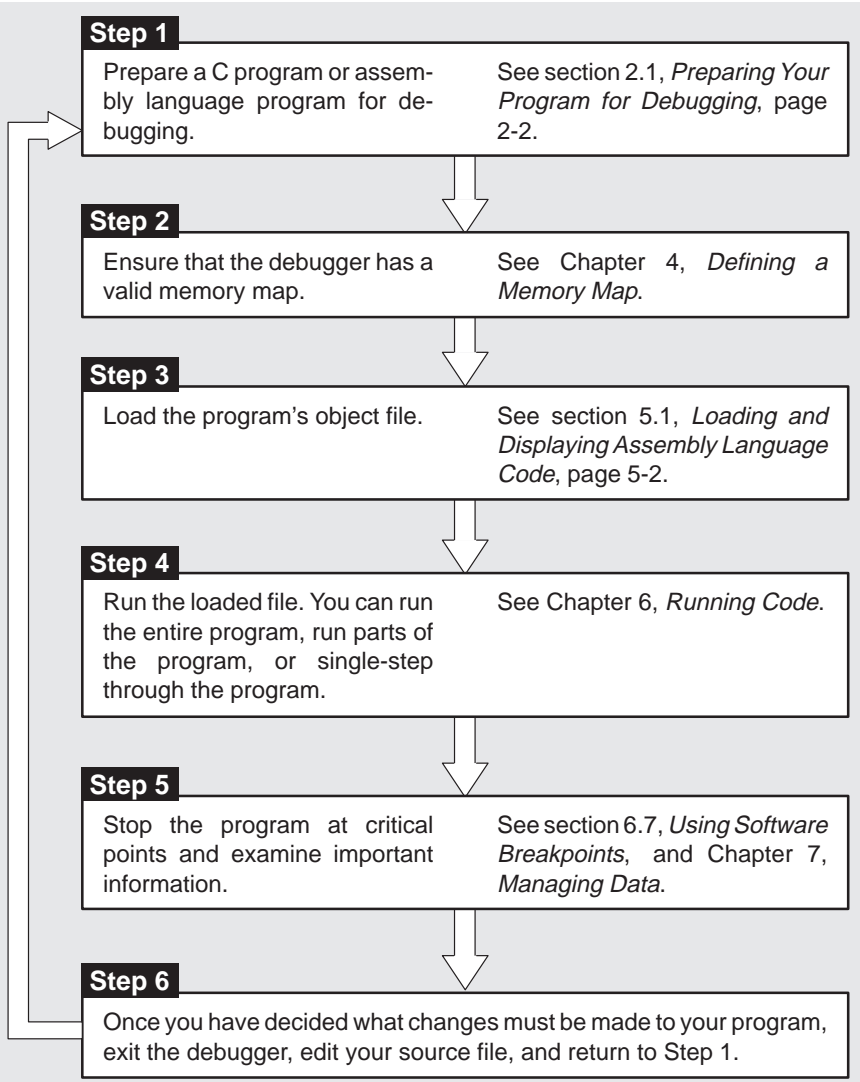

### <span id="page-30-0"></span>**1.7 Accessing Online Help**

Online help is available to provide information about menu options, dialog boxes, debugger windows, and debugger commands.

#### **Accessing a list of help topics**

To display a list of help topics, follow these steps:

- 1) Open the list of help topics by using one of these methods:
	- $\Box$  Click the Help Topics icon on the toolbar:

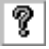

- From the Help menu, select Help Topics.
- $\Box$  From the command line, enter: **help**
- 2) Double-click the topic that you want to view.

#### **Accessing context-sensitive help**

You can access context-sensitive help using the following methods:

- $\Box$  To find out about an item in the debugger display, follow these steps:
	- 1) Click the Help icon on the toolbar:

# 12

This changes the pointer to a question mark.

- 2) Select the menu option or click on the item that you want more information about.
- $\Box$  To find out about a dialog box or a window, follow these steps:
	- 1) Make the window or the dialog box active.
	- $2)$  Press  $F1$ .

For all dialog boxes, you can also click the Help button in that dialog box to view context-sensitive help:

Help

### <span id="page-31-0"></span>**Accessing help for debugger commands**

To find out about a specific debugger command, use the HELP command. The syntax for this command is:

**help** debugger command

The HELP command opens a help topic that describes the *debugger com*mand.

# **Chapter 2**

# <span id="page-32-0"></span>**Getting Started With the Debugger**

Before or after you install the debugger, you can define environment variables that set certain debugger parameters you normally use. When you use environment variables, default values are set, making each individual invocation of the debugger simpler because these parameters are automatically specified. When you invoke the debugger, you can use command-line options to override many of the defaults that are set with environment variables. These options are summarized in this chapter.

Once you have set up the environment variables and invoked the debugger, you must select the correct debugging mode for your program. This chapter describes these debugging modes and provides an overview of the debugging process.

# **Topic Page 2.1 Preparing Your Program for Debugging [2-2](#page-33-0) . . . . . . . . . . . . . . . . . . . . . . . . . 2.2 Identifying Alternate Directories for the Debugger to Search (D\_DIR) [2-3](#page-34-0) . . . . . . . . . . . . . . . . . . . . . . . . . . . . . . . . . . . . . . . . . . . . 2.3 Identifying Directories That Contain Program Source Files (D\_SRC) [2-4](#page-35-0) . . . . . . . . . . . . . . . . . . . . . . . . . . . . . . . . . . . . . . . . . . . . . . . . . 2.4 Setting Up Default Debugger Options (D\_OPTIONS) [2-5](#page-36-0) . . . . . . . . . . . . . 2.5 Resetting the Emulator [2-6](#page-37-0) . . . . . . . . . . . . . . . . . . . . . . . . . . . . . . . . . . . . . . . . 2.6 Invoking the Debuggers and the PDM [2-7](#page-38-0) . . . . . . . . . . . . . . . . . . . . . . . . . . . 2.7 Summary of Debugger Options [2-10](#page-41-0) . . . . . . . . . . . . . . . . . . . . . . . . . . . . . . . 2.8 Debugging Modes [2-14](#page-45-0) . . . . . . . . . . . . . . . . . . . . . . . . . . . . . . . . . . . . . . . . . . . .**

**2.9 Exiting the Debugger or the PDM [2-18](#page-49-0) . . . . . . . . . . . . . . . . . . . . . . . . . . . . . .** 

# <span id="page-33-0"></span>**2.1 Preparing Your Program for Debugging**

Before you use the debugger, you must create an executable object file. To do so, start with C source, assembly optimizer source, and/or assembly language code. You can use the cl6x shell program to compile, assemble, and link your source code, creating an executable object file. To be able to debug the object file, you must use the –g shell option. The –g option generates symbolic debugging directives that are used by the debugger.

If you want to profile the execution of the object file, you must use the –as shell option. The –as option puts labels in the symbol table. Label definitions are written to the COFF symbol table for use with symbolic debugging.

For more information about the cl6x shell program and its options and about creating an executable object file for use with the debugger, see the TMS320C6x Optimizing C Compiler User's Guide.

### **Debugging optimized code**

If you intend to *debug* optimized code, use the  $-q$  shell option with the  $-q$  shell option. The –g option generates symbolic debugging directives that are used by the debugger for C source debugging, but it disables many compiler optimizations. When you use the –o option (which invokes the optimizer) with the –g option, you turn on the maximum amount of optimization that is compatible with debugging. The –o option applies only to C code, not to assembly.

If you have trouble debugging loops in your code, you can use the –mu shell option to turn off software pipelining. Software-pipelined loops are sometimes difficult to debug because the code is not presented serially.

### **Profiling optimized code**

If you intend to profile optimized code, use the –mg shell option with the –g and –o options. The –mg option allows you to profile optimized code by turning on the maximum amount of optimization that is compatible with profiling. When you combine the –g and –o options with the –mg option, all of the line directives are removed except for the first one and the last one.

### <span id="page-34-0"></span>**2.2 Identifying Alternate Directories for the Debugger to Search (D\_DIR)**

The debugger uses the information you provide via the D\_DIR environment variable to locate the directory that contains the auxiliary files (such as siminit.cmd or emuinit.cmd) that it needs.

#### **Setting up D\_DIR for Windows operating systems**

To set the D\_DIR environment variable for Windows  $M$  operating systems, use this syntax:

**SET D\_DIR=pathname**<sub>1</sub>[;pathname<sub>2</sub> . . .]

For example, to set up a directory named tools\_dir for auxiliary files on your hard drive, enter:

**SET D\_DIR=c:\tools\_dir**

(Be careful not to precede the equal sign with a space.)

#### **Setting up D\_DIR for SPARC and HPUX operating systems**

To set the D\_DIR environment variable for Sparc  $M$  and HPUX  $M$  operating systems, use this syntax:

**setenv D\_DIR "**pathname**"**

If you are using SunOS $m$ :

For C shells:

**setenv D\_DIR "**pathname**"**

For Bourne or Korn shells:

**D\_DIR="**pathname**" export D\_DIR**

(Be sure to enclose the directory name within quotes.)

## <span id="page-35-0"></span>**2.3 Identifying Directories That Contain Program Source Files (D\_SRC)**

The debugger uses the information you provide via the D\_SRC environment variable to locate the directories that contain program source files that you want to access from the debugger.

#### **Setting up D\_SRC for Windows operating systems**

To set the D\_SRC environment variable for a Windows operating system, use this syntax:

**SET D\_SRC=pathname**<sub>1</sub>[;pathname<sub>2</sub> . . .]

For example, if your 'C6x programs were in a directory named source on drive C, the D\_SRC setup would be:

**SET D\_SRC=c:\source**

(Be careful not to precede the equal sign with a space.)

#### **Setting up D\_SRC for SPARC and HPUX operating systems**

To set the D\_SRC environment variable for a Solaris or HPUX operating system, use this syntax:

**setenv D\_SRC "**pathname1[;pathname2;...]**"**

If you are using SunOS:

For C shells:

setenv D\_SRC "pathname<sub>11</sub>; pathname<sub>2</sub> . . .]"

For Bourne or Korn shells:

**D\_SRC="**pathname**" export D\_SRC**

(Be sure to enclose the path names within one set of quotes.)
# **2.4 Setting Up Default Debugger Options (D\_OPTIONS)**

Use the D\_OPTIONS environment variable to set the debugger invocation options that you want to use regularly. When you use the D\_OPTIONS environment variable, the debugger uses the default options and/or input filenames that you name with D\_OPTIONS every time you invoke the debugger.

#### **Setting up D\_OPTIONS for Windows operating systems**

To set the D\_OPTIONS environment variable for Windows operating systems, use this syntax:

**SET D\_OPTIONS=** [filename] [options]

(Be careful not to precede the equal sign with a space.)

The *filename* identifies the optional object file for the debugger to load, and options lists the options you want to use at invocation. Section 2.7 on page 2-10 summarizes the options that you can identify with D\_OPTIONS.

#### **Setting up D\_OPTIONS for SPARC and HPUX operating systems**

To set the D\_OPTIONS environment variable for SPARC and HPUX operating systems, use this syntax:

**setenv D\_OPTIONS "**[filename] [options]**"**

If you are using SunOS:

For C shells:

**setenv D\_OPTIONS "**[filename] [options]**"**

For Bourne or Korn shells:

#### **D\_OPTIONS="**[filename] [options]**" export D\_OPTIONS**

(Be sure to enclose the filename and options within one set of quotes.)

The *filename* identifies the optional object file for the debugger to load, and options list the options you want to use at invocation. Section 2.7 summarizes the options that you can identify with D\_OPTIONS.

# **2.5 Resetting the Emulator**

You must reset the emulator *before* invoking the debugger. Reset can occur only after you have powered up the target board. You can reset the emulator by adding the following command to the autoexec.bat file:

#### **emurst** [**-x**] [**-p** number]

The –x option tells the emurst utility to ignore any options specified with the D OPTIONS environment variable. For more information about –x, see page 2-13.

The -p option *number* identifies the I/O port address that the debugger uses for communicating with the emulator. For more information about –p, see page 2-12.

If the following message appears after the emulator is reset, you have a hardware error:

CANNOT DETECT TARGET POWER

One of several problems can cause this error message to appear. Answer each of the following questions about your system and restart your PC. Check:

- $\Box$  Is the emulator board installed snugly?
- $\Box$  Is the cable connecting your emulator and target system loose?
- $\Box$  Is the target power on?
- $\Box$  Is your target board getting the correct voltage?
- $\Box$  Is your emulator scan path uninterrupted?
- $\Box$  Is your port address set correctly?
	- Ensure that the -p option's parameter matches the I/O address defined by your switch settings. For information about the switch settings, see the XDS51x Emulator Installation Guide.
	- $\Box$  Check to ensure that the address you entered as the  $-p$  option's parameter does not conflict with the address space with another bus setting. If you have a conflict, change the switches on your board to one of the alternate settings. Modify the –p option's parameter to reflect the change in your switch settings.

# **2.6 Invoking the Debuggers and the PDM**

If you are using an emulator, there are two ways to invoke the debugger:

- $\Box$  You can invoke a stand-alone debugger that is *not* controlled by the parallel debug manager (PDM).
- $\Box$  You can invoke several debuggers that are under control of the PDM.

If you are using a simulator, you can invoke *only* a standalone debugger.

This section describes how to invoke any version of the debugger and how to invoke the PDM.

#### **Invoking a stand-alone debugger**

To invoke the debugger on a PC $TM$ , use one of the following methods:

- $\Box$  Double-click the shortcut icon for the debugger.
- From the Start menu, select Run.... Enter the path for the debugger executable file.

You can specify debugger options at invocation by modifying the command line in the property sheet for your debugger icon.

To invoke the debugger on a SPARCstation<sup> $t$ </sup>, enter the following command from a command shell:

**sim6x** | **emu6x** |**sim67x** | **sim6xfast** [filename] options

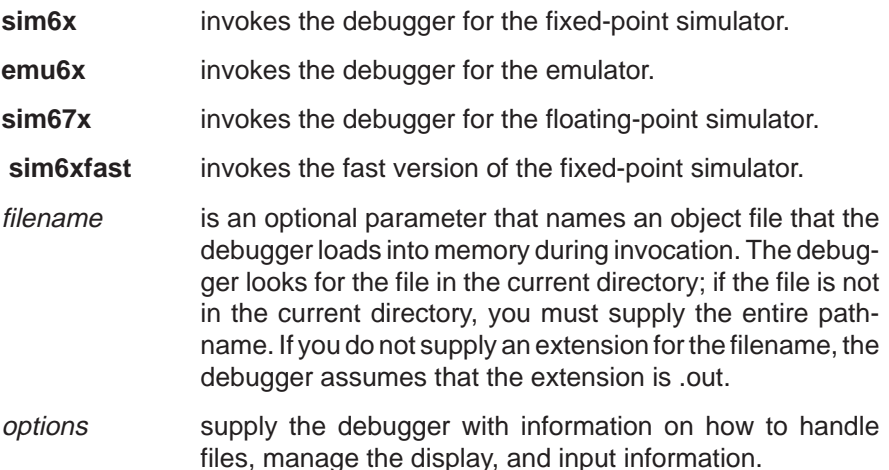

### **Invoking multiple debuggers (emulator only)**

Before you can invoke multiple debuggers in a multiprocessing environment, you must first invoke the parallel debug manager (PDM). The PDM is invoked and PDM commands are executed from a command shell window within the host windowing system. The format for invoking the PDM is:

**pdm** [**–t** filename]

Once the PDM is invoked, you will see the PDM command prompt (PDM:1>>) and can begin entering commands.

When you invoke the PDM, it searches for a file called init.pdm. This file contains initialization commands for the PDM. The PDM searches for the init.pdm file in the current directory and in the directories you specify with the D\_DIR environment variable. If the PDM cannot find the initialization file, you will see this message:

Cannot open take file.

#### **Note:**

The PDM environment uses the interprocess communication (IPC) features of UNIX (shared memory, message queues, and semaphores) to provide and manage communications between the different tasks. If you are not sure whether the IPC features are enabled, see your system administrator. To use the PDM environment, you should be familiar with the IPC status (ipcs) and IPC remove (ipcrm) UNIX commands. If you use the UNIX task kill (kill) command to terminate execution of tasks, you will also need to use the ipcrm command to terminate the shared memory, message queues, and semaphores used by the PDM.

When you debug a multiprocessing application, each processor must have its own debugger. These debuggers can be invoked individually from the PDM command line.

To invoke a debugger, use the SPAWN command. The syntax for SPAWN is:

**spawn emu6x –n** processor\_name [filename] [options]

**emu6x** is the executable that invokes the debugger.

To invoke a debugger, the PDM must be able to find the executable file for that debugger. The PDM first searches the current directory and then searches the directories listed with the PATH statement or path environment variable.

 **–n** processor name supplies a processor name. You must use the –n option because the PDM uses processor names to identify the various debuggers that are running.

The processor name must match one of the names defined in your board configuration file (see Appendix B, Describing Your Target System to the Debugger). For example, to invoke a debugger for a 'C6x that you had defined as CPU\_A, you would enter:

**spawn emu6x –n CPU\_A** 

The processor name can consist of up to eight alphanumeric characters or underscore characters and must begin with an alphanumeric character. Note that the name is not case sensitive.

 $\Box$  filename is an optional parameter that names an object file that the debugger loads into memory during invocation. The debugger looks for the file in the current directory; if the file is not in the current directory, you must supply the entire pathname.

If you do not supply an extension for the filename, the debugger assumes that the extension is .out, unless you are using multiple extensions. You must specify the entire filename if the filename has more than one extension.

 $\Box$  -options supply the debugger with additional information. See section 2.7, page 2-10, for a summary table of debugger options.

# **2.7 Summary of Debugger Options**

Table 2–1 summarizes the debugger options that you can use when invoking a debugger (see section 2.6 on page 2-7 for information on how to invoke the debugger with debugger options for your particular operating system) The rest of this section describes these options in more detail. You can also specify filename and option information with the D\_OPTIONS environment variable by following the instructions in section 2.4 on page 2-5.

| <b>Option</b>          | <b>Brief Description</b>                       | <b>Debugger Tools</b>                      |
|------------------------|------------------------------------------------|--------------------------------------------|
| $-c$                   | Clear the .bss section                         | All                                        |
| –d <i>machine name</i> | Display the debugger on different ma-<br>chine | All (X Window<br>System <sup>™</sup> only) |
| –f filename            | Identify a new board configuration file        | Emulator                                   |
| -i pathname            | Identify additional directories                | All                                        |
| $-me$                  | Select big-endian format                       | All                                        |
| -n device name         | Identify device for debugging                  | Emulator                                   |
| -p port address        | Identify the port address                      | Emulator                                   |
| -profile               | Enter the profiling environment                | All                                        |
| -s filename            | Load the symbol table only                     | All                                        |
| -t filename            | Identify a new initialization file             | All                                        |
| $-v$                   | Load without the symbol table                  | All                                        |
| $-x$                   | Ignore D OPTIONS                               | All                                        |

Table 2–1. Summary of Debugger Options

# **Clearing the .bss section (–c option)**

The –c option clears the .bss section when the debugger loads code. Use this option when you have C programs that use the RAM initialization model (specified with the –cr linker option described in the TMS320C6x Assembly Language Tools User's Guide).

# **Displaying the debugger on a different machine (–d option)**

If you are using the X Window System, you can use the –d option to display the debugger on a different machine than the one the program is running on. The format for this option is:

**–d** machine\_name**:0**

The **:0** must follow the name of the machine on which you want to view the debugger.

You can also specify a different machine by using the DISPLAY environment variable (see your getting started guide for more information). If you use both the DISPLAY environment variable and the –d option, –d overrides DISPLAY.

#### **Identifying a new configuration file (–f option)**

If you are using the emulator, the –f option allows you to specify a board configuration file to be used instead of board.dat. The format for this option is:

#### **–f** filename**.dat**

See Appendix B, Describing Your Target System to the Debugger, for information about creating a board configuration file.

#### **Identifying additional directories (–i option)**

The –i option identifies additional directories that contain your source files. You can specify as many pathnames as necessary; use the –i option with each pathname in this format:

```
-i pathname<sub>1</sub> -i pathname<sub>2</sub> -i pathname<sub>3</sub>...
```
Using –i is similar to using the D\_SRC environment variable (see the information about setting up the D\_SRC environment variable in section 2.3 on page 2-4). If you name directories with both  $-i$  and D SRC, the debugger first searches through directories named with –i. The debugger can track a cumulative total of 20 paths (including paths specified with  $-i$ , D SRC, and the debugger USE command).

#### **Selecting big-endian format (–me option)**

The –me option tells the debugger that the object file to be loaded is in bigendian format. The default is little-endian format.

#### **Identifying the processor to be debugged (–n option)**

The –n option is valid only when you are using the emulator. The –n option allows you to specify which particular 'C6x to debug when you are using the spawn command to invoke multiple debuggers. The processor name must match one of the names defined in your board.cfg file. The format for this option is:

**–n** device\_name

Device names can be any string less than 32 characters long; however, they cannot contain double quotes, a line feed, or a newline character. For more information about the board.cfg file, see Appendix B, Describing Your Target System to the Debugger.

# **Identifying the port address (–p option)**

The –p option specifies which port the debugger uses to communicate with the emulator. The –p option is valid only when you are using the emulator. The format for the –p option is:

#### **–p** port\_address

The –p option identifies the I/O port address that the debugger uses for communicating with the emulator. If you used the default switch settings, you do not need to use the –p option. **If you use nondefault switch settings, you must use –p**. For information on switch settings, see the XDS51x Installation Guide; determine your switch settings, and replace port address with one of these values:

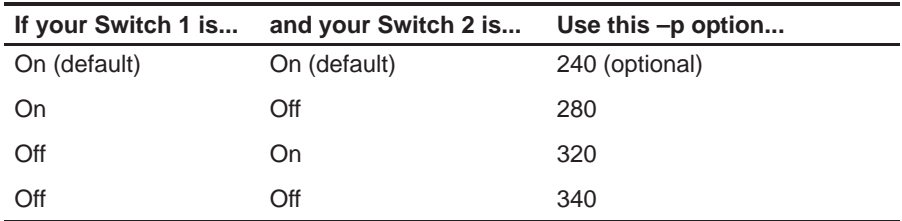

If you did not note your I/O switch settings, you can use a trial-and-error approach to find the correct –p setting. If you use the wrong setting, you will see an error message when you invoke the debugger. (See the XDS51x Installation Guide for more information.)

If you are using a UNIX workstation, the –p option specifies the SCSI port the debugger uses for communicating with the emulator. For more information, see the XDS51x Installation Guide.

# **Entering the profiling environment (–profile option)**

This option is valid only when you are using the simulator. The –profile option allows you to bring up the debugger in a profiling environment so that you can collect statistics about code execution. Only a subset of the basic debugger features is available in the profiling environment. For more information about the profiling environment, see Chapter 8.

You can also enter the profiling environment after invoking the debugger by using the debugger's Profile→Profile Mode menu option or PROFILE command within the debugger environment.

### **Loading the symbol table only (–s option)**

The –s option allows you to load only a file's symbol table (without the file's object code). This option is most useful in an emulation environment in which the debugger cannot, or need not, load the object code (for example, if the code is in ROM). In such an environment, loading the symbol table allows you to perform symbolic debugging and examine the values of C variables. The format for this option is:

#### **–s** filename**.out**

Using this option is similar to loading a file by using the debugger's File→Load Symbols menu option or the SLOAD command within the debugger environment.

### **Identifying a new initialization file (–t option)**

The –t option allows you to specify your own customized initialization command file to use instead of siminit.cmd, emuinit.cmd, or init.cmd. The format for the –t option is:

#### **–t** filename**.cmd**

Using this option is similar to loading a batch file by using the debugger's File→Execute Take File... menu option or the TAKE command within the debugger environment.

### **Loading without the symbol table (–v option)**

The –v option prevents the debugger from loading the entire symbol table when you load an object file. The debugger loads only the global symbols and later loads local symbols as it needs them. This speeds up the loading time and consumes less memory.

The –v option affects all loads, including those performed when you invoke the debugger and those performed with the File→Load Program menu option or the LOAD command within the debugger environment.

# **Ignoring D\_OPTIONS (–x option)**

The –x option tells the debugger to ignore any information supplied with the D\_OPTIONS environment variable (described in section 2.4 on page 2-5).

# **2.8 Debugging Modes**

The debugger has three debugging modes: auto, assembly, and mixed. Each mode changes the debugger display by adding or hiding specific windows. This section shows the default displays and the windows that the debugger automatically displays for these modes. These modes cannot be used within the profiling environment; the Command, Profile, Disassembly, and File windows are the only available windows in the profiling environment.

# **Auto mode**

In *auto mode*, the debugger automatically displays whichever type of code is currently running: assembly language or C. This is the default mode. Auto mode has two types of displays:

 $\Box$  When the debugger is running assembly language code, you see an assembly display similar to the one in Figure 2–1. The Disassembly window displays the reverse assembly of memory contents.

When you first invoke the debugger, you see a display similar to this.

 $\Box$  When the debugger is running C code or serial assembly compiled with the –g option, you see a C display similar to the one in Figure 2–2. (This assumes that the debugger can find your C source file to display in the File window. If the debugger cannot find your source, it displays the disassembly code only.)

When you are running assembly language code, the debugger automatically displays a Memory window, the Disassembly window, the CPU register window, and the Command window. In addition to these windows, you can open Watch windows and additional Memory windows.

When you are running C code, the debugger automatically displays the Command, Calls, and File windows. In addition to these windows, you can open Watch windows

#### **Assembly mode**

Assembly mode is for viewing assembly language programs only. In this mode, you see a display similar to the one shown in Figure 2–1. When you are in assembly mode, you always see the assembly display, regardless of whether C or assembly language is currently running.

In assembly mode, the debugger automatically displays a Memory window, the Disassembly window, the CPU register window, and the Command window. In addition to these windows, you can open Watch windows and additional Memory windows.

Figure 2–1. Typical Assembly Display (for Auto Mode and Assembly Mode)

| l⊹<br>Memory<br>Target<br>File<br>Edit<br>View<br>Setup                                                                                                    | Window<br>Help<br>Profile<br>Mode                                                                                                    | $ .\ $ o $ $ x $ $                                                                                                    |
|----------------------------------------------------------------------------------------------------|----------------------------------------------------------------------------------------------------|----------------------------------------------------------------------------------------------------|
| B<br>Ð                                                                                                    | ? N?                                                                                                    |                                                                                                    |
| Disassembly<br>Address:<br><b>LEARCH SERIE</b><br>的复数形式安全 西特沃维斯岛<br>000462508<br>0738008b<br>000462508<br>800539578<br>000008608<br><b>079881008%</b><br><b>UPD BURGERING</b><br>000539528<br>000008608<br><b>OT938 DO65</b><br>000539528<br><b>GROBBERS SERIES</b><br>0000008500<br><b>OT388 LTD6b</b><br><b>MARGESTSPAR</b><br>000539528<br>MMMMB5014<br>OTABBITORSb<br>(前用金融金融) 经净税<br><b>BOULIGE</b><br><b>CT366 LT066</b><br>0000060c<br>(前田の前を記念所定)<br>800539578<br><b>OTABBITOPSIA</b><br>00000604<br><b>680514578</b><br><b>UNDRAISUS 2002</b> | 网络印刷纸<br>19893949992<br>MODBOOR<br>82030000003<br><b>MAK BX</b><br><b>RedcipionoBilos</b><br><b>MOKACKSOK</b><br><b>Re030000B0</b><br><b>XEEMSX</b><br><b>ERAEXSAEXS</b><br>XND×S2<br>80000000008<br><b>MADRASSION</b><br><b>RXXXXXXXXXX</b><br><b>HORIZIN SAX</b><br>02000000004<br><b>MADRASHOCK</b><br><b>RECECCECECECE</b><br>MORRORO SAR<br>100000000000000<br><b>EXEX</b><br><b>RACCOCKACK</b><br>NØR<br>я<br>MADIA CABOX<br><b>BREIDDEISSISK</b><br><b>MOVEM</b><br>BABBBBBXEX<br><b>BXSX</b><br><b>DORMÁNI</b> | <b>EXCPU</b><br>- 미치<br>- ⊡ ×<br><b>XX</b><br>00000000<br>⇁<br><b>RX</b><br>00000000<br>▴<br>XXX<br>00000000<br><b>RXK</b><br>00000000<br>8000<br>nnnnnnn<br>nnnnnnn<br>R2c<br>жx<br>00000000<br>XXX<br>000000000<br>10K<br>00000000<br><b>RKK</b><br>00000000<br>凝张<br>00000000<br><b>RS</b><br>00000000<br>酒氣<br>nnnnnnn<br><b>RK</b><br>00000000<br>ЖX<br>00000000<br>RZ.<br>00000000<br>жeк<br>00000000<br>٠ |
| ₹ Command<br>XMXXXXXXX Debugger Version XXX<br>Copyright (c) XXXX->>337 by Texas Instruments<br><b>Ω€≫</b> ◇<br>ChapxSimudeter Version KAMX<br>Loading postabe out<br>197 Symbols loaded<br>Done<br>$\overline{\bullet}$<br>Command:<br>For Help, press F1                                                                                                    | $ \Box$ $\times$ $\Box$<br><b>III</b> Memory<br>Address:<br><b><i>DICINDICINDICINE</i></b><br><b><i>DICOCOCOCOCOLUS</i></b><br>to3abb2dr<br><b><i>DOCK DOK DOCK DS2 90</i></b><br>2000006<br><b><i>DICINDICINDENSING</i></b><br>12960299<br><b>INDONOXIXIMXI</b><br>300000006<br><b>TATATATATAKIKSKI</b><br>Shebe20K<br>٠<br><b>TACACACACACACA</b><br>₹                                                                                                    | 00000000<br>na<br>- 미치<br><b>Sibeb20060</b><br>Kiedricht<br><b>70300803</b><br>588885<br>rhándi hezhin<br>Xiedeo24<br>Rechees<br>SGODDQK<br>DOMMER.<br>FORMATORA XMARKRADA<br>FOOTOOS.<br>SCORTOV KOROOK<br>BACCOX X800000 SGROOK<br>buches A00005% 0000000 0000068<br>۰<br>Target: Halted                                                                                                    |

# Figure 2–2. Typical C Display (for Auto Mode Only)

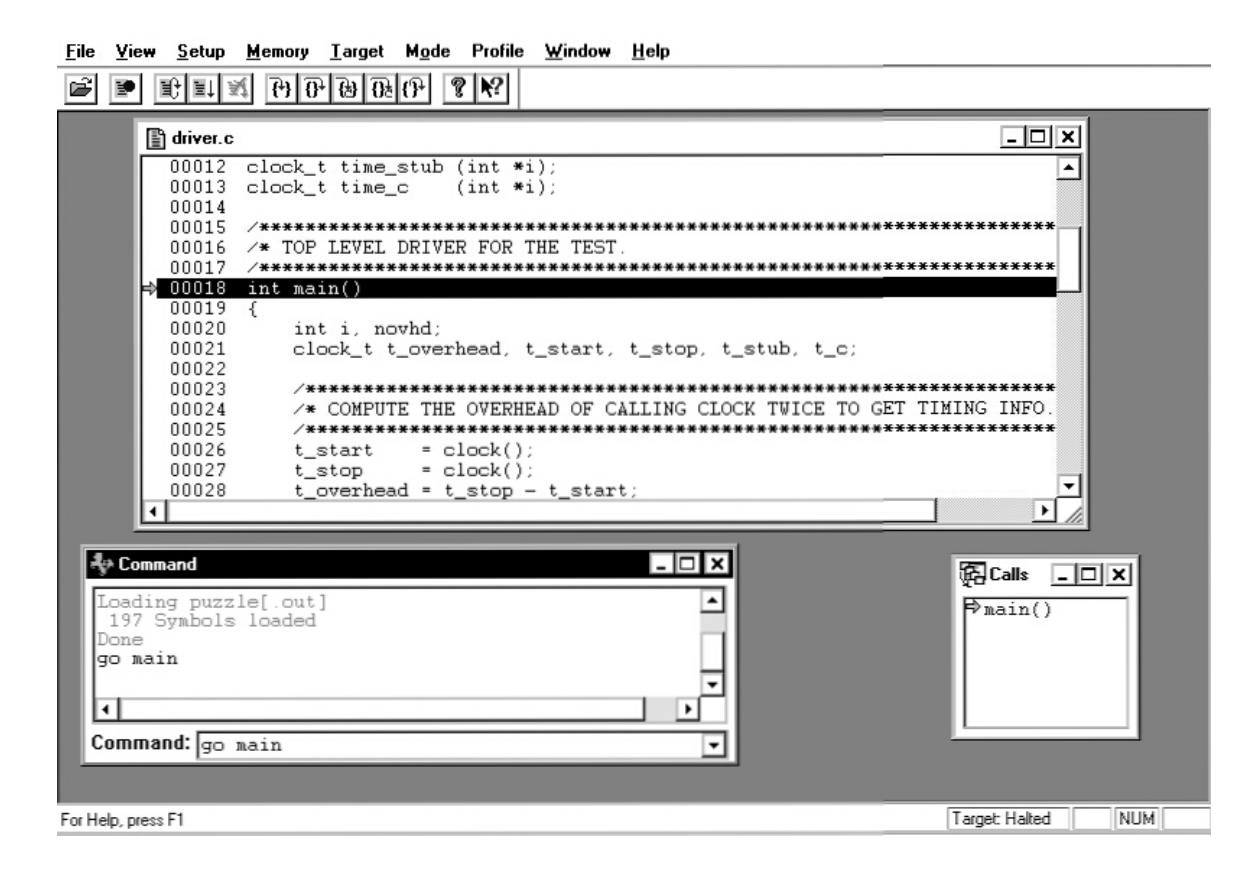

### **Mixed mode**

Mixed mode is for viewing assembly language and C code at the same time. Figure 2–3 shows the default display for mixed mode.

In mixed mode, the debugger displays all windows that can be displayed in auto and assembly modes, regardless of whether you are currently running assembly language or C code. This is useful for finding bugs in C programs that exploit specific architectural features of the target device.

If you assemble your code with the –g assembler option, the debugger displays in the File window the contents of the assembly source file, in addition to displaying the reverse assembly of memory contents in the Disassembly window.

| A XMS328E6%Debugger                                                |                                                                   |                                        | $\overline{\Box}$ x                               |
|--------------------------------------------------------------------|-------------------------------------------------------------------|----------------------------------------|---------------------------------------------------|
| File<br>Edit<br>View Setup<br>Memory<br>Target<br>Mode             | Profile<br>Window<br>Help                                         |                                        |                                                   |
| É<br>马时刻 田田田田田<br>$\sqrt{2}$ $\sqrt{2}$<br>₽                       |                                                                   |                                        |                                                   |
| puzzle.c                                                           |                                                                   | <u>. 10 x </u>                         | <b>EXCPU</b><br>$\Box$ o $\Box$ x $\Box$          |
| 00048<br>00049                                                     |                                                                   | $\overline{\phantom{0}}$               | ACI <sub>1</sub>                                  |
| 00050<br>/* A compute-bound program from Forest Baskett. */        | Ða<br>00000000<br><b>XXX</b>                                      |                                        |                                                   |
| 00051<br>00052<br>short Fit $(i, j)$ short $i, j$ ; {              | 00000000<br><b>Box</b><br>00000000                                |                                        |                                                   |
| 00053<br>short k:                                                  |                                                                   |                                        | γœ<br>00000000<br>BX<br>00000000                  |
| 00054<br>for $(k = 0; k \le piecena x[i]; k++)$<br>⊣               |                                                                   |                                        | жx<br>00000000                                    |
|                                                                    |                                                                   |                                        | <b>BX</b><br>00000000<br>XXX.<br>00000000         |
| Disassembly                                                        |                                                                   | $ \Box$ $\times$                       | <b>B</b> ¥<br>00000000<br>XS.<br>00000000         |
| Address: nain                                                      |                                                                   | ▾                                      | 歌<br>00000000                                     |
| $\Rightarrow 000000000$<br><b>OT988 IT099b</b><br>00002502         | <b>MAXXXX</b><br>MODELS2                                          | 030000000005000B1<br>3203000003        | 00000000<br><b>XXX</b><br><b>通底</b><br>00000000   |
| 000467508<br>000539578                                             | <b>MAKASK</b>                                                     | <b>fterkíbérodBfox</b>                 | хX<br>00000000                                    |
| 000008502<br><b>OTBRUD6a</b><br><b>GRAND SURFAIRER</b><br>00000000 | <b>MOKMOKASOK</b><br><b>XEEMSX</b>                                | <b>Red0000cB0</b><br><b>ENXEXXXEXX</b> | ж×<br>00000000<br>XXX<br>00000000                 |
| 0000085004<br>OT THE DIFFIELD                                      | XNDXSX                                                            | <b>RefCODIODINER XIBI</b>              | 88 <sub>0</sub><br>00000000<br>lγgα<br>00000000   |
| 1000000000<br>00040086006                                          | <b>MAKXES</b>                                                     | 000000000000001                        |                                                   |
| $\Box$<br>् <b>¢</b> Command                                       | <b>El</b> Memory                                                  | $\Box$ o $\bm{\times}$                 | 得Calls 日回区                                        |
| ChipXSimxletox Version 1.00                                        | Address:                                                          |                                        | $\blacktriangledown$<br>$\Rightarrow$ **UNKNOWN** |
| Loading poxybe.out                                                 | <b><i>RRAKKAKK</i></b><br>800004K                                 | <b>Xbabbas</b><br>15000228             | $\blacktriangle$                                  |
| 197 Symbols loaded<br>Done                                         | <b><i>EXAMBRANK</i></b><br>X3M82X<br><b>NRRRRRXX</b><br>XD03C80CK | 630428<br>XXXXXX<br>888828<br>1228023  |                                                   |
| ⊣<br>٠                                                             | <b>XXXXXXXX</b><br>X10613099K                                     | <b>ESGB024K</b><br>2092620             |                                                   |
| Command:<br>٠                                                      | <b>RRRRRRYR</b><br><b>EGOSEQE</b>                                 | 10802002<br>XMOTODOX                   | E.<br>٠<br>$\overline{\phantom{a}}$               |
|                                                                    |                                                                   |                                        |                                                   |
| For Help, press F1                                                 |                                                                   | Target: Halted                         |                                                   |

Figure 2–3. Typical Mixed Display (for Mixed Mode Only)

# **Restrictions associated with debugging modes**

The assembly language code that the debugger shows you in the Disassembly window is the disassembly (reverse assembly) of the memory contents. If you load object code into memory, the assembly language code in the Disassembly window is the disassembly of that object code. If you do not load an object file, the disassembly will not be very useful.

Some commands are valid only in certain modes, especially if a command applies to a window that is visible only in certain modes. In this case, entering the command causes the debugger to switch to the mode that is appropriate for the command. The following commands are valid only in the modes listed:

- The CALLS, DISP, FUNC, and FILE commands are valid only in auto and mixed modes.
- $\Box$  The MEM command is valid only in assembly and mixed modes.

# **2.9 Exiting the Debugger or the PDM**

To exit the debugger, use one of these methods:

- From File menu at the top of the debugger display, select Exit.
- $\Box$  Close the application window for the debugger.
- From the command line, enter:

**quit**

You can also enter QUIT from the command line of the PDM to quit all of the debuggers (and also close the PDM).

# **Chapter 3**

# **Entering and Using Commands**

The debugger provides you with several methods for entering commands:

- $\Box$  From the toolbar
- $\Box$  From the menu bar
- **Nith function keys**
- $\Box$  From the command line
- $\Box$  From a batch file

This chapter describes how you can create aliases for commands and command sequences that you enter frequently, as well as information about using a batch file or a log file for entering commands.

#### **Topic Page**

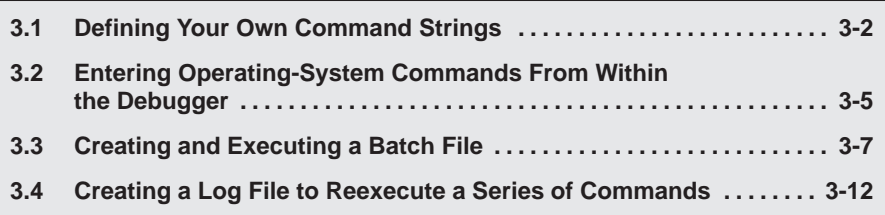

# <span id="page-51-0"></span>**3.1 Defining Your Own Command Strings**

The debugger provides a shorthand method of entering often-used commands or command sequences. This process is called *aliasing*. Aliasing allows you to define an alias name for the command(s) and then enter the alias name as if it were a debugger command.

#### **Note:**

Creating aliased commands in PDM is different from creating aliased commands in the debugger. For information about the PDM versions of the ALIAS and UNALIAS commands, see page 11-15.

To use the aliasing feature, select Alias Commands from the Setup menu. This displays the Alias Control dialog box:

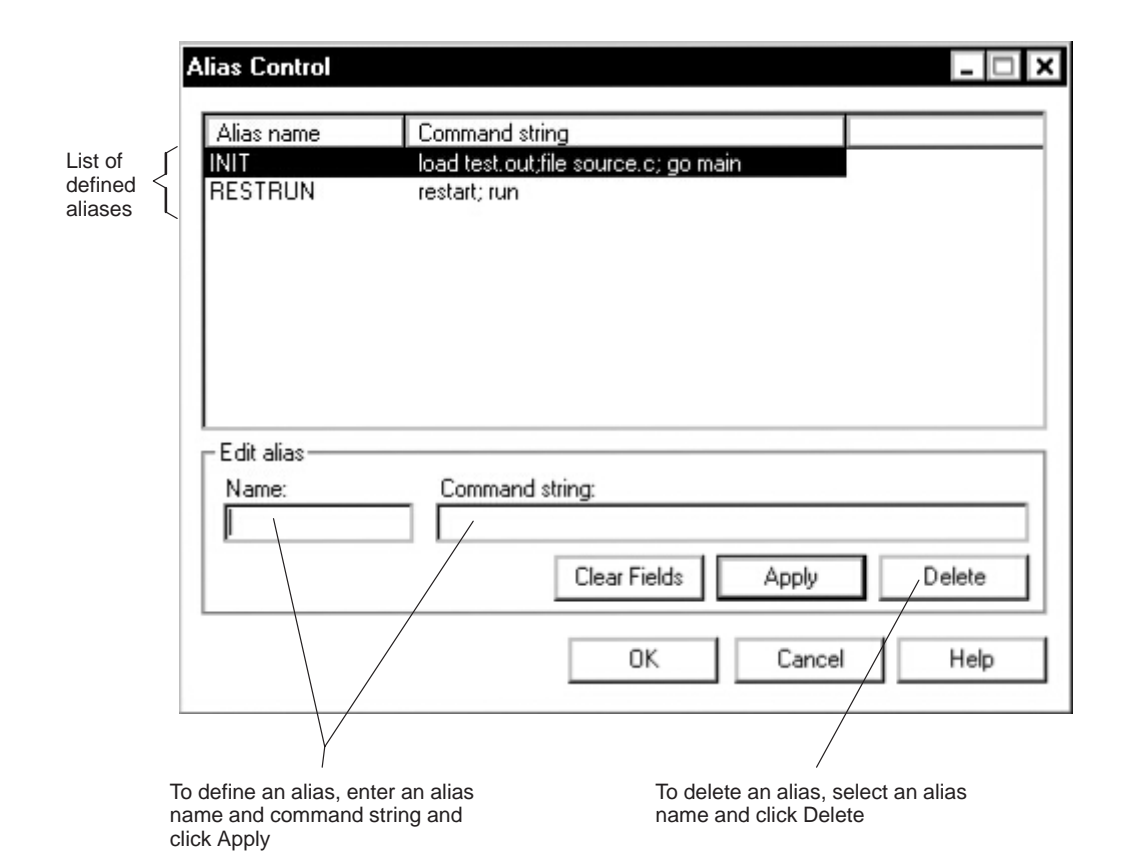

#### **Defining an alias**

To define an alias, follow these steps:

- 1) From the Setup menu, select Alias Commands. This displays the Alias Control dialog box.
- 2) In the Name field, enter a name for the alias.
- 3) In the Command string field, enter the command string that you want to associate with the alias name. If you want to associate multiple commands with the alias, separate the commands with a semicolon.

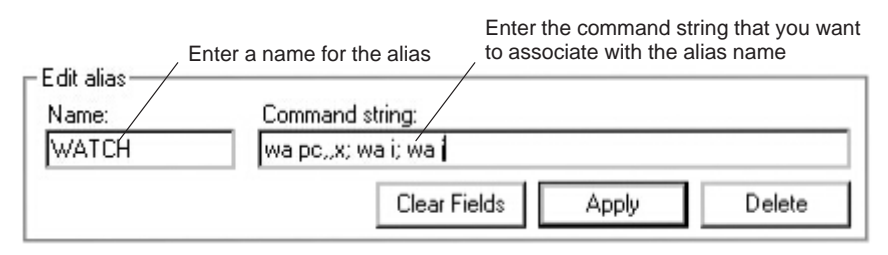

- 4) Click Apply.
- 5) Click OK to close the Alias Control dialog box.

You can include a defined alias name in the command string of another alias definition.

#### **Defining an alias with parameters**

The command string that you use to define an alias can include parameter variables for which you supply the values when you use the alias. Use a percent sign and a number (%1) to represent each parameter. Use consecutive numbers (%1, %2, %3), unless you plan to reuse the same parameter value for multiple commands.

For example, suppose that every time you filled an area of memory, you also wanted to display that block in the Memory window. You could set up the following alias:

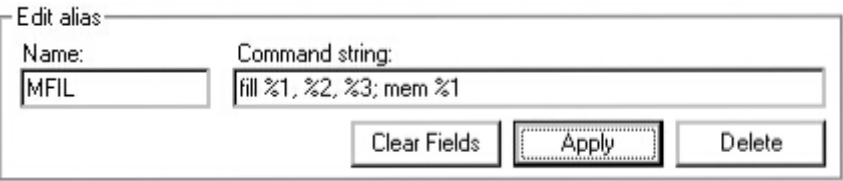

Once you define this alias, you could enter the following from the command line:

**mfil 0x808020,0x18,0x1122**

In this example, the first value (0x808020) is substituted for the first FILL parameter and the MEM parameter (%1). The second and third values are substituted for the second and third FILL parameters (%2 and %3).

#### **Editing or redefining an alias**

To edit or redefine an alias, follow these steps:

- 1) From the Setup menu, select Alias Commands. This displays the Alias Control dialog box.
- 2) From the list of aliases at the top of the dialog box, select the alias that you want to edit or redefine.
- 3) In the Name and Command string fields, make the appropriate changes.
- 4) Click Apply.
- 5) Click OK to close the Alias Control dialog box.

#### **Deleting an alias**

To delete an alias, follow these steps:

- 1) From the Setup menu, select Alias Commands. This displays the Alias Control dialog box.
- 2) From the list of aliases at the top of the dialog box, select the alias that you want to delete.
- 3) Click Delete.
- 4) Click OK to close the Alias Control dialog box.

#### **Considerations for using alias definitions**

Alias definitions are lost when you exit the debugger. If you want to reuse aliases, define them in a batch file. Use the ALIAS command, as described on page 12-14.

Individual commands within a command string are limited to an expanded length of 132 characters. The expanded length of the command includes the length of any substituted parameter values.

# <span id="page-54-0"></span>**3.2 Entering Operating-System Commands From Within the Debugger**

The debugger provides a simple method for entering operating-system commands without explicitly exiting the debugger environment. To do this, use the SYSTEM command. The format for this command is:

system [operating-system command [, flag] ]

The SYSTEM command behaves in one of two ways, depending on whether or not you supply an operating-system command as a parameter:

- $\Box$  If you enter the SYSTEM command with an operating-system command as a parameter, then you stay within the debugger environment.
- $\Box$  If you enter the SYSTEM command without parameters, the debugger opens a system shell. This means that the debugger blanks the debugger display and temporarily exits to the operating-system prompt.

Use the first method when you have only one command to enter; use the second method when you have several commands to enter.

#### **Entering a single command from the debugger command line**

If you need to enter only a single operating-system command, supply it as a parameter to the SYSTEM command. For example, if you want to copy a file from another directory into the current directory, enter:

```
system copy a:\backup\sample.c sample.c
```
If the operating-system command produces a display (such as a message), the debugger blanks the upper portion of the debugger display to show the information. In this situation, you can use the *flag* parameter to tell the debugger whether or not it should hesitate after displaying the results of the operatingsystem command. The flag parameter can be 0 or 1:

- **0** The debugger immediately returns to the debugger environment after the last item of information is displayed.
- **1** The debugger does not return to the debugger environment until you enter:

 $ext$   $\boxed{2}$ 

(This is the default.)

In the preceding example, the debugger would open a system shell to display the following message:

1 File(s) copied

The message would be displayed until you entered **exit** at the command prompt in the system shell.

If you wanted the debugger to display the message and then return immediately to the debugger environment, you could enter the command in this way:

```
system copy a:\backup\sample.c sample.c,0
```
#### **Entering several commands from a system shell**

If you need to enter several commands, enter the SYSTEM command without parameters. The debugger opens a system shell and displays the operatingsystem prompt. You can enter any number of operating-system commands, one at a time, following each with a return.

When you are finished entering commands and are ready to return to the debugger environment, enter:

**exit**

For information about the PDM version of the SYSTEM command, see page 11-16.

# <span id="page-56-0"></span>**3.3 Creating and Executing a Batch File**

You can create a batch file for several commands that you want to enter at one time. A batch file is useful for tasks such as defining aliases that you want to reuse, defining your memory map, setting up your screen configuration, loading object code, or any other task that you want to do each time you invoke the debugger.

You can create the batch file in any text editor. For each debugger command that you include in the batch file, use the same syntax that you would use if you were entering the command from the debugger's command line. Example 3–1 shows a sample batch file that you can create.

You can set up a batch file to call another batch file; they can be nested in this manner up to ten deep.

Example 3–1. Sample Batch File for Use With the Debugger

```
echo Loading object code
load testcode.out
echo Loading screen configuration
sconfig myconfig.clr
echo Defining aliases
alias restrun, "restart; run"
alias wavars, "wa pc; wa i; wa j"
```
#### **Echoing strings in a batch file**

When executing a batch file, you can display a string to the Command window by including the ECHO command in your batch file. The syntax for the command is:

#### **echo** string

This displays the string in the display area of the Command window.

For example, you might want to document what is happening during the execution of a certain batch file. To do this, you could use a line such as the following one in your batch file to indicate that you are creating a new memory map for your device:

#### **echo Creating new memory map**

(Notice that the string is not enclosed in quotes.)

When you execute the batch file, the following message appears:

. . . Creating new memory map . . .

Any leading blanks in your string are removed when the ECHO command is executed.

For more information about the PDM version of the ECHO command, see page 11-12.

#### **Executing commands conditionally in a batch file**

To execute debugger commands conditionally in a batch file, use the IF/ELSE/ENDIF commands. The syntax is:

**if** Boolean expression debugger commands [**else** debugger commands] **endif**

If the Boolean expression evaluates to true (1), the debugger executes all commands between the IF and ELSE or ENDIF. The ELSE portion of the command is optional. (See Chapter 13, Basic Information About C Expressions, for more information.)

The debugger includes some predefined constants for use with IF. These constants evaluate to 0 (false) or 1 (true). Table 3–1 shows the constants and their corresponding tools.

Table 3–1. Predefined Constants for Use With Conditional Commands

| <b>Constant</b>    | Debugger Tool |
|--------------------|---------------|
| \$\$EMU\$\$        | Emulator      |
| <b>\$\$SIM\$\$</b> | Simulator     |

One way you can use these predefined constants is to create an initialization batch file that works for any debugger tool. This is useful if you are using, for example, both the emulator and the simulator. To do this, you can set up a batch file such as the following (make the appropriate modifications for UNIX).

```
if $$EMU$$
echo Invoking initialization batch file for emulator.
use .\emu6x
take emuinit.cmd
.
.
.
endif
if $$SIM$$
echo Invoking initialization batch file for simulator.
use .\sim6x
take siminit.cmd
.
.
.
endif
.
.
.
```
In this example, the debugger executes only the initialization commands that apply to the debugger tool that you invoke.

The IF/ELSE/ENDIF command works with the following conditions:

- $\Box$  You can use conditional and looping commands only in a batch file.
- $\Box$  You must enter each debugger command on a separate line in the batch file.
- $\Box$  You cannot nest conditional and looping commands within the same batch file.

See Controlling PDM command execution, page 11-10, for more information about the PDM versions of the IF and LOOP commands.

#### **Looping command execution in a batch file**

To set up a looping situation to execute debugger commands in a batch file, use the LOOP/ENDLOOP commands. The syntax is:

**loop** expression debugger commands **endloop**

These looping commands evaluate using the same method as the conditional RUN command expression. (See Chapter 13, Basic Information About C Expressions, for more information.)

If you use an *expression* that is not Boolean, the debugger evaluates the expression as a loop count. For example, if you wanted to execute a sequence of debugger commands ten times, you would use the following code sequence:

loop 10 step . . . endloop

The debugger treats the 10 as a counter and executes the debugger commands ten times.

If you use a Boolean *expression*, the debugger executes the commands repeatedly as long as the expression is true. This type of expression uses one of the following operators as the highest precedence operator in the expression:

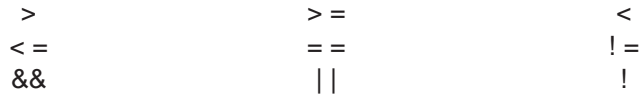

For example, if you want to trace some register values continuously, you can set up a looping expression like this one:

```
loop !0
step
? PC
? A0
endloop
```
The LOOP/ENDLOOP command works with the following conditions:

- $\Box$  You can use conditional and looping commands only in a batch file.
- $\Box$  You must enter each debugger command on a separate line in the batch file.
- $\Box$  You cannot nest conditional and looping commands within the same batch file.

See Controlling PDM command execution, page 11-10, for more information about the PDM versions of the IF and LOOP commands.

### **Pausing the execution of a batch file**

You can pause the debugger or PDM while running a batch file or executing a flow control command. Pausing is especially helpful in debugging the commands in a batch file. To do so, include the PAUSE command in the batch file:

#### **pause**

When the debugger or PDM reads this command in a batch file or during a flow control command segment, the debugger/PDM stops execution and displays a dialog box. To continue processing, click OK or press  $\odot$ .

### **Executing a batch file**

Once you create a batch file, you can tell the debugger to read and execute or take its commands from the batch file (also known as a take file). To do so, follow these steps:

1) From the File menu, select Execute Take File. This displays the Open Take File dialog box:

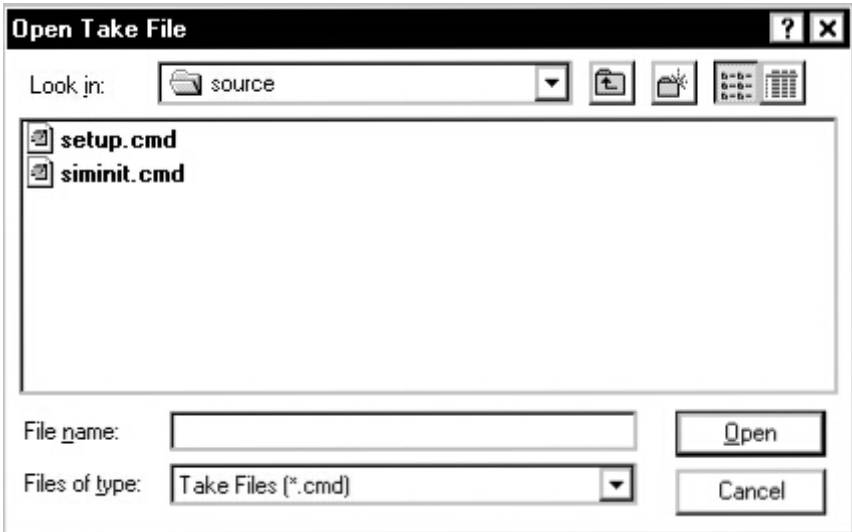

- 2) Select the file that you want to execute. To do so, you might need to change the working directory.
- 3) Click Open.

This causes the debugger to read and execute the commands in the batch file. To halt the debugger's execution of a batch file, press  $\epsilon$ ssc.

# <span id="page-61-0"></span>**3.4 Creating a Log File to Reexecute a Series of Commands**

The information shown in the display area of the Command window can be written to a log file. The log file is a system file that contains commands you have entered from the command line, from the toolbar, from the menus, or with function keys. The log file also contains the results from commands and error or progress messages. The debugger automatically precedes all error or progress messages and command results with a semicolon to turn them into comments. This way, you can reexecute the commands in your log file by using the File→Execute Take File menu option. For information about creating a log file in PDM, see page 11-10. You can view the log file with any text editor.

To begin a recording session, follow these steps:

1) From the File menu, select Open Log File. This displays the Open Log File dialog box:

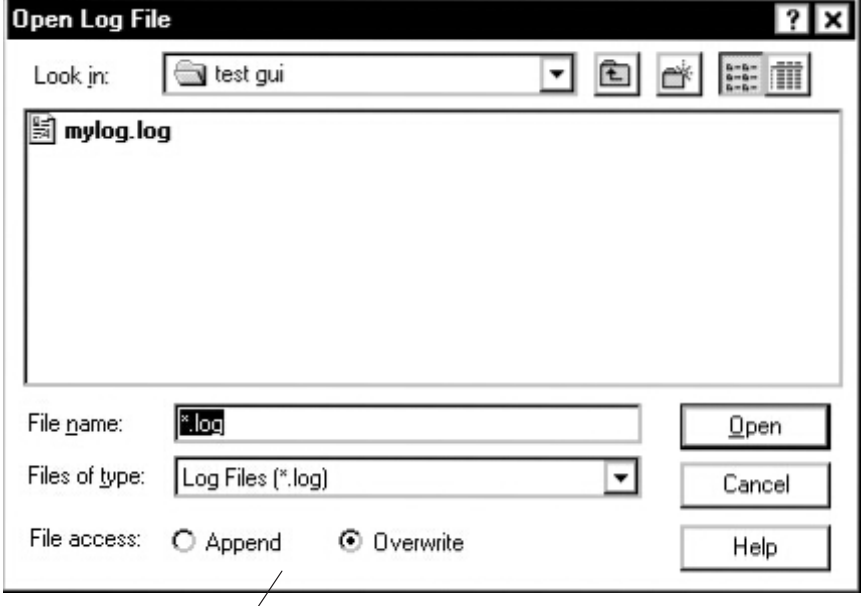

Select whether to append or overwrite an existing log file.

2) Select the directory where you want the file to be saved.

- 3) In the File name field, enter a name for the log file. Use a .log extension to identify the file as a log file.
- 4) Click Open.
- 5) If the file that you want to use already exists, select that file, then select one of the following actions in the File access field:
	- $\Box$  Append to add the log information to an existing file
	- $\Box$  Overwrite to write over the contents of an existing file
- 6) Click Open.

The debugger records all commands that you enter from the command line, from the toolbar, from the menus, or with function keys.

To end the recording session, from the File menu, select Close Log File.

# **Chapter 4**

# **Defining a Memory Map**

Before you begin a debugging session, you must supply the debugger with a memory map. The memory map tells the debugger which areas of memory it can and cannot access.

#### **Topic Page**

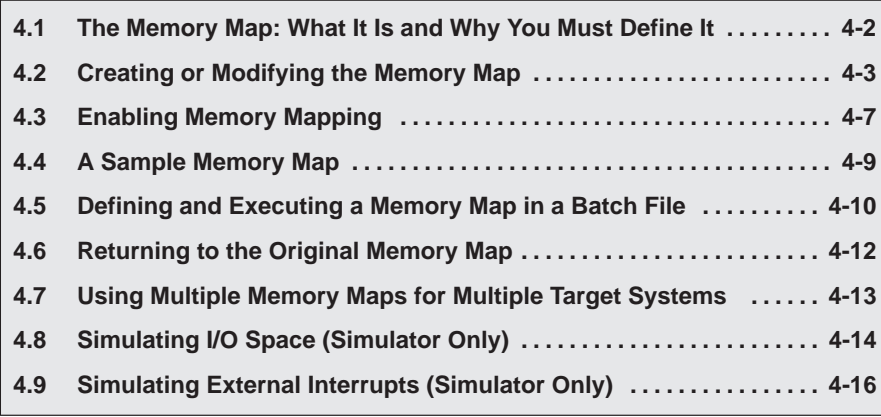

# <span id="page-64-0"></span>**4.1 The Memory Map: What It Is and Why You Must Define It**

A memory map tells the debugger which areas of memory it can and cannot access. Memory maps vary, depending on the application. Typically, the map matches the MEMORY definition in your linker command file.

#### **Note:**

When the debugger compares memory accesses against the memory map, it performs this checking in software, not hardware. The debugger cannot prevent your program from attempting to access nonexistent memory.

A special default initialization batch file included with the debugger package defines a memory map for your version of the debugger. This memory map may be sufficient when you first begin using the debugger. However, the debugger enables you to modify the default memory map or define a new memory map interactively (as described in section 4.2 on page 4-3) or by defining the memory map in a batch file (see section 4.5 on page 4-10).

### **Potential memory map problems**

You may experience these problems if the memory map is not correctly defined and enabled:

- **Accessing invalid memory addresses.** If you do not supply a batch file containing memory-map commands, the debugger is initially unable to access any target memory locations. Invalid memory addresses and their contents are displayed in red in the data-display windows by default.
- **Accessing an undefined or protected area.** When memory mapping is enabled, the debugger checks each of its memory accesses against the memory map. If you attempt to access an undefined or protected area, the debugger displays an error message.
- **Loading a COFF file with sections that cross a memory range.** Be sure that the map ranges you specify in a COFF file match those that you defined in a batch file or with the Memory Map Control dialog box. Alternatively, you can turn memory mapping off during a load by disabling memory mapping (described in section 4.3 on page 4-7). When mapping is off, you can still access memory locations.

#### **Note:**

If the emulator accesses an illegal or reserved memory location, it posts an error in the EMIF (external memory interface) control register and returns 0 as the data.

# <span id="page-65-0"></span>**4.2 Creating or Modifying the Memory Map**

To identify valid ranges of target memory, select Mapping from the Memory menu. This displays the Memory Map Control dialog box:

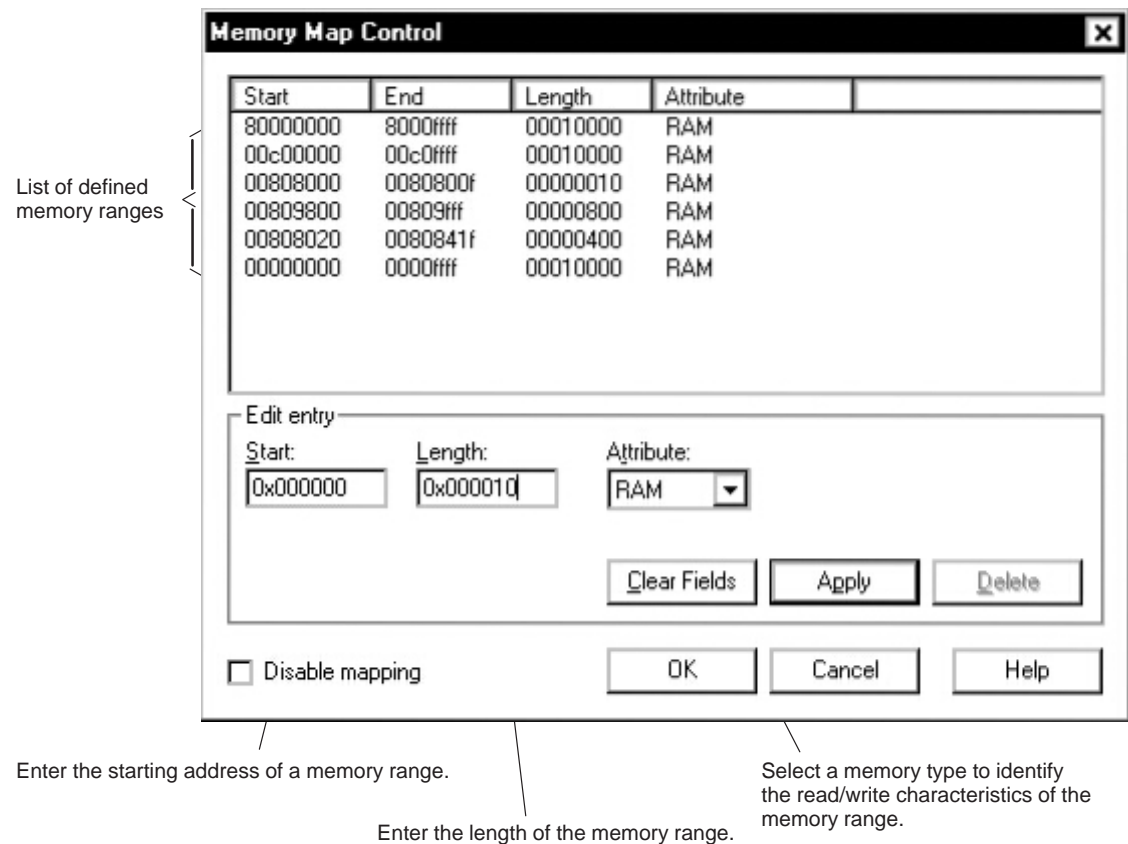

### **Adding a range of memory**

To add a range of memory, follow these steps:

- 1) From the Memory menu, select Mapping. This displays the Memory Map Control dialog box.
- 2) In the Start field, enter the starting address for a memory range. This parameter can be an absolute address, any C expression, the name of a C function, or an assembly language label. If you want to specify a hex address, be sure to prefix the address number with **0x**; otherwise, the debugger treats the number as a decimal address.
- 3) In the Length field, enter the length of the memory range. The length can be any C expression.
- 4) In the Attribute field, select a memory type to identify the read/write characteristics of the memory range.
- 5) Click Apply.
- 6) Click OK.

The following restrictions apply to identifying usable memory ranges:

- $\Box$  A new memory range cannot overlap an existing entry. If you define a range that overlaps an existing range, the debugger ignores the new range.
- $\Box$  Be sure that the map ranges that you specify in a COFF file match those that you define with the Memory Map Control dialog box.
- $\Box$  The origin and length values for a range that you define with the MEMORY directive in your linker command file must match the Start and Length values for the same range in the Memory Map Control dialog box.
- $\Box$  The debugger caches memory that is not defined as a port type (INPORT, OUTPORT, or IOPORT). For ranges that you do not want cached, be sure to map them as ports.

#### **Creating a customized memory type**

The Attribute drop list in the Memory Map Control dialog box allows you to select from several predefined memory types such as RAM or ROM. If the predefined memory types do not apply to your memory range, you can create a customized memory type.

To create a customized memory type:

- 1) From the Memory menu, select Mapping. This displays the Memory Map Control dialog box.
- 2) In the Start field, enter the starting address for the memory range you want to customize. This parameter can be an absolute address, any C expression, the name of a C function, or an assembly language label. If you want to specify a hex address, be sure to prefix the address number with **0x**; otherwise, the debugger treats the number as a decimal address.
- 3) In the Length field, enter the length of the memory range. The length can be any C expression.

4) From the Attribute drop list, select Custom.... The Memory Attributes dialog box appears.

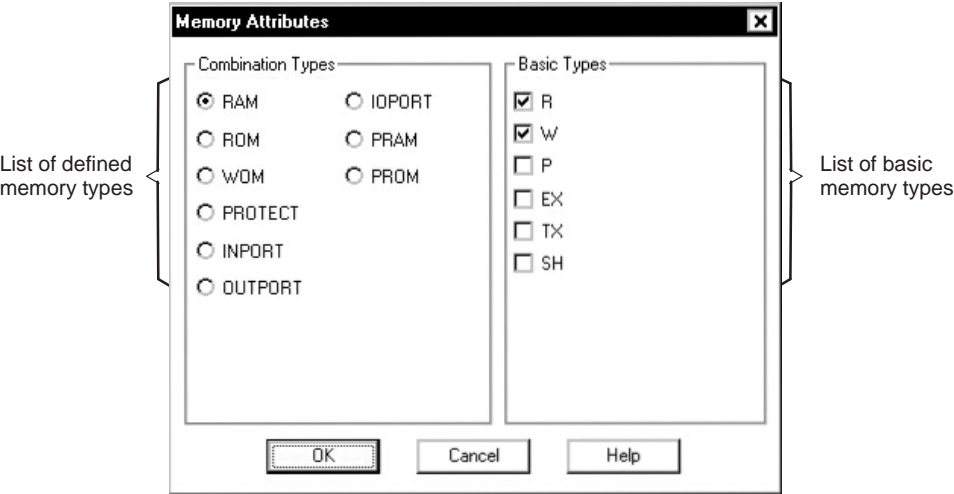

5) From the Basic Types column, select the individual memory attributes that you want to apply to the memory range that you are adding.

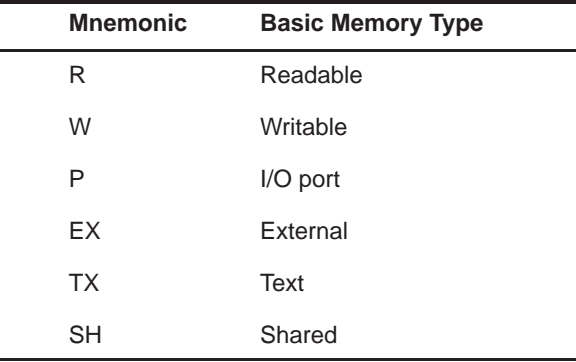

- 6) Click OK. This closes the Memory Attributes dialog box and applies the customized memory attributes to the memory range in the Memory Map Control dialog box.
- 7) Add other memory ranges as needed, then click OK to close the Memory Map Control dialog box.

### **Deleting a range of memory**

To delete a range of memory, follow these steps:

- 1) Select Mapping from the Memory menu. This displays the Memory Map Control dialog box.
- 2) From the list of defined ranges at the top of the dialog box, select the range that you want to delete.
- 3) Click Delete.
- 4) Click OK.

Before you can delete a memory address used as a simulated I/O port from the memory map, you must disconnect the address. See the *Disconnecting* an I/O port section on page 4-15 for information.

### **Modifying a defined range of memory**

To modify a defined range of memory, follow these steps:

- 1) Select Mapping from the Memory menu. This displays the Memory Map Control dialog box.
- 2) From the list of defined ranges at the top of the dialog box, select the range that you want to modify.
- 3) In the Memory Type, Start, Length, Attribute and/or Wait states fields, make the appropriate changes.
- 4) Click Apply.
- 5) Click OK.

# <span id="page-69-0"></span>**4.3 Enabling Memory Mapping**

By default, mapping is enabled when you invoke the debugger. In some instances, you may want to explicitly enable or disable memory. To do so, open the Memory Map Control dialog box. From the Memory menu, select Mapping. In the lower left corner of the dialog box, there is an option for disabling memory mapping:

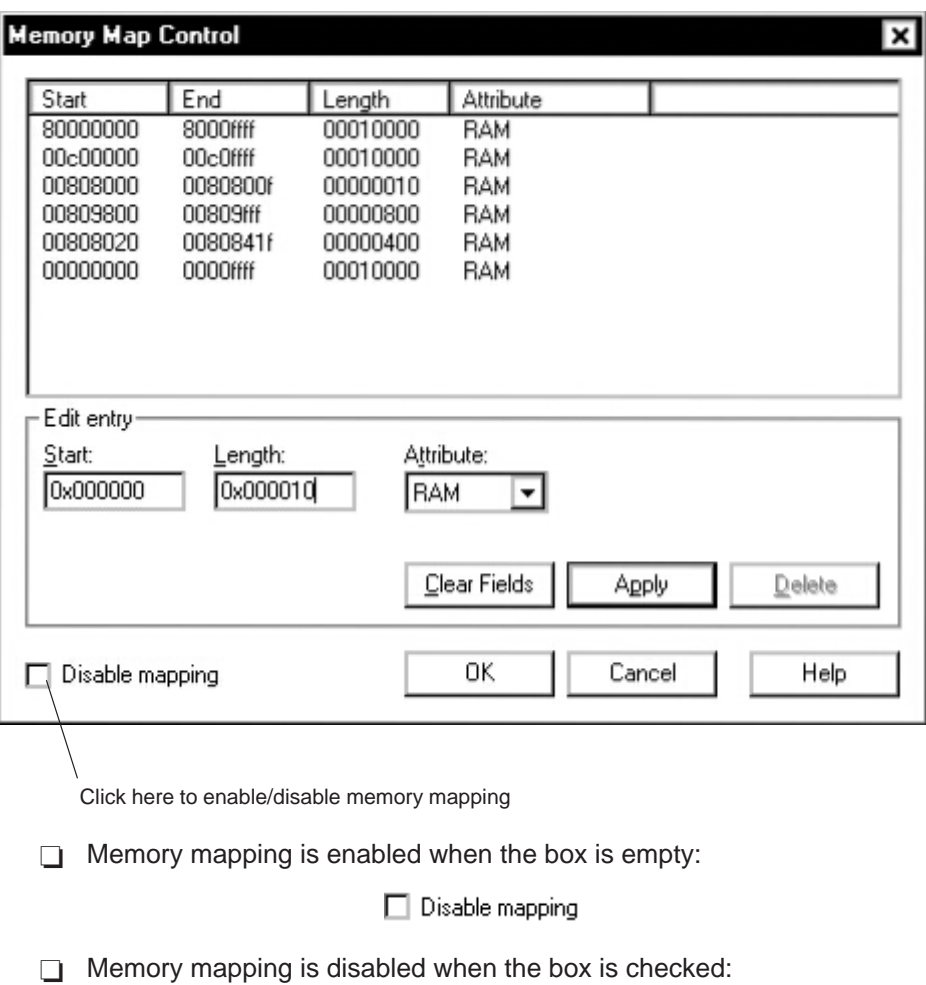

☑ Disable mapping

Disabling memory mapping can cause bus fault problems in the target because the debugger may attempt to access nonexistent memory.

When you disable memory mapping with the simulator, you can still access memory locations. However, the debugger does not prevent you from accessing memory locations that you have not defined as valid in the memory map. When you disable memory mapping with the emulator, only memory linked to the text section is downloaded over the program bus.

#### **Note:**

When memory mapping is enabled, you cannot:

- Access memory locations that are not listed in the Memory Control dialog box
- Modify the contents of memory areas that are defined as read only or protected

If you attempt to access memory in these situations, the debugger displays this message in the display area of the Command window:

Error in expression

# <span id="page-71-0"></span>**4.4 A Sample Memory Map**

Because you must define a memory map before you can run any programs, it is convenient to define the memory map in the initialization batch files. Figure  $4-1$  (a) shows the memory map that is defined in the initialization batch file that accompanies the 'C6x simulator. You can use the file as is, edit it, or create your own memory map batch file to match your own configuration. You can also define the memory map after you have invoked the debugger with the Memory Map Control dialog box (see section 4.2 on page 4-3).

If you are defining the memory map in a batch file, you can use MA (map add) commands to define valid memory ranges and identify the read/write characteristics of the memory ranges. (For more information about the MA command, see section 4.5 on page 4-10.) By default, mapping is enabled when you invoke the debugger. Figure 4–1 (b) illustrates the memory map defined by the MA commands in Figure 4–1 (a).

Figure 4–1. Sample Memory Map for Use With a TMS320C6x Simulator

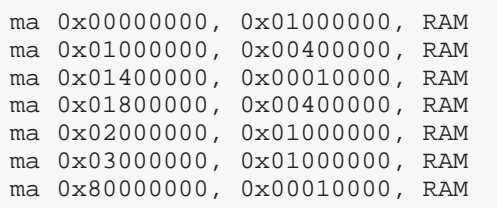

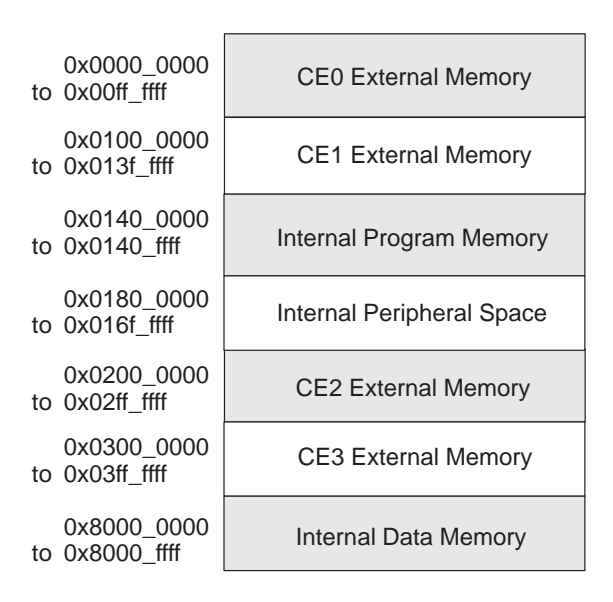

(a) Memory map commands (b) Memory map for TMS320C6x local memory
## **4.5 Defining and Executing a Memory Map in a Batch File**

You can create a batch file that contains memory map commands. This provides you with a convenient way to define a memory for each debugging session. You can define the memory map in the initialization batch file, which executes when you invoke the debugger, or you can define the memory map in a separate batch file of your own that you can execute using the File $\rightarrow$ Execute Take File menu option or the –t debugger option.

#### **Defining a memory map in a batch file**

To define a memory map in a batch file, use the MA command. The syntax for the MA command is:

**ma** address, length, type

- $\Box$  The *address* parameter defines the starting address of a range. This parameter can be an absolute address, any C expression, the name of a C function, or an assembly language label. If you want to specify a hex address, be sure to prefix the address number with **0x**; otherwise, the debugger treats the number as a decimal address.
- $\Box$  The length parameter defines the length of the range. This parameter can be any C expression.
- $\Box$  The type parameter identifies the read/write characteristics of the memory range. The type must be one of these keywords:

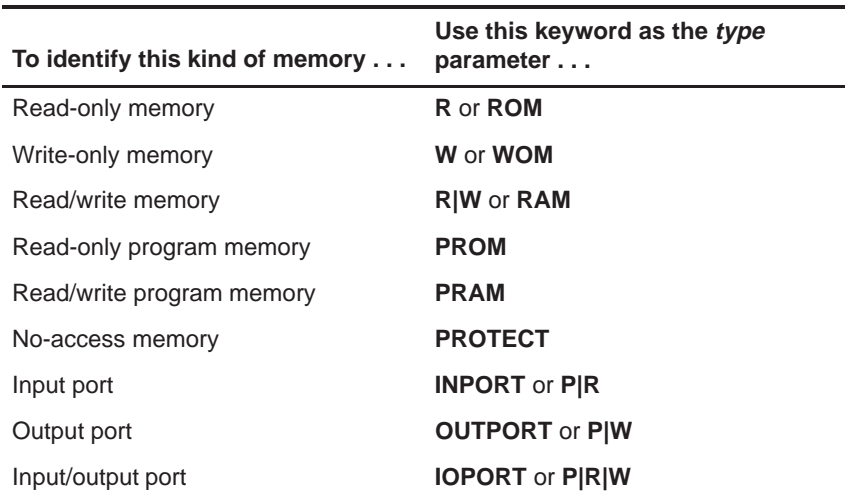

The memory ranges that you define have the same restrictions as those defined for the Memory→Mapping menu option described in section 4.2 on page 4-3.

#### **Executing a memory map batch file**

To execute the batch file, use one of these methods:

- Use the File→Execute Take File... menu option from within the debugger environment.
- $\Box$  Use the  $-$ t debugger option to specify the batch file when you invoke the debugger. For more information, see page 2-13.
- $\Box$  Use the TAKE command. For more information, see section 3.3, Creating and Executing a Batch File, on page 3-7.

When you invoke the debugger, it follows these steps to find the batch file that defines your memory map:

- 1) It checks to see whether you have used the –t debugger option. The –t option allows you to specify a batch file other than the initialization batch file shipped with the debugger. If it finds the –t option, the debugger reads and executes the specified file.
- 2) If you do not use the –t option, the debugger looks for the default initialization batch file. The batch filename for the simulator is called siminit.cmd. The batch filename for the emulator is called emuinit.cmd. If the debugger finds the proper initialization batch file, it reads and executes the file.
- 3) If the debugger does not find the –t option or the initialization batch file, it looks for a file called init.cmd.

This search mechanism allows you to have a single initialization batch file that works for more than one debugger tool. To set up this file, you can use the IF/ELSE/ENDIF commands (for more information, see Executing commands conditionally in a batch file on page 3-8) to indicate which memory map applies to each tool. If the debugger finds the file, it reads and executes the file.

## **4.6 Returning to the Original Memory Map**

If you modify the memory map during a debugging session, you may want to go back to the original memory map without quitting and reinvoking the debugger. You can do this by resetting the memory map and then using the File→Execute Take File menu option to read in your original memory map from a batch file.

Suppose, for example, that you set up your memory map in a batch file named mem.map. You can enter these commands to go back to this map:

- 1) From the command line enter,  $mr \nabla$  to reset the memory map.
- 2) From the File menu, select Execute Take File.
- 3) From the Open Take File dialog box, select mem.map to reread the default memory map.

The MR command resets the memory map. (You could put the MR command in the batch file, preceding the commands that define the memory map.) The File→Execute Take File menu option tells the debugger to execute commands from the specified batch file.

## **4.7 Using Multiple Memory Maps for Multiple Target Systems**

If you are debugging multiple applications, you may need a memory map for each target system. Here is the simplest method for handling this situation.

- 1) Let the initialization batch file define the memory map for one of your applications.
- 2) Create a separate batch file that defines the memory map for the additional target system. The filename is unimportant, but for the purposes of this example, assume that the file is named *filename.x*. The general format of this file's contents is:

**mr** Reset the memory map MA commands and the new memory map befine the new memory map **map on** Enable mapping

This sequence of commands resets the memory map, defines a new memory map, and enables mapping. (Of course, you can include any other appropriate commands in this batch file.)

- 3) Invoke the debugger as usual.
- 4) The debugger reads the initialization batch file during invocation. Before you begin debugging, read in the commands from the new batch file using the File→Execute Take File menu option.

This redefines the memory map for the current debugging session.

You can also use the  $-t$  option when you invoke the debugger instead of the File→Execute Take File menu option. The –t option allows you to specify a new batch file to be used instead of the default initialization batch file.

## **4.8 Simulating I/O Space (Simulator Only)**

#### **Note:**

In the fixed-point simulator (sim62x) only external memory can be used for simulating I/O space. Simulating I/O space is not supported by the fast version of the fixed-point simulator (sim62xfast) or the floating-point version of the simulator (sim67x).

In addition to adding memory ranges to the memory map, you can use the Memory→Mapping menu option to add I/O ports to the memory map. Then, by connecting to the port address, the debugger simulates external I/O cycle reads and writes by allowing you to read data in from a file and/or write data out to a file.

#### **Connecting an I/O port**

To connect a port to an input or output file, follow these steps:

1) On the command line, enter **mc**. This displays the Connect port to file dialog box:

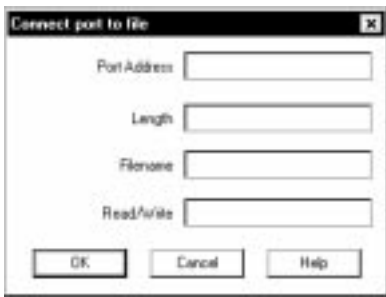

- 2) In the Port Address field, enter the address where you want to simulate an I/O port. This parameter can be an absolute address, any C expression, the name of a C function, or an assembly language label. If you want to specify a hex address, be sure to prefix the address number with **0x**; otherwise, the debugger treats the number as a decimal address.
- 3) In the Length field, enter the length of the memory range. The length can be any C expression.
- 4) If you are connecting a port to be read from a file, in the Filename field, enter the name of the file to which you want to connect. If you connect a port to read from a file, the file must exist, or the MC command will fail.
- 5) In the Read/Write field, enter how the file will be used (for input or output, respectively). The keywords for the read/write characteristics are available on page 4-10.

6) Click OK.

Any port in I/O space can be connected to a file. A maximum of one input and one output file can be connected to a single port; multiple ports can be connected to a single file. Memory-mapped ports can also be connected to files; any instruction that reads or writes to the memory-mapped port reads or writes to the associated file.

#### **Disconnecting an I/O port**

Before you can delete an I/O port from the memory map, you must use the MI command to disconnect the address. To disconnect a port from an input or output file, follow these steps:

1) In the command line, enter **mi**. This displays the Disconnecting port dialog box:

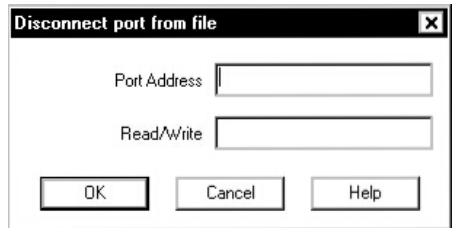

- 2) In the Port Address field, enter I/O port memory address that is to be closed.
- 3) In the Read/Write field, enter the characteristic used when the port was connected.
- 4) Click OK.

## **4.9 Simulating External Interrupts (Simulator Only)**

#### **Note:**

Simulating external interrupts is not supported by the fast version of the fixed-point simulator or the floating-point version of the simulator.

The 'C6x allows you to simulate interrupts using the pin connect to file command, PINC. You can use any of the pins, NMI, INT4, INT5, INT6, and INT7.

#### **Note:**

The time interval is expressed as a function of CPU clock cycles. Simulation begins at the first clock cycle.

#### **Setting up your input file**

To simulate interrupts, you must first set up an input file that lists interrupt intervals. Your file must contain a clock cycle in the following format:

 $\Box$  The *clock cycle* parameter represents the CPU clock cycle where you want an interrupt to occur.

You can have two types of CPU clock cycles:

**Absolute**. To use an absolute clock cycle, your cycle value must represent the actual CPU clock cycle where you want to simulate an interrupt. For example:

12 34 56

Interrupts are simulated at the 12th, 34th, and 56th CPU clock cycles. No operation is performed on the clock cycle value; the interrupt occurs exactly as the clock cycle value is written.

**Relative**. You can also select a clock cycle that is relative to the time at which the last event occurred. A plus sign (+) before a clock cycle adds that value to the total clock cycles preceding it. For example:

12 +34 55

In this example, a total of three interrupts are simulated at the 12th, 46th (12 + 34), and 55th CPU clock cycles. You can mix both relative and absolute values in your input file.

The **rpt**  $\{n \mid EOS\}$  parameter is optional and represents a repetition value.

You can have two forms of repetition to simulate interrupts:

■ **Repetition on a fixed number of times**. You can format your input file to repeat a particular pattern for a fixed number of times. For example:

5 (+10 +20) rpt 2

The values inside the parentheses represent the portion that is repeated. Therefore, an interrupt is simulated at the 5th CPU cycle, then the15th  $(5 + 10)$ , 35th  $(15 + 20)$ , 45th  $(35 + 10)$ , and 65th  $(45 + 20)$ CPU clock cycles.

The n is a positive integer value.

**Repetition to the end of simulation**. To repeat the same pattern throughout the simulation, add the string EOS to the line. For example:

10 (+5 +20) rpt EOS

Interrupts are simulated at the 10th CPU cycle, then the 15th  $(10 + 5)$ , 35th (15 + 20), 40th (35 + 5), 60th (40 + 20), 65th (60 + 5), and 85th (65 + 20) CPU cycles, continuing in that pattern until the end of simulation.

#### **Connecting your input file to the interrupt pin**

To connect your input file to the interrupt pin, use the following command:

**pinc** pinname, filename

 $\Box$  The *pinname* identifies the interrupt pin

 $\Box$  The *filename* is the name of your input file.

Example 4–1 shows you how to connect your input file using the PINC command.

Example 4–1. Connecting the Input File With the PINC Command

Suppose you want to generate an external interrupt on INT4 at the 12th, 34th, 56th, and 89th clock cycles. First, create a data file with an arbitrary name such as myfile: 12 34 56 89 To connect the input file to the pin, enter: pinc, INT4, myfile **Connects your data file** to the specific interrupt pin This command connects myfile to the pin. As a result, the simulator generates an external interrupt on at the 12th, 34th, 56th, and 89th clock cycles.

#### **Disconnecting your input file from the interrupt pin**

To end the interrupt simulation, disconnect the pin. You can do this with the following command:

**pind** pinname

The *pinname* parameter identifies the interrupt pin and must be one of the external interrupt pins (pins INT4–7, NMI).

The PIND command detaches the file from the input pin. After executing this command, you can connect another file to the same pin.

#### **Listing the interrupt pins and connecting input files**

To verify that your input file is connected to the correct pin, use the PINL command. The syntax for this command is:

#### **pinl**

The PINL command displays all of the unconnected pins first, followed by the connected pins. For a pin that has been connected, it displays the name of the pin and the absolute pathname of the file in the Command window.

## **Chapter 5**

# **Loading and Displaying Code**

The main purpose of a debugging system is to allow you to load and run your programs in a test environment. This chapter tells you how to load your programs into the debugging environment, run them on the target system, and view the associated source code.

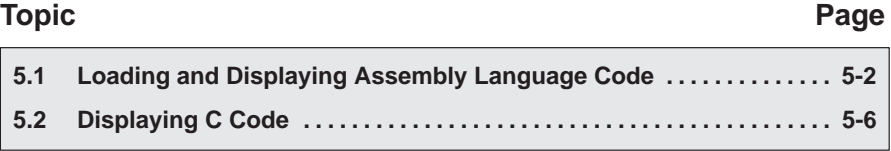

## <span id="page-82-0"></span>**5.1 Loading and Displaying Assembly Language Code**

To debug a program, you must load the program's object code into memory. You create an object file by compiling, assembling, and linking your source files; see section 2.1, Preparing Your Program for Debugging, on page 2-2.

After you invoke the debugger, you can load object code and/or the symbol table associated with an object file.

#### **Loading an object file and its symbol table**

To load both an object file and its associated symbol table, follow these steps:

1) From the File menu, select Load Program. This displays the Load Program File dialog box:

You can change the directory

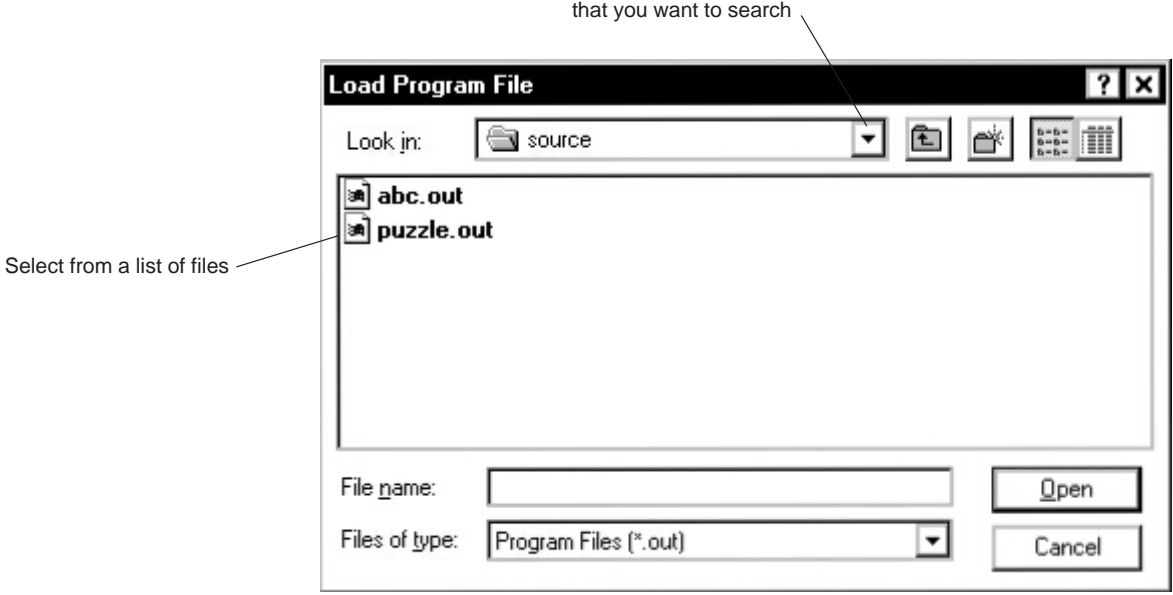

- 2) Select the file that you want to open. To do so, you might need to change the working directory.
- 3) Click Open.

#### **Loading an object file without its symbol table**

You can load an object file without loading its associated symbol table. This is useful for reloading a program when memory has been corrupted.

To load an object file without its symbol table, select Reload Program from the File menu. The debugger reloads the file that you loaded last but does not load the symbol table.

If you want to load a new file without loading its associated symbol table, use the RELOAD command. The format for this command is:

**reload** object filename

#### **Loading a symbol table only**

You can load a symbol table without loading an object file. This is most useful in an emulation environment in which the debugger cannot, or need not, load the object code (for example, if the code is in ROM). In such an environment, loading the symbol table allows you to perform symbolic debugging and examine the values of C variables.

To load only a symbol table, select Load Symbols from the File menu. This displays the Load Symbols from File dialog box.

The File→Load Symbols menu option clears the existing symbol table before loading the new one but does not modify memory or set the program entry point.

#### **Loading code while invoking the debugger**

You can load an object file when you invoke the debugger. (This has the same effect as using the File→Load Program menu option described on page 5-2.) To do this, enter the appropriate debugger-invocation command along with the name of the object file.

If you want to load only a file's symbol table when you invoke the debugger, use the –s option. (This has the same effect as using the File→Load Symbols menu option.) To do this, enter the appropriate debugger-invocation command along with the name of the object file and specify –s (see page 2-13 for more information).

#### **Displaying portions of disassembly**

The assembly language code in the Disassembly window is the reverse assembly of program-memory contents. This code does not come from any of your text files or from the intermediate assembly files produced by the compiler.

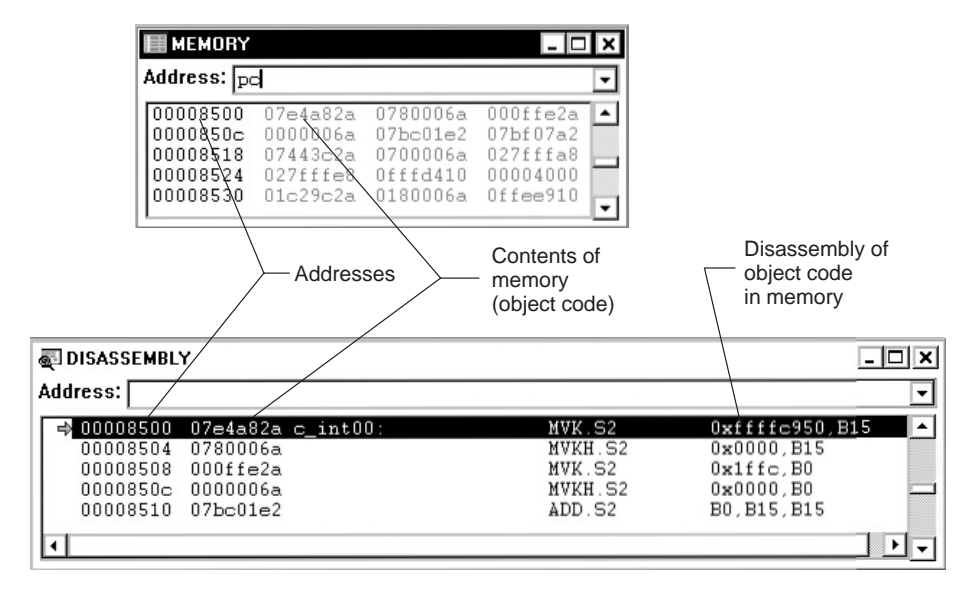

When you invoke the debugger, it comes up in auto mode. If you load an object file when you invoke the debugger, the Disassembly window displays the reverse assembly of the object file that is loaded into memory. If you do not load an object file, the Disassembly window shows the reverse assembly of whatever is in memory, which may not be useful.

To display code beginning at a specific point, enter a new starting address in the Address field of the Disassembly window:

Enter an address here to display

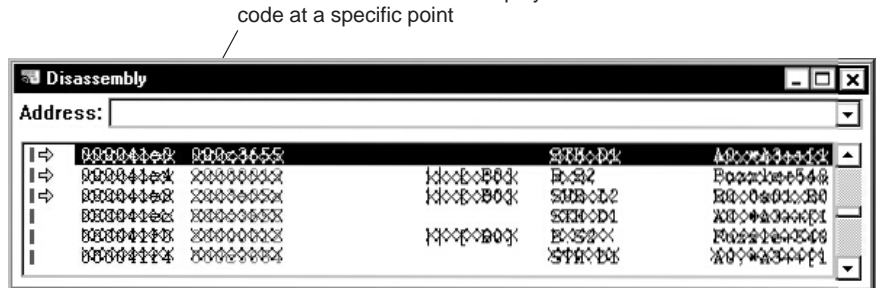

If you want to specify a hex address, be sure to prefix the address number with **0x**; otherwise, the debugger treats the number as a decimal address.

You can also move through the contents of the Disassembly window by using the scroll bar. Because the Disassembly window shows the reverse assembly of memory contents, the scroll bar handle is displayed in the middle of the scroll bar. The middle of the reverse assembly is defined as the most recent address or function name that you entered with the DASM command or in the Disassembly window's Address field. You can scroll up or down to see 1K bytes of reverse assembly on either side of the most recent address or function that you entered.

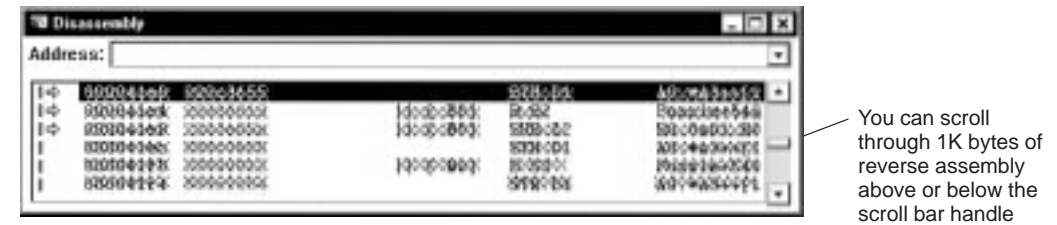

#### **Displaying assembly source code**

If you assemble your code with the  $-g$  assembler option, the debugger displays the contents of your assembly source file in the File window, in addition to displaying the reverse assembly of memory contents in the Disassembly window. This allows you to view all assembly source comments and true assembly statements:

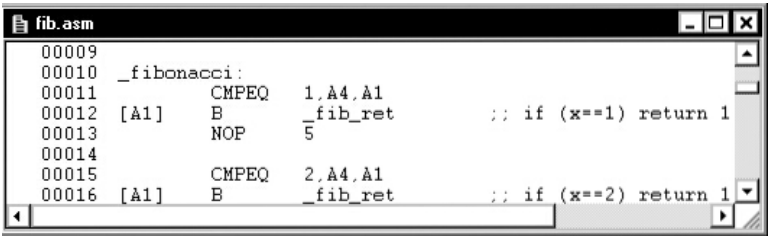

## <span id="page-86-0"></span>**5.2 Displaying C Code**

Unlike the assembly language code displayed in the Disassembly window, C code is not reconstructed from memory contents—the C code that you view is your original C source. You can display C code explicitly or implicitly:

- $\Box$  You can force the debugger to show C source by opening a C file or by entering the FUNC or ADDR command.
- $\Box$  In auto and mixed modes, the debugger automatically opens a File window if you are currently running C code.

#### **Displaying the contents of a text file**

To display the contents of any text file, follow these steps:

- 1) Use one of these methods to open the Open File dialog box:
	- $\Box$  Click the Open icon on the toolbar:

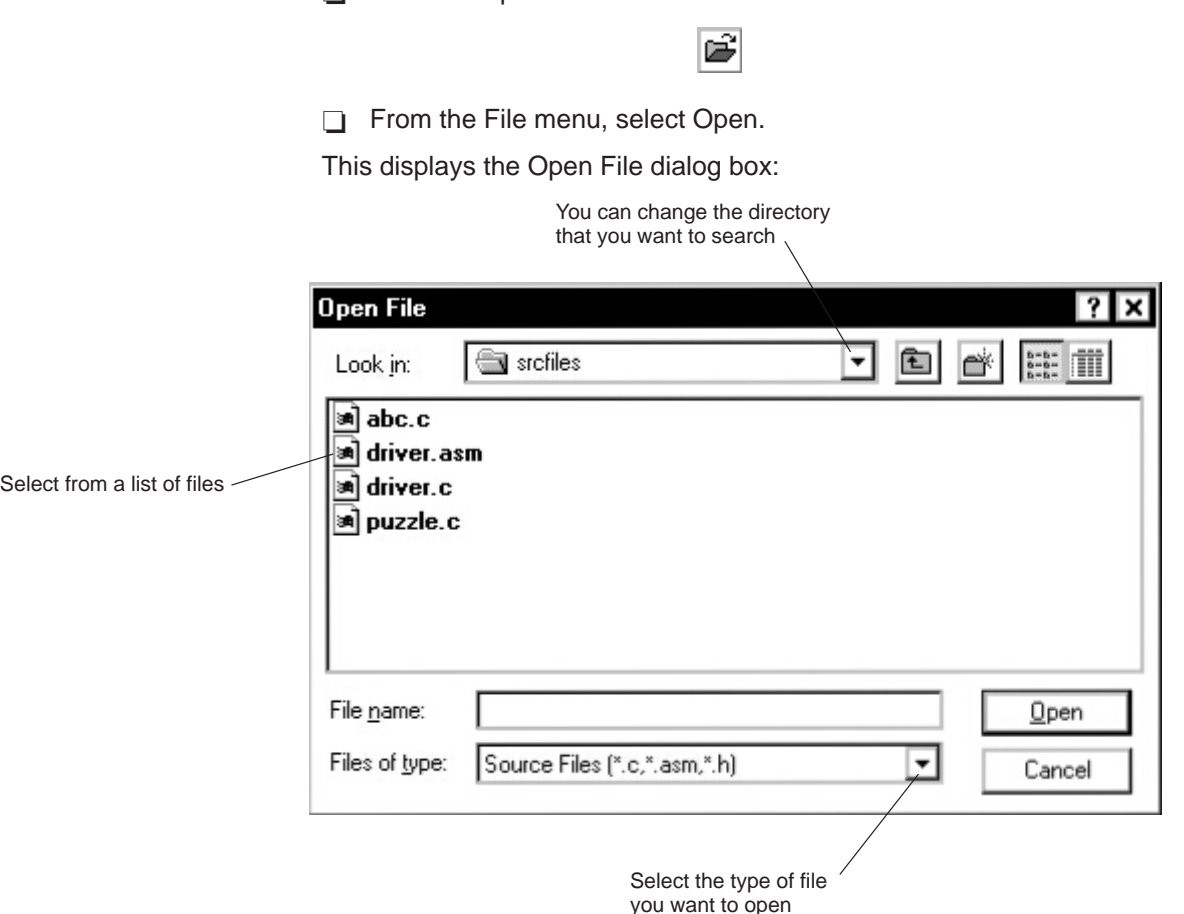

- 2) Select the file that you want to open. To do so, you might need to do one or more of the following actions:
	- $\Box$  Change the working directory.
	- $\Box$  Select the type of file that you want to open (for example, .c, .h).
- 3) Click Open.

The debugger opens a File window that contains the file that you selected. Although this command is most useful for viewing C code, you can use the Open File dialog box for displaying any text file. You might, for example, want to examine system files such as autoexec.bat or an initialization batch file. You can also view your original assembly language source files in the File window if you assemble your code with the –g assembler option. For every file that you open, the debugger displays the file in a new File window.

Displaying a C file *does not* load that file's object code. If you want to be able to run the program, you must load the file's associated object code as described in section 5.1, Loading and Displaying Assembly Language Code, on page 5-2.

#### **Displaying a specific C function**

To display a specific C function, use the FUNC command. The syntax for this command is:

**func** {function name | address}

FUNC modifies the display so that the code associated with the function or address that you specify is displayed within a File window. If you supply an address instead of a function name, the File window displays the function containing address and places the cursor at that line.

You can also use the functions in the Calls window to display a specific C function. This is similar to the FUNC or ADDR command but applies only to the functions listed in the Calls window. Choose one of these methods to display a function listed in the Calls window:

- $\Box$  Single-click the name of the C function.
- $\Box$  Select the name of the C function and press  $F9$ .

### **Displaying code beginning at a specific point**

To display C or assembly code beginning at a specific point, use the ADDR command. The syntax for this command is:

addr {address | function name}

In a C display, ADDR works like the FUNC command, positioning the code starting at address or at function name as the first line of code in the File window. In mixed mode, ADDR affects both the File and Disassembly windows.

## **Chapter 6**

# **Running Code**

To debug your programs, you must execute them on a debugging tool (the emulator or simulator). The debugger provides two basic types of commands to help you run your code:

- $\Box$  Basic run commands run your code without updating the display until you explicitly halt execution.
- $\Box$  Single-step commands execute assembly language or C code one statement at a time and update the display after each execution.

This chapter describes the basic run commands and the single-step commands, tells you how to halt program execution, and discusses using software breakpoints.

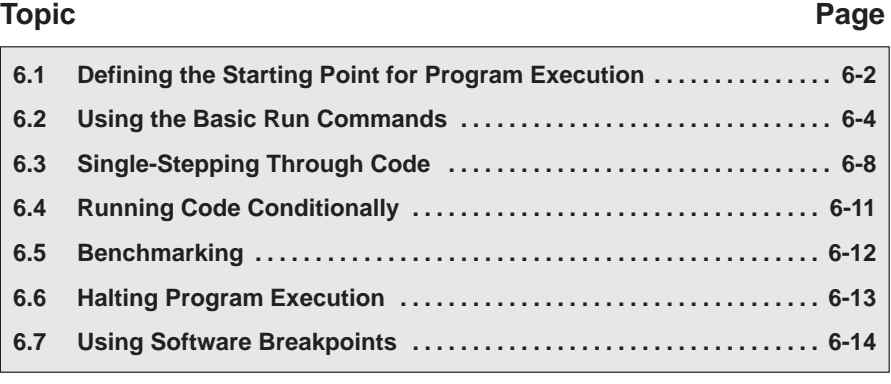

## <span id="page-90-0"></span>**6.1 Defining the Starting Point for Program Execution**

All run and single-step commands begin executing from the current PC. When you load an object file, the PC is automatically set to the starting point for program execution. You can easily identify the current PC by:

- $\Box$  Finding its entry in the CPU window
- $\Box$  Finding the line in the File or Disassembly window that has a yellow arrow next to it. To do this, execute one of these commands:

**dasm PC** or **addr PC**

Sometimes you may want to modify the PC to point to a different position in your program. Choose one of these methods:

 $\Box$  If you executed some code and plan to rerun the program from the original program entry point, click the Restart icon on the toolbar:

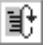

Alternatively, you can select Restart from the Target menu.

 $\Box$  Set the PC to the current line in the File or Disassembly window. The current line is highlighted in the display:

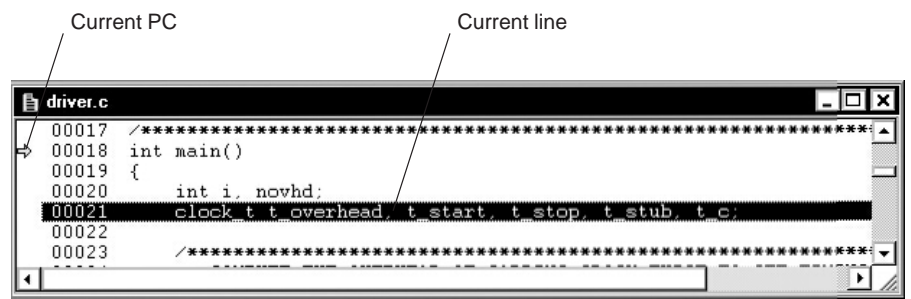

To set the PC to the current line in the File or Disassembly window, follow these steps:

- 1) Open the context menu for the window. (For more information, see page 1-6.)
- 2) Select Set PC to Cursor from the context menu.

 $\Box$  Modify the PC's contents with one of these commands:

```
?PC = new value
or
eval pc = new value
```
Modify the value of the PC in the CPU window. (For more information about changing values the displayed in the CPU window, see section 7.4, Basic Methods for Changing Data Values, on page 7-5.)

## <span id="page-92-0"></span>**6.2 Using the Basic Run Commands**

The debugger provides a basic set of run commands that allow you to do the following:

- $\Box$  Run an entire program
- $\Box$  Run code up to a specific point in a program
- $\Box$  Run code in the current C function
- $\Box$  Run code through breakpoints
- $\Box$  Run code while disconnected from the target system.

You can also use the debugger to reset the target system (emulator only) or simulator.

#### **Running an entire program**

To run the entire program, use one of these methods:

 $\Box$  Click the Run icon on the toolbar:

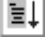

- $\Box$  From the Target menu, select Run.
- $\Box$  Press  $F5$ .
- $\Box$  From the command line, enter the RUN command. The format for this command is:
	- **run** [expression]

If you supply a logical or relational *expression*, the RUN command becomes a conditional run (see section 6.4 on page 6-11).

If you supply any other type of *expression*, the debugger treats the expression as a *count* parameter. The debugger executes *count* instructions, halts, then updates the display.

#### **Note:**

The emulator cannot step into an interrupt using the conditional RUN command with a 1 option (RUN 1). To halt on the first instruction of an interrupt service routine, you must set a software breakpoint or a program address breakpoint on the first instruction of the interrupt service routine and enter a RUN command.

When you run the entire program using one of these methods and do not supply an expression, the program executes until one of the following actions occurs:

 $\Box$  The debugger encounters a breakpoint. (For more information about how breakpoints affect a conditional run, see section 6.4 on page 6-11.)

T You click the Halt icon on the toolbar:

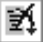

- You select Halt! from the Target menu.
- $\Box$  You press  $\overline{\text{esc}}$ .

#### **Running code up to a specific point in a program**

You can execute code up to a specific point in your program by using the GO command. The format for this command is:

**go** [address]

If you do not supply an *address* parameter, the program executes until one of the following actions occurs:

- $\Box$  The debugger encounters a breakpoint.
- $\Box$  You click the Halt icon on the toolbar:

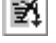

 $\Box$  You select Halt! from the Target menu.

 $\Box$  You press  $\mathbb{E}\mathbb{E}\mathbb{C}$ .

You can also execute code from the current PC to the current line in the File or Disassembly window. The current line is highlighted in the display:

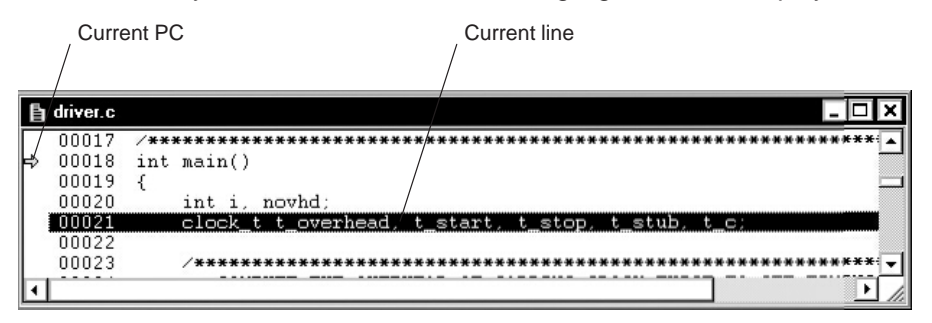

To run code from the current PC to the current line in the File or Disassembly window, follow these steps:

- $\Box$  Open the context menu for the window. (For more information, see page 1-6.)
- $\Box$  Select Run to Cursor from the context menu.

#### **Running the code in the current C function**

You can execute the code in the current C function and halt when execution returns to the function's caller. To do so, use one of these methods:

 $\Box$  Click the Return icon on the toolbar:

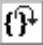

 $\Box$  From the Target menu, select Return.

Breakpoints do not affect this command, but you can halt execution by doing one of the following:

 $\Box$  Click the Halt icon on the toolbar:

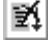

- $\Box$  From the Target menu, select Halt!.
- $\Box$  Press  $\mathsf{\overline{ESC}}$ .

#### **Running code while disconnected from the target system (emulator only)**

Use the RUNF command to disconnect the emulator from the target system while code is executing.

When you use the RUNF command, the debugger clears all breakpoints, disconnects the emulator from the target system, and causes the processor to begin execution at the current PC. You can quit the debugger, or you can continue to enter commands. However, any command that causes the debugger to access the target at this time produces an error.

Run Free is useful in a multiprocessor system. It is also useful in a system in which several target systems share an emulator; the Run Free option enables you to disconnect the emulator from one system and connect it to another.

#### **Running code through breakpoints**

You can use the debugger to execute code and run through breakpoints. This is referred to as a *continuous run*. When a breakpoint is encountered during a continuous run, execution does not halt. Instead, the debugger updates the display when a breakpoint is encountered.

To execute a continuous run, select Continuous Run from the Target menu.

To halt a continuous run, use one of the methods described in section 6.6 on page 6-13.

#### **Resetting the simulator**

You can use the debugger to reset the simulator by using a reset command. This is a software reset.

To execute a reset, select Reset Target from the Target menu.

If you are using the simulator and execute a software reset, the simulator simulates the 'C6x processor and peripheral reset operation, putting the processor in a known state.

#### **Resetting the emulator**

You can use the debugger to reset the target system by using a reset command.To execute a reset, select Reset Target from the Target menu.

## <span id="page-96-0"></span>**6.3 Single-Stepping Through Code**

Single-step execution is similar to running a program that has a breakpoint set on each line. The debugger executes one statement, updates the display, and halts execution. (You can supply a parameter that tells the debugger to single-step continuously; the debugger updates the display after each statement is executed.) You can single-step through assembly language code or C code.

The debugger supports several commands for single-stepping through a program. Command execution can vary, depending on whether you are singlestepping through C code or assembly language code.

#### **Note:**

If you use the STEP command or Target menu Step option to single-step through assembly language code, the debugger ignores interrupts.

Each of the single-step commands in this section has an optional *expression* parameter that works like this:

- $\Box$  If you do not supply an *expression*, the program executes a single statement, then halts.
- $\Box$  If you supply a logical or relational expression, this becomes a conditional single-step execution (see section 6.4 on page 6-11).
- $\Box$  If you supply any other type of *expression*, the debugger treats the expression as a *count* parameter. The debugger single-steps *count* assembly language statements unless you are currently in C code. If you are currently in C code, the debugger single-steps *count* C statements.

#### **Single-stepping through assembly language or C code**

The debugger has a basic single-step command that allows you to single-step through assembly language or C code. If you are currently in assembly language code, the debugger executes one assembly language statement at a time. If you are currently in C code, the debugger executes one C statement at a time.

If you are in mixed mode, the debugger executes one assembly language statement at a time.

To use the basic single-step command, choose one of these methods:

 $\Box$  Click the Step icon on the toolbar:

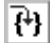

- $\Box$  From the Target menu, select Step.
- $\Box$  Press  $F8$ .
- From the command line, enter the STEP command. The format for this command is:

**step** [expression]

When you use the basic single-step command in C code and encounter a function call, the step command shows you the single-step execution of the called function (assuming that the function was compiled with the compiler's –g option). When function execution completes, single-step execution returns to the caller. If the function was not compiled with the  $-q$  option, the debugger executes the function but does not show single-step execution of the function.

For more information about the compiler's –g option, see the TMS320C6x Optimizing C Compiler User's Guide.

#### **Single-stepping through C code**

The basic single-step command, described in the Single-stepping through assembly language or C code section, always executes one statement at a time—no matter whether you are in assembly language code or in C code. If you want to single-step in terms of a C statement and execute all assembly language statements associated with a single C statement before updating the display, use the C single-step command. To use the C single-step command, choose one of these methods:

 $\Box$  Click the Single Step C icon on the toolbar:

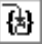

- $\Box$  From the Target menu, select Step C.
- Press (CONTROL) (F8).
- $\Box$  From the command line, enter the CSTEP command. The format for this command is:
	- **cstep** [expression]

#### **Continuously stepping through code**

You can use the debugger to watch your code as it executes. You can step through code continuously until the debugger reaches a breakpoint. This is referred to as a continuous step. When a breakpoint is encountered during a continuous step, execution halts.

To execute a continuous step, select Continuous Step from the Target menu.

If no breakpoints are set, you can halt a continuous step by using one of the methods described in section 6.6 on page 6-13.

#### **Single-stepping through code and stepping over C functions**

Besides single-stepping through all code with the basic single-step commands, you can single-step through assembly language or C code and step over function calls. This type of single-stepping always steps to the next consecutive statement and never shows the execution of called functions. You can use the *next* single-step command in one of two ways:

- $\Box$  To use the next single-step command and single-step in terms of assembly language or C statements (similar to the basic single-step command), choose one of these methods:
	- Click the Next Statement icon on the toolbar:

## $\overline{\mathbf{0}}^{\mathsf{H}}$

- From the Target menu, select Next.
- **Press**  $F10$ .
- From the command line, enter the NEXT command. The format for this command is:

**next** [expression]

- $\Box$  To use the next single-step command and single-step in terms of C statements (similar to the C single-step command), choose one of these methods:
	- Click the Next C Statement icon on the toolbar:

## 8비

- From the Target menu, select Next C.
- Press (CONTROL) (F10).
- From the command line, enter the CNEXT command. The format for this command is:
	- **cnext** [expression]

## <span id="page-99-0"></span>**6.4 Running Code Conditionally**

The RUN, STEP, CSTEP, NEXT, and CNEXT commands all have an optional expression parameter that can be a relational or logical expression. This type of expression uses one of the following operators as the highest precedence operator in the expression:

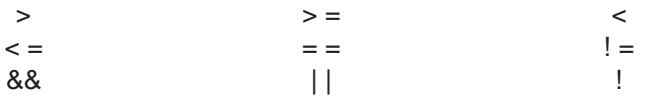

When you use this type of expression with these commands, the command becomes a conditional run. The debugger executes the command repeatedly for as long as the expression evaluates to true.

You must use software breakpoints with conditional runs; the expression is evaluated each time the debugger encounters a breakpoint. (Breakpoints are described in section 6.7 on page 6-14.) For single-step commands, the expression is evaluated at each statement. Each time the debugger evaluates the conditional expression, it updates the screen.

Generally, you should set the breakpoints on statements that are related in some way to the expression. For example, if you are observing a particular variable in a Watch window, you may want to set breakpoints on statements that affect that variable and to use that variable in the expression.

## <span id="page-100-0"></span>**6.5 Benchmarking**

The debugger allows you to keep track of the number of CPU clock cycles consumed by a particular section of code. The debugger maintains the count in a pseudoregister named CLK. This process is referred to as *benchmarking*.

Benchmarking code is a multiple-step process:

- **Step 1:** Set a software breakpoint at the statement that marks the beginning of the section of code that you want to benchmark. (For more information about setting software breakpoints, see section 6.7 on page 6-14.)
- **Step 2:** Set a software breakpoint at the statement that marks the end of the section of code that you want to benchmark.
- **Step 3:** Enter any run command to execute code up to the first breakpoint.
- **Step 4:** From the Target menu, select Run Benchmark.

When the processor halts at the second breakpoint, the value of CLK is valid. To display it, use the ? command or enter it into the Watch window with the Setup→Watch Variable menu option. This value is valid until you enter another run command.

#### **Notes:**

- 1) Run Benchmark (or RUNB command) counts CPU clock cycles from the current PC to the breakpoint. This count is not cumulative. You cannot add the number of clock cycles between points A and B to the number of cycles between points B and C to learn the number of cycles between points A and C. This situation occurs because of pipeline filling and flushing.
- 2) The value in CLK is valid only after using a Run Benchmark command that is terminated by a software breakpoint.
- 3) When programming in C, avoid using a variable named CLK.
- 4) The RUNB command accesses the analysis module to count CPU clock cycles. If you have set up an instruction breakpoint, the debugger halts on that breakpoint in addition to your software breakpoints.

### <span id="page-101-0"></span>**6.6 Halting Program Execution**

Whenever you are running or single-stepping code, program execution halts automatically if the debugger encounters a breakpoint or if it reaches a particular point where you told it to stop (by supplying a count or an address with the RUN, GO, or any of the single-step commands). If you want to halt program execution explicitly, you can use one of these methods:

 $\Box$  Click the Halt icon on the toolbar:

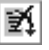

 $\Box$  From the Target menu, select Halt!.

 $\Box$  Press (ESC).

After halting execution, you can continue program execution from the current PC by reissuing any of the run or single-step commands.

#### **What happens when you halt the emulator**

If you are using the emulator version of the debugger, any of the above methods halts the target system after you have commanded the debugger to run code while disconnected from the target (run free).

When you invoke the debugger, it automatically executes a HALT command. Thus, if you use the RUNF command, quit the debugger, and later reinvoke the debugger, you effectively reconnect the emulator to the target system and run the debugger in its normal mode of operation. When you invoke the debugger, use the –s option to preserve the current PC and memory contents.

To provide memory visibility, the emulator completes load and store instructions that are already in the pipeline while halting. After halting, the emulator provides visibility to the register file on pipeline cycle boundaries. The memory state provided by the emulator reflects the data that the next memory operation accesses. The emulator saves the data read from the load instructions and restores this data to the pipeline when the emulator resumes execution.

Also, when the emulator halts, all the memory controllers that are internal to the processor halt. This allows the memory controllers' pipeline to remain synchronized with the processor's pipeline.

## <span id="page-102-0"></span>**6.7 Using Software Breakpoints**

During the debugging process, you may want to halt execution temporarily so that you can examine the contents of selected variables, registers, and memory locations before continuing with program execution. You can do this by setting *software breakpoints* at critical points in your code. You can set software breakpoints in assembly language code and in C code. A software breakpoint halts any program execution, whether you are running or single-stepping through code.

Software breakpoints are especially useful in combination with conditional execution (described in section 6.4 on page 6-11).

When you set a software breakpoint, the debugger highlights the breakpointed line with this prefix:  $\bullet$ .

If you set a breakpoint in the disassembly, the debugger also highlights the associated C statement if the debugger has access to the C source. If you set a breakpoint in the C source, the debugger also highlights the associated statement in the disassembly. (If more than one assembly language statement is associated with a C statement, the debugger highlights the first of the associated assembly language statements.)

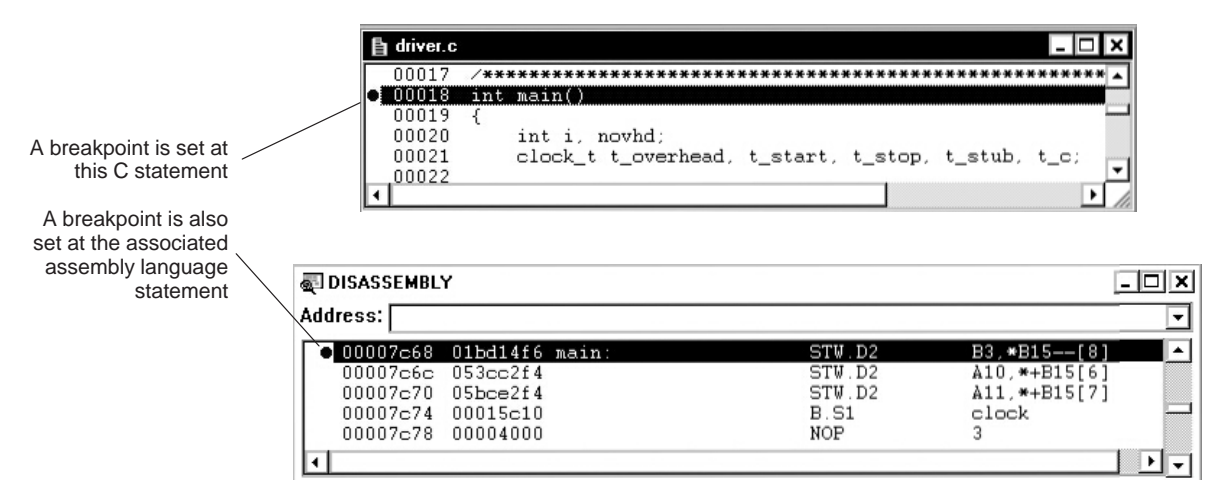

#### **Notes:**

- 1) After execution is halted by a breakpoint, you can continue program execution by reissuing any of the run or single-step commands.
- 2) You can set up to 200 breakpoints. If you are using the emulator, you can set only one software breakpoint per set of parallel instructions that execute in the same cycle.
- 3) You cannot set multiple breakpoints at the same statement.

#### **Setting a software breakpoint**

To set a breakpoint, click next to the statement in the Disassembly or File window where you want the breakpoint to occur. When you click next to a statement in the Disassembly or File window, a breakpoint symbol is shown:

A breakpoint is set on this statement

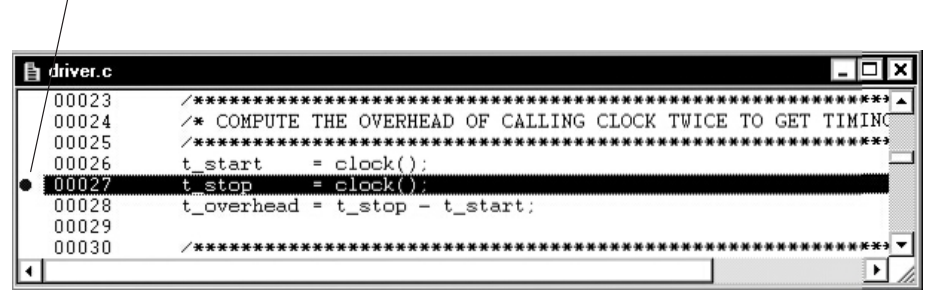

Another way to set a breakpoint is to use the context menu for the File or Disassembly window. You can set a breakpoint on the current line in the File or Disassembly window. The current line is highlighted in the display.

To set a breakpoint on the current line in the File or Disassembly window, follow these steps:

- $\Box$  Open the context menu for the window. (For more information, see page 1-6.)
- $\Box$  Select Toggle Breakpoint from the context menu.

You can also set a breakpoint by using the Breakpoint Control dialog box. To open the Breakpoint Control dialog box, use one of these methods:

 $\Box$  Click the Breakpoint Dialog icon on the toolbar:

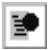

From the Setup menu, select Breakpoints.

This displays the Breakpoint Control dialog box:

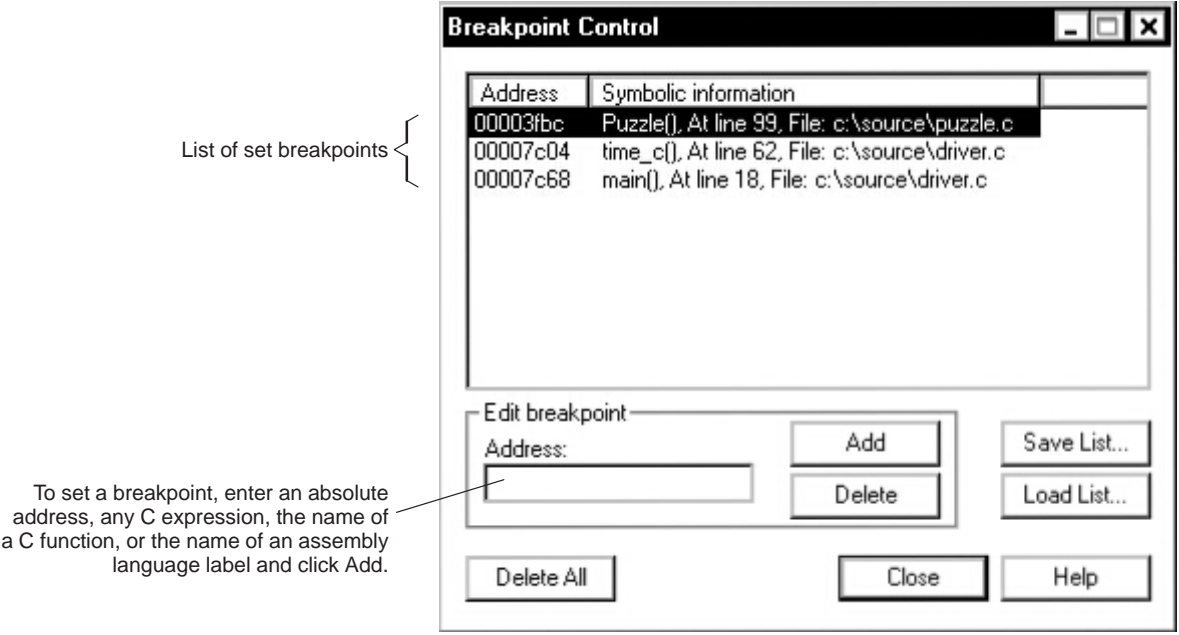

To set a breakpoint, follow these steps:

- 1) In the Address field of the Breakpoint Control dialog box, enter an absolute address, any C expression, the name of a C function, or the name of an assembly language label. If you want to specify a hex address, be sure to prefix the address number with **0x**; otherwise, the debugger treats the number as a decimal address.
- 2) Click Add. The new breakpoint appears in the breakpoint list.
- 3) Click Close to close the Breakpoint Control dialog box.

#### **Clearing a software breakpoint**

There are several ways to clear a software breakpoint. If you clear a breakpoint from an assembly language statement, the breakpoint is also cleared from any associated C statement; if you clear a breakpoint from a C statement, the breakpoint is also cleared from the associated statement in the disassembly.

To clear a breakpoint, click the breakpoint symbol  $(\bullet)$  in the File or Disassembly window.

Another way to clear a breakpoint is to use the context menu for the File or Disassembly window:

- 1) Select the line in the File or Disassembly window from which you want to remove the breakpoint.
- 2) From the context menu for the window, select Toggle Breakpoint.

You can also clear a breakpoint by using the Breakpoint Control dialog box (see the illustration on page 6-16):

- 1) Open the Breakpoint Control dialog box by using one of these methods:
	- $\Box$  Click the Breakpoint Dialog icon on the toolbar:

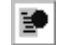

 $\Box$  From the Setup menu, select Breakpoints.

- 2) Select the address of the breakpoint that you want to clear.
- 3) Click Delete. The breakpoint is removed from the breakpoint list.
- 4) Click Close to close the Breakpoint Control dialog box.

#### **Clearing all software breakpoints**

To clear all software breakpoints, follow these steps:

- 1) Open the Breakpoint Control dialog box by using one of these methods:
	- $\Box$  Click the Breakpoint Dialog icon on the toolbar:

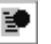

 $\Box$  From the Setup menu, select Breakpoints.

- 2) Click Delete All.
- 3) Click Close to close the Breakpoint Control dialog box.

#### **Saving breakpoint settings**

Software breakpoint settings are lost when you exit the debugger. However, you can save the list of breakpoints that you have set by following these steps:

- 1) Open the Breakpoint Control dialog box by using one of these methods:
	- $\Box$  Click the Breakpoint Dialog icon on the toolbar:

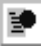

- $\Box$  From the Setup menu, select Breakpoints.
- 2) Click Save List. This displays the Save Breakpoint File dialog box:

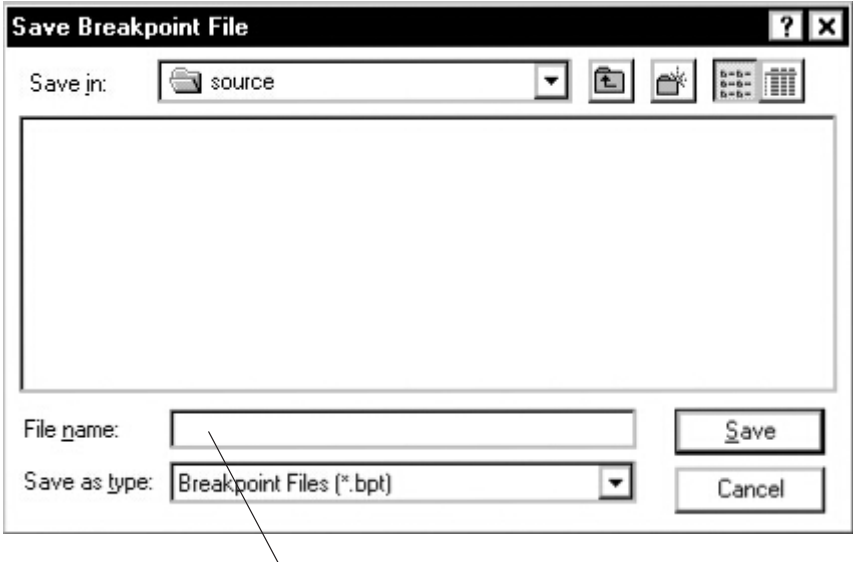

Enter a name for the breakpoint file. Use a .bpt extension.

- 3) Select the directory where you want the file to be saved.
- 4) In the File name field, enter a name for the breakpoint file. You can use a .bpt extension to identify the file as a breakpoint file.
- 5) Click Save.
- 6) In the Breakpoint Control dialog box, click Close.

#### **Notes:**

- 1) The breakpoint file is editable.
- 2) You can execute the breakpoint file with the TAKE command to automatically set up the breakpoints that are defined in the file.
- 3) You can include the breakpoint file in your initialization batch file.

#### **Loading saved breakpoint settings**

To load a list of saved breakpoints, follow these steps:

- 1) Open the Breakpoint Control dialog box by using one of these methods:
	- $\Box$  Click the Breakpoint Dialog icon on the toolbar:

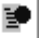

- From the Setup menu, select Breakpoints.
- 2) Click Load List. This displays the Load Breakpoint File dialog box:

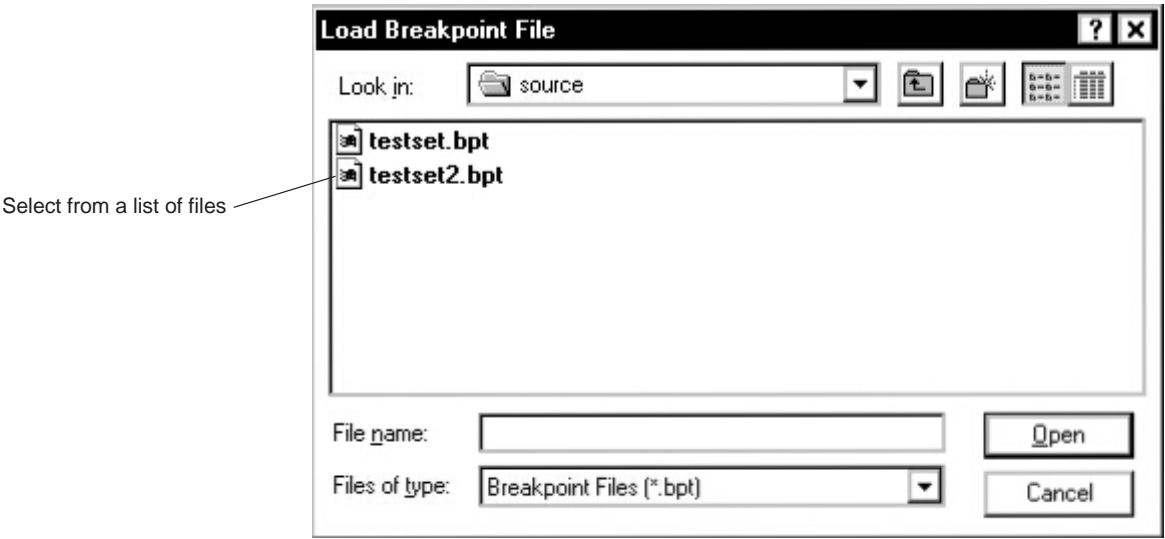

- 3) Select the file that you want to open. To do so, you might need to change the working directory.
- 4) Click Open.
- 5) In the Breakpoint Control dialog box, click Close.

#### **Note:**

When you load a breakpoint file, breakpoints that you have defined previously in your debugging session are not cleared but remain in effect.
# **Chapter 7**

# **Managing Data**

The debugger allows you to examine and modify many types of data related to the 'C6x and to your program. You can display and modify these values:

- $\Box$  The contents of individual memory locations or a range of memory
- The contents of 'C6x registers
- □ Variables, including scalar types (ints, chars, etc.) and aggregate types (arrays, structures, etc.)

### **Topic Page**

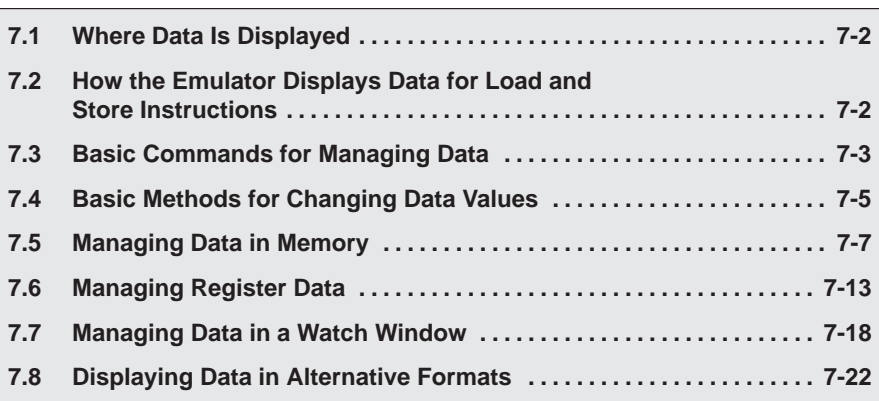

# <span id="page-109-0"></span>**7.1 Where Data Is Displayed**

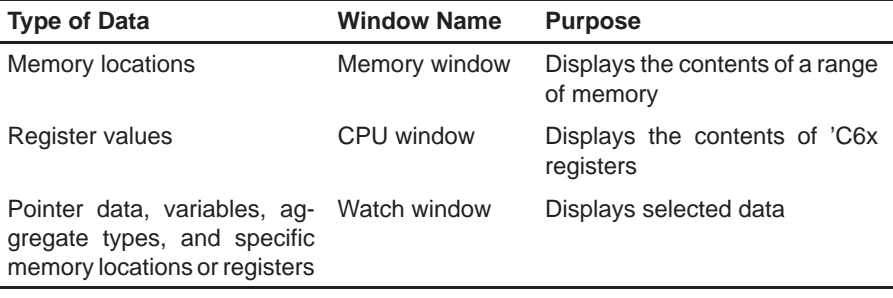

Various types of data are displayed in one of three dedicated windows.

The three dedicated windows are referred to as *data-display windows*.

# **7.2 How the Emulator Displays Data for Load and Store Instructions**

The 'C6x emulator allows you to view the register file on pipeline cycle boundaries. When the emulator is halting and resuming execution, it maintains pipeline and memory synchronization; however, the CPU and Memory windows do not necessarily reflect this synchronization when displaying the data from load and store instructions.

While halting, the emulator completes the store instructions that have passed the E1 phase of the pipeline. The emulator immediately updates the Memory window with the data from the completed store instructions to reflect what the next load instruction reads from memory.

Unlike store instructions, load instructions shown in the register file displayed in the CPU window reflect the latency of the pipeline. When halting, the emulator completes the load instructions that are currently in the pipeline. The data from these load instructions is saved by the emulator and restored to the pipeline when execution is resumed.

# <span id="page-110-0"></span>**7.3 Basic Commands for Managing Data**

The debugger provides special-purpose commands for displaying and modifying data in dedicated windows. The debugger also supports several generalpurpose commands that you can use to display or modify any type of data.

#### **Determining the type of a variable**

If you want to know the type of a variable or function, use the WHATIS command. The syntax for this command is:

#### **whatis** symbol

The symbol's data type is then listed in the display area of the Command window. The symbol can be any variable (local, global, or static), a function name, a structure tag, a typedef name, or an enumeration constant.

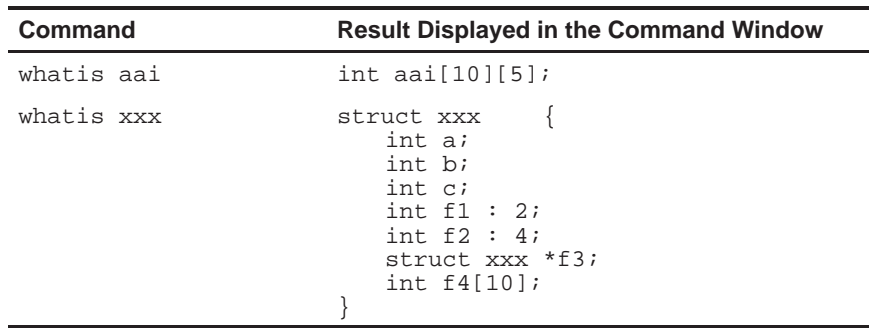

#### **Evaluating an expression**

The ? (evaluate expression) command evaluates an expression and shows the result in the display area of the Command window. The syntax for this command is:

**?** expression

The expression can be any C expression, including an expression with side effects. However, you cannot use a string constant or function call in the expression.

If the result of *expression* is scalar, the debugger displays the result as a decimal value in the Command window. If *expression* is a structure or array, the debugger displays the entire contents of the structure or array; you can halt long listings by pressing **ESC**.

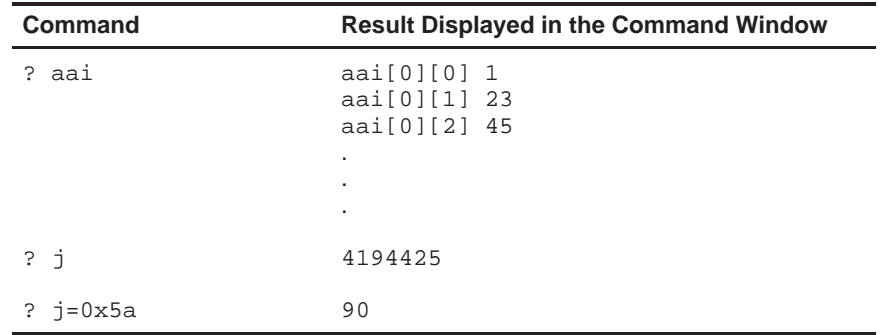

Here are some examples that use the ? command.

The EVAL (evaluate expression) command behaves like the ? command but does not show the result in the display area of the Command window. The syntax for this command is:

**eval** expression or **e** expression

EVAL is useful for assigning values to registers or memory locations in a batch file, where it is not necessary to display the result.

For information about the PDM version of the EVAL command, refer to section 11.9, Evaluating Expressions, on page 11-21.

# <span id="page-112-0"></span>**7.4 Basic Methods for Changing Data Values**

The debugger provides you with a great deal of flexibility in modifying various types of data. You can use the debugger's overwrite editing capability, which allows you to change a value simply by typing over its displayed value. You can also use the data-management commands for more complex editing.

### **Editing data displayed in a window**

Use overwrite editing to modify data in a data-display window; you can edit:

- $\Box$  Registers displayed in the CPU window
- $\Box$  Memory contents displayed in a Memory window
- $\Box$  Values or elements displayed in a Watch window

To modify data in a data-display window, follow these steps:

- 1) Select the data item that you want to modify. Choose one of these methods:
	- $\Box$  Double-click the data item that you want to modify.
	- $\Box$  Select the data item that you want to modify and press  $F9$ .
- 2) Type the new information. If you make a mistake or change your mind, press ESC ; this resets the field to its original value.
- 3) When you finish typing the new information, press  $\mathbb{Z}$  or click on another data value. This replaces the original value with the new value.

#### **Editing data using expressions that have side effects**

Using the overwrite editing feature to modify data is straightforward. However, data-management methods take advantage of the fact that C expressions are accepted as parameters by most debugger commands and that C expressions can have side effects. When an expression has a side effect, the value of some variable in the expression changes as the result of evaluating the expression.

Side affects allow you to coerce many commands into changing values for you. Specifically, it is most helpful to use ? and EVAL to change data as well as display it.

For example, if you want to see what is in register A3, you can enter:

**? A3** 

**P A3++**  $\geq$  **Side effect: increments the contents of A3 by 1 eval**  $--A3$   $\supseteq$  Side effect: decrements the contents of A3 by 1 **? A3 = 8** Side effect: sets A3 to 8 **eval A3/=2** Side effect: divides contents of A3 by 2 Not all expressions have side effects. For example, if you enter **? A3+4**, the debugger displays the result of adding 4 to the contents of A3 but does not modify A3's contents. Expressions that have side effects must contain an assignment operator or an operator that implies an assignment. Operators that can cause a side effect are:

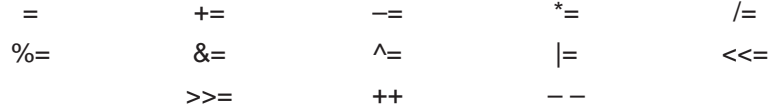

# <span id="page-114-0"></span>**7.5 Managing Data in Memory**

The main way to observe memory contents is to view the display in a Memory window. In mixed and assembly modes, the debugger displays the default Memory window automatically (labeled Memory). You can open any number of additional Memory windows to display different memory ranges. Figure 7–1 shows the default Memory window.

Figure 7–1. The Default Memory Window

| <b>Memory</b> |                            |   |                                                                  |
|---------------|----------------------------|---|------------------------------------------------------------------|
| Address: PC   |                            |   | Enter an address here to change<br>the range shown in the window |
| 100008500     | 07e4a82a 0780006a 000ffe2a | ▴ |                                                                  |
| 10000850c     | 0000006a 07bc01e2 07bf07a2 |   |                                                                  |
| 100008518     | 07443c2a 0700006a 027fffa8 |   |                                                                  |
| 100008524     |                            |   |                                                                  |
| 100008530     | 01c29c2a 0180006a Offee910 |   | Scroll bar handle                                                |
| 10000853c     | 00004000 01c2a42a 0180006a |   |                                                                  |
| 100008548     | 0fff9c10 00004000 01c2ae2a |   |                                                                  |
|               |                            |   |                                                                  |
|               |                            |   |                                                                  |
| Addresses     | Data                       |   |                                                                  |

The amount of memory that you can display in a Memory window is limited by the size of the window (which is limited only by your monitor's screen size).

The debugger allows you to change the memory range displayed in the Memory window and to open additional Memory windows. The debugger also allows you to change the values at individual locations; for more information, see section 7.4, Basic Methods for Changing Data Values, on page 7-5.

# **Changing the memory range displayed in a Memory window**

To change the memory range displayed in a Memory window, enter a new starting address in the Address field of the Memory window, as shown in Figure 7–1. If you want to specify a hex address, be sure to prefix the address number with **0x**; otherwise, the debugger treats the number as a decimal address.

You can also change the display of any data-display window—including the Memory window—by scrolling through the window's contents. In the Memory window, the scroll bar handle is displayed in the middle of the scroll bar (see Figure 7–1). The middle of memory contents is defined as the most recent starting address that you entered in the Address field of the Memory window or with the MEM command (described on page 12-32). You can scroll up or down to see 1K bytes of memory on either side of the current starting address.

#### **Opening an additional Memory window**

To open an additional Memory window, use the MEM command. The syntax for this command is:

**mem** expression [, [display format] [, window name] ]

 $\Box$  The expression represents the address of the first entry in the Memory window. The end of the range is defined by the size of the window: to show more memory locations, make the window larger; to show fewer locations, make the window smaller.

The expression can be an absolute address, a symbolic address, or any C expression. Here are some examples:

**Absolute address.** Suppose that you want to display data memory beginning from the very first address. You might enter this command:

**mem 0x0** 

Memory window addresses are shown in hexadecimal format. If you want to specify a hex address, be sure to prefix the address number with **0x**; otherwise, the debugger treats the number as a decimal address.

**Symbolic address.** You can use any defined C symbol as an expression parameter. For example, if your program defined a symbol named SYM, you could enter this command:

**mem &SYM** 

Prefix the symbol with the & operator to use the address of the symbol.

■ C expression. If you use a C expression as a parameter, the debugger evaluates the expression and uses the result as a memory address:

**mem SP – A0 + label mem SP – AR0 + label** 

- $\Box$  The *display format* parameter is optional. When used, the data is displayed in the selected format, as shown in Table 7–3 on page 7-22.
- $\Box$  Use the *window name* parameter to name the additional Memory window. The debugger appends the *window name* to the Memory window label. If you do not supply a name, the debugger does not open a new window; it simply updates the default Memory window to reflect the changes.

#### **Displaying memory contents while you are debugging C**

If you are debugging C code in auto mode, you do not see a Memory window the debugger does not show the Memory window in the C-only display. However, there are several ways to display memory in this situation.

**Hint:** If you want to use the contents of an address as a parameter, be sure to prefix the address with the C indirection operator (**\***).

 $\Box$  If you have only a temporary interest in the contents of a specific memory location, you can use the ? command to display the value at this address. For example, if you want to know the contents of memory location 26 (hex), you could enter:

**? \*0x26** 

The debugger displays the memory value in the display area of the Command window.

- $\Box$  If you want to observe a specific memory location over a longer period of time, you can display it in a Watch window. Use the Setup→Watch Variable... menu option to do this:
	- 1) In the Expression field, enter **\*0x26**.
	- 2) In the Format combo box, enter x-Hexadecimal.
	- 3) Click OK.

The debugger displays the memory value in the Watch window.

 $\Box$  You can also use the DISP command to display memory contents in a Watch window. The Watch window shows memory in an array format with the specified address as member [0]. In this situation, you can also use casting to display memory contents in a different numeric format:

**disp \*(float \*)0x26** 

# **Saving memory values to a file**

Sometimes it is useful to save a block of memory values to a file. You can use the Memory→Save menu option to do this; the files are saved in COFF format.

1) From the Memory menu, select Save. This displays the Save Memory to COFF File dialog box:

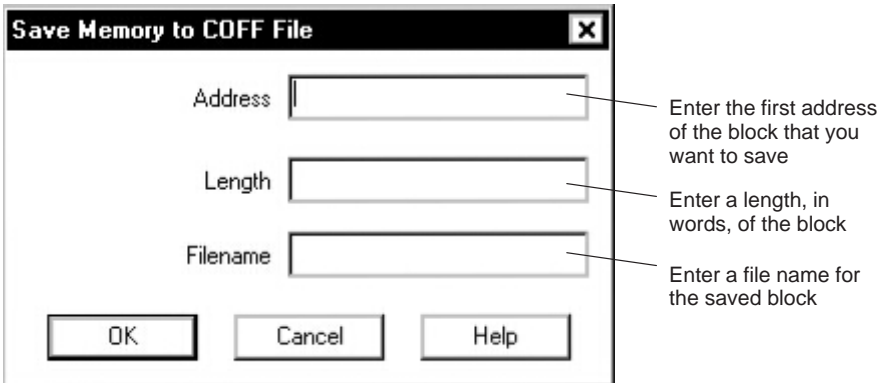

- 2) In the Address field, enter the first address in the block that you want to save. To specify a hex address, prefix the address number with **0x**; otherwise, the debugger treats the number as a decimal address.
- 3) In the Length field, enter a length, in words, of the block. This parameter can be any C expression.
- 4) In the Filename field, enter a name for the saved block of memory. If you do not supply an extension, the debugger adds a .obj extension.
- 5) Click OK.

For example, to save the values in data memory locations 0x0000–0x003F to a file named memsave.obj, you could enter:

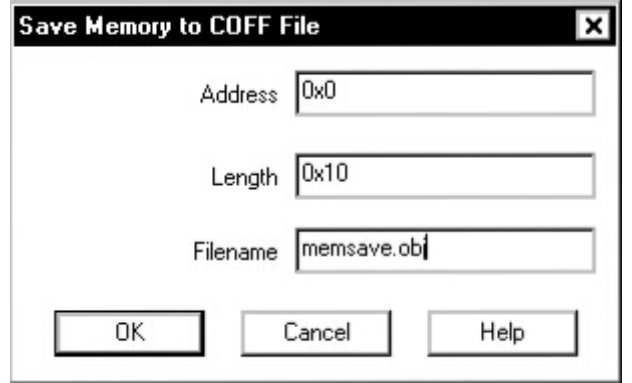

The value of the Length field is measured in words and data memory locations are measured in bytes. For this example, you must enter a length of 0x10 words to equal 0x40 bytes (0x0000–0x0040).

To reload memory values that were saved in a file, use the File→Load Program menu option.

#### **Filling a block of memory**

Sometimes it is useful to fill an entire block of memory at once with a particular value. You can fill a block of memory word by word using the Memory→Fill Word command.

1) From the Memory menu, select Fill Word. This displays the Fill Memory dialog box:

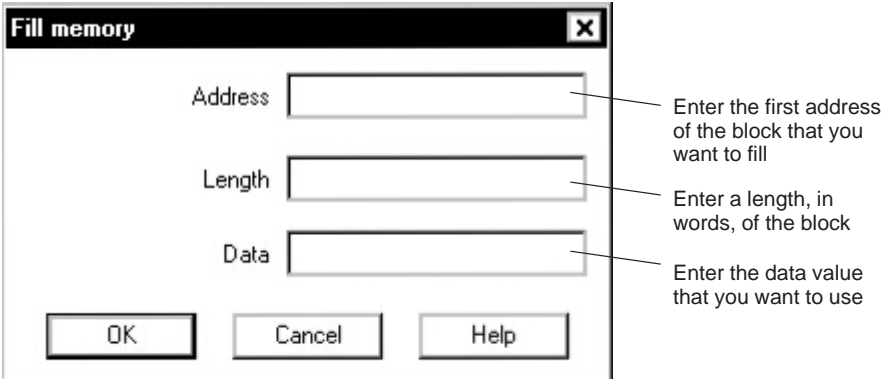

2) In the Address field, enter the first address in the block that you want to fill. To specify a hex address, prefix the address number with **0x**; otherwise, the debugger treats the number as a decimal address.

- 3) In the Length field, enter a length, in words, of the block.
- 4) In the Data field, enter a value that you want placed in each word in the block.
- 5) Click OK.

For example, to fill memory locations 0x1100–0x113B with the value 0xABCD, you could enter:

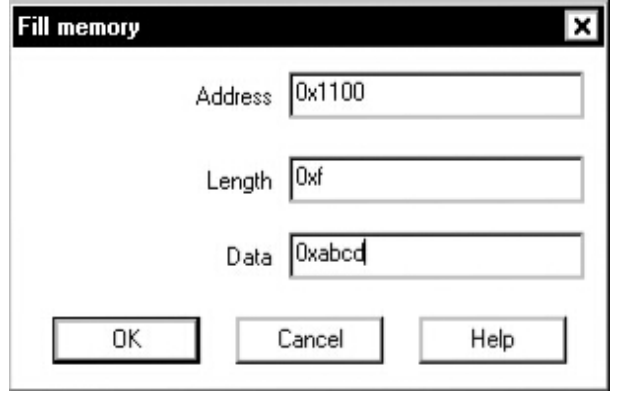

If you want to check whether memory has been filled correctly, you can change the Memory window display to show the block of memory beginning at memory address 0x1100:

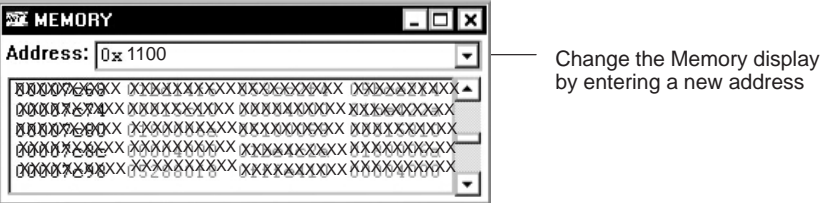

You can also use the debugger to fill a block of memory byte by byte by using the Memory→Fill Byte command.

- 1) From the Memory menu, select Fill Byte. This displays the Fill Memory—Byte dialog box.
- 2) In the Address field, enter the first address in the block that you want to fill. To specify a hex address, prefix the address number with **0x**; otherwise, the debugger treats the number as a decimal address.
- 3) In the Length field, enter a length, in bytes, of the block.
- 4) In the Data field, enter a value that you want placed in each byte in the block.
- 5) Click OK.

# <span id="page-120-0"></span>**7.6 Managing Register Data**

53 CPU ⊡lxl  $\overline{B0}$  $\overline{A0}$ 00001ffc  $f f f f f f f f f$ 00000001  $B1$  $00000000$  $A1$  $A2$ 00000000  $B<sub>2</sub>$ 00000000 00008548  $A3$  $00000000$ B3  $AA$ fffffffff  $BA$ 00000000  $\overline{AB}$ B5. 00000000 00000000 00000000 À6 00000000 B6 Register contents A7 00000000  $B7$  $00000000$  $A8$ 00000000 B8 00000000 Register name  $A9$ 00000000 B9 00008538 A10 00000000 **B10 00000000** A11 00000000 B11 00000000 A12 00000000 B12 00000000 A13 00000000 B13 00000000 A14 00000000 B14 00008878 A15 00000000 B15 0000e948 ISTP 00000000 00007c68 ┯ PC

In mixed and assembly modes, the debugger maintains a CPU window that displays the contents of individual registers.

The debugger provides commands that allow you to display and modify the contents of specific registers. You can use the data-management commands or the debugger's overwrite editing capability to modify the contents of any register displayed in the CPU or Watch window. For more information, see section 7.4, Basic Methods for Changing Data Values, on page 7-5.

#### **Displaying register contents**

The main way to observe register contents is to view the display in the CPU window. However, you may not be interested in all of the registers; if you are interested in only a few registers, you might want to make the CPU window small and use the extra screen space for the Disassembly or File window.

You can also reorder the registers in the CPU window and display the ones that you are most interested in at the top of the CPU window. To do so, use the dragand-drop method, as shown in Figure 7–2.

Figure 7–2. Reordering Registers in the CPU Window Using the Drag-and-Drop Method

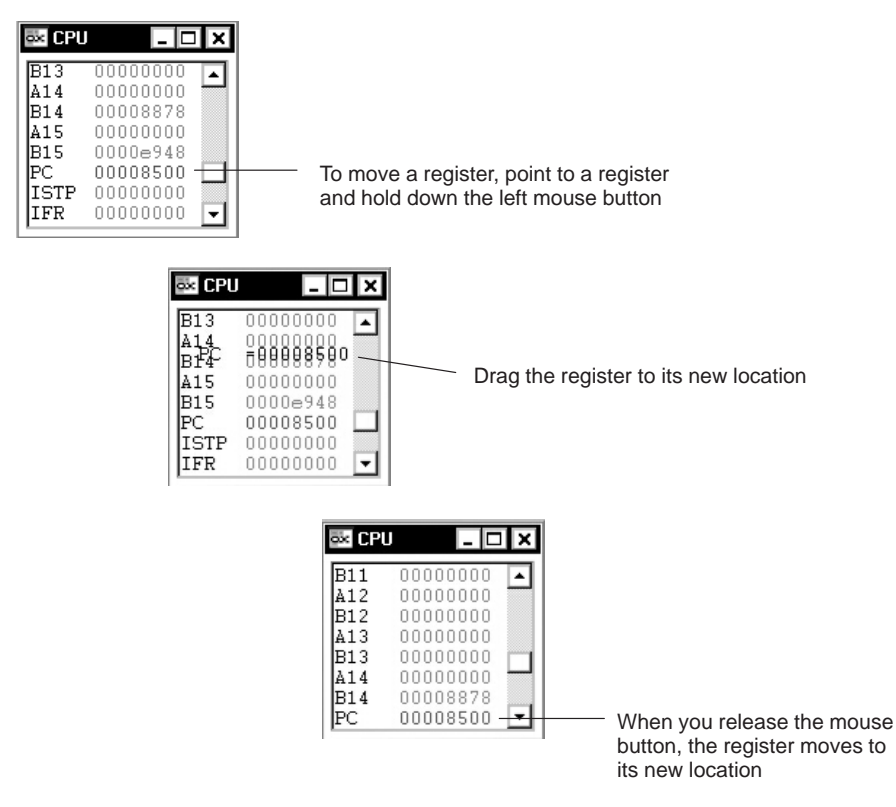

In addition to the CPU window, you can observe the contents of selected registers by using the ? (evaluate expression) command or Setup→Watch Variable menu option:

 $\Box$  If you have only a temporary interest in the contents of a register, you can use the ? command to display the register's contents. For example, if you want to know the contents of A3, you could enter:

**? A3** 

The debugger displays A3's current contents in the display area of the Command window.

 $\Box$  If you want to observe a register over a longer period of time, you can use Setup→Watch Variable to display the register in a Watch window. For example, if you want to observe the control status register (CSR), you could enter:

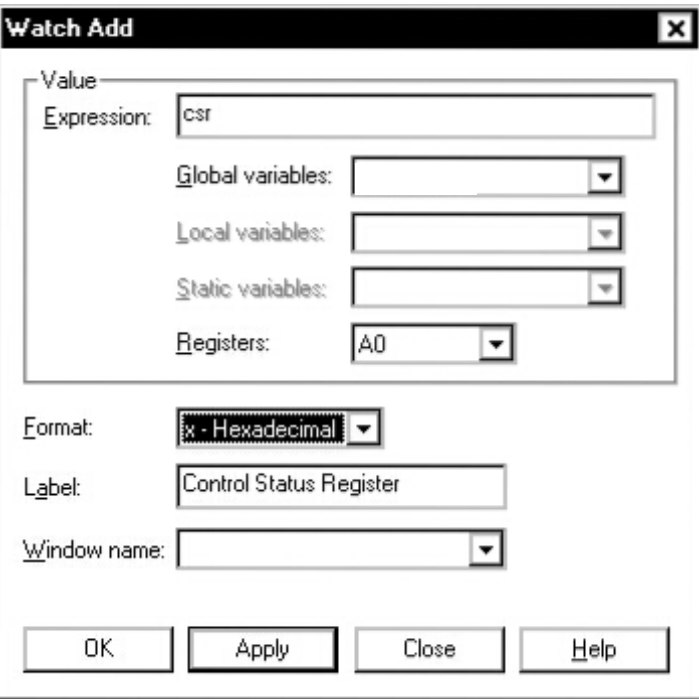

This adds the CSR to the Watch window in hexadecimal format and labels it as Control Status Register. The register's contents are continuously updated, just as if you were observing the register in the CPU window.

When you are debugging C in auto mode, the ? command and Setup→Watch Variable menu option are useful because the debugger does not show the CPU window in the C-only display.

### **Accessing single-precision floating-point registers**

The debugger allows you to display the registers in the two general-purpose register files (A and B) in single-precision floating-point format. Table 7–1 lists the pseudoregister name for each general-purpose register.

| <b>Register Name</b> | Pseudoregister<br><b>Name</b> | <b>Register Name</b> | Pseudoregister<br><b>Name</b> |
|----------------------|-------------------------------|----------------------|-------------------------------|
| A <sub>0</sub>       | FA <sub>0</sub>               | B <sub>0</sub>       | FB <sub>0</sub>               |
| A <sub>1</sub>       | FA <sub>1</sub>               | <b>B1</b>            | FB <sub>1</sub>               |
| A2                   | FA <sub>2</sub>               | <b>B2</b>            | FB <sub>2</sub>               |
| A <sub>3</sub>       | FA <sub>3</sub>               | B <sub>3</sub>       | FB <sub>3</sub>               |
| A4                   | FA4                           | B4                   | FB4                           |
| A <sub>5</sub>       | FA <sub>5</sub>               | B <sub>5</sub>       | FB <sub>5</sub>               |
| A6                   | FA <sub>6</sub>               | B <sub>6</sub>       | FB <sub>6</sub>               |
| A7                   | FA7                           | <b>B7</b>            | FB7                           |
| A <sub>8</sub>       | FA <sub>8</sub>               | B <sub>8</sub>       | FB <sub>8</sub>               |
| A <sub>9</sub>       | FA <sub>9</sub>               | B <sub>9</sub>       | FB <sub>9</sub>               |
| A10                  | <b>FA10</b>                   | <b>B10</b>           | <b>FB10</b>                   |
| A11                  | <b>FA11</b>                   | <b>B11</b>           | <b>FB11</b>                   |
| A12                  | <b>FA12</b>                   | <b>B12</b>           | <b>FB12</b>                   |
| A <sub>13</sub>      | <b>FA13</b>                   | <b>B13</b>           | FB13                          |
| A14                  | <b>FA14</b>                   | <b>B14</b>           | <b>FB14</b>                   |
| A15                  | <b>FA15</b>                   | <b>B15</b>           | <b>FB15</b>                   |

Table 7–1. Pseudoregister Names for Single-Precision Floating-Point Registers

You can display the contents of these registers by using the ? (evaluate expression) command or Setup→Watch Variable menu selection.

 $\Box$  For example, assume B15 = 0xE908. If you want to evaluate the FB15 pseudoregister, enter:

**?fb15** 

The debugger shows the result in the display area of the Command window:

?fb15 8.3595861e–041

 $\Box$  To modify the FA15 pseudoregister and set it equal to 15.75, enter:

**?fa15 = 15.75** 

The debugger displays the following in the display area of the Command window:

?fa15 = 15.75 1.575000e+001

### **Accessing double-precision floating-point registers**

The debugger allows you to access double-precision floating-point values in even/odd register pairs. There are 16 sets of general-purpose register pairs. Table 7–2 lists the pseudoregister name for each general-purpose register pair.

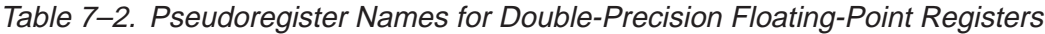

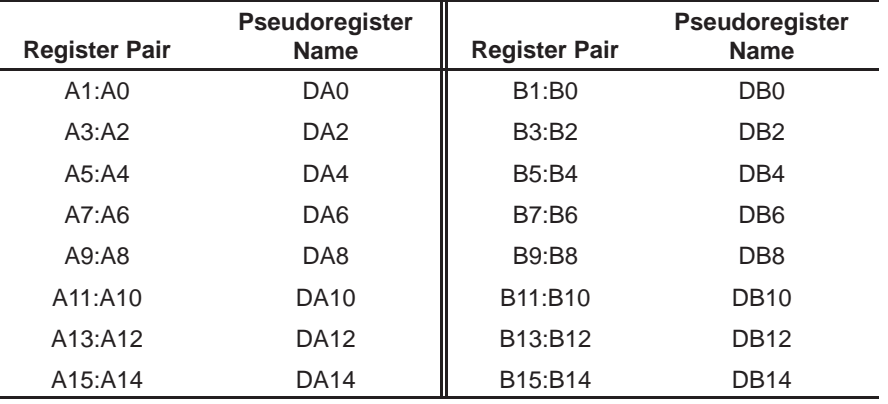

You can display the contents of these registers by using the ? (evaluate expression) command or Setup→Watch Variable menu option.

 $\Box$  For example, if you want to evaluate the A11:A10 register pair, enter the ? command with the DA10 pseudoregister name:

**?da10** 

The debugger shows the result in the display area of the Command window:

?da10 1.0933371e–309

 $\Box$  To modify the A11:A10 register pair (DA10) and set it equal to 25.75, enter:

**?da10 = 25.75** 

The debugger displays the following in the display area of the Command window:

?da10 = 25.75 2.575000e+001

# <span id="page-125-0"></span>**7.7 Managing Data in a Watch Window**

The debugger does not maintain a dedicated window that tells you about the status of all the symbols defined in your program. Such a window might be so large that it would not be useful. Instead, the debugger allows you to open a Watch window that shows you how program execution affects specific expressions, variables, registers, or memory locations. You can choose which ones you want to observe. You can also use the Watch window to display members of complex, aggregate data types, such as arrays and structures.

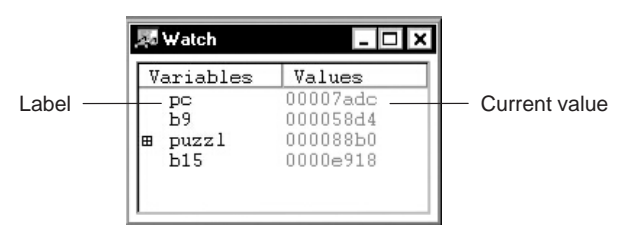

The debugger displays a Watch window *only when you specifically request a* Watch window.

Remember, you can use the data-management commands or the debugger's overwrite editing capability to modify the contents of any value displayed in the Watch window. For more information, see section 7.4, Basic Methods for Changing Data Values, on page 7-5.

#### **Displaying data in a Watch window**

To display a value in the Watch window, follow these steps:

1) From the Setup menu, select Watch Variable. This displays the Watch Add dialog box:

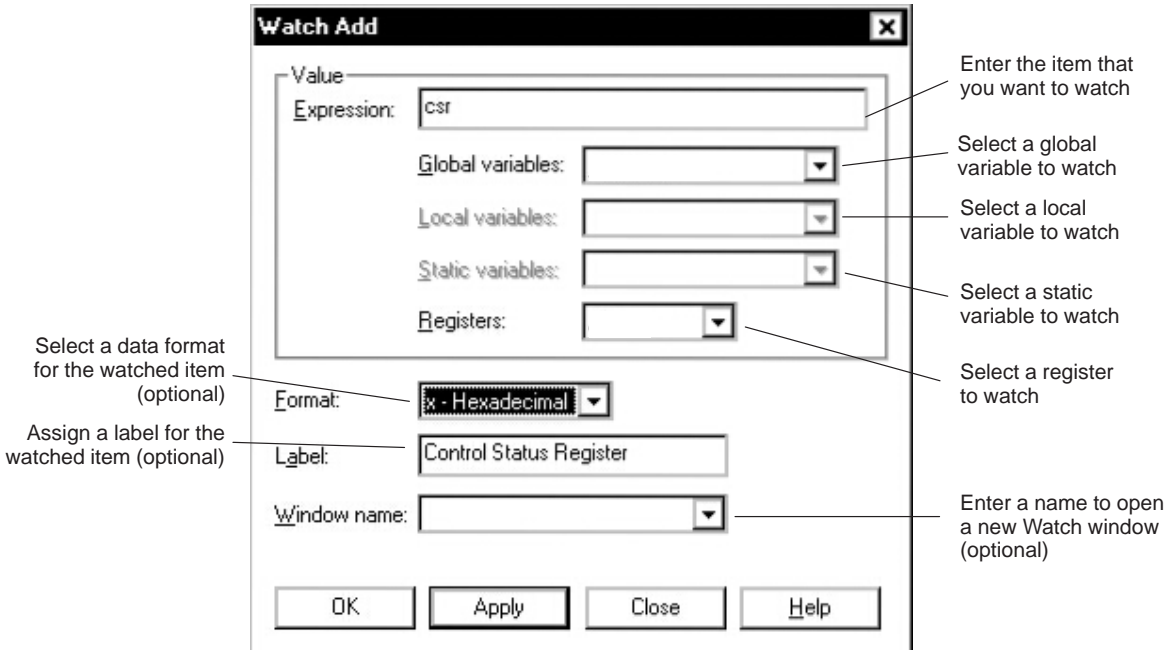

2) In the Expression field, enter the item that you want to watch. The expression can be any C expression, including an expression that has side effects. Or, you can select a global variable, local variable, static variable, or register to watch.

If you want to use the contents of an address as a parameter, be sure to prefix the address with the C indirection operator (**\***). For example, you could enter this value in the Expression field:

\*0x26

- 3) If you want to change the data format for the watched item, select the format you want to use from the Format drop list. The format field is optional.
- 4) If you want to assign a label for the watched item, use the Label field. If you leave the Label field blank, the debugger displays the expression, variable, or register as the label.
- 5) If you want to open a new Watch window, enter a name for the new Watch window in the Window name field. This field is optional. When you enter

a window name, the debugger appends the window name to the Watch window label. If you do not supply a name, the debugger adds the item to the default Watch window.

6) Click Apply. When you have entered the last expression, variable, or register that you want to watch, click OK.

After you open a Watch window, executing Setup→Watch Variable and using the same window name adds additional values to the Watch window. You can open as many Watch windows as you need by using unique window names.

# **Displaying additional data**

When you use the Watch window to view structures, pointers, or arrays, you can display the additional data (the data pointed to or the members of the array or structure) by clicking the box icon next to the watched item:

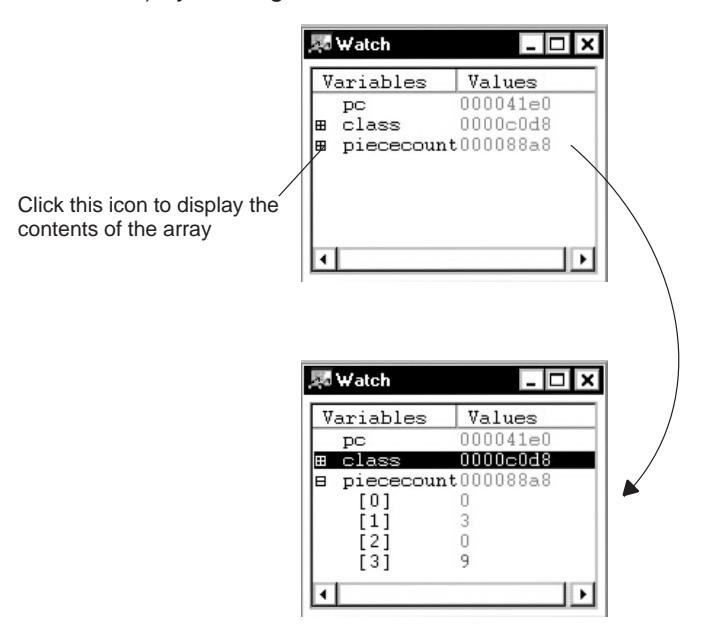

You can also display additional data by selecting an item and pressing  $(SPACE)$ .

# **Deleting watched values**

To delete an entry from a Watch window, follow these steps:

- 1) Select the item in the Watch window that you want to delete.
- 2) Press (DELETE).

If you want to close a Watch window and delete all of the items in that window in a single step, use the WR (watch reset) command. The syntax is:

## **wr** [ {**\*** | window name} ]

The optional window name parameter deletes a particular Watch window; **\*** deletes all Watch windows.

#### **Note:**

The debugger automatically closes any Watch windows when you execute File→Load Program, File→Load Symbols, the LOAD command, or the SLOAD command.

# <span id="page-129-0"></span>**7.8 Displaying Data in Alternative Formats**

By default, all data is displayed in its natural format. This means that:

- $\Box$  Integer values are displayed as decimal numbers.
- $\Box$  Floating-point values are displayed in floating-point format.
- $\Box$  Pointers are displayed as hexadecimal addresses (with a 0x prefix).
- $\Box$  Enumerated types are displayed symbolically.

However, any data displayed in the Command, Memory, or Watch window can be displayed in a variety of formats.

# **Changing the default format for specific data types**

To display specific types of data in a different format, use the SETF command. The syntax for this command is:

setf [data type, display format]

The *display format* parameter identifies the new display format for any data of type *data type*. Table 7–3 lists the available formats and the corresponding characters that can be used as the display format parameter.

# Table 7–3. Display Formats for Debugger Data

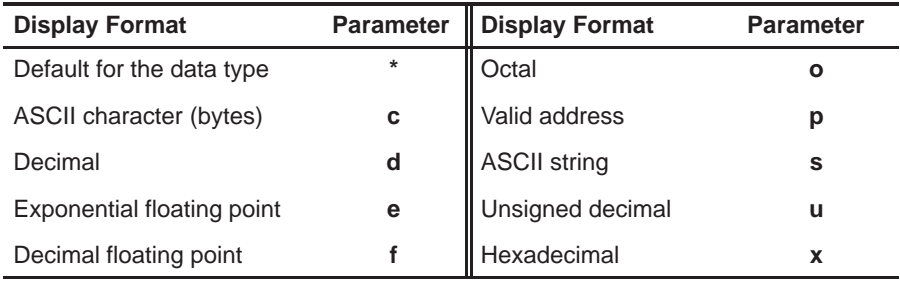

Table 7–4 lists the C data types that can be used for the *data type* parameter. Only a subset of the display formats applies to each data type, so Table 7–4 also shows valid combinations of data types and display formats.

|           | <b>Valid Display Formats</b> |            |              |              |            |                      |   |   |           |                                |
|-----------|------------------------------|------------|--------------|--------------|------------|----------------------|---|---|-----------|--------------------------------|
| Data Type | c                            | d          | $\mathbf{o}$ | $\mathbf{x}$ | е          | $\ddot{\phantom{1}}$ | р | S | u         | <b>Default Display Format</b>  |
| char      | V                            | $\sqrt{}$  | $\sqrt{ }$   | $\sqrt{ }$   |            |                      |   |   | $\sqrt{}$ | ASCII (c)                      |
| uchar     | $\sqrt{}$                    | $\sqrt{}$  | $\sqrt{ }$   | $\sqrt{ }$   |            |                      |   |   | $\sqrt{}$ | Decimal (d)                    |
| short     | $\sqrt{ }$                   | $\sqrt{}$  | $\sqrt{ }$   | $\sqrt{ }$   |            |                      |   |   | $\sqrt{}$ | Decimal (d)                    |
| int       | $\sqrt{ }$                   | $\sqrt{}$  | $\sqrt{ }$   | $\sqrt{ }$   |            |                      |   |   | $\sqrt{}$ | Decimal (d)                    |
| uint      | $\sqrt{ }$                   | $\sqrt{ }$ | $\sqrt{ }$   | $\sqrt{ }$   |            |                      |   |   | $\sqrt{}$ | Decimal (d)                    |
| long      | $\sqrt{ }$                   | $\sqrt{ }$ | $\sqrt{ }$   | $\sqrt{ }$   |            |                      |   |   | $\sqrt{}$ | Decimal (d)                    |
| ulong     | $\sqrt{ }$                   | $\sqrt{}$  | $\sqrt{ }$   | $\sqrt{ }$   |            |                      |   |   | $\sqrt{}$ | Decimal (d)                    |
| float     |                              |            | $\sqrt{}$    | $\sqrt{ }$   | $\sqrt{ }$ | $\sqrt{ }$           |   |   |           | Exponential floating point (e) |
| double    |                              |            | $\sqrt{ }$   | $\sqrt{ }$   | $\sqrt{ }$ | $\sqrt{ }$           |   |   |           | Exponential floating point (e) |
| ptr       |                              |            | V            | V            |            |                      | V | V |           | Address (p)                    |

Table 7–4. Data Types for Displaying Debugger Data

Here are some examples:

 $\Box$  To display all data of type short as an unsigned decimal, enter:

**setf short, u** 

 $\Box$  To return all data of type short to its default display format, enter:

**setf short, \*** 

 $\Box$  To list the current display formats for each data type, enter the SETF command with no parameters:

**setf** 

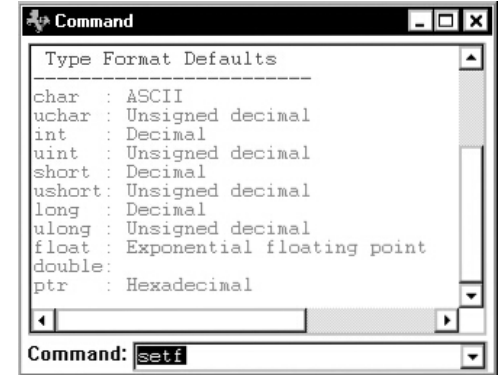

The display should look something like this:

 $\Box$  To reset all data types back to their default display formats, enter:

```
setf *
```
# **Changing the default format with data-management commands**

You can also use the Setup→Watch Variable menu option, the Watch window context menu, and the ?, MEM, WA, and DISP commands to show data in alternative display formats. (The ? and DISP commands use alternative formats only for scalar types, arrays of scalar types, and individual members of aggregate types.)

Each of these commands has an optional display format parameter that works in the same way as the display format parameter of the SETF command.

When you do not use a display format parameter, data is shown in its natural format (unless you have changed the format for the data type with SETF).

Here are some examples:

 $\Box$  To display memory contents in octal, enter:

```
mem 0x0,o
```
 $\Box$  To watch the PC in octal, enter:

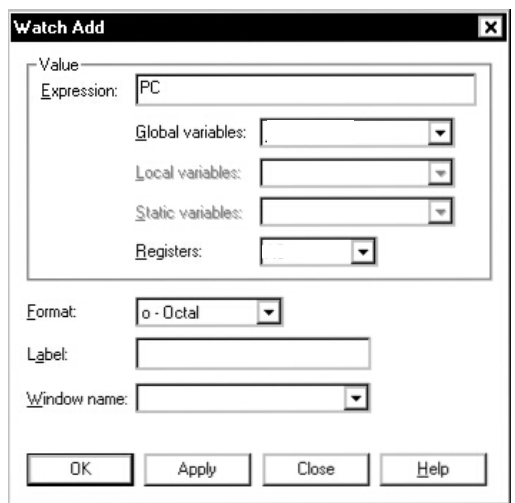

- $\Box$  To change the format of the PC in the Watch window:
	- 1) In the Watch window, select PC.
	- 2) Right click the mouse to bring up the Watch window context menu.
	- 3) From the context menu, select Display Format. A submenu of data formats appears.
	- 4) From the submenu, select the format in which you want the PC to display.

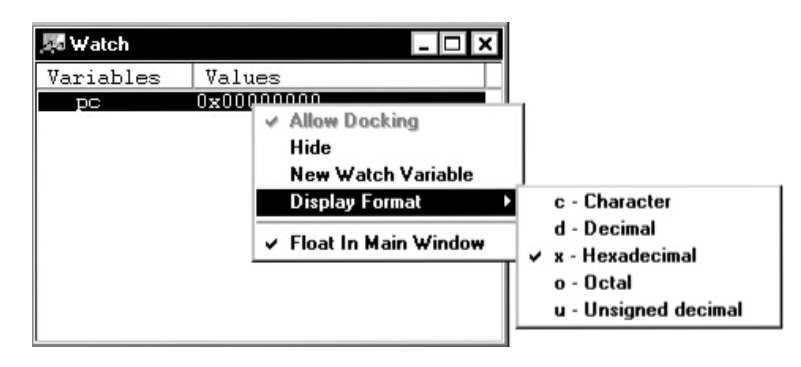

The valid combinations of data types and display formats listed for SETF also apply to the data displayed with ?, MEM, Setup→Watch Variable, WA, and DISP. For example, if you want to use display format **e** or **f**, the data that you are displaying must be of type float or type double. Additionally, you cannot use the **s** display format parameter with the MEM command.

# **Chapter 8**

# **Profiling Code Execution**

The profiling environment is a special debugger environment that provides a method for collecting execution statistics about specific areas in your code. These statistics give you immediate feedback on your application's performance.

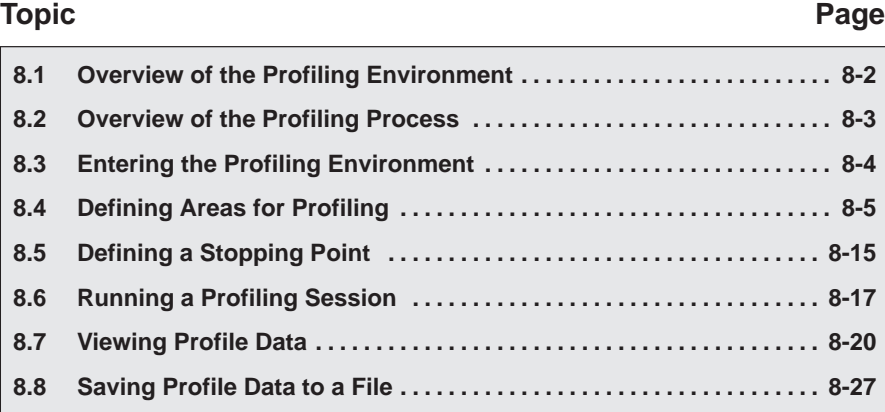

# <span id="page-134-0"></span>**8.1 Overview of the Profiling Environment**

The profiling environment builds on the same intuitive interface available in the basic debugging environment and has these additional features:

- **More efficient code.** Within the profiling environment, you can quickly identify busy sections in your programs. This helps you to direct valuable development time toward optimizing the sections of code that most dramatically affect program performance.
- **Statistics on multiple areas.** You can collect statistics about individual statements in disassembly or C, about ranges in disassembly or C, and about C functions. When you are collecting statistics on many areas, you can choose to view the statistics for all the areas or a subset of the areas.
- **Comprehensive display of statistics.** The profiler provides all the information you need for identifying bottlenecks in your code:
	- The number of times each area was entered during the profiling session
	- The total execution time of an area, including or excluding the execution time of any subroutines called from within the area
	- $\blacksquare$  The maximum time for one iteration of an area, including or excluding the execution time of any subroutines called from within the area

Statistics may be updated continuously during the profiling session or at selected intervals.

- **Configurable display of statistics.** Display the entire set of data, or display one type of data at a time. Display all the areas you are profiling, or display a selected subset of the areas.
- **Visual representation of statistics.** When you choose to display one type of data at a time, the statistics are accompanied by histograms for each area, showing the relationship of each area's statistics to those of the other profiled areas.
- **Disabled areas.** In addition to identifying areas that you can collect statistics on, you can also identify areas that you do not want to affect the statistics. This removes the timing impact from code such as a standard library function or a fully optimized portion of code.

# <span id="page-135-0"></span>**8.2 Overview of the Profiling Process**

Profiling consists of five simple steps:

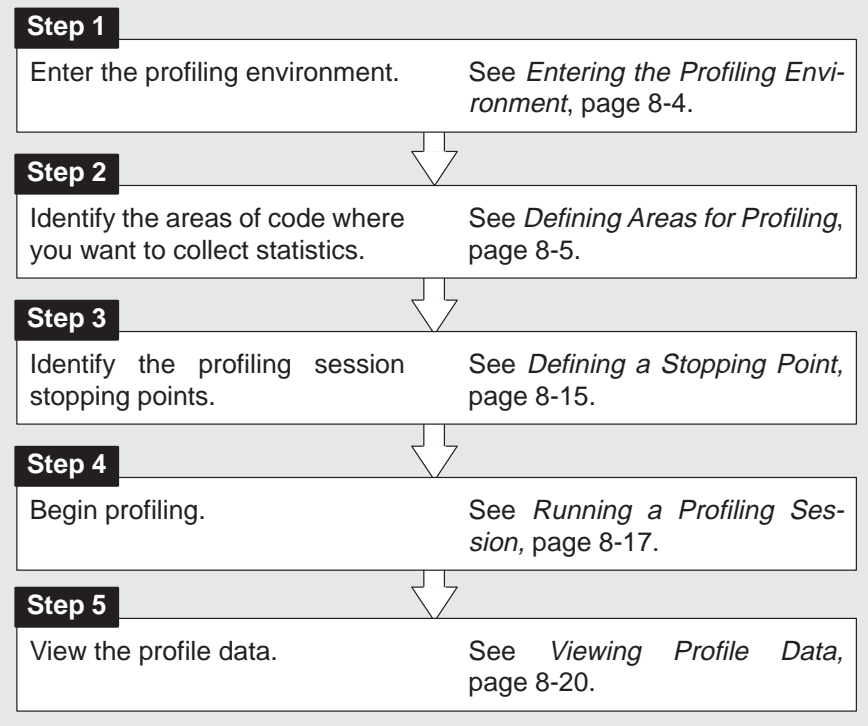

#### **Note:**

When you compile a program that will be profiled, you must use the  $-q$  and the –as compiler shell options. The –g option includes symbolic debugging information; the –as option ensures that you will be able to include ranges as profile areas. For more information on these options, see the TMS320C6x C Compiler User's Guide.

# **A profiling strategy**

Here is a suggestion for a basic approach to profiling the performance of your program.

- 1) Mark all the functions in your program as profile areas.
- 2) Run a profiling session; find the busiest functions.
- 3) Unmark all the functions.
- 4) Mark the individual lines in the busy functions and run another profiling session.

# <span id="page-136-0"></span>**8.3 Entering the Profiling Environment**

To enter the profiling environment, select Profile Mode from the Profile menu.

Some restrictions apply to the profiling environment:

- $\Box$  The debugger is always in mixed mode.
- $\Box$  Command, Disassembly, File, and Profile are the only windows available; additional windows, such as a Watch window, cannot be opened.
- $\Box$  The profiling environment supports only a subset of the debugger commands. Table 8–1 lists the debugger commands that can and cannot be used in the profiling environment.

Table 8–1. Debugger Commands That Can/Cannot Be Used in the Profiling Environment

| Can be used                                            | <b>Cannot be used</b>            |  |  |  |
|--------------------------------------------------------|----------------------------------|--|--|--|
| Data-evaluation commands (such as ?                    | All run commands                 |  |  |  |
| and EVAL)                                              | Debugging mode commands (such as |  |  |  |
| Breakpoint commands                                    | ASM, C, and MIX)                 |  |  |  |
| Memory-mapping commands                                | Commands related to the Watch,   |  |  |  |
| System commands (such as SYS-<br>TEM, TAKE, and ALIAS) | Memory, or Calls window          |  |  |  |
| Windowing commands (such as SIZE,<br>MOVE, and ZOOM)   |                                  |  |  |  |

Chapter 12, Summary of Commands, summarizes all of the debugger commands and tells you whether a command is valid in the profiling environment.

# <span id="page-137-0"></span>**8.4 Defining Areas for Profiling**

Within the profiling environment, you can collect statistics on three types of areas:

- $\Box$  Individual lines in C or disassembly
- $\Box$  Ranges in C or disassembly
- $\Box$  Functions in C only

To identify any of these areas for profiling, mark the line, range, or function. You can disable areas so that they do not affect the profile data, and you can reenable areas that have been disabled. You can also unmark areas that you are no longer interested in.

Using the mouse is the simplest way to mark, disable, enable, and unmark areas. A dialog box also supports these and more complex tasks.

The following subsections explain how to mark, disable, reenable, and unmark profile areas by using the mouse or the dialog box. For restrictions on profiling areas, see page 8-12.

#### **Marking an area with a mouse**

Marking an area qualifies it for profiling so that the debugger can collect timing statistics about the area.

Remember, to display C code, use the File→Open menu option or the FUNC command; to display disassembly, use the DASM command.

#### **Notes:**

- 1) Marking an area in C does not mark the associated code in disassembly.
- 2) Areas can be nested; for example, you can mark a line within a marked range. The debugger reports statistics for both the line and the function.
- 3) Ranges cannot overlap, and they cannot span function boundaries.

To mark an area with the mouse, follow these steps:

1) In the File or Disassembly window, click once to the left of the line that you want to mark or to the left of the first line of the range that you want to mark:

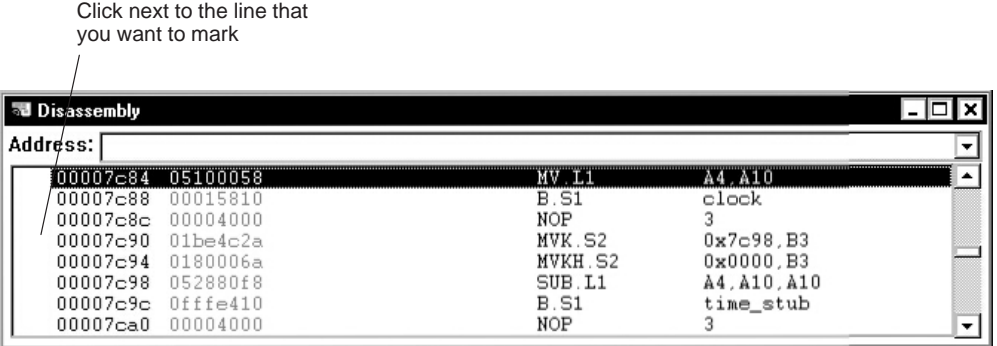

When you click once next to a line, a mouse icon appears, telling you that you need to click one more time:

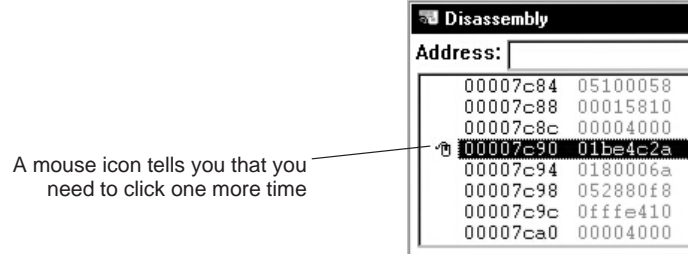

- 2) Choose to mark a single line or a range:
	- $\Box$  To mark a single line, click the mouse icon. This turns the mouse icon into a green right arrow:

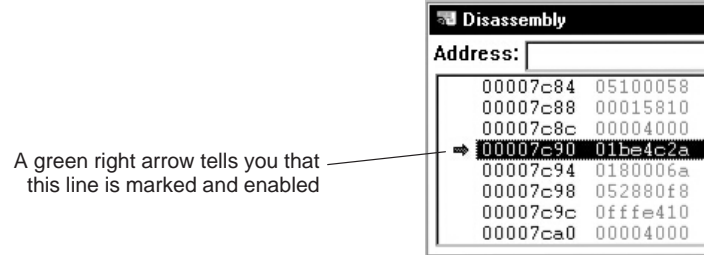

 $\Box$  To mark a range, click the last line of the range that you want to mark. This changes the mouse icon on the first line of the range into a green arrow. The entire range is marked with two green right arrows that are connected:

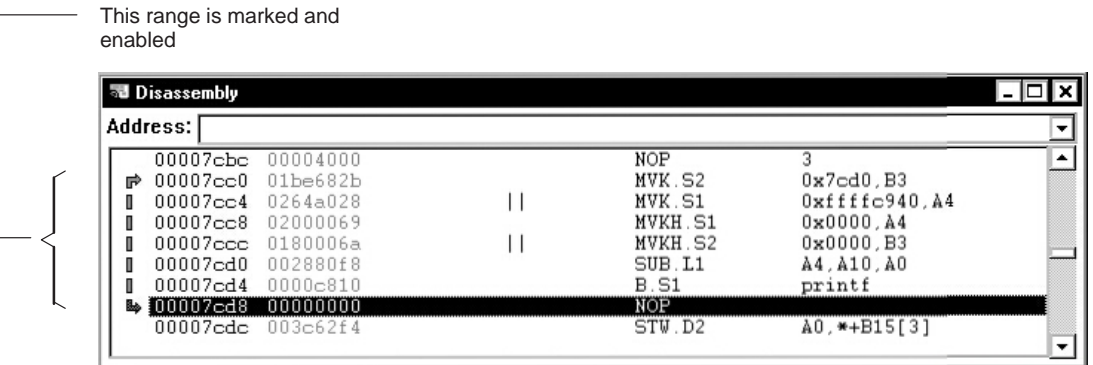

You can also use the mouse to mark a function in C code. To do so, follow these steps:

- 1) In the File window, click next to the statement that declares the function that you want to mark.
- 2) When you see the mouse icon, click again to mark and enable the C function. A green arrow appears, indicating that the function is marked.

#### **Note:**

In Profile mode, if you try to mark a line or function by double-clicking next to the statement that you want to mark, the debugger sets a software breakpoint instead of marking the line or function. To mark a function, click once. If you are marking a line and you see the mouse icon, click again.

If you are not in profile mode, single-clicking next to a line or function sets a software breakpoint.

# **Marking an area with a dialog box**

You can use a dialog box to mark areas for profiling. To do so, follow these steps:

- 1) Open the Profile Marking dialog box by using one of these methods:
	- From the Profile menu, select Select Areas.
	- From the context menu for the Profile window, select Select Areas.

This displays the Profile Marking dialog box:

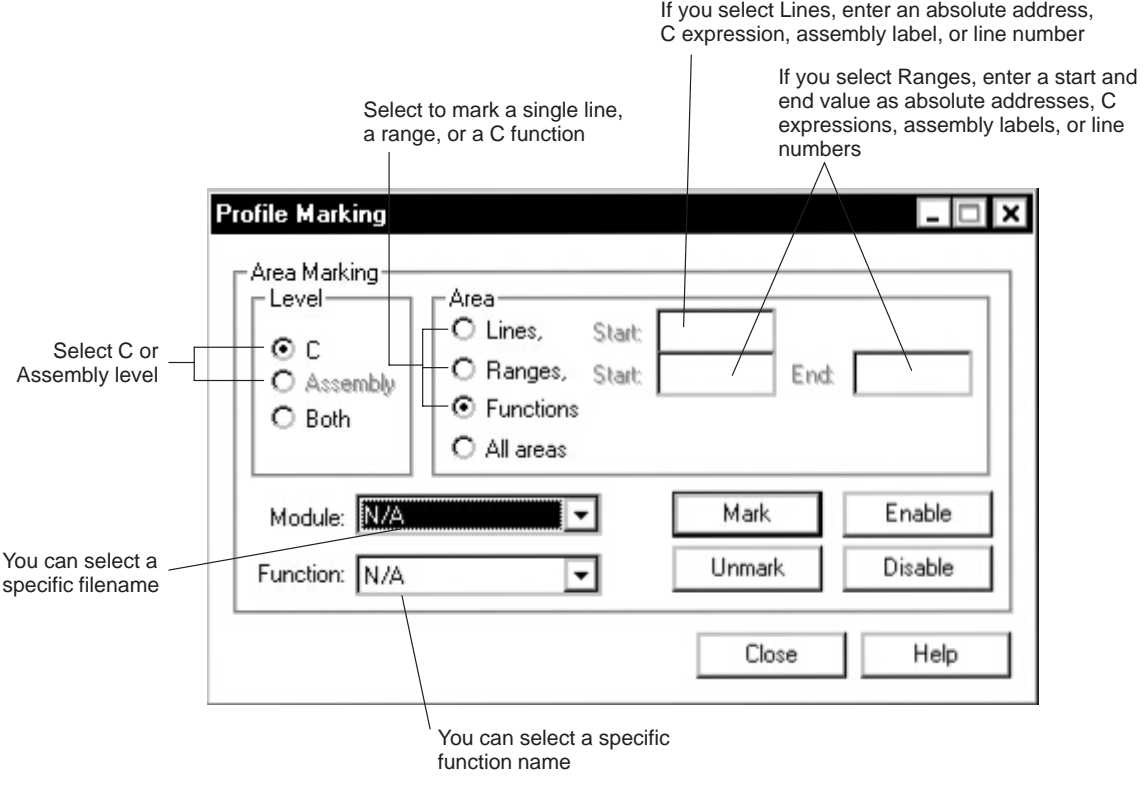

- 2) In the Level box, select C or Assembly.
- 3) In the Area box, select Lines, Ranges, or Functions. See Table 8–2 for a list of valid combinations.
- 4) Depending on what you select in step 3, do one or more of the following:
	- Next to Lines, enter an absolute address, C expression, assembly label, or line number. If you are entering an absolute address, be sure to prefix it with 0x.
	- Next to Ranges, enter a Start and an End value as absolute addresses, C expressions, assembly labels, or line numbers.
	- $\Box$  From the Module combo box, select a specific filename.
	- $\Box$  From the Function combo box, select a specific function name.

See Table 8–2 for a list of valid combinations.

- 5) Click Mark.
- 6) Click Close to close the dialog box.

#### Table 8–2. Using the Profile Marking Dialog Box to Mark Areas

(a) Marking lines

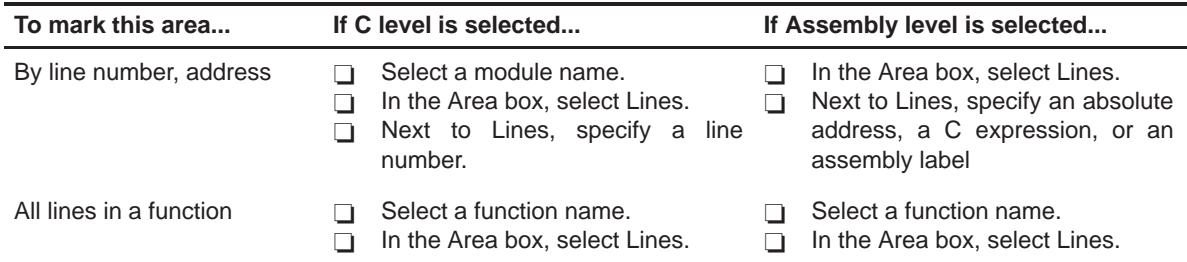

#### (b) Marking ranges

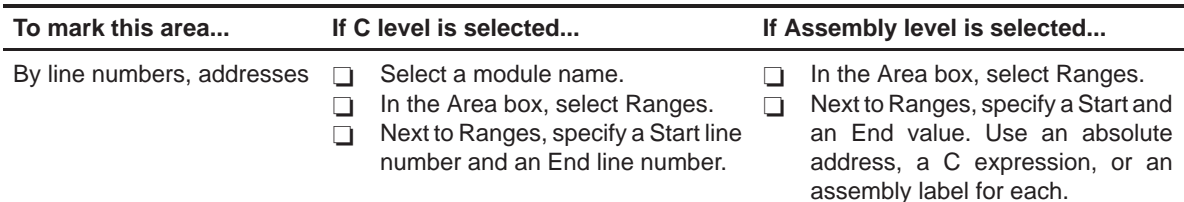

#### (c) Marking functions

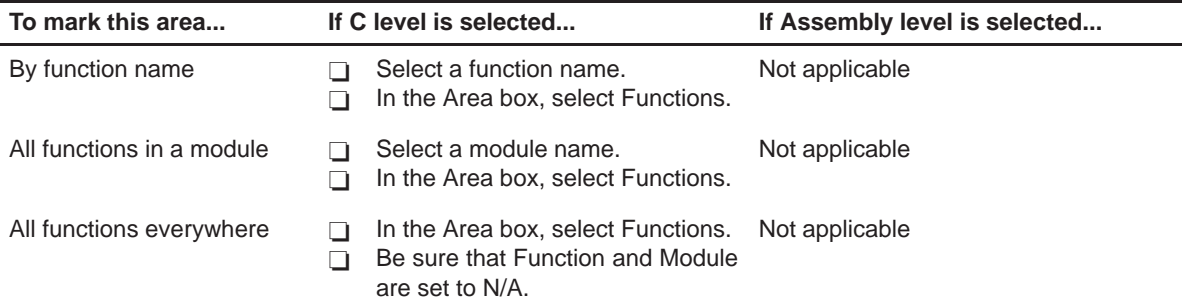

# **Disabling an area**

At times, it is useful to identify areas that you do not want affecting profile statistics. To do this, *disable* the appropriate area. Disabling effectively subtracts the timing information of the disabled area from all profile areas that include or call the disabled area. Areas must be marked before they can be disabled.

For example, if you have marked a function that calls a standard C function such as malloc(), you may not want malloc() to affect the statistics for the calling function. You could mark the line that calls malloc(), and then disable the line. This way, the profile statistics for the function would not include the statistics for malloc().

#### **Note:**

This range is still marked, but it

If you disable an area after you have already collected statistics on it, that information will be lost.

The easiest way to disable an area is to click the green arrow(s) next to a marked line, range, or function. When you do so, the arrow(s) becomes white:

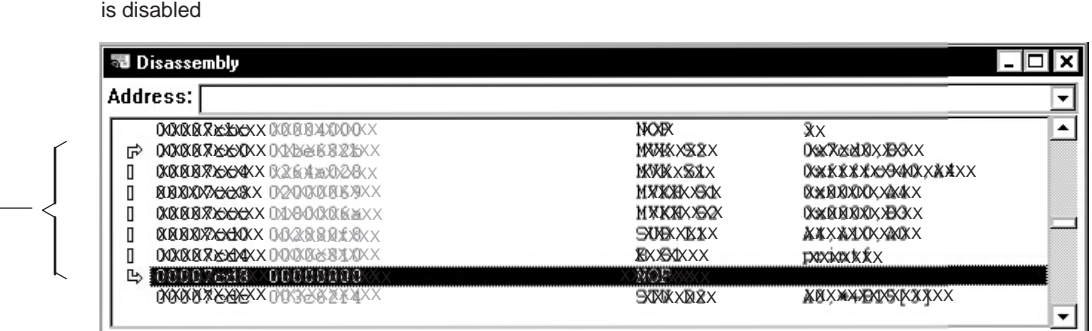

You can also disable an area by using the Profile Marking dialog box:

- 1) Open the Profile Marking dialog box by using one of these methods:
	- $\Box$  From the Profile menu, select Select Areas.
	- $\Box$  From the context menu for the Profile window, select Select Areas.

This displays the Profile Marking dialog box.

- 2) In the Level box, select C, Assembly, or Both.
- 3) In the Area box, select Lines, Ranges, Functions, or All areas. See Table 8–3 on page 8-13 for a list of valid combinations.
- 4) Depending on what you select in step 3, do one or more of the following:
	- $\Box$  Next to Lines, enter an absolute address, C expression, assembly label, or line number.
	- Next to Ranges, enter a Start and an End value as absolute addresses, C expressions, assembly labels, or line numbers.
	- $\Box$  From the Module combo box, select a specific filename.
	- $\Box$  From the Function combo box, select a specific function name.

See Table 8–3 for a list of valid combinations.

- 5) Click Disable.
- 6) Click Close to close the dialog box.

#### **Reenabling a disabled area**

When an area has been disabled and you would like to profile it once again, you must enable the area. To reenable an area, click the white arrow(s) next to marked line, range, or function; the area will once again be highlighted with a green arrow.

You can also reenable an area by using the Profile Marking dialog box:

- 1) Open the Profile Marking dialog box by using one of these methods:
	- From the Profile menu, select Select Areas.

 $\Box$  From the context menu for the Profile window, select Select Areas.

This displays the Profile Marking dialog box.

- 2) In the Level box, select C, Assembly, or Both.
- 3) In the Area box, select Lines, Ranges, Functions, or All areas. See Table 8–3 for a list of valid combinations.
- 4) Depending on what you select in step 3, do one or more of the following:
	- $\Box$  Next to Lines, enter an absolute address, C expression, assembly label, or line number.
	- Next to Ranges, enter a Start and an End value as an absolute address, C expression, assembly label, or line number.
	- $\Box$  From the Module combo box, select a specific filename.
	- $\Box$  From the Function combo box, select a specific function name.

See Table 8–3 for a list of valid combinations.

- 5) Click Enable.
- 6) Click Close to close the dialog box.
#### **Unmarking an area**

If you want to stop collecting information about a specific area, unmark it.

The easiest way to unmark an area is to double-click the green or white arrow(s) next to marked line, range, or function. This unmarks the line, range, or function.

You can also unmark an area by using the Profile Marking dialog box:

- 1) Open the Profile Marking dialog box by using one of these methods:
	- From the Profile menu, select Select Areas.
	- $\Box$  From the context menu for the Profile window, select Select Areas.
- 2) In the Level box, select C, Assembly, or Both.
- 3) In the Area box, select Lines, Ranges, Functions, or All areas. See Table 8–3 for a list of valid combinations.
- 4) Depending on what you select in step 3, do one or more of the following:
	- $\Box$  Next to Lines, enter an absolute address, C expression, assembly label, or line number.
	- Next to Ranges, enter a Start and an End value as absolute addresses, C expressions, assembly labels, or line numbers.
	- $\Box$  From the Module combo box, select a specific filename.
	- $\Box$  From the Function combo box, select a specific function name.

See Table 8–3 for a list of valid combinations.

- 5) Click Unmark.
- 6) Click Close to close the dialog box.

#### **Restrictions on profiling areas**

The following restrictions apply to profiling areas:

- $\Box$  An area cannot begin or end in the delay slot of a load instruction (emulator only).
- $\Box$  An area cannot begin in the delay slot of a branch instruction.
- $\Box$  An area can end in the last delay slot of a branch instruction but cannot end in any other delay slot of a branch instruction.

# Table 8–3. Disabling, Enabling, Unmarking, or Viewing Areas

(a) Disabling, enabling, unmarking, or viewing lines

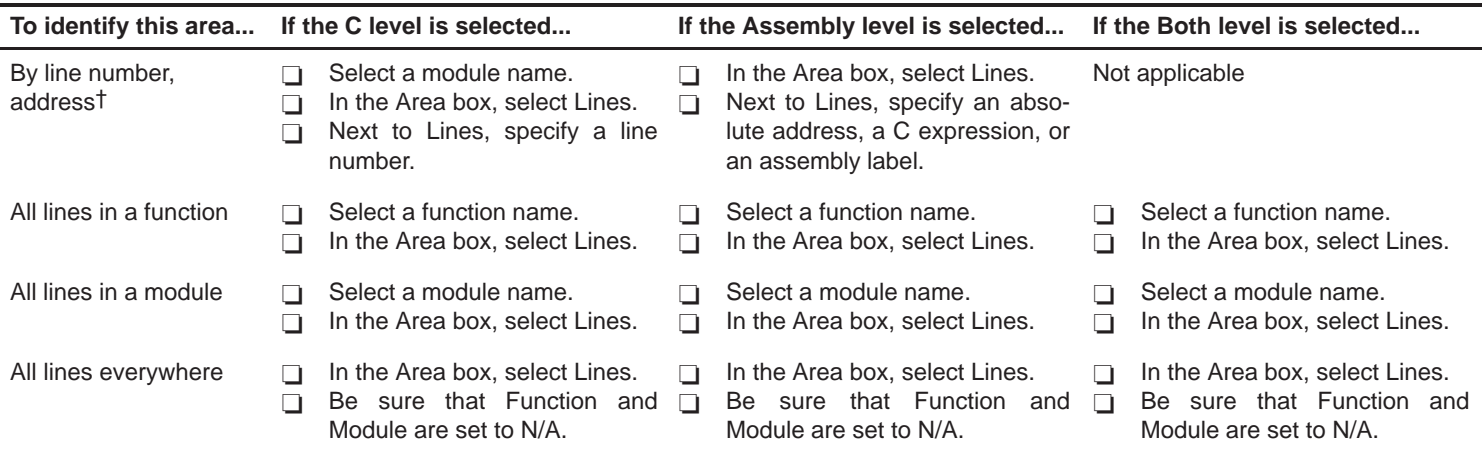

† You cannot specify line numbers or addresses when using the Profile View dialog box.

(b) Disabling, enabling, unmarking, or viewing ranges

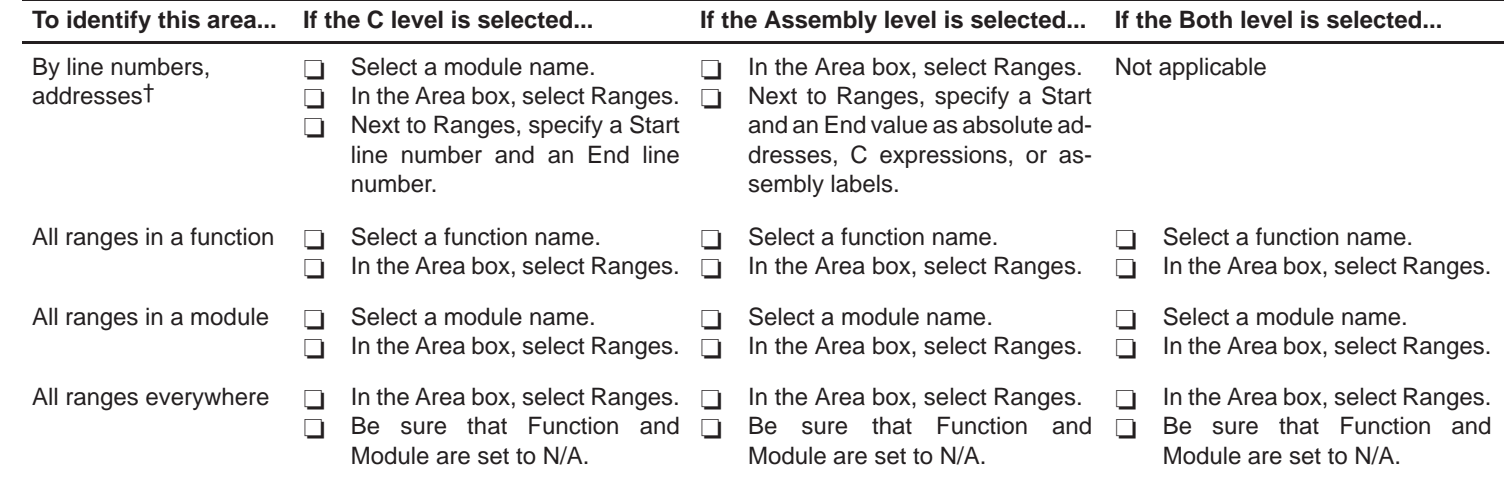

† You cannot specify line numbers or addresses when using the Profile View dialog box.

Profiling Code Execution

8-14

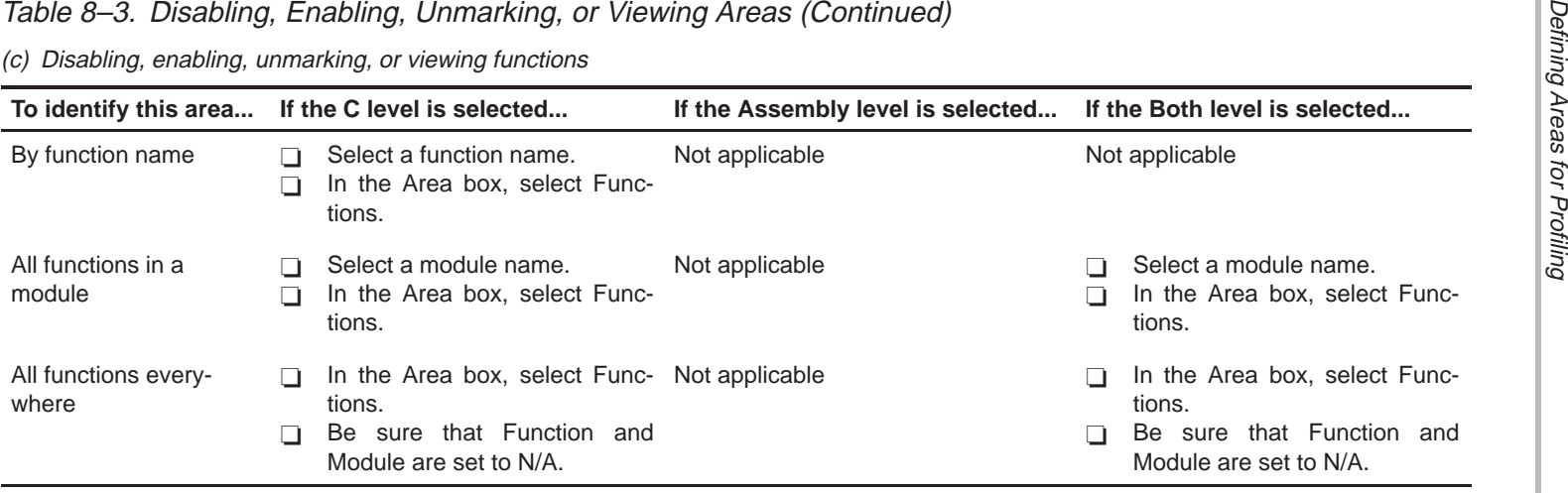

(d) Disabling, enabling, unmarking, or viewing all areas

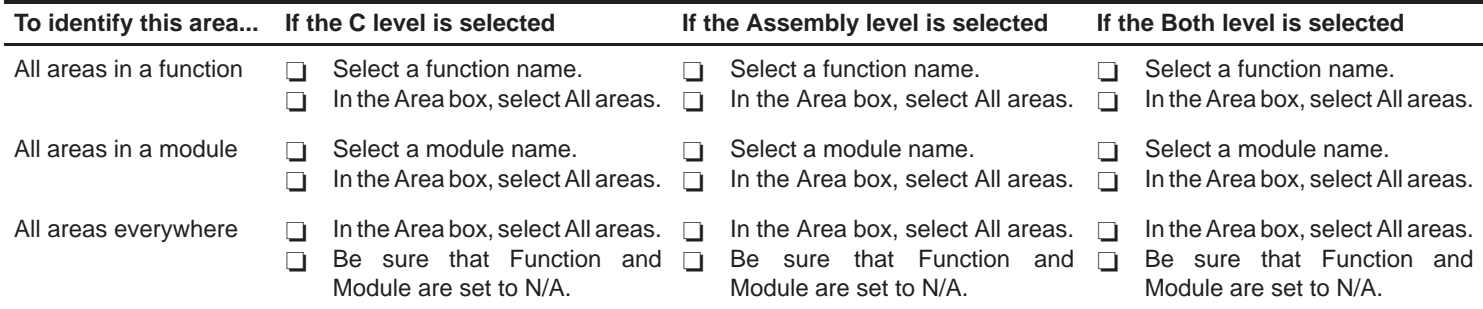

# **8.5 Defining a Stopping Point**

Before you run a profiling session, you must identify the point where the debugger should stop collecting statistics. By default, C programs contain an exit label, and this is defined as the default stopping point when you load your program. (You can delete exit as a stopping point, if you choose.) If your program does not contain an exit label, or if you prefer to stop at a different point, you can use a software breakpoint to define another stopping point. You can set multiple breakpoints; the debugger stops at the first one it finds.

Even though no statistics can be gathered for areas following a breakpoint, the areas will be listed in the Profile window.

#### **Note:**

You cannot set a software breakpoint on a statement that has already been defined as a part of a profile area.

Setting and clearing a software breakpoint in the profiling environment is similar to setting and clearing a software breakpoint in the basic debugging environment. For more information about setting and clearing software breakpoints, see section 6.7 on page 6-14.

#### **Setting a software breakpoint**

To set a breakpoint, *double-click* next to the statement in the Disassembly or File window where you want the breakpoint to occur.

You can also set a breakpoint using the Breakpoint Control dialog box:

- 1) Open the Breakpoint Control dialog box by using one of these methods:
	- $\Box$  Click the Breakpoint Dialog icon on the toolbar:

 $\Box$  From the Setup menu, select Breakpoints.

- 2) In the Address field of the Breakpoint Control dialog box, enter an absolute address, any C expression, the name of a C function, or an assembly language label.
- 3) Click Add. The new breakpoint appears in the breakpoint list.
- 4) Click Close to close the Breakpoint Control dialog box.

### **Clearing a software breakpoint**

To clear a breakpoint, *double-click* the breakpoint symbol  $(•)$  in the File or Disassembly window.

You can also clear a breakpoint by using the Breakpoint Control dialog box:

- 1) Open the Breakpoint Control dialog box by using one of these methods:
	- $\Box$  Click the Breakpoint Dialog icon on the toolbar:

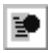

- From the Setup menu, select Breakpoints.
- 2) Select the address of the breakpoint that you want to clear.
- 3) Click Delete. The breakpoint is removed from the breakpoint list.
- 4) Click Close to close the Breakpoint Control dialog box.

# **8.6 Running a Profiling Session**

Once you have defined profile areas and a stopping point, you can run a profiling session. You can run two types of profiling sessions:

- $\Box$  A full profile collects a full set of statistics for the defined profile areas.
- $\Box$  A quick profile collects a subset of the available statistics (it does not collect exclusive or exclusive max data, which are described in section 8.7 on page 8-20). This reduces overhead because the debugger does not have to track entering/exiting subroutines within an area.

### **Running a full or a quick profiling session**

To run a profiling session, follow these steps:

- 1) Open the Profile Run dialog box by using one of these methods:
	- $\Box$  Click the Run icon on the toolbar:

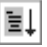

 $\Box$  From the Profile menu, select Run.

n Press <sub>(55</sub>).

This displays the Profile Run dialog box:

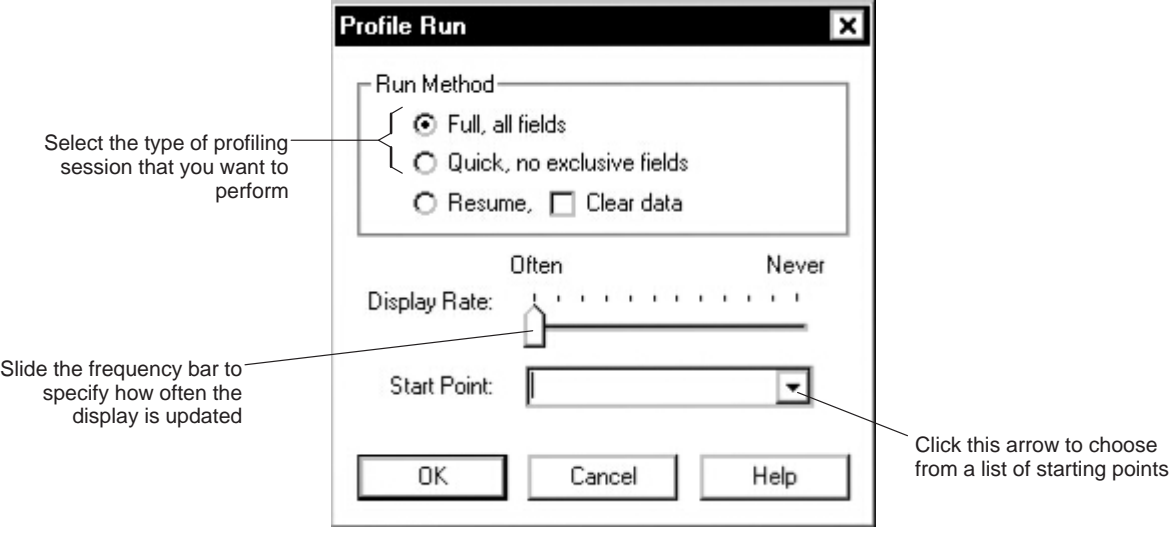

2) In the Run Method box, select the type of profiling session that you want to perform: Full or Quick.

3) Slide the Display Rate frequency bar to specify how often the display is updated.

You can choose a Display Rate from Often to Never. A Display Rate of Never causes the profiler to display profiling information only when the profiling session is complete.

4) In the Start Point field, enter the starting point for the profiling session. The starting point can be a label, a function name, or a memory address. If you specify a memory address, be sure to prefix the address with **0x**.

You can choose from a list of starting points by clicking on the arrow at the end of the Start Point field.

5) Click OK.

After you click OK, your program **restarts** and **runs to the defined starting point**. You can tell that the debugger is profiling because the status bar changes to Target: Profiling, as shown here.

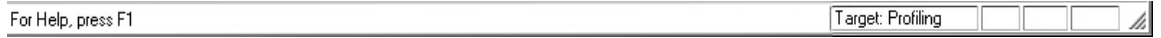

Profiling begins when the starting point is reached and continues until a stopping point is reached or until you halt the profiling session by doing one of the following:

 $\Box$  Click the Halt icon on the toolbar:

# 臤

From the Target menu, select Halt!.

 $\Box$  Press  $\mathsf{\tiny (esc)}$ .

#### **Resuming a profiling session that has halted**

To resume a profiling session that has halted, follow these steps:

- 1) Open the Profile Run dialog box by using one of these methods:
	- $\Box$  Click the Run icon on the toolbar:

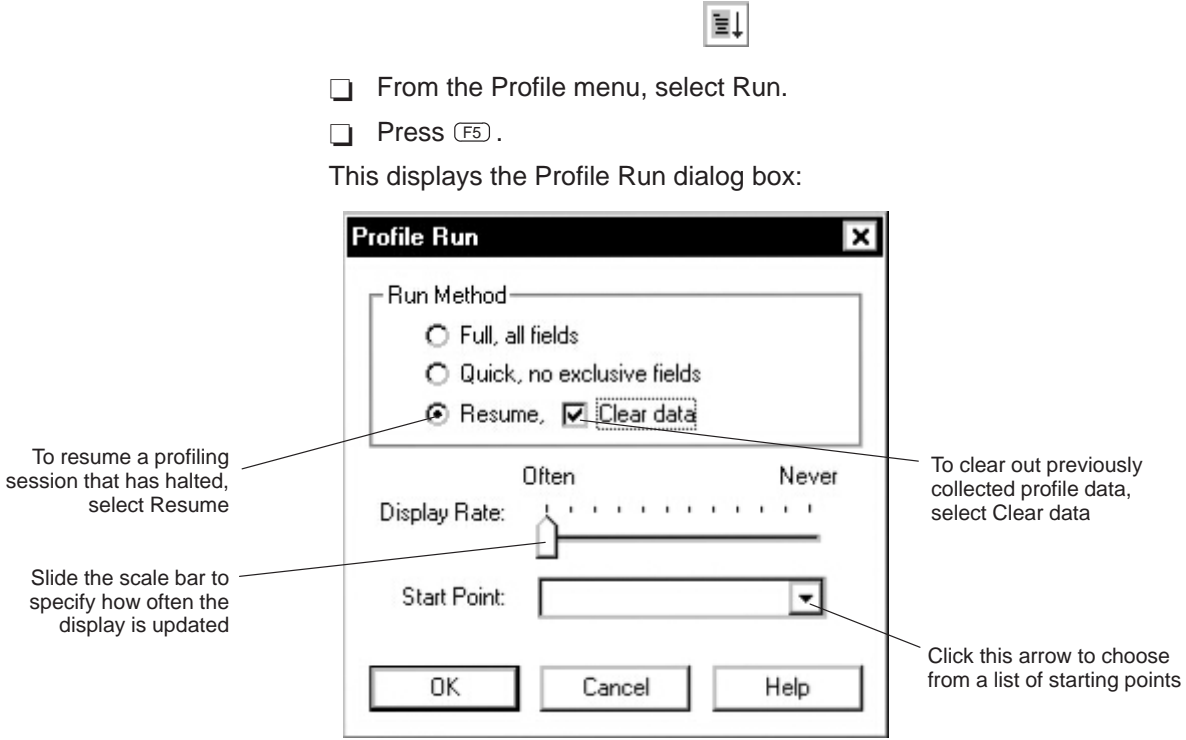

- 2) In the Run Method box, select Resume.
- 3) If you want to clear out the previously collected data, select Clear data in the Run Method box.
- 4) Slide the Display Rate scale to specify how often the display is updated. You can choose a Display Rate from Often to Never. A Display Rate of Never causes the profiler to display profiling information only when the profiling session is complete.
- 5) In the Start Point field, enter the starting point for the profiling session. The starting point can be a label, a function name, or a memory address. If you specify a memory address, be sure to prefix the address with **0x**.

You can choose from a list of starting points by clicking on the arrow at the end of the Start Point field.

6) Click OK.

# **8.7 Viewing Profile Data**

The statistics collected during a profiling session are displayed in the Profile window. Figure 8–1 shows an example of this window.

Figure 8–1. An Example of the Profile Window

| <b>In Profile</b> |               |       |           |              |           |          |
|-------------------|---------------|-------|-----------|--------------|-----------|----------|
| Type              | Area Name     | Count | Inclusive | Incl-Max     | Exclusive | Excl-Max |
| C Function        | f1()          |       | 8638      | 8638         | 105       | 32       |
| C Function        | f2()          |       | 13980     | 8384         | 116       | 32       |
| IC Function       | f3()          |       | 13980     | 8384         | 116       | 32       |
| IC Function       | main()        |       | 26547     | 26547        | 36        | 36       |
|                   |               |       |           |              |           |          |
|                   | Profile areas |       |           | Profile data |           |          |

The example in Figure 8–1 shows the Profile window with some default conditions:

- $\Box$  Column headings show the labels for the default set of profile data, including Count, Inclusive, Incl-Max, Exclusive, and Excl-Max.
- $\Box$  The data is sorted on the address of the first line in each area.
- All marked areas are listed, including disabled areas.

You can modify the Profile window to display selected profile areas or different data; you can also sort the data differently. The following subsections explain how to do these things.

## **Viewing different profile data**

By default, the Profile window shows a set of statistics labeled as Count, Inclusive, Incl-Max, Exclusive, and Excl-Max. The Address field, which is not part of the default statistics, can also be displayed. Table 8–4 describes the statistic that each field represents.

| Label                           | <b>Profile Data</b>                                                                                                    |
|---------------------------------|----------------------------------------------------------------------------------------------------|
| Count                           | The number of times a profile area is entered during a session                                                                                                    |
| Inclusive                       | The total execution time (cycle count) of a profile area, including the execution time<br>of any subroutines called from within the profile area                                                                                                    |
| Incl-Max<br>(inclusive maximum) | The maximum inclusive time for one iteration of a profile area                                                                                                    |
| Exclusive                       | The total execution time (cycle count) of a profile area, excluding the execution time<br>of any subroutines called from within the profile area                                                                                                    |
|                                 | In general, the exclusive data provides the best statistics for comparing the execution<br>time of one profile area to another area.                                                                                                    |
| Excl-Max<br>(exclusive maximum) | The maximum exclusive time for one iteration of a profile area                                                                                                    |
| Address                         | The memory address of the line. If the area is a function or range, the Address field<br>shows the memory address of the first line in the area.                                                                                                    |
|                                 | In addition to viewing this data in the default manner, you can view each of<br>these statistics individually. The benefit of viewing them individually is that in<br>addition to a cycle count, you are also supplied with a percentage indication<br>and a histogram. |
|                                 | To view the fields individually, click the Area Name column heading in the Pro-<br>file window.                                                                                                    |

Table 8–4. Types of Data Shown in the Profile Window

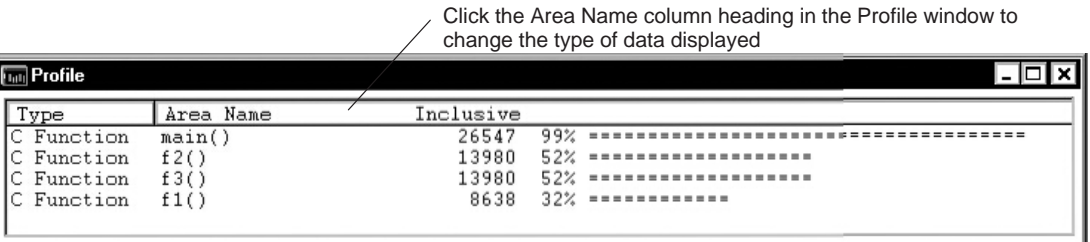

When you click the Area Name column heading in the Profile window, fields are displayed individually in the order shown in Figure 8–2.

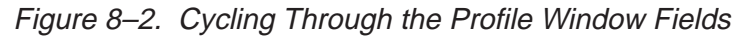

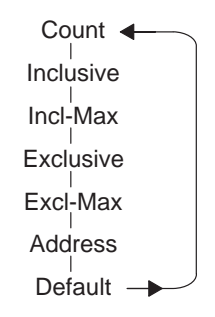

**Note:** Exclusive and Excl-Max are shown only when you run a full profile.

One advantage of using the mouse is that you can change the display while you are profiling.

You can also use the Profile View dialog box to select the field you want to display. To do so, follow these steps:

- 1) Open the Profile View dialog box by using one of these methods:
	- From the Profile menu, select Change View.
	- From the context menu for the Profile window, select Change View.

This displays the Profile View dialog box.

2) In the Display Field box, select the data field that you want to display:

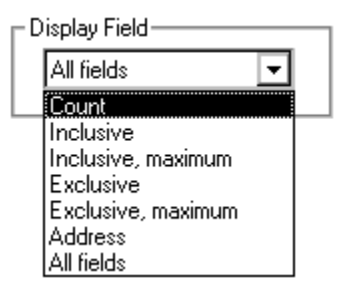

3) Click OK.

#### **Sorting profile data**

By default, the data displayed in the Profile window is sorted according to the memory addresses of the displayed areas. The area with the least significant address is listed first, followed by the area with the next least significant address, etc. When you view fields individually, the data is automatically sorted from highest cycle count to lowest (instead of by address).

To sort the data on any of the data fields, follow these steps:

- 1) Open the Profile View dialog box by using one of these methods:
	- $\Box$  From the Profile menu, select Change View.
	- From the context menu for the Profile window, select Change View.

This displays the Profile View dialog box.

2) In the Sort Field box, select the data field that you want to sort on:

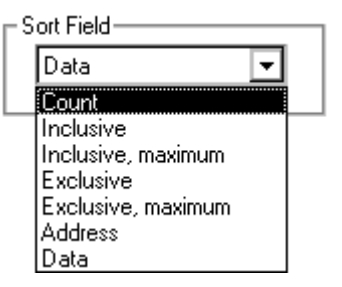

3) Click OK.

For example, to sort all the data on the basis of values of the Inclusive field, select Inclusive in the Sort Field box. The area with the highest Inclusive field displays first, and the area with the lowest Inclusive field displays last. This applies even when you are viewing individual fields.

#### **Viewing different profile areas**

By default, all marked areas are listed in the Profile window. You can modify the window to display selected areas. To do this, follow these steps:

- 1) Open the Profile View dialog box by using one of these methods:
	- From the Profile menu, select Change View.
	- $\Box$  From the context menu for the Profile window, select Change View.

This displays the Profile View dialog box.

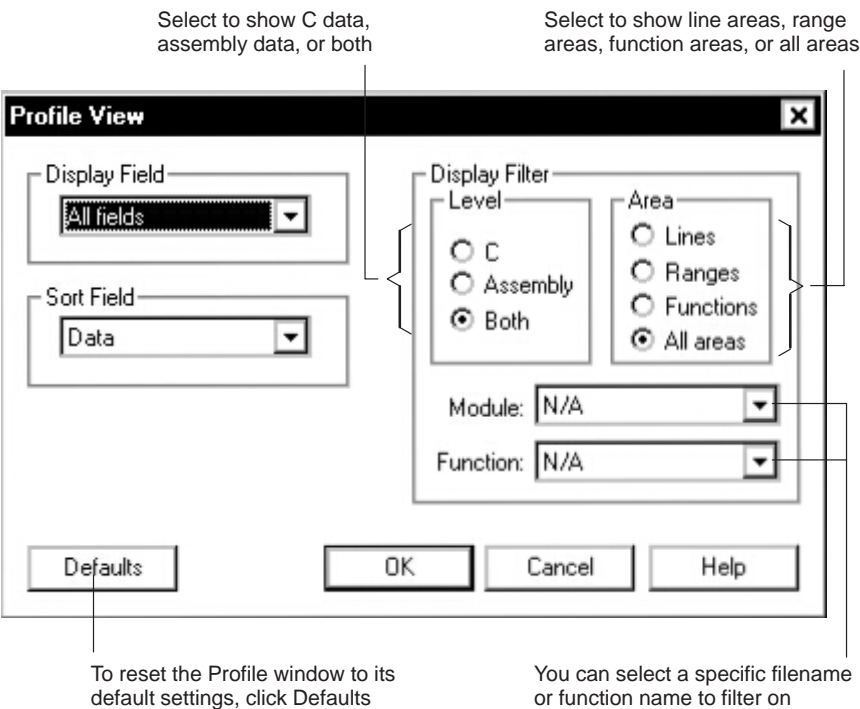

- 2) In the Level box, select C, Assembly, or Both.
- 3) In the Area box, select Lines, Ranges, Functions, or All areas. See Table 8–3 on page 8-13 on for a list of valid combinations.
- 4) If you want to view areas within a specific file or function, do one of the following:
	- $\Box$  From the Module combo box, select a specific filename.
	- $\Box$  From the Function combo box, select a specific function name.

See Table 8–3 on page 8-13 for a list of valid combinations.

5) Click OK.

If you want to reset the Profile window to its default characteristics, use the Profile View dialog box (Profile→Change View). Click the Defaults button, then click OK.

#### **Interpreting session data**

General information about a profiling session is displayed in the Command window during and after the session. This information identifies the starting and stopping points. It also lists statistics for three important areas:

- $\Box$  Run cycles shows the number of execution cycles consumed by the program from the starting point to the stopping point.
- $\Box$  Profile cycles equals the run cycles minus the cycles consumed by disabled areas.
- $\Box$  Hits shows the number of internal breakpoints encountered during the profiling session.

#### **Viewing code associated with a profile area**

You can view the code associated with a displayed profile area. The debugger updates the display so that the associated C or disassembly statements are shown in the File or Disassembly window.

To select the profile area in the Profile window and display the associated code, double-click the area that you want to display:

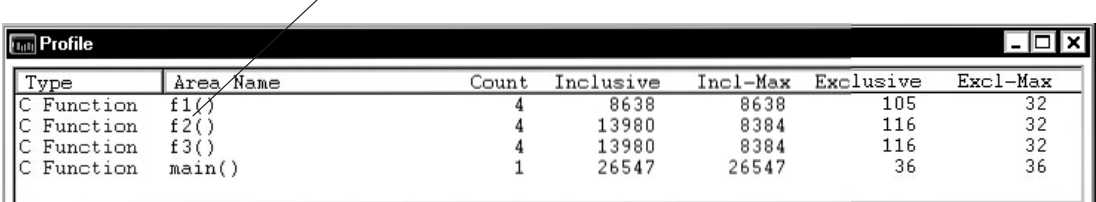

Double-click an area to display the associated code

If the area is a function name, the debugger opens a File window and displays that function:

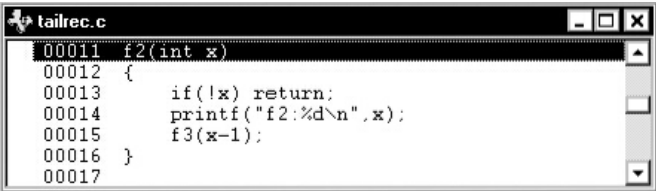

If the area is in disassembly code, the debugger displays that code in the Disassembly window.

To view the code associated with another area, double-click another area.

If you are attempting to show disassembly, you might need to make several attempts because you can access program memory only when the target is not running.

## **8.8 Saving Profile Data to a File**

You may want to run several profiling sessions during a debugging session. Whenever you start a new profiling session, the results of the previous session are lost. However, you can save the results of the current profiling session to a system file.

The saved file contents are in ASCII and are formatted in exactly the same manner as they are displayed (or would be displayed) in the Profile window. The general profiling-session information that is displayed in the Command window is also written to the file.

#### **Saving the contents of the Profile window**

To save the contents of the Profile window to a system file, follow these steps:

1) From the Profile menu, select Save View. This displays the Save Profile View File dialog box:

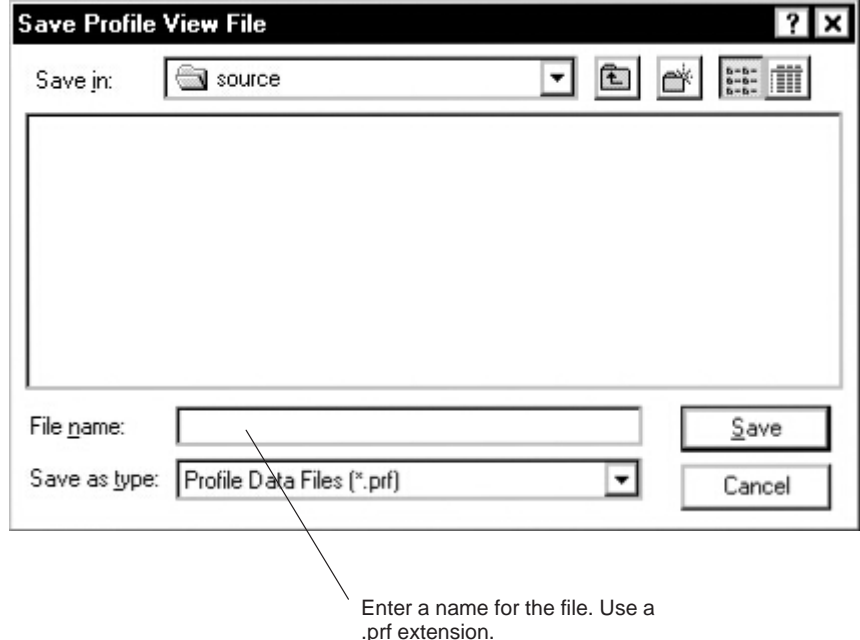

- 2) In the File name field, enter a name for the file. You can use a .prf extension to identify the file as a profile data file.
- 3) Click Save.

This saves only the current view; if, for example, you are viewing only the Count field, then only that information is saved. If the file already exists, debugger overwrites the file with the new data.

### **Saving all data for currently displayed areas**

To save all data for the currently displayed areas, follow these steps:

- 1) From the Profile menu, select Save All. This displays the Save Profile File dialog box.
- 2) In the File name field, enter a name for the file. You can use a .prf extension to identify the file as a profile data file.
- 3) Click Save.

This saves all views of the data—including the individual count, inclusive, etc.—with the percentage indications and histograms. If the file already exists, debugger overwrites the file with the new data.

# **Chapter 9**

# **Using Simulator Memory System Analysis**

The TMS320C6x simulator/debugger memory system analysis functionality allows you to measure your system performance accurately. You do this by monitoring system events using the Analysis Events dialog box and the Analysis Statistics window.

This chapter explains how to count various CPU events and set up breakpoints on events by using the Analysis menu and the Analysis Events dialog box.

#### **Note:**

Memory system analysis is not supported by the fast version of the fixedpoint simulator or by the floating-point version of the simulator.

#### **Topic Page**

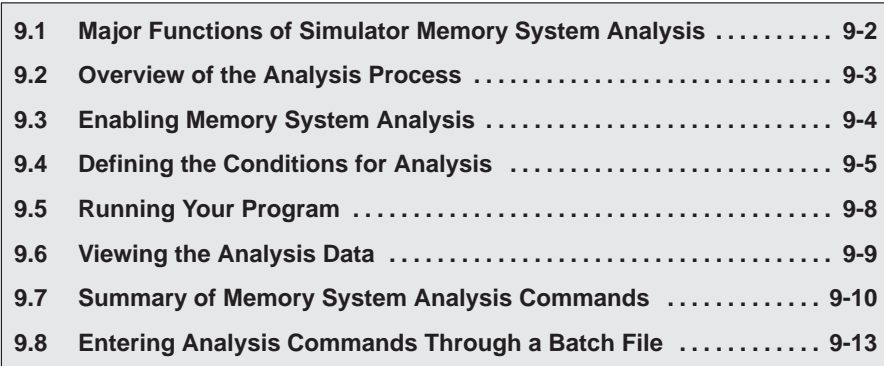

# <span id="page-162-0"></span>**9.1 Major Functions of Simulator Memory System Analysis**

The 'C6x memory system analysis functionality allows you to set breakpoints on or count any event that is supported by the simulator core. These events are added to the Analysis Events dialog box by polling the simulator core to determine which events it can support.

The 'C6x memory system analysis interface allows you to set breakpoints on or count the following events, which are supported by the 'C6x:

- 
- $\Box$  Program memory accesses  $\Box$  Off-chip program memory accesses
- **Program cache hits D** Off-chip data memory accesses
	-
- 
- Memory stalls
- $\Box$  Program cache misses  $\Box$  Data memory bank conflicts

You can set breakpoints on or count multiple events.

#### **Set up event breakpoints**

'C6x memory system analysis enables you to set breakpoints on system events. These events are called break events. You can break on any of the events supported by the 'C6x core, and you can set a breakpoint on one or more of these events.

Break events are automatically counted by the event counter. Each break event is displayed in the Analysis Statistics window, along with the number of times that break event occurred during each execution of the program, the program address on which the last breakpoint occurred, and the name of the routine in which the breakpoint occurred.

#### **Count system events**

You can set up memory system analysis to count occurrences of system events during the execution of your program. You can count any single event or any combination of events supported by the 'C6x. Each event that you select to count is displayed in the Analysis Statistics window, along with the number of times that event occurs during the execution of your program.

You can use all of the basic debugger step and run commands to determine the number of occurrences of each selected event that you want to count. The event counters keep incrementing with each execution of your program unless you select the Reset Counter button on the Analysis Statistics window. When you select the Reset Counter button, each of the event counters resets to 0 immediately.

# <span id="page-163-0"></span>**9.2 Overview of the Analysis Process**

Completing an analysis session consists of four simple steps:

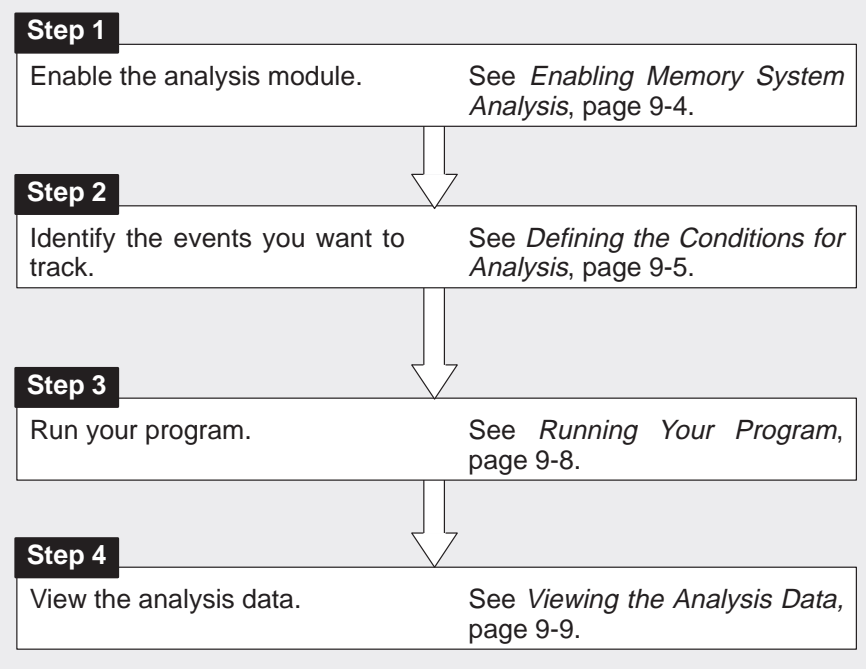

# <span id="page-164-0"></span>**9.3 Enabling Memory System Analysis**

When the debugger comes up, analysis is disabled by default. To begin tracking system events, you must explicitly enable analysis by selecting Enable Analysis on the Analysis menu. When you select Enable Analysis, a check mark appears next to the menu item, indicating that analysis is enabled. To disable analysis, select Enable Analysis Events again, and the check mark disappears, indicating that analysis is disabled.

Figure 9–1. Enabling/Disabling the Analysis Interface

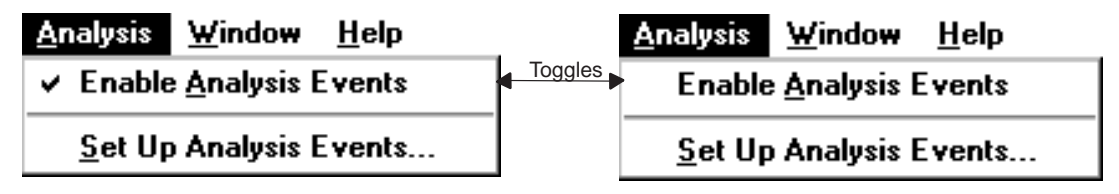

When analysis is disabled, all events you previously enabled remain unchanged. You can simply reenable analysis and use the events already defined.

During a single debugging session, you may want to change the analysis parameters several times. For example, you may want to define new parameters such as counting off-chip memory accesses and tracking data memory bank conflicts, etc. To do this, you must open the Analysis Events dialog box, delete any previously defined events that you do not want to monitor, and define the new events you want to track.

Besides the Analysis menu, you can use the Analysis Events dialog box to enable and disable analysis by selecting and deselecting the Enable analysis events check box. For more information about the Analysis Events dialog box, see section 9.4 on page 9-5.

#### **Note:**

It is not necessary to enable the analysis module each time you run your program.

# <span id="page-165-0"></span>**9.4 Defining the Conditions for Analysis**

Memory system analysis detects system events according to the parameters you define for counting events or halting the processor.

To track a particular event, you must define the conditions for analysis. To do this, select the events you want to track by enabling the appropriate conditions in the Analysis Events dialog box. To bring up the Analysis Events dialog box, select the Set Up Analysis Events... option on the Analysis menu. Figure 9–2 illustrates the Analysis Events dialog box.

Figure 9–2. Analysis Events Dialog Box

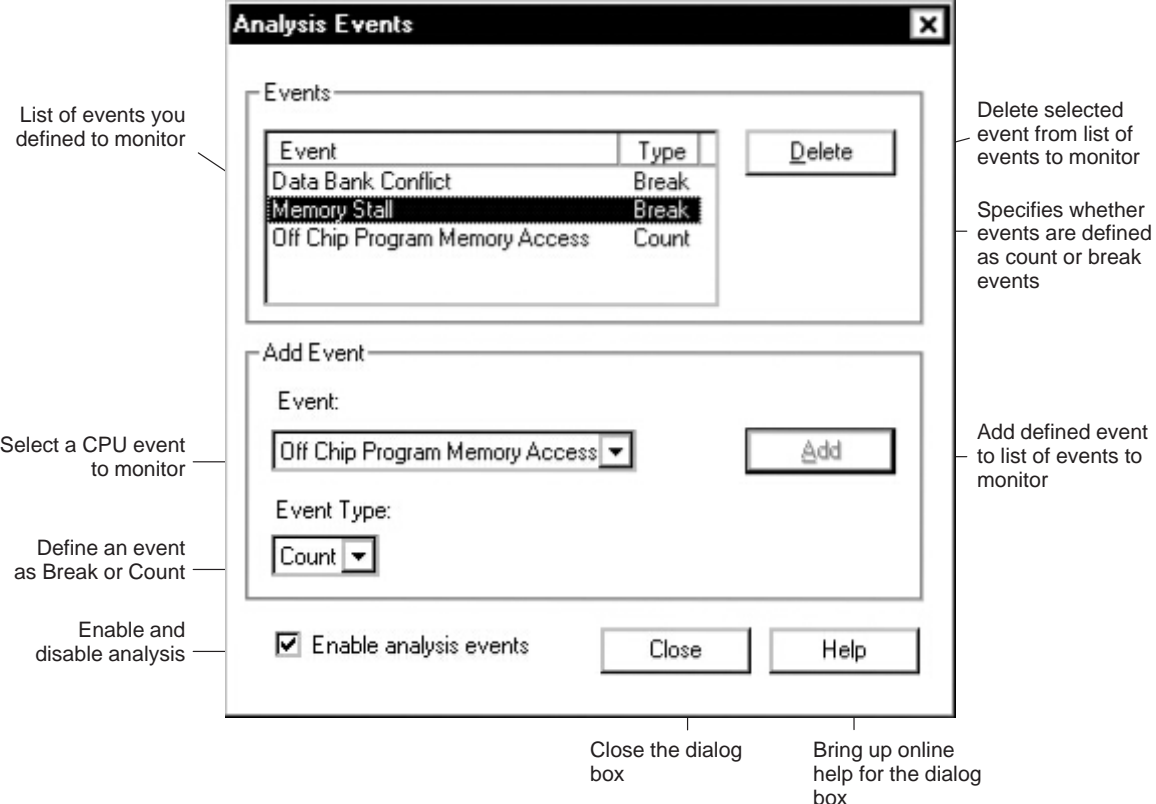

#### **Description of available system events**

Table 9–1 lists and describes the events in the Analysis Events dialog box that are available for the TMS320C6x simulator core.

Table 9–1. Description of Analysis Counter Events

| Event                     | <b>Description</b>                                                                                                    |  |  |  |
|---------------------------|----------------------------------------------------------------------------------------------------|--|--|--|
| Program memory access     | Any program fetch                                                                                                    |  |  |  |
| Program cache hit         | Any program memory access resulting in a cache hit. Occurs only when cache is<br>enabled.                                                                                        |  |  |  |
| Program cache miss        | Any program memory access resulting in a cache miss. Occurs only when cache<br>is enabled.                                                                                       |  |  |  |
| Off-chip program access   | A program memory access resulting in an external memory access. A single pro-<br>gram fetch from external memory results in eight off-chip memory accesses.                      |  |  |  |
| Off-chip data access      | A data memory access resulting in an external memory access                                                                                                    |  |  |  |
| Data memory bank conflict | Two data accesses occur in the same memory bank resulting in a CPU stall                                                                                                    |  |  |  |
| Memory stall              | The number of cycles lost due to memory stalls. A memory stall occurs when the<br>CPU is stalled because the system is unable to provide the data as soon as it is<br>requested. |  |  |  |

#### **Note:**

The TMS320C6x simulator core does not fully model the memory system at this time. The host port interface, the timer, and multichannel buffered serial ports are not modeled.

#### **Counting system events**

Memory system analysis allows you to count multiple system events at one time. Each event has its own counter. The event count accumulates with each execution of your program. If you do not want the count to accumulate, reset the event counters to 0 by selecting the Reset Counter button before you reexecute your program.

You set up count events in the Analysis Events dialog box. To define system events to count:

- 1) From the Analysis menu, select Set Up Analysis Events.... The Analysis Events dialog box appears.
- 2) In the Add Event section, select the event you want to count from the Event drop list.
- 3) Select Count from the Event Type drop list.
- 4) Click the Add button. The event appears in the event list at the top of the dialog box and in the Analysis Statistics window.
- 5) Define more events to count, or select the Close button.

#### **Setting event breakpoints**

You can set a breakpoint on any event that is supported by the simulator core. You can set breakpoints on as many events as you choose. The simulator halts on the first occurrence of any event defined as a break event.

You set up break events in the Analysis Events dialog box. To define system events on which to set a breakpoint:

- 1) From the Analysis menu, select Set Up Analysis Events... The Analysis Events dialog box appears.
- 2) In the Add Event section, select the event on which you want to set a breakpoint from the Event drop list.
- 3) Select Break from the Event Type drop list.
- 4) Click the Add button. The event appears in the event list at the top of the dialog box and also in the Analysis Statistics window.
- 5) Define more events on which to break, or click the Close button.

#### **Removing a defined count or break event**

If you decide that you no longer want to count or break on an event, access the Analysis Events dialog box and complete the following steps:

- 1) From the event list in the Event section at the top of the dialog box, click on the event you want to remove.
- 2) Select the Delete button. The event disappears from the event list.
- 3) Add or remove other events, or select the Close button.

# <span id="page-168-0"></span>**9.5 Running Your Program**

Once you have defined your parameters, analysis can begin collecting data as soon as you run your program. It stops collecting data when the defined conditions are met. Memory system analysis monitors the progress of the defined events while your program is running.

To run the entire program, use one of these methods:

- $\Box$  Click the Run icon on the toolbar:
- From the Target menu, select Run.
- $\Box$  Press  $F5$ .
- From the command line, enter the RUN command. The format for this command is:

ĒĻ.

**run** [expression]

You can use any of the debugger run commands (STEP, CSTEP, NEXT, etc.) described in Chapter 6.

### <span id="page-169-0"></span>**9.6 Viewing the Analysis Data**

You can monitor the status of the analysis events by checking the Analysis Statistics window. This window displays an ongoing progress report of memory system analysis activity. Through this window, you can monitor the status of the break events and the number of occurrences of each count event that you defined.

If you change any of the analysis options in the Analysis Events dialog box, the Analysis Statistics window updates to reflect the changes you made.

#### **Interpreting the information in the Analysis Statistics window**

You can watch the progress of the events that you defined in the Analysis Events dialog box in the Analysis Statistics window. From this window, you can also reset the event counters. Figure 9–3 illustrates the Analysis Statistics window.

Figure 9–3. Analysis Statistics Window Displaying an Ongoing Status Report

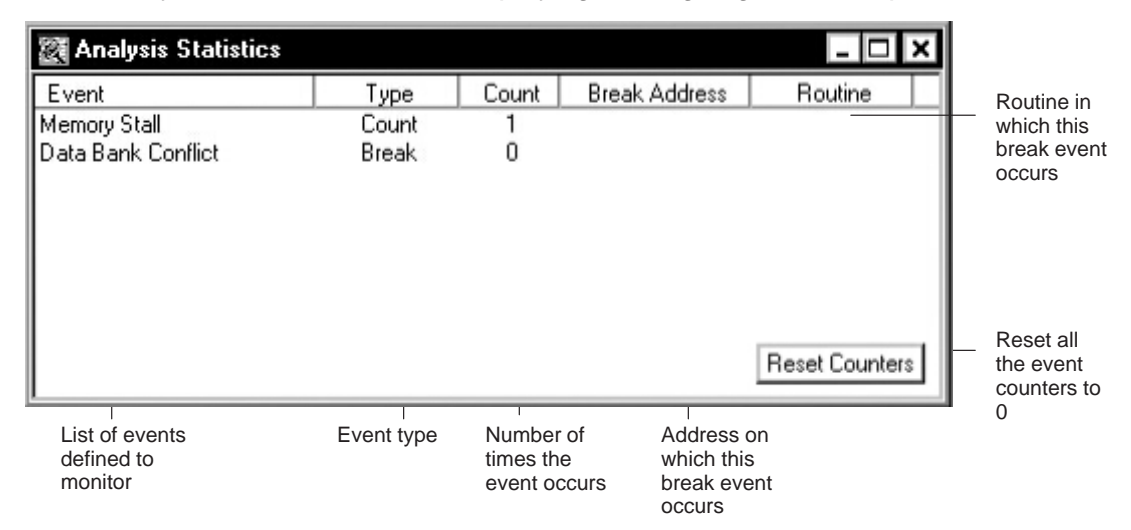

#### **Resetting the event counters**

The event counters count each occurrence of a defined event until you reset them by selecting the Reset Counter button in the Analysis Statistics window. This means that the counters accumulate occurrences of defined events even if you reexecute your program. If you do not want the event counters to accumulate, select the Reset Counter button on the Analysis Statistics window. When you select the Reset Counter button, the event counters reset to 0 immediately.

# <span id="page-170-0"></span>**9.7 Summary of Memory System Analysis Commands**

In addition to the memory system analysis interface, the debugger supports analysis commands that can be entered from the command line or a batch file. For information on setting up a batch file, see section 9.8 on page 9-13.

The debugger supports several analysis commands that allow you to control analysis events. Each of these commands are summarized in Table 9–2 and discussed in detail in the sections following the table.

Table 9–2. Memory System Analysis Command Summary

| Command             | <b>Alias</b> | <b>Description</b>                                                                                                    |
|---------------------|--------------|----------------------------------------------------------------------------------------------------|
| event enable        | ee           | Enables memory system analysis                                                                                                    |
| event disable       | ed           | If no parameter is used, disables memory system analysis. If parameter is<br>used, disables the specified event.                                                 |
| event break         | eb           | Configures the specified event as a break event                                                                                                    |
| event counter start | ecs          | Configures the specified as a count event                                                                                                    |
| event counter reset | ecr          | If no parameter is used, resets all event counters to 0. If parameter is used,<br>resets the counter for the specified event.                                    |
| event list          | el           | If no parameter is used, lists the configuration for all events in the Command<br>window. If parameter is used, lists the configuration for the specified event. |
| event reset         | er           | Disables analysis and resets all event counters to 0                                                                                                    |

#### **Note: Determining the number assigned to each event**

Some commands have a event\_number parameter. To determine what number your simulator core has assigned to each event, use the event list command discussed on page 9-12.

#### **event\_enable (enable specified event)**

The event enable command enables memory system analysis. When memory system analysis is enabled, the processor tracks the events that you define for the processor to monitor. The syntax for the event enable command is:

#### **event\_enable**

Or, use the predefined alias:

#### **ee**

To enable analysis through the debugger interface, from the Analysis menu, select Enable Analysis.

To enable a particular event through the debugger interface, follow the steps for defining an event as a count event on page 9-6 or defining an event as a break event on page 9-7.

#### **event\_disable (disable specified event)**

If used without a parameter, the event\_disable command disables memory system analysis and resets all event counters. If used with the *event* number parameter, the event\_disable command disables the specified event, preventing you from counting or halting on that event. The syntax for the event\_disable command is:

**event disable** [event\_number]

Or, use the predefined alias:

**ed** [event\_number]

To disable analysis through the debugger interface, from the Analysis menu, deselect Enable Analysis.

To disable a particular event through the debugger interface, follow the steps for removing a defined event on page 9-7.

#### **event\_break (set breakpoint on specified event)**

The event break command instructs the processor to halt whenever it encounters the specified event. The syntax for the event\_break command is:

**event\_break** event\_number

Or, use the predefined alias:

**eb** event\_number

To set a breakpoint on a particular event through the debugger interface, follow the steps for defining an event as a break event on page 9-7.

#### **event\_counter\_start (count each occurrence of specified event)**

The event counter start command instructs the processor to count each occurrence of the specified event. The syntax for the event\_counter\_start command is:

**event\_counter\_start** event\_number

Or, use the predefined alias:

**ecs** event\_number

To count the occurrences of a particular event through the debugger interface, follow the steps for defining an event as a count event on page 9-6.

#### **event\_counter\_reset (reset counter for specified event)**

If used without a parameter, the event counter reset command resets all event counters to 0. If used with a parameter, the event counter reset command resets the counter of the specified event to 0. The syntax for the event counter reset command is:

#### **event** counter reset event number

Or, use the predefined alias:

#### **ecr** event number

You cannot reset the counter for a specific event through the debugger interface; however, you can reset all the event counters for all the events by selecting the Reset Counters button on the Analysis Statistics window. For more information on the Reset Counters button, see page 9-9.

#### **event\_reset (disable and clear configuration for all events)**

The event reset command disables analysis and resets all event counters to 0. The syntax for the event counter reset command is:

#### **event\_reset**

Or, use the predefined alias:

#### **er**

To disable all events and reset all event counters through the debugger interface,

- 1) From the Analysis menu, select Enable Analysis Events.
- 2) From the Analysis Statistics window, select the Reset Counters button. For more information on the Reset Counters button, see page 9-9.

#### **event\_list (list configuration of all events)**

If used without a parameter, the event list command lists in the Command window the configuration of all the events. If used with a parameter, the event\_list command lists the configuration for the specified event. The configuration includes the event name, event number, whether the event is defined as a count or break event, and the number of occurrences of each count event. The syntax for the event\_list command is:

#### **event\_list** [event\_number]

Or, use the predefined alias:

#### **el** [event\_number]

You also can view the configuration of all analysis events from the debugger interface in the Analysis Statistics window.

# <span id="page-173-0"></span>**9.8 Entering Analysis Commands Through a Batch File**

You can use the memory system analysis commands to set up a batch file that automatically sets up your most frequently used analysis settings when the debugger is invoked. Example 9–1 is a sample batch file that loads the program to be analyzed, sets up events to count, enables analysis, runs the program, logs the analysis results to a log file, and lists the analysis results to the Command window. For more information on creating and executing a batch file, see Section 3.3 on page 3-7.

Example 9–1. Sample Memory System Analysis Batch File

```
;;;;;;;;;;;;;;;;;;;;;;;;;;;;;;;;;;;;;;;;;;;;;;;;;;;;;;;;;;;;;
; Sample Command File
;;;;;;;;;;;;;;;;;;;;;;;;;;;;;;;;;;;;;;;;;;;;;;;;;;;;;;;;;;;;;
load test_prog \qquad \qquad \qquad ; Load the program to analyse
;; Perform any other setup
event_counter_start 10 ;; Count program memory accesses
event_counter_start 3 ; Count program cache hits
event_counter_start 4 ;; Count program cache misses
event_enable \begin{array}{ccc} i & j \text{ } \text{Enable memory system analysis} \\ i & j \text{ } \text{Run the program} \end{array}i: Run the program
dlog analysis.log \qquad \qquad ;; Store output to log file
event_list \qquad \qquad \qquad \qquad ; List the analysis statistics in
                              ;; Command window
dlog close
;; EOF
```
# **Chapter 10**

# **Monitoring Hardware Functions With the Emulator Analysis Module**

The 'C6x has an on-chip analysis module that allows the emulator to monitor hardware functions. Using the analysis module, you can count occurrences of certain hardware functions or set hardware breakpoints on these occurrences.

You access the analysis features through dialog boxes described in this chapter. These dialog boxes provide a transparent means of loading the special set of pseudoregisters that the debugger uses to access the on-chip analysis module.

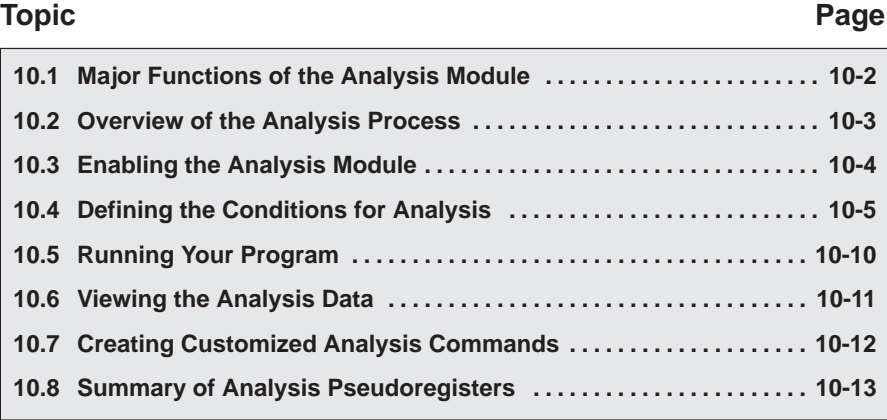

# <span id="page-175-0"></span>**10.1 Major Functions of the Analysis Module**

The 'C6x analysis module provides a detailed look into events occurring in hardware, expanding your debugging capabilities beyond software breakpoints. The analysis module examines 'C6x bus cycle information in real time and reacts to this information through actions such as hardware breakpoints and event counting. The analysis module allows you to:

- **Count events.** The analysis module has an *internal counter* that can count seven types of events. You can count the number of times a defined bus event or other internal event occurs during execution of your program. Events that can be counted include:
	- CPU clock cycles Execute packets
		-
	- **Pipeline stalls Interrupt context switches**
	-
	- **NOPs**
	- Interrupts taken Branches taken

You can count only one event at a time.

- **Set hardware breakpoints.** You can also set up the analysis module to halt the processor during execution of your program. The events that cause the processor to stop are called break events. You can define a break event as one or more of the following conditions:
	- Any program address
	- A low level on the EMU0 pin (EMU0 driven low)
	- A low level on the EMU1 pin (EMU1 driven low)

Hardware break events allow you to set breakpoints in ROM and program memory. In addition, any of the debugger's basic features available with software breakpoints can also be used with hardware breakpoints. As a result, you can take advantage of all the step and most of the run commands.

□ Set global breakpoints with EMU0/1 pins. In a system of multiple 'C6x processors connected by EMU0/1 (emulation event) pins, setting up the EMU0/1 pins allows you to create global breakpoints. Whenever one processor in your system reaches a breakpoint (software or hardware), all processors in the system can be halted.

In addition to setting global breakpoints, you can set up the EMU0 pin to take advantage of the emulator's external counter. Each time the 10-bit internal counter overflows, a signal is sent through the EMU0 pin, incrementing the 32-bit external counter.

# <span id="page-176-0"></span>**10.2 Overview of the Analysis Process**

Completing an analysis session consists of four simple steps:

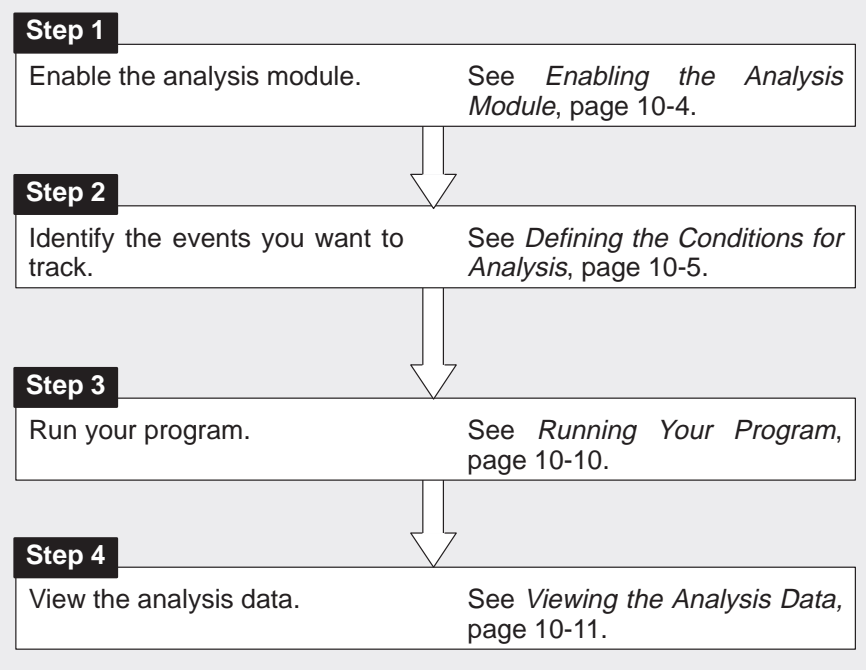

# <span id="page-177-0"></span>**10.3 Enabling the Analysis Module**

When the debugger comes up, analysis is disabled by default. To begin tracking system events, you must explicitly enable analysis by selecting Enable Analysis on the Analysis menu. When you select Enable Analysis, a check mark appears next to the menu item, indicating that analysis is enabled. To disable analysis, select Enable Analysis Events again, and the check mark disappears, indicating that analysis is disabled.

Figure 10–1. Enabling/Disabling the Analysis Module

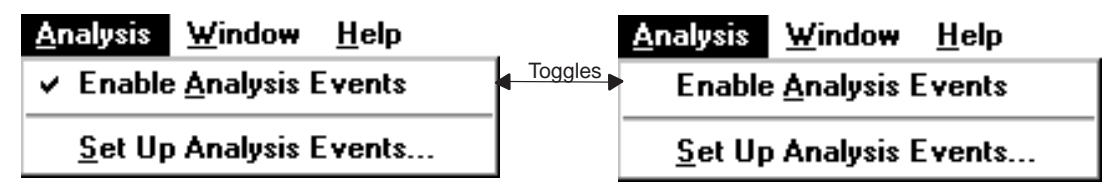

When analysis is disabled, all events you previously enabled remain unchanged. You can simply reenable analysis and use the events already defined.

During a single debugging session, you may want to change the parameters of the analysis module several times. For example, you may want to define new parameters such as counting branches, tracking CPU clock cycles, etc. To do this, you must open the individual dialog boxes, deselect any previous events, and select the new events you want to track.

You also can enable and disable analysis from the Analysis Events dialog boxes by selecting and deselecting the Enable analysis events checkbox. For more information about the Analysis Events dialog boxes, see Section 10.4 on page 10-5.

#### **Note:**

You must enable the analysis module only once during a debugging session. It is not necessary to enable the analysis module each time you run your program.

# <span id="page-178-0"></span>**10.4 Defining the Conditions for Analysis**

The analysis module detects hardware events and monitors the internal signals of the processor according to the parameters you define that count events or halt the processor.

You must define the conditions the analysis module must meet to track a particular event. To do this, select the events you want to track by enabling the appropriate conditions in the Analysis Events dialog boxes. To bring up the Analysis Events dialog boxes, select the Set Up Analysis Events... option on the Analysis menu.

Figure 10–2. Analysis Events Dialog Boxes

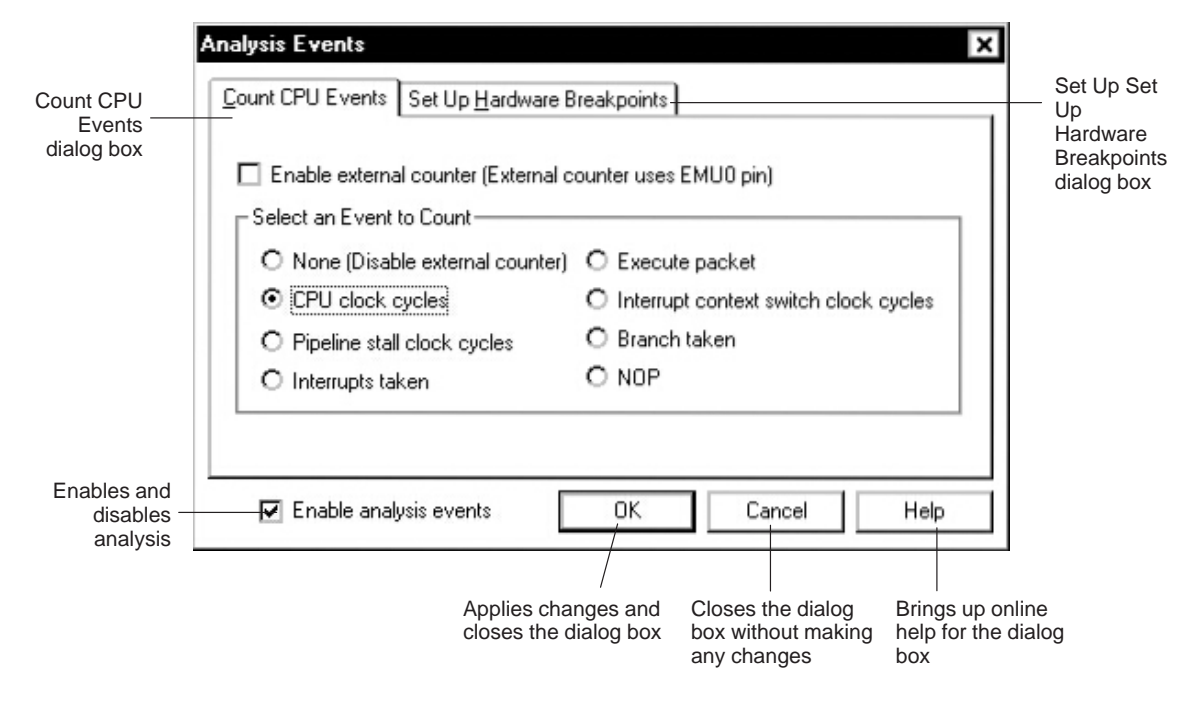

## **Counting events**

The analysis module's internal counter counts bus events and detects other internal events. This counter keeps track of how many times an event occurs. The Count CPU Events dialog box allows you to count one of the seven types of events until the processor halts. These events are listed and described in Table 10–1.

To count any of the events, simply select that event in the Count CPU Events dialog box. You can count only one event at a time. Table 10–1 describes the available events.

Table 10–1. Description of Analysis Counter Events

| Event                                 | <b>Description</b>                                                         |  |  |
|---------------------------------------|----------------------------------------------------------------------------|--|--|
| None (disable internal counter)       | Do not count any events; disable internal counter                          |  |  |
| CPU clock cycles                      | Count the number of CPU clock cycles                                       |  |  |
| Pipeline stall clock cycles           | Count the number of CPU clock cycles during a pipeline stall               |  |  |
| Interrupt taken                       | Count the number of interrupts detected                                    |  |  |
| Execute packet                        | Count the number of execution packets                                      |  |  |
| Interrupt context switch clock cycles | Count the number of CPU clock cycles during an interrupt context<br>switch |  |  |
| Branch taken                          | Count the number of branches taken                                         |  |  |
| <b>NOP</b>                            | Count the number of NOPs detected                                          |  |  |

To watch the progress of the event counter, view the status of the event in the Analysis Statistics window.

If you do not want to count any events, select None to disable the internal counter.
#### **Enabling the external counter**

The emulator's *external counter* keeps track of the internal counter. The internal counter is a 10-bit, decremental counter that can keep track of a maximum of 1024 events. The external counter, however, is a 32-bit counter. Each time the internal counter overflows, a signal sent through the EMU0 pin increments the external counter. To enable the emulator's external counter, simply select the external counter checkbox in the Count CPU Events dialog box.

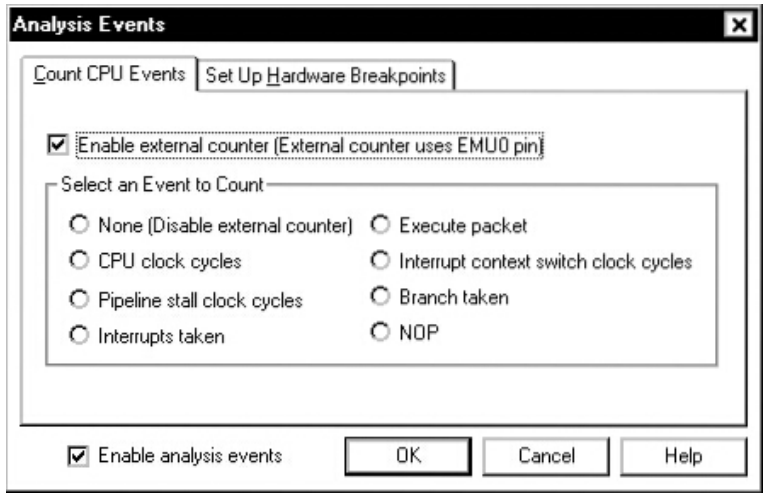

#### **Note:**

Enabling the external counter in the Count CPU Events dialog box carries the following restrictions:

- $\Box$  You can enable only one external counter when you have multiple processors (that are connected by their EMU0/1 pins) in a system.
- $\Box$  No other external devices can actively drive the EMU0 pin. The EMU0 pin option is disabled in the Set Up Hardware Breakpoints dialog box.

#### **Setting hardware breakpoints**

You can set a hardware breakpoint, which halts the processor, on three types of events:

- $\Box$  A specified program address
- □ EMU0 detected low
- □ EMU1 detected low

You can select as many events as you want. To specify an event or events on which to halt the processor, follow these steps:

1) From the Analysis menu, select Hardware Breakpoints.... The Set Up Hardware Breakpoints dialog box appears.

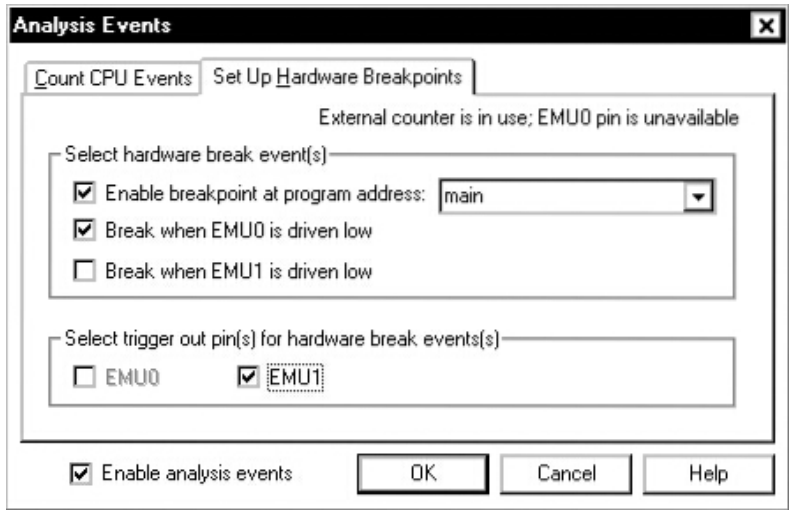

2) Select the event or events on which you want to set a hardware breakpoint by clicking the check box(es) next to that event or events.

If you want to enable a hardware breakpoint at a particular program address, you can enter the program address as a symbol or value in any format. If you choose to enter the program address in hexadecimal format, be sure to begin the address with **0x**. You can also select a previously entered address from the drop-down list.

#### **Setting up the EMU0/1 pins to set global breakpoints**

By default, the EMU0/1 pins are set up as input signals; however, you can set them up as output signals or *trigger out* whenever the processor is halted by a software or hardware breakpoint. This is extremely useful when you have multiple 'C6x processors in a system connected by their EMU0/1 pins.

To set the EMU0/1 pins to output, select the check box next to the EMU pin on which you want to output in the Select trigger out pin(s) for hardware break event(s) field in the Set Up Hardware Breakpoints dialog box.

Selecting EMU0/1 does not, however, automatically halt all processors in the system. To do so, you must enable the EMU0/1 driven-low condition in the Set Up Hardware Breakpoints dialog box. For example, if you have a system consisting of two processors connected by their EMU1 pins and you want to halt both processors when this pin is driven low, you must enable the EMU1 driven low option in the Set Up Hardware Breakpoints dialog box of one of the processors, as shown in Figure 10–3.

Figure 10–3. EMU1 Pin Set Up to Trigger Out on Hardware Break Events

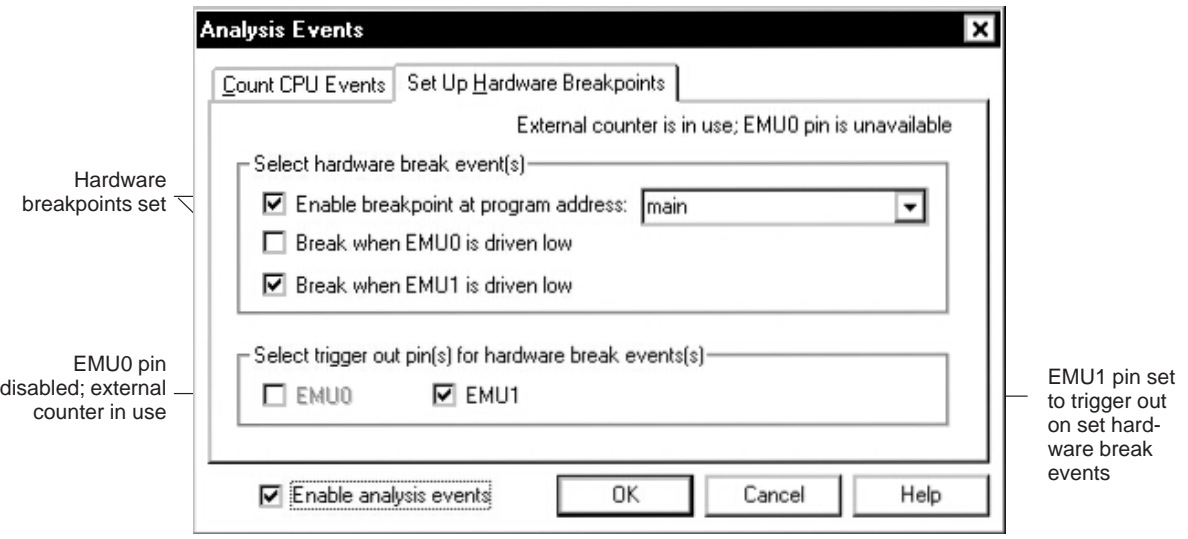

When processor 1 halts, its EMU1 signal halts processor 2. Setting up each processor in this way creates a global breakpoint so that any processor that reaches a breakpoint halts all other processors in the system.

## **10.5 Running Your Program**

Once you have defined your parameters, the analysis module can begin collecting data as soon as you run your program. It stops collecting data when the defined conditions are met. The analysis module monitors the progress of the defined events while your program is running.

#### **Note:**

The conditions for the analysis session must be defined *before* your analysis session begins; you cannot change conditions *during* execution of your program.

#### **How to run the entire program**

To run the entire program, use one of these methods:

- $\Box$  Click the Run icon on the toolbar:
- $\Box$  From the Target menu, select Run.
- $\Box$  Press  $(F5)$ .
- $\Box$  From the command line, enter the RUN command. The format for this command is:

ΈL

**run** [expression]

You can use any of the debugger run commands (STEP, CSTEP, NEXT, etc.) described in Chapter 6 except the RUNB (run benchmarks) or RUNF (run free) command.

#### **How the Run Benchmarks (RUNB) command affects analysis**

Running your program by selecting the Run Benchmarks option from the Target menu or entering the RUNB command from the command line disables the current analysis settings and configures the counter to count CPU clock cycles. When the processor is halted after a RUNB, the analysis registers are restored to their original states.

The analysis module provides capabilities in addition to those provided by the RUNB command. With the RUNB command you can count the number of CPU clock cycles only during the execution of a specific section of code. However, the analysis module not only allows you to count CPU clock cycles, it also allows you to count other events.

## **10.6 Viewing the Analysis Data**

You can monitor the status of the analysis module by checking the Analysis Statistics window. This window displays an ongoing progress report of the analysis module's activity. Through this window, you can monitor the status of the break events, the value of both the internal and external event counters, and the status of the EMU0/1 events.

#### **Interpreting the information in the Analysis Statistics window**

You can watch the progress of the events that you defined in the Analysis Events dialog box in the Analysis Statistics window. From this window, you can also change the display rate of the information in the window. If you change any of the analysis options in the analysis dialog boxes, the Analysis Statistics window updates to reflect the changes you made. Figure 10–4 illustrates the Analysis Statistics window.

Figure 10–4. Analysis Statistics Window Displaying an Ongoing Status Report

| <b>24 Analysis Statistics</b>           |            |                                        |                                                   |                                                   |
|-----------------------------------------|------------|----------------------------------------|---------------------------------------------------|---------------------------------------------------|
| Event                                   | Type       | Count                                  | <b>Break Address</b>                              | Routine                                           |
| <b>Branches Taken</b>                   | Count      |                                        |                                                   |                                                   |
| EMU0                                    | Break      | Ο                                      |                                                   |                                                   |
|                                         |            |                                        |                                                   |                                                   |
|                                         |            |                                        |                                                   |                                                   |
|                                         |            |                                        |                                                   |                                                   |
|                                         |            |                                        |                                                   |                                                   |
|                                         |            |                                        |                                                   |                                                   |
| List of events<br>defined to<br>monitor | Event type | Number of<br>times the<br>event occurs | Address on<br>which this<br>break event<br>occurs | Routine in<br>which this<br>break event<br>occurs |

## **10.7 Creating Customized Analysis Commands**

The interface to the 'C6x emulator analysis module is register based. You can set up hardware breakpoints or counter events through the Analysis menu dialog boxes. In some cases, however, you may want to define more complex conditions for the processor to detect. Or, you may want to write a batch file that defines breakpoint and/or counter conditions. In either case, you can accomplish these tasks by accessing the analysis registers through the debugger.

By manipulating the analysis registers, you can customize commands for more complex instructions that do not exist on the Hardware Breakpoints or Count CPU Events dialog boxes. Use the ALIAS and EVAL commands to create your own commands. The basic syntax for creating customized analysis commands is:

**alias** command\_name**,** "**eval** register name = bit value"

For example, to create a new command for turning on the analysis module, enter:

alias analysis on, "eval AEN = 3"

To create a new command to enable the external emulator counter, enter:

alias xcount, "eval ACE = 0x22"

## **10.8 Summary of Analysis Pseudoregisters**

To create your own analysis commands, you must familiarize yourself with the seven analysis registers and how they work. The following subsections discuss the analysis registers briefly.

#### **AEN (enable analysis)**

trigger out by using the AEN register. Set the bit to 1 to enable or to 0 to disable. **Bit Number Bit Field Value (in Hex) Definition**

You can enable and disable the analysis module and set the EMU0/1 pins to

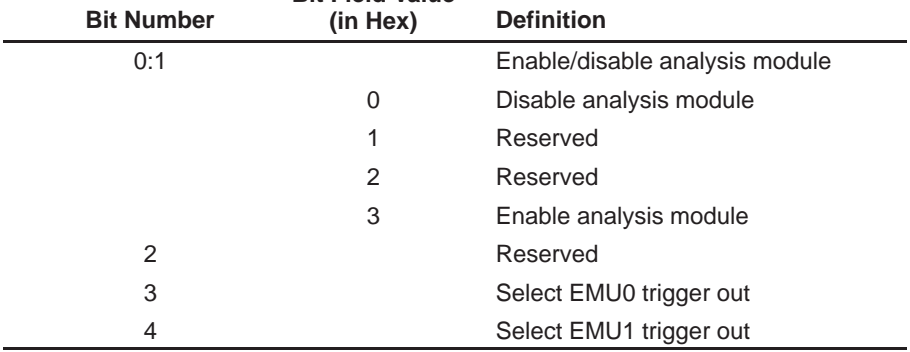

When you disable analysis, all registers except AEN retain their previous state.

#### **ABE (configure hardware breakpoints)**

The ABE register configures hardware breakpoint events. Set the bit to 1 to enable or to 0 to disable. The hardware breakpoint event bits are defined as follows:

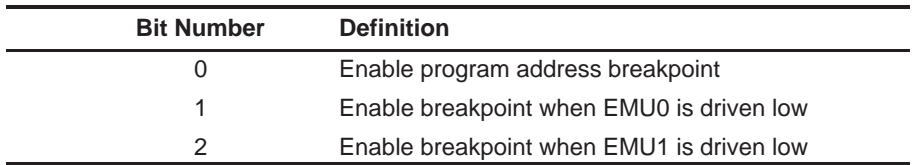

Hardware breakpoints do not halt the processor during a step. If the hardware breakpoint is set on the same instruction as a software breakpoint, hardware breakpoints do not halt the processor.

## **ADR (program address breakpoint value)**

The ADR register holds the 32-bit value of the program address breakpoint.

## **ACE (configure analysis counter events)**

The ACE register configures the analysis counter to count a defined event. Set the bit to 1 to enable or to 0 to disable. The counter event bits are defined as follows:

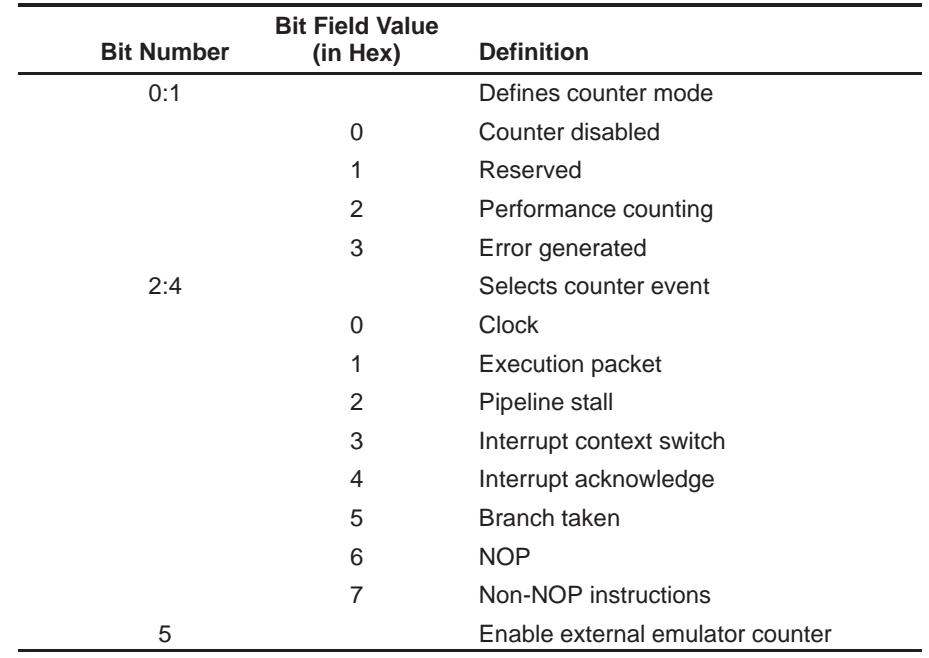

## **ICNT (internal counter value)**

The ICNT register holds the 10-bit value of the internal counter.

#### **XCNT (external counter value)**

The XCNT register holds the 32-bit value of the internal counter.

#### **AST (analysis status)**

The AST register records the occurrence of enabled events. Set the bit to 1 to enable or to 0 to disable. The status bits are defined as follows:

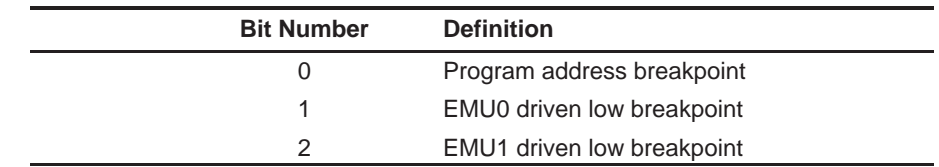

Run commands do not interfere with the status bits because the status bits are cleared before command execution.

## **Chapter 11**

# **Using the Parallel Debug Manager**

The TMS320C6x emulation system is a true multiprocessing debugging system. It allows you to debug your entire application by using the parallel debug manager (PDM). The PDM is a command shell that controls and coordinates multiple debuggers. This chapter describes the functions that you can perform with the PDM.

See Chapter 2, Getting Started With the Debugger, for information about invoking the PDM and debuggers.

#### **Topic Page**

## **11.1 Identifying Processors and Groups [11-2](#page-189-0) . . . . . . . . . . . . . . . . . . . . . . . . . . . . 11.2 Sending Debugger Commands to One or More Debuggers [11-6](#page-193-0) . . . . . . 11.3 Running and Halting Code [11-7](#page-194-0) . . . . . . . . . . . . . . . . . . . . . . . . . . . . . . . . . . . . 11.4 Entering PDM Commands [11-9](#page-196-0) . . . . . . . . . . . . . . . . . . . . . . . . . . . . . . . . . . . . 11.5 Defining Your Own Command Strings [11-15](#page-202-0) . . . . . . . . . . . . . . . . . . . . . . . . 11.6 Entering Operating-System Commands [11-16](#page-203-0) . . . . . . . . . . . . . . . . . . . . . . . 11.7 Understanding the PDM's Expression Analysis [11-17](#page-204-0) . . . . . . . . . . . . . . . . 11.8 Using System Variables [11-18](#page-205-0) . . . . . . . . . . . . . . . . . . . . . . . . . . . . . . . . . . . . . 11.9 Evaluating Expressions [11-21](#page-208-0) . . . . . . . . . . . . . . . . . . . . . . . . . . . . . . . . . . . . .**

## <span id="page-189-0"></span>**11.1 Identifying Processors and Groups**

You can send commands to an individual processor or to a group of processors. To do this, you must assign names to the individual processors or to groups of processors. Individual processor names are assigned when you invoke the individual debuggers; you can assign group names with the SET command after the individual processor names have been assigned.

#### **Note:**

Each debugger that runs under the PDM must have a unique processor name. The PDM does not keep track of existing processor names. When you send a command to a debugger, the PDM will validate the existence of a debugger invoked with that processor name.

#### **Assigning names to individual processors**

You must associate each debugger within the multiprocessing system with a unique name, referred to as a processor name. The processor name is used for:

- $\Box$  Identifying a processor to send commands to
- $\Box$  Assigning a processor to a group
- $\Box$  Setting the default prompts for the associated debuggers. For example, if you invoke a debugger with the processor name CPU\_A, that debugger's prompt will be CPU\_A>.
- Identifying the individual debuggers on the screen (Sun systems only). The processor name that you assign will appear at the top of the operatingsystem window that contains the debugger. Additionally, if you turn one of the windows into an icon, the icon name is the same as the processor name that you assigned.

To assign a processor name, you can use the –n option when you invoke a debugger. For example, to name one of the 'C6x processors CPU\_B, you would use the following command to invoke the debugger:

```
spawn emu6x –n CPU_B
```
From this point on, whenever you needed to identify this debugger, you could identify it by its processor name, CPU\_B.

The processor name that you supply can consist of up to eight alphanumeric characters or underscore characters and must begin with an alphabetic character. The name is not case sensitive. The processor name must match one of the names defined in your board configuration file (refer to Appendix B, Describing Your Target System to the Debugger).

#### **Organizing processors into groups**

You can organize processors into groups by using the SET command to group processors under one name. Each processor can belong to any group, all groups, or a group of its own. Figure 11–1 (a) shows an example of processors in a system, and Figure 11–1  $(b)$  illustrates three examples of named groups. GROUP1 contains two processors, GROUP2 contains four processors, and GROUP3 contains five processors.

#### Figure 11–1.Grouping Processors

(a) All possible processors in a system

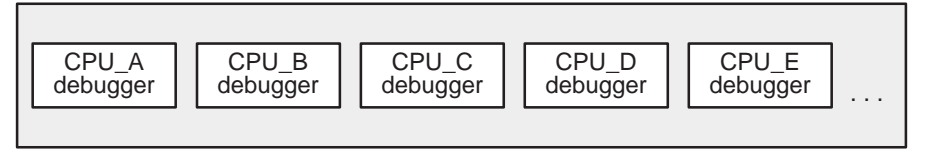

(b) Examples of how processors could be grouped

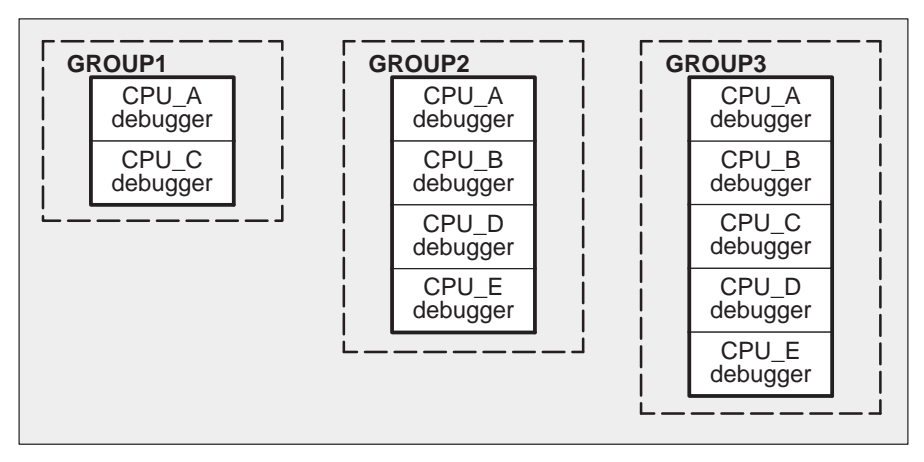

To define and manipulate software groupings of named processors, use the SET and UNSET commands.

#### **Defining a group of processors**

To define a group, use the SET command. The format for this command is:

**set** [group name [**=** list of processor names] ]

This command allows you to specify a group name and the list of processors you want in the group. The *group name* can consist of up to 128 alphanumeric characters or underscore characters.

For example, to create the GROUP1 group illustrated in Figure 11–1 (b), you could enter the following on the PDM command line:

**set GROUP1 = CPU\_A CPU\_C**

The result is a group called GROUP1 that contains the processors named CPU A and CPU C. The order in which you add processors to a group is the same order in which commands will be sent to the members of that group.

#### **Setting the default group**

Many of the PDM commands can be sent to groups; if you often send commands to the same group and you want to avoid typing the group name each time, you can assign a default group.

To set the default group, use the SET command with a special group name called dgroup. For example, if you want the default group to contain the processors called CPU\_B, CPU\_D, and CPU\_E, enter:

**set dgroup = CPU\_B CPU\_D CPU\_E** 

The PDM automatically sends commands to the default group when you do not specify a group name.

## **Modifying an existing group or creating a group based on another group**

Once you have created a group, you can add processors to it by using the SET command and preceding the existing *group name* with a dollar sign (\$) in the list of processors. You can also use a group as part of another group by preceding the existing group's name with a dollar sign. The dollar sign tells the PDM to use the processors listed previously in the group as part of the new list of processors.

Suppose GROUPA contained CPU\_C and CPU\_D. If you wanted to add CPU E to the group, you would enter:

**set GROUPA = \$GROUPA CPU\_E** 

After entering this command, GROUPA would contain CPU\_C, CPU\_D, and CPU\_E.

If you decided to send numerous commands to GROUPA, you could make it the default group:

**set dgroup = \$GROUPA** 

#### **Listing all groups of processors**

To list all groups of processors in the system, use the SET command without any parameters:

**set** 

The PDM lists all of the groups and the processors associated with them:

GROUP1 "CPU A CPU C" GROUPA "CPU\_C CPU\_D CPU\_E" dgroup "CPU C CPU D CPU E"

You can also list all of the processors associated with a particular group by supplying a group name:

**set dgroup**  dgroup "CPU\_C CPU\_D CPU\_E"

#### **Deleting a group**

To delete a group, use the UNSET command. The format for this command is:

**unset** group name

You can use this command in conjunction with the SET command to remove a particular processor from a group. For example, suppose GROUPB contained CPU\_A, CPU\_C, CPU\_D, and CPU\_E. If you wanted to remove CPU\_E, you could enter:

**unset GROUPB set GROUPB = CPU\_A CPU\_C CPU\_D** 

If you want to delete all of the groups you have created, use the UNSET command with an asterisk instead of a group name:

 $\text{unset} \cdot \overline{\mathcal{L}}$ 

The asterisk does not work as a wild card.

#### **Note:**

When you use UNSET  $*$  to delete all of your groups, the default group (dgroup) is also deleted. As a result, if you issue a command such as PRUN and do not specify a group or processor, the command will fail because the PDM cannot find the default group name (dgroup).

## <span id="page-193-0"></span>**11.2 Sending Debugger Commands to One or More Debuggers**

The SEND command sends a debugger command to an individual processor or to a group of processors. The command is sent directly to the command interpreter of the individual debuggers. You can send any valid debugger command string.

The syntax for the SEND command is:

```
send [–r] [–g {group | processor name}] debugger command
```
- The **–g** option specifies the group or processor that the debugger command should be sent to. If you do not use this option, the command is sent to the default group (dgroup).
- □ The –**r** (return) option determines when control returns to the PDM command line:
	- Without –r, control is not returned to the command line until each debugger in the group finishes running code. Any results that would be printed in the COMMAND window of the individual debuggers will also be echoed in the PDM command window. These results will be displayed by the processor. For example:

**send ?pc** [CPU\_C] 0x200A [CPU\_D] 0x2008

If you want to break out of a synchronous command and regain control of the PDM command line, press  $\overline{COMROL} \subset \overline{CD}$  in the PDM window. This will return control to the PDM command line. However, no debugger executing the command will be interrupted.

■ With –**r**, control is returned to the command line immediately, even if a debugger is still executing a command. When you use -r, you do not see the results of the commands that the debuggers are executing.

The –r option is useful when you want to exit from a debugger but not from the PDM. When you send the QUIT command to a debugger or group of debuggers without using the –r command, you will not be able to enter another PDM command until all debuggers that QUIT was sent to finish quitting; the PDM waits for a response from all of the debuggers that are quitting. By using –r, you can gain immediate control of the PDM and continue sending commands to the remaining debuggers.

The SEND command is useful for loading a common object file into a group of debuggers. For example, to load a file called test.out into the debuggers contained in GROUP\_A, you could use the following command:

**send –g GROUP\_A load test.out** 

## <span id="page-194-0"></span>**11.3 Running and Halting Code**

The PRUN, PRUNF, and PSTEP commands synchronize the debuggers to cause the processors to begin execution at the same real time.

- $\Box$  PRUNF starts the processors running free, which means they are disconnected from the emulator.
- $\Box$  PRUN starts the processors running under the control of the emulator.
- $\Box$  PSTEP causes the processors to single-step synchronously through assembly language code with interrupts disabled.

The formats for these commands are:

**prunf** [**–g** {group | processor name}]

- **prun** [**–r**] [**–g** {group | processor name}]
- **pstep** [**–g** {group | processor name}] [count]
- □ The **-g** option identifies the group or processor that the command should be sent to. If you do not use this option, the command is sent to the default group (dgroup).
- $\Box$  The  $-r$  (return) option for the PRUN command determines when control returns to the PDM command line:
	- **Without –r**, control is not returned to the command line until each debugger in the group finishes running code. If you want to break out of a synchronous command and regain control of the PDM command  $line, pressure \odot$  in the PDM window. This will return control to the PDM command line. However, no debugger executing the command will be interrupted.
	- With –**r**, control is returned to the command line immediately, even if a debugger is still executing a command. You can type new commands, but the processors cannot execute the commands until they finish with the current command; however, you can perform PHALT, PESC, and STAT commands when the processors are still executing.
- $\Box$  You can specify a *count* for the PSTEP command so that each processor in the group will step for *count* number of times.

#### **Note:**

If the current statement that a processor is pointing to has a breakpoint, that processor will not step synchronously with the other processors when you use the PSTEP command. However, that processor will still single-step.

#### **Halting processors at the same time**

You can use the PHALT command after you enter a PRUNF command to stop an individual processor or a group of processors (global halt). Each processor in the group is halted at the same real time. The syntax for the PHALT command is:

**phalt** [**–g** {group | processor name}]

#### **Sending ESCAPE to all processors**

Use the PESC command to send the escape key to an individual processor or to a group of processors after you execute a PRUN command. Entering PESC is essentially like typing an escape key in all of the individual debuggers. However, the PESC command is *asynchronous;* the processors do not halt at the same real time. When you halt a group of processors, the individual processors are halted in the order in which they were added to the group.

The syntax for this command is:

**pesc** [**–g** {group | processor name}]

#### **Finding the execution status of a processor or a group of processors**

The STAT command tells you whether a processor is running or halted. If a processor is halted when you execute this command, then the PDM also lists the current PC value for that processor. The syntax for the command is:

**stat** [**–g** {group | processor name}]

For example, to find the execution status of all of the processors in GROUP\_A after you have executed a global PRUN, enter:

**stat –g GROUP\_A** 

After entering this command, you will see something similar to this in the PDM window:

[CPU\_C] Running [CPU\_D] Halted PC=201A [CPU\_E] Running

## <span id="page-196-0"></span>**11.4 Entering PDM Commands**

The PDM provides a flexible command-entry interface that allows you to:

- $\Box$  Execute PDM commands from a batch file
- $\Box$  Record the information shown in the PDM display area
- Conditionally execute or loop through PDM commands
- $\Box$  Echo strings to the PDM display area
- $\Box$  Pause command execution
- $\Box$  Repeat previously entered commands (use the command history)

This section describes the PDM commands that you can use to perform these tasks.

#### **Executing PDM commands from a batch file**

The TAKE command tells the PDM to execute commands from a batch file. The syntax for the PDM version of this command is:

#### **take** batch filename

The batch filename **must** have a .pdm extension, or the PDM will not be able to read the file. If you do not supply a pathname as part of the filename, the PDM first looks in the current directory and then searches directories named with the D\_DIR environment variable.

The TAKE command is similar to the debugger version of this command (described on page 12-55). However, there are some differences when you enter TAKE as a PDM command instead of a debugger command.

- **Similarities.** As with the debugger version of the TAKE command, you can nest batch files up to 10 deep.
- **Differences.** Unlike the debugger version of the TAKE command:
	- There is no suppress-echo-flag parameter. Therefore, all command output is echoed to the PDM window, and this behavior cannot be changed.
	- $\blacksquare$  To halt batch-file execution, you must press  $\overline{\text{COMROL}}$   $\odot$  instead of  $($  $ESC$  $).$
	- The batch file must contain only PDM commands (no debugger commands).

The TAKE command is advantageous for executing a batch file in which you have defined often-used aliases. Additionally, you can use the SET command in a batch file to set up group configurations that you use frequently, and then execute that file with the TAKE command. You can also put your flow-control commands (described in Controlling PDM command execution on page 11-10) in a batch file and execute the file with the TAKE command.

#### **Recording information from the PDM display area**

By using the DLOG command, you can record the information shown in the PDM display area into a log file. This command is identical to the debugger DLOG command described on page 12-20.

 $\Box$  To begin recording the information shown in the PDM display area, use:

#### **dlog** filename

This command opens a log file called *filename* that the information is recorded into. If you plan to execute the log file with the TAKE command, the filename must have a .pdm extension.

 $\Box$  To end the recording session, enter:

**dlog close**

If necessary, you can write over existing log files or append additional information to existing files. The extended format for the DLOG command is:

**dlog** filename [**,**{**a** | **w**}]

The optional parameters control how the log file is created and/or used:

- **Appending to an existing file.** Use the **a** parameter to open an existing file and append the information in the display area.
- **Writing over an existing file.** Use the **w** parameter to open an existing file and write over the current contents of the file. This is the default action if you specify an existing filename without using either the **a** or **w** options; you will lose the contents of an existing file if you do not use the append (a) option.

#### **Controlling PDM command execution**

You can control the flow of PDM commands in a batch file or interactively. With the IF/ELIF/ELSE/ENDIF or LOOP/BREAK/CONTINUE/ENDLOOP flowcontrol commands, you can conditionally execute debugger commands or set up a looping situation, respectively.

- $\Box$  To conditionally execute PDM commands, use the IF/ELIF/ELSE/ENDIF commands. The syntax is:
	- **if** expression PDM commands [**elif** expression PDM commands] [**else** PDM commands] **endif**
- $\blacksquare$  If the expression for the IF is nonzero, the PDM executes all commands between the IF and the ELIF, ELSE, or ENDIF.
- The ELIF is optional. If the expression for the ELIF is nonzero, the PDM executes all commands between the ELIF and the ELSE or ENDIF.
- $\blacksquare$  The ELSE is optional. If the expressions for the IF and ELIF (if present) are false (zero), the PDM executes the commands between the ELSE and the ENDIF.
- $\Box$  To set up a looping situation to execute PDM commands, use the LOOP/ BREAK/CONTINUE/ENDLOOP commands. The syntax is:

**loop** Boolean expression PDM commands [**break**] [**continue**] **endloop**

The PDM version of the LOOP command is different from the debugger version of this command (described on page 12-29). Instead of accepting any expression, the PDM version of the LOOP command evaluates only Boolean expressions. If the Boolean expression evaluates to true (1), the PDM executes all commands between the LOOP and the BREAK, CON-TINUE, or ENDLOOP. If the Boolean expression evaluates to false (0), the loop is not entered.

- $\blacksquare$  The optional BREAK command allows you to exit the loop without having to reach the ENDLOOP. This is helpful when you are testing a group of processors and want to exit if an error is detected.
- The CONTINUE command, which is also optional, acts as a goto and returns command flow to the enclosing LOOP command. CONTINUE is useful when the part of the loop that follows is complicated, and returning to the top of the loop avoids further nesting.

You can enter the flow-control commands interactively or include the commands in a batch file that is executed by the TAKE command. When you enter LOOP or IF from the PDM command line, a question mark (?) prompts you for the next entry:

```
PDM:11>>if $i > 10
?echo ERROR IN TEST CASE
?endif
ERROR IN TEST CASE
```

```
PDM:12>>
```
The PDM continues to prompt you for input using the ? until you enter ENDIF (for an IF command) or ENDLOOP (for a LOOP command). After you enter ENDIF or ENDLOOP, the PDM immediately executes the IF or LOOP command.

If you are in the middle of interactively entering a LOOP or IF statement and want to abort it, type  $\overline{\text{CONTROL}}$   $\overline{\text{C}}$ .

You can use the IF/ENDIF and LOOP/ENDLOOP commands together to perform a series of tests. For example, within a batch file, you can create a loop like the following (the SET and @ commands are described in section 11.8, beginning on page 11-18):

```
\text{set } i = 10 Set the counter (i) to 10.
loop $i > 0 Loop while i is greater than 0.
 .
 test commands
 .
 if $k > 500<br>echo ERROR ON TEST CASE 8 Display an error message.
   echo ERROR ON TEST CASE 8
 endif
 .
 \omega i = \sin - 1 Decrement the counter.
endloop
```
You can record the results of this loop in a log file (refer to page 11-10) to examine which test cases failed during the testing session.

#### **Echoing strings to the PDM display area**

You can display a string in the PDM display area by using the ECHO command. This command is especially useful when you are executing a batch file or running a flow-control command such as IF or LOOP. The syntax for the command is:

**echo** string

This displays the *string* in the PDM display area.

You can also use ECHO to show the contents of a system variable (system variables are described in section 11.8):

```
echo $var_proc1
34
```
The PDM version of the ECHO command works in exactly the same way as the debugger version described on page 12-21 works, except that you can use the PDM version outside of a batch file.

#### **Pausing command execution**

Sometimes you may want the PDM to pause while it is running a batch file or when it is executing a flow control command such as LOOP/ENDLOOP. Pausing is especially helpful in debugging the commands in a batch file.

The syntax for the PAUSE command is:

#### **pause**

When the PDM reads this command in a batch file or during a flow control command segment, the PDM stops execution and displays the following message:

```
<< pause – type return >>
```
To continue processing, press  $\odot$ .

#### **Using the command history**

The PDM supports a command history that is similar to the UNIX command history. The PDM prompt identifies the number of the current command. This number is incremented with every command. For example, PDM:12>> indicates that eleven commands have previously been entered, and the PDM is now ready to accept the twelfth command.

The PDM command history allows you to re-enter any of the last twenty commands:

 $\Box$  To repeat the last command that you entered, type:

**!!** 

 $\Box$  To repeat any of the last twenty commands, use the following command:

**!**number

number is the number of the PDM prompt that contains the command that you want to re-enter. For example,

```
PDM:100>>echo hello
hello
PDM:101>>echo goodbye
goodbye
PDM:102>>!100
echo hello
hello
```
Notice that the PDM displays the command that you are re-entering.

 $\Box$  An alternate way to repeat any of the last twenty commands is to use:

**!**string

This command tells the PDM to execute the last command that began with string. For example,

```
PDM:103>>pstep –g GROUPA
PDM:104>>send –g GROUPA ?pc
[CPU_C] 0x2000
[CPU_D] 0x2004
PDM:103>>pstep –g GROUPB
PDM:104>>send –g GROUPB ?pc
[CPU_A] 0x201A
[CPU_E] 0x2014
PDM:105>>!p
pstep –g GROUPB
```
 $\Box$  To see a list of the last twenty commands that you entered, type:

**history** 

The command history for the PDM works differently from that of the debugger; the  $(TAB)$  and  $F2$  keys have no command-history meaning for the PDM.

#### <span id="page-202-0"></span>**11.5 Defining Your Own Command Strings**

The ALIAS command provides a shorthand method of entering often-used commands or command sequences. The UNALIAS command deletes one or more ALIAS definitions. The syntax for the PDM version of each of these commands is:

```
alias [alias name [, "command string"]]
unalias {alias name | *}
```
The PDM versions of the ALIAS and UNALIAS commands are similar to the debugger versions of these commands. You can:

- $\Box$  Include several commands in the command string by separating the individual commands with semicolons
- $\Box$  Define parameters in the command string by using a percent sign and a number (%1, %2, etc.) to represent a parameter whose value will be supplied when you execute the aliased command
- $\Box$  List all currently defined PDM aliases by entering ALIAS with no parameters
- $\Box$  Find the definition of a PDM alias by entering ALIAS with only an aliasname parameter
- $\Box$  Nest alias definitions
- $\Box$  Redefine an alias
- $\Box$  Delete a single PDM alias by supplying the UNALIAS command with an alias name or delete all PDM aliases by entering UNALIAS \*

Like debugger aliases, PDM alias definitions are lost when you exit the PDM. However, individual commands within a PDM command string do not have an expanded-length limit.

For more information about these features, see section 3.1, Defining Your Own Command Strings.

The PDM version of the ALIAS command is especially useful for aliasing oftenused command strings involving the SEND and SET commands.

 $\Box$  You can use the ALIAS command to create PDM versions of debugger commands. For example, the ML debugger command lists the memory ranges that are currently defined. To make a PDM version of the ML command to list the memory ranges of all the debuggers in a particular group, enter:

**alias ml, "send –g %1 ml"** 

<span id="page-203-0"></span>You could then list the memory maps of a group of processors such as those in group GROUPA:

**ml GROUPA** 

 $\Box$  The ALIAS command can be helpful if you frequently change the default group. For example, suppose you plan to switch between two groups. You can set up the following alias:

**alias switch, "set dgroup \$%1; set prompt %1"** 

The %1 parameter will be filled in with the group information that you enter when you execute SWITCH. Notice that the %1 parameter is preceded by a dollar sign (\$) to set up the default group. The dollar sign tells the PDM to evaluate (take the list of processor names defined in the group instead of the actual group name). However, to change the prompt, you do not want the PDM to evaluate (use the processors associated with the group name as the prompt)—you just want the group name. As a result, you do not need to use the dollar sign when you want to use only the group name.

Assume that GROUP3 contains CPU\_A, CPU\_B, and CPU\_D. To make GROUP3 the current default group and make the PDM prompt the same name as your default group, enter:

#### **switch GROUP3**

This causes the default group (dgroup) to contain CPU\_A, CPU\_B, and CPU\_D, and it changes the PDM prompt to GROUP3:x>>.

## **11.6 Entering Operating-System Commands**

The SYSTEM command provides you with a method of entering operatingsystem commands. The format for the PDM version of this command is:

**system** operating-system command

The SYSTEM command is similar to the debugger's SYSTEM command (described on page 3-5), but there are some differences.

**Similarities.** You can enter operating-system commands without having to leave the primary environment (in this case, the PDM) and without having to open another operating-system window.

**Differences.** Unlike the debugger version of the SYSTEM command:

- The PDM version of the SYSTEM command cannot be entered without an operating-system command parameter. Therefore, you cannot use the command to open a shell.
- There is no flag parameter; command output is always displayed in the PDM window.

## <span id="page-204-0"></span>**11.7 Understanding the PDM's Expression Analysis**

The PDM analyzes expressions differently than individual debuggers do (expression analysis for the debugger is described in Chapter 13, Basic Information About C Expressions). The PDM uses a simple integral expression analyzer. You can use expressions to cause the PDM to make decisions as part of the @ command and the flow control commands (described on pages 11-19 and 11-10, respectively).

You cannot evaluate string variables with the PDM expression analyzer. You can evaluate only constant expressions.

Table 11–1 summarizes the PDM operators. The PDM interprets the operators in the order in which they are listed in Table 11–1 (left to right, top to bottom).

Table 11–1. PDM Operators

| <b>Operator</b>    | <b>Definition</b>       | <b>Operator</b> | <b>Definition</b>        |
|--------------------|-------------------------|-----------------|--------------------------|
| $\left( \ \right)$ | take highest precedence | $\star$         | multiplication           |
|                    | division                | $\%$            | modulo                   |
| $\ddot{}$          | addition (binary)       |                 | subtraction (binary)     |
| $\lt$ $\lt$        | left shift              |                 | complement               |
| $\,<\,$            | less than               | >               | right shift              |
| $\geq$             | greater than            | $\lt$ =         | less than or equal to    |
|                    | is equal to             | $\geq$ =        | greater than or equal to |
| &                  | bitwise AND             | $!=$            | is not equal to          |
|                    | bitwise OR              | Λ               | bitwise exclusive-OR     |
|                    | logical OR              | &&              | logical AND              |

### <span id="page-205-0"></span>**11.8 Using System Variables**

You can use the SET, @, and UNSET commands to create, modify, and delete system variables. In addition, you can use the SET command with systemdefined variables.

#### **Creating your own system variables**

The SET command lets you create system variables that you can use with PDM commands. The syntax for the SET command is:

**set** [variable name [**=** string] ]

The variable name can consist of up to 128 alphanumeric characters or underscore characters.

For example, suppose you have an array that you want to examine frequently. You can use the SET command to define a system variable that represents that array value:

```
set result = ar1[0] + 100
```
In this case, result is the variable name, and ar1[0] + 100 is the expression that will be evaluated whenever you use the variable result.

Once you have defined result, you can use it with other PDM commands, such as the SEND command:

```
send CPU_D ? $result
```
The dollar sign  $(3)$  tells the PDM to replace result with ar1 $[0] + 100$  (the string defined in result) as the expression parameter for the ? command. You must precede the name of a system variable with a \$ when you want to use the string value you defined with the variable as a parameter.

You can also use the SET command to concatenate and substitute strings.

#### **Concatenating strings**

The dollar sign followed by a system variable name enclosed in braces ( **{** and **}** ) tells the PDM to append the contents of the variable name to a string that precedes or follows the braces. For example:

```
set k = Hel \overline{E} Set k to the string Hel.
\texttt{set} i = \frac{\xi}{k} k \geq c concatenate the contents of k before
                             lo and en, and set the result to i.
echo \sharp i \BoxHello Helen
```
#### **Substituting strings**

You can substitute defined system variables for parts of variable names or strings. This series of commands illustrates the substitution feature:

 $\text{set } \text{err0} = 25$   $\boxed{2}$  $\text{set } j = 0 \quad \boxed{2}$  Set j to 0. **echo**  $\frac{1}{2}$  $\sqrt{2}$  Show the value of  $\frac{1}{2}$   $\frac{1}{2}$   $\frac{1}{2}$   $\frac{1}{2}$ 25

Substitution stops when the PDM detects recursion (for example,  $k = k$ ).

#### **Assigning a variable to the result of an expression**

The @ (substitute) command is similar to the SET command. You can use the @ command to assign the result of an expression to a variable. The syntax for the @ command is:

**@** variable name **=** expression

The following series of commands illustrates the differences between the @ command and the SET command. Assume that mask1 equals 36 and mask2 equals 47.

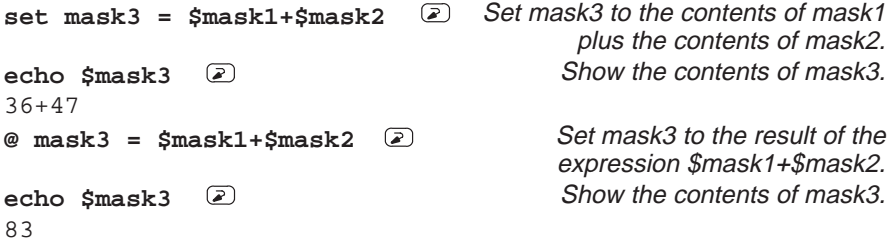

Notice the difference between the two commands. The SET command lets you create system variables that you can use with PDM commands. The @ command evaluates the expression and assigns the result to the variable name.

The @ command is useful in setting loop counters. For example, you can initialize a counter with the following command:

```
@ j = 0
```
Inside the loop, you can increment the counter with the following statement:

**@ j = \$j + 1** 

#### **Changing the PDM prompt**

The PDM recognizes a system variable called prompt. You can change the PDM prompt by setting the prompt variable to a string. For example, to change the PDM prompt to 3PROCs, enter:

```
set prompt = 3PROCs
```
After entering this command, the PDM prompt will look like this: 3PROCs:x>>.

#### **Checking the execution status of the processors**

In addition to displaying the execution status of a processor or group of processors, the STAT command (described on page 11-8) sets a system variable called status.

- $\Box$  If all of the processors in the specified group are running, the status variable is set to 1.
- $\Box$  If one or more of the processors in the group is halted, the status variable is set to 0.

You can use this variable when you want an instruction loop to execute until a processor halts:

```
loop stat == 1send ?pc
.
.
```
#### **Listing system variables**

To list all system variables, use the SET command without parameters:

**set** 

You can also list the contents of a single variable. For example,

**set j**  j "100"

#### **Deleting system variables**

To delete a system variable, use the UNSET command. The format for this command is:

**unset** variable name

If you want to delete all of the variables you have created and any groups you have defined (as described on page 11-4), use the UNSET command with an asterisk instead of a variable name:

**unset \***

#### **Note:**

When you use UNSET \* to delete all of your system variables and processor groups, variables such as prompt, status, and dgroup are also deleted.

## <span id="page-208-0"></span>**11.9 Evaluating Expressions**

The debugger includes an EVAL command that evaluates an expression (see section 7.3, Basic Commands for Managing Data, for more information about the debugger version of the EVAL command). The PDM has a similar command called EVAL that you can send to a processor or a group of processors. The EVAL command evaluates an expression in a debugger and sets a variable to the result of the expression. The syntax for the PDM version of the EVAL command is:

**eval** [**–g** {group | processor name}] variable name**=**expression[**,** format]

- The **–g** option specifies the group or processor that EVAL should be sent to. If you do not use this option, the command is sent to the default group (dgroup).
- $\Box$  When you send the EVAL command to more than one processor, the PDM takes the variable name that you supply and appends a suffix for each processor. The suffix consists of the underscore character (\_) followed by the name that you assigned the processor. That way, you can differentiate between the resulting variables.
- $\Box$  The *expression* can be any expression that uses the symbols described in section 11.7.
- $\Box$  When you use the optional *format* parameter, the value that the variable is set to will be in one of the following formats:

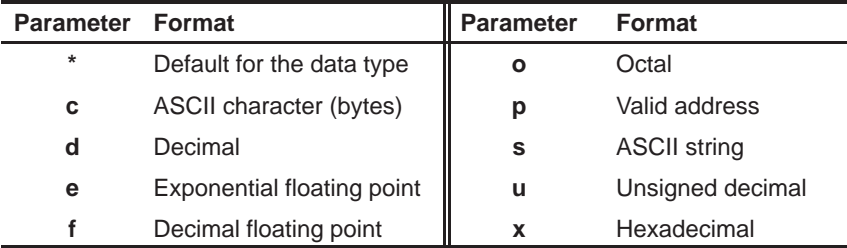

Suppose the program that CPU\_A is running has two variables defined: j is equal to 5, and k is equal to 17. Also assume that the program that CPU\_B is running contains variables j and k: j is equal to 12, and k is equal to 22.

```
set dgroup = CPU_A CPU_B 
eval val = j + k \odotset 
dgroup "CPU_A CPU_B"
val_CPU_A "22"
val_CPU_B "34"
```
Notice that the PDM created a system variable for each processor: val\_CPU\_A for CPU\_A and val\_CPU\_B for CPU\_B.

## **Chapter 12**

# **Summary of Commands**

This chapter describes the basic debugger and PDM commands and profiling commands.

## **Topic Page 12.1 Functional Summary of Debugger Commands [12-2](#page-210-0) . . . . . . . . . . . . . . . . . .**

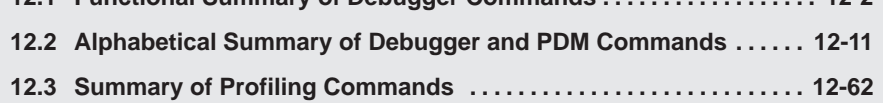

## <span id="page-210-0"></span>**12.1 Functional Summary of Debugger Commands**

This section summarizes the debugger commands according to these categories:

- **Managing multiple debuggers.** These commands allow you to group debuggers, run code on multiple processors, and send commands to a group of debuggers.
- **Changing modes.** These commands (listed on page 12-4) allow you to switch freely between the debugging modes (auto, mixed, and assembly).
- **Managing windows.** These commands (listed on page 12-4) allow you to make a window active and move or resize the active window.
- **Displaying and changing data.** These commands (listed on page 12-5) allow you to display and evaluate a variety of data items.
- **Performing system tasks.** These commands (listed on page 12-6) allow you to perform several system functions and provide you with some control over the target system.
- **Managing breakpoints.** These commands (listed on page 12-7) provide you with a command line method for controlling software breakpoints.
- **Displaying files and loading programs.** These commands (listed on page 12-4) allow you to change the displays in the File and Disassembly windows and to load object files into memory.
- **Customizing the screen.** These commands (listed on page 12-4) allow you to customize the debugger display, then save and later reuse the customized displays.
- **Memory mapping.** These commands (listed on page 12-7) allow you to define the areas of target memory that the debugger can access.
- **Running programs.** These commands (listed on page 12-8) provide you with a variety of methods for running your programs in the debugger environment.
- **Profiling commands.** These commands (listed on page 12-9) allow you to collect execution statistics for your code.
- **Memory system analysis commands (simulator only).** These commands (listed on page 12-10) allow you to set up analysis for events supported by the simulator core.

## **Managing multiple debuggers**

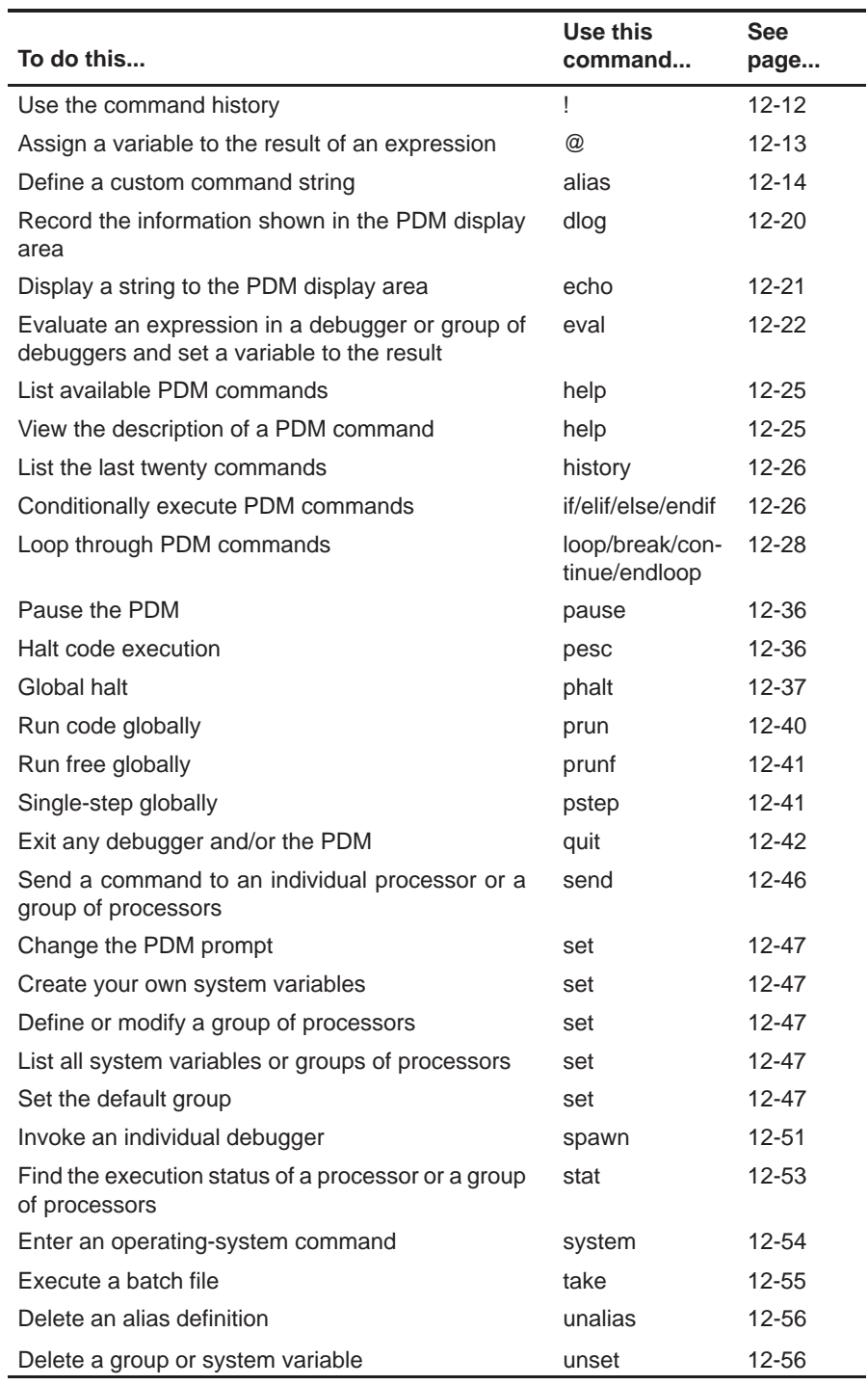

## **Changing modes**

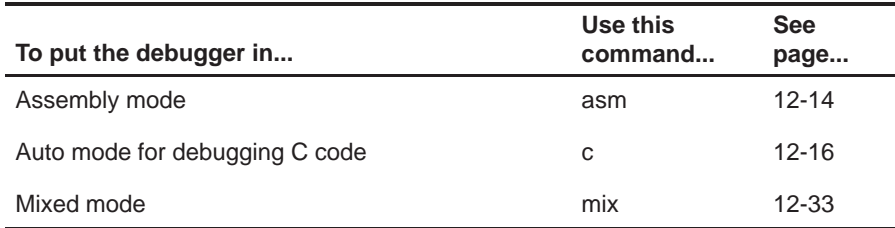

## **Managing windows**

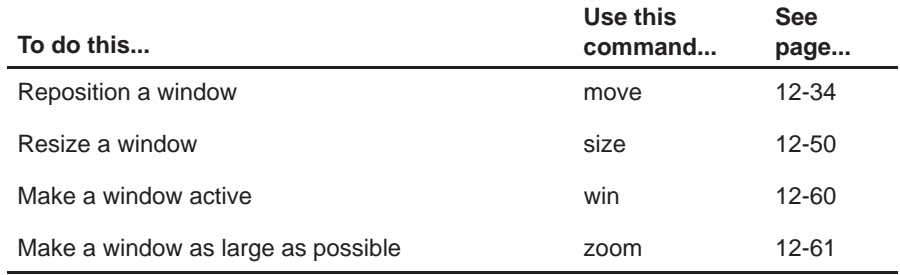

## **Customizing the screen**

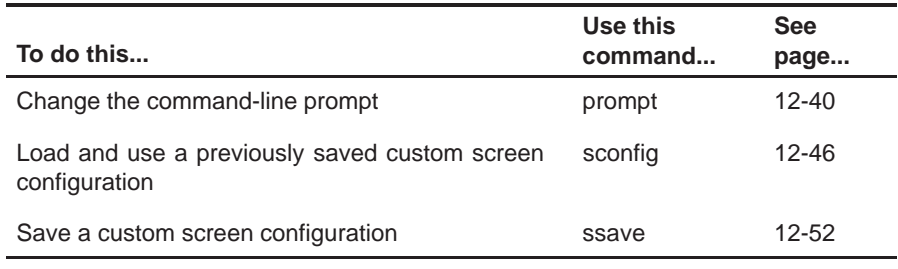

## **Displaying files and loading programs**

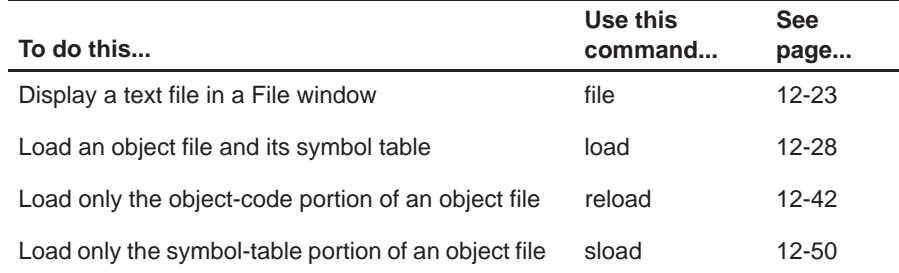

## **Displaying and changing data**

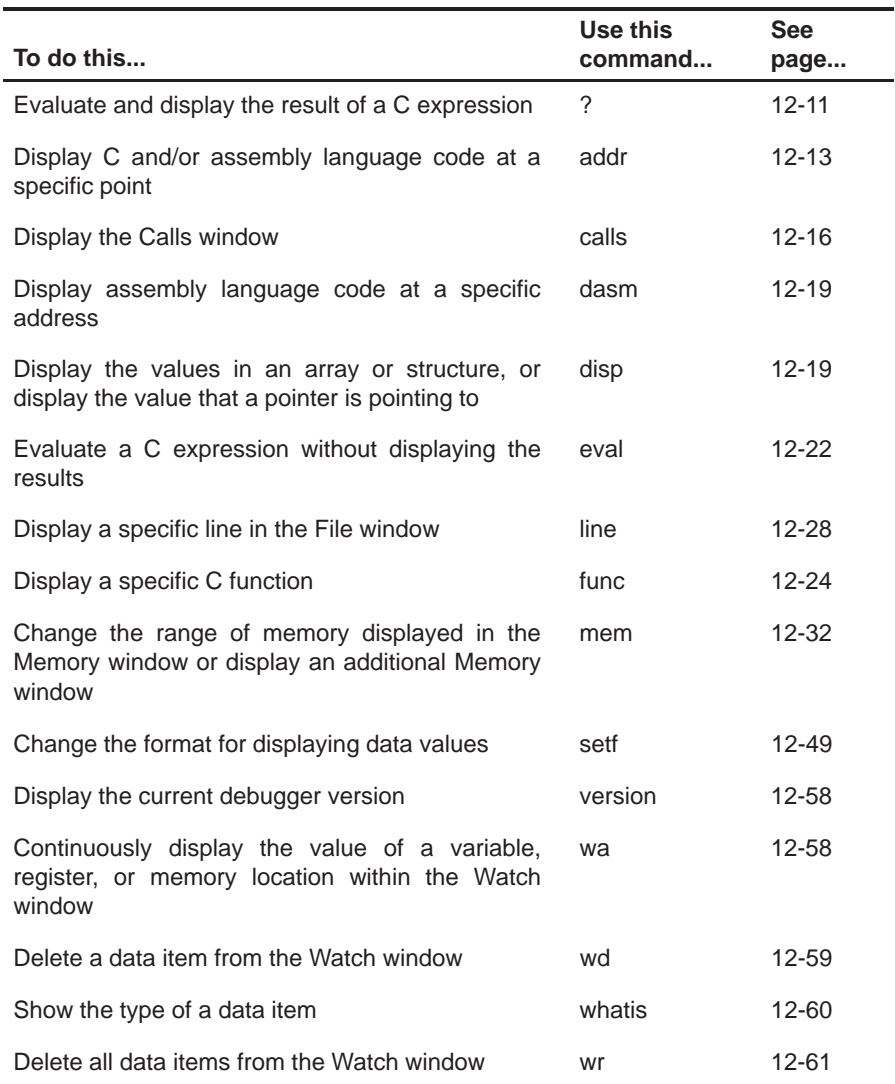

## **Performing system tasks**

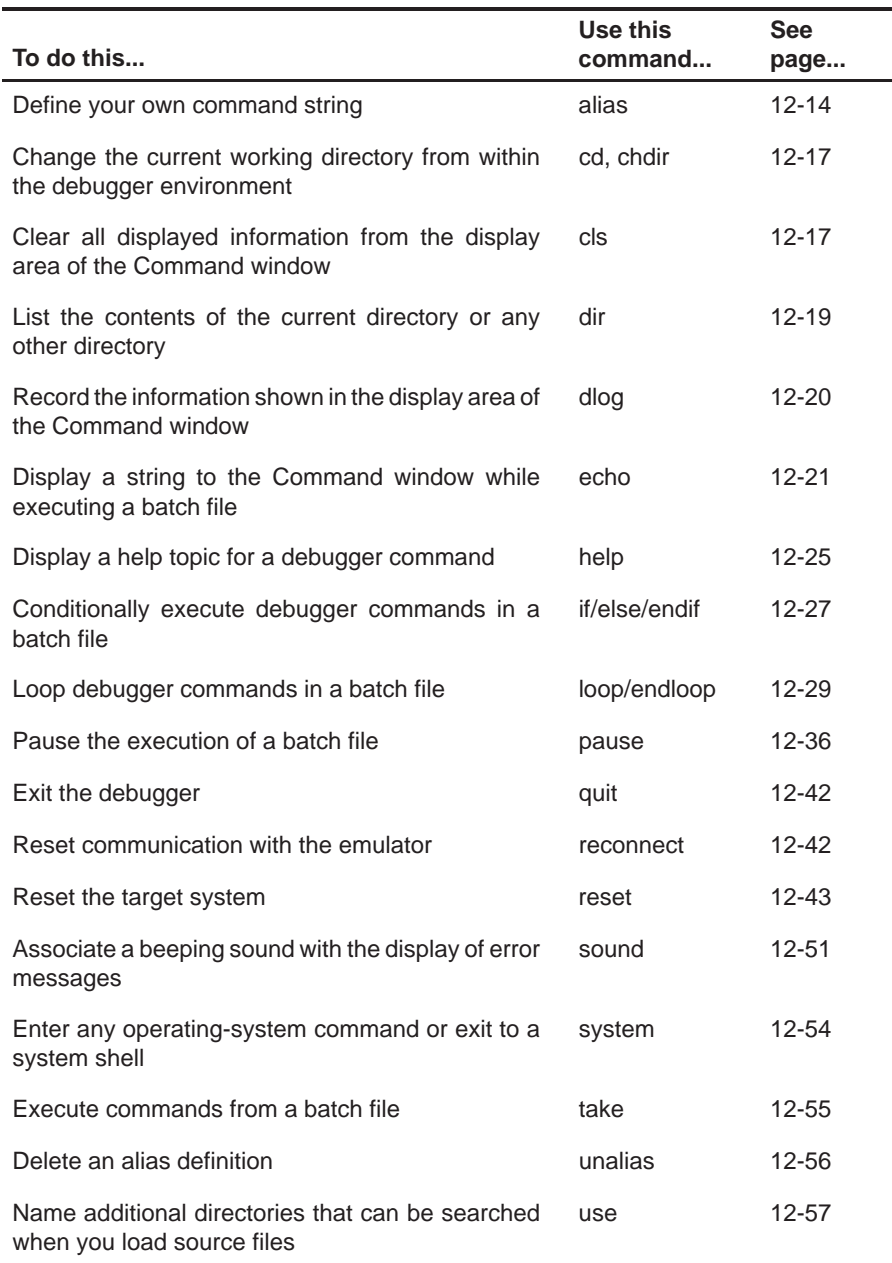

## **Managing breakpoints**

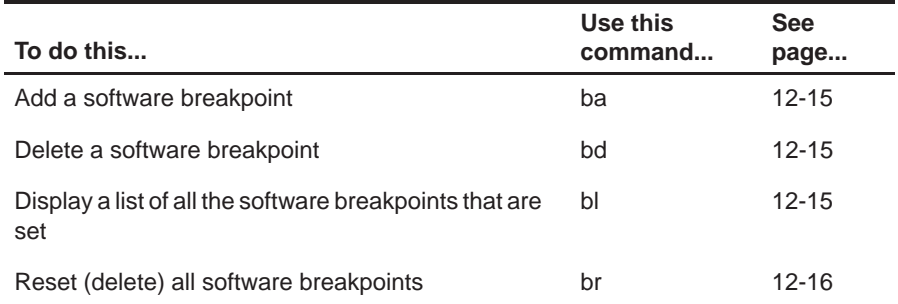

## **Memory mapping**

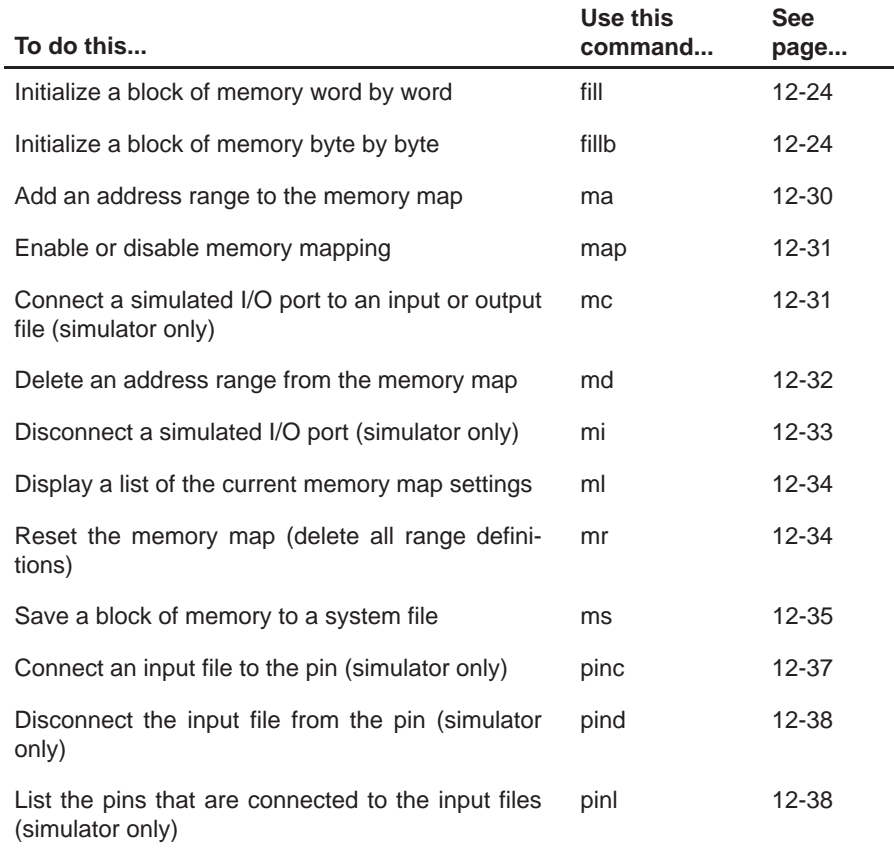
# **Running programs**

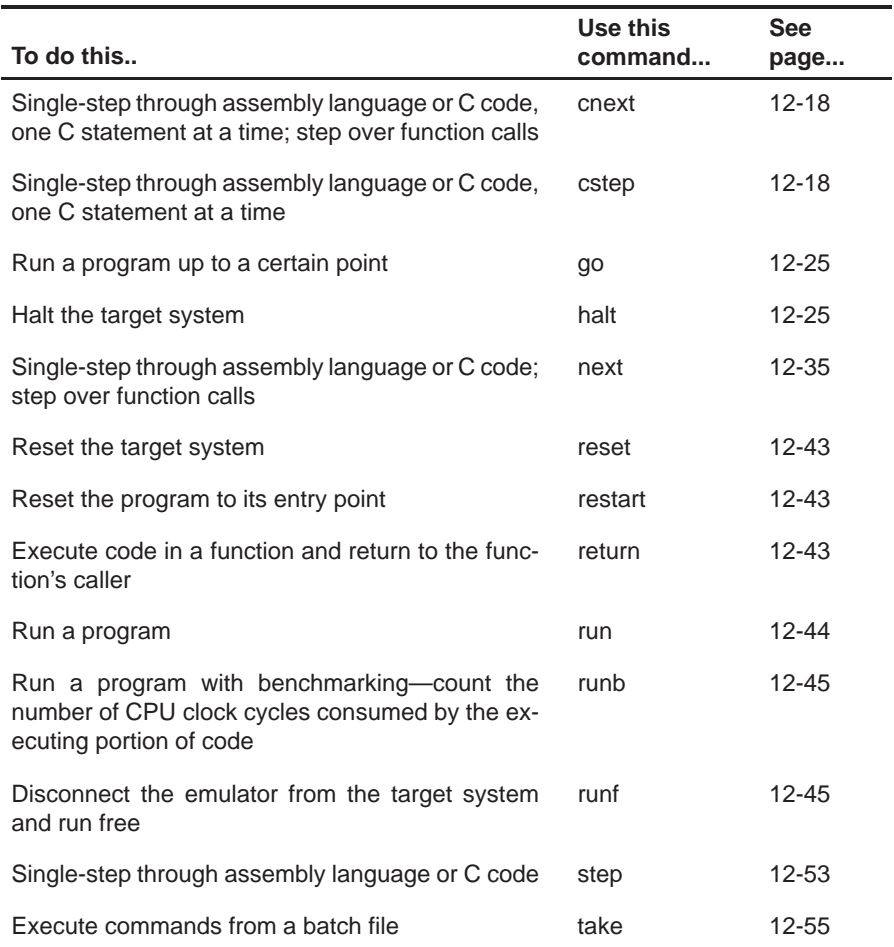

#### **Profiling commands**

All of the profiling commands can be entered from the Profile menu and associated dialog boxes. In many cases, using the Profile menu and dialog boxes is the easiest way to enter some of these commands. For this reason and also because there are over 100 profiling commands, most of these commands are not described individually in this chapter (as the basic debugger commands are).

Listed below are some of the profiling commands that you might choose to enter from the command line; these commands are also described in the alphabetical command summary. The remaining profiling commands are summarized in section 12.3, Summary of Profiling Commands, on page 12-62.

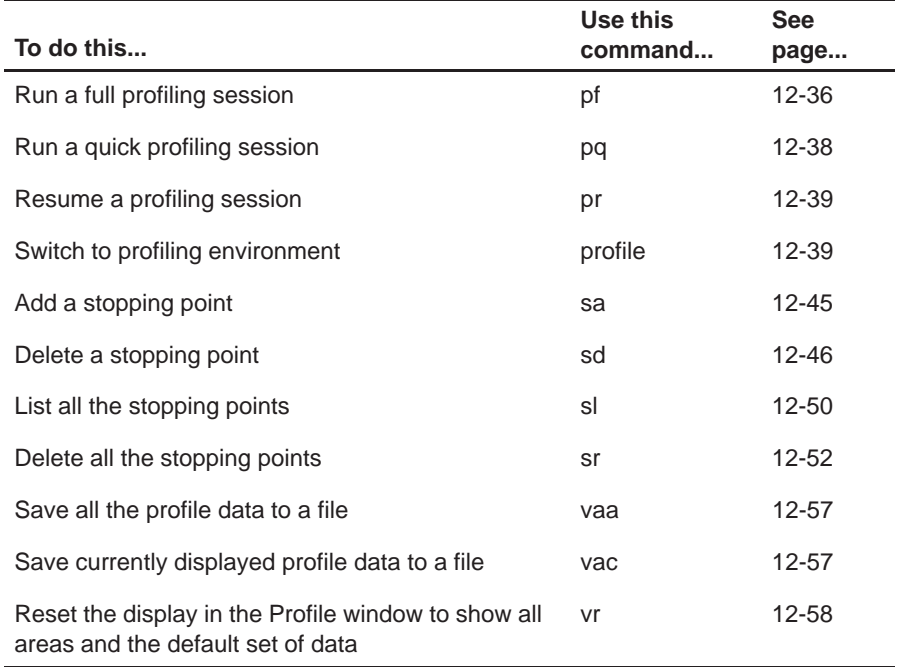

# **Memory system analysis commands (simulator only)**

Most of the memory system analysis commands can be entered from the analysis menu and dialog box. However, you might want to create a batch file that sets up your most frequently used analysis settings when the debugger is invoked.

Listed below are the memory system analysis commands that are available for you to enter either on the command line or in a batch file.

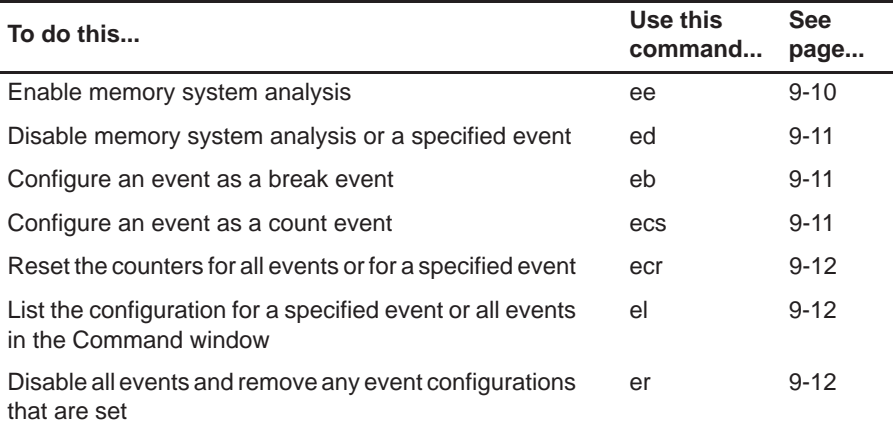

# **12.2 Alphabetical Summary of Debugger and PDM Commands**

There are three types of debugger commands:

- $\Box$  Basic debugger commands
- $\Box$  Parallel Debug Manager (PDM) commands that allow you to control multiple debuggers
- $\Box$  Profiler commands that allow you to control the debugger profiling environment

Most of the commands can be used in the basic debugger environment and/or the profiling environment. Other commands can be used only by the parallel debug manager (PDM). Some commands can be used in more than one environment; other commands can be used in only one of the environments. Each command description identifies the applicable environments for the command.

Commands are not case sensitive; to emphasize this, command names are shown in both uppercase and lowercase throughout this book.

# **?** Evaluate Expression **Syntax 2** expression [, display format] **Menu selection** none **Toolbar selection** none **Environments**  $\bigvee$  basic debugger  $\bigcup$  PDM  $\bigvee$  profiling **Description** The ? (evaluate expression) command evaluates an expression and shows the result in the display area of the Command window. The *expression* can be any C expression, including an expression with side effects; however, you cannot use a string constant or function call in the expression. If the result of *expression* is not an array or structure, then the debugger displays the results in the Command window. If expression is a structure or array, ? displays the entire contents of the structure or array; you can halt long

listings by pressing **ESC**.

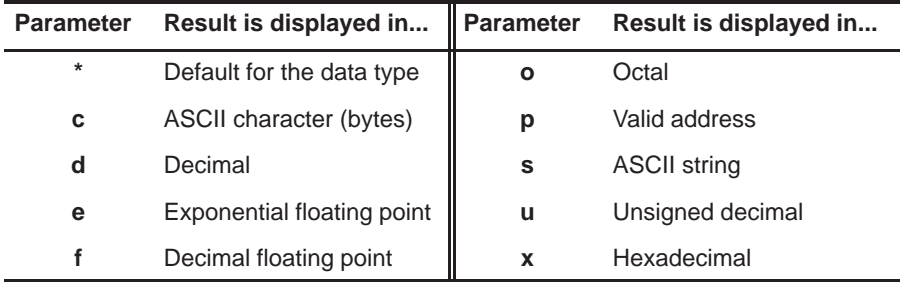

When you use the optional *display format* parameter, data is displayed in one of the following formats:

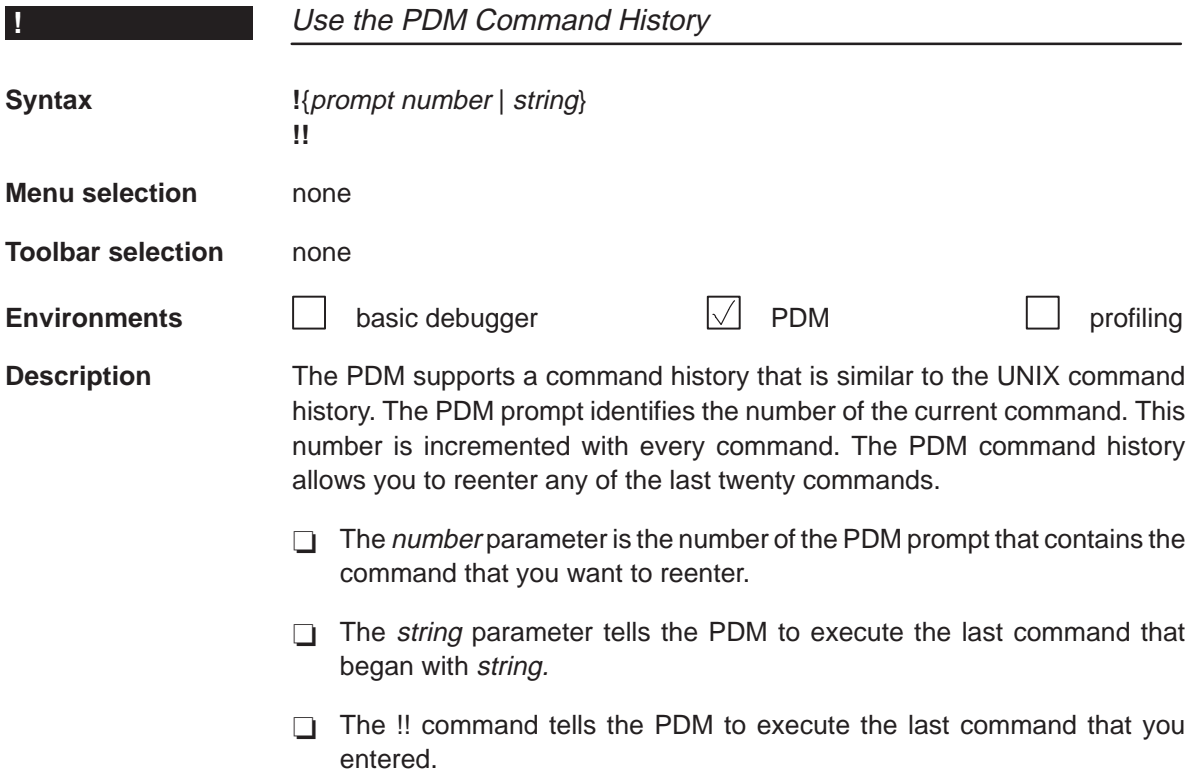

**!**

# **addr**

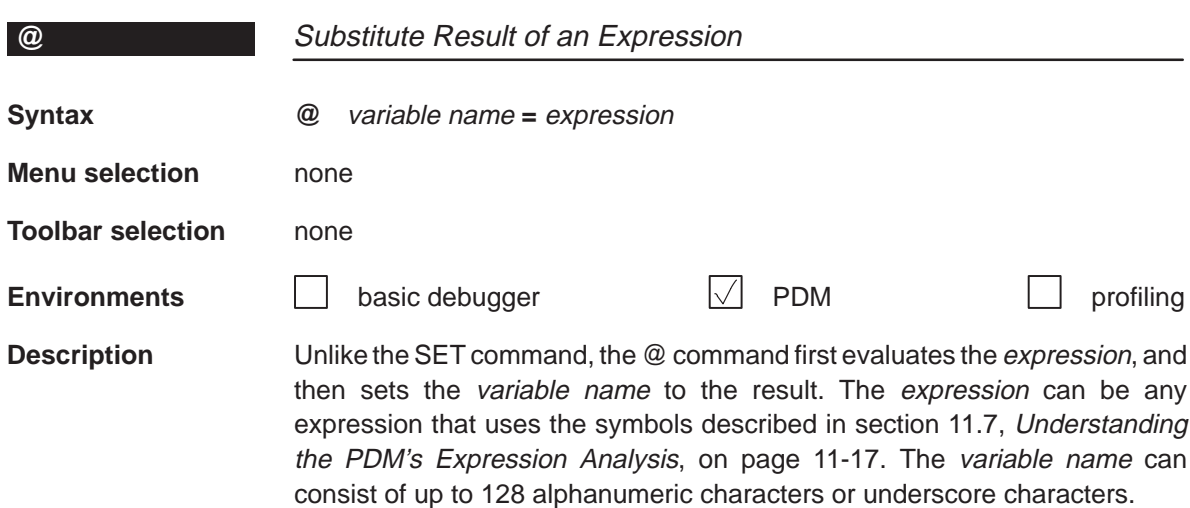

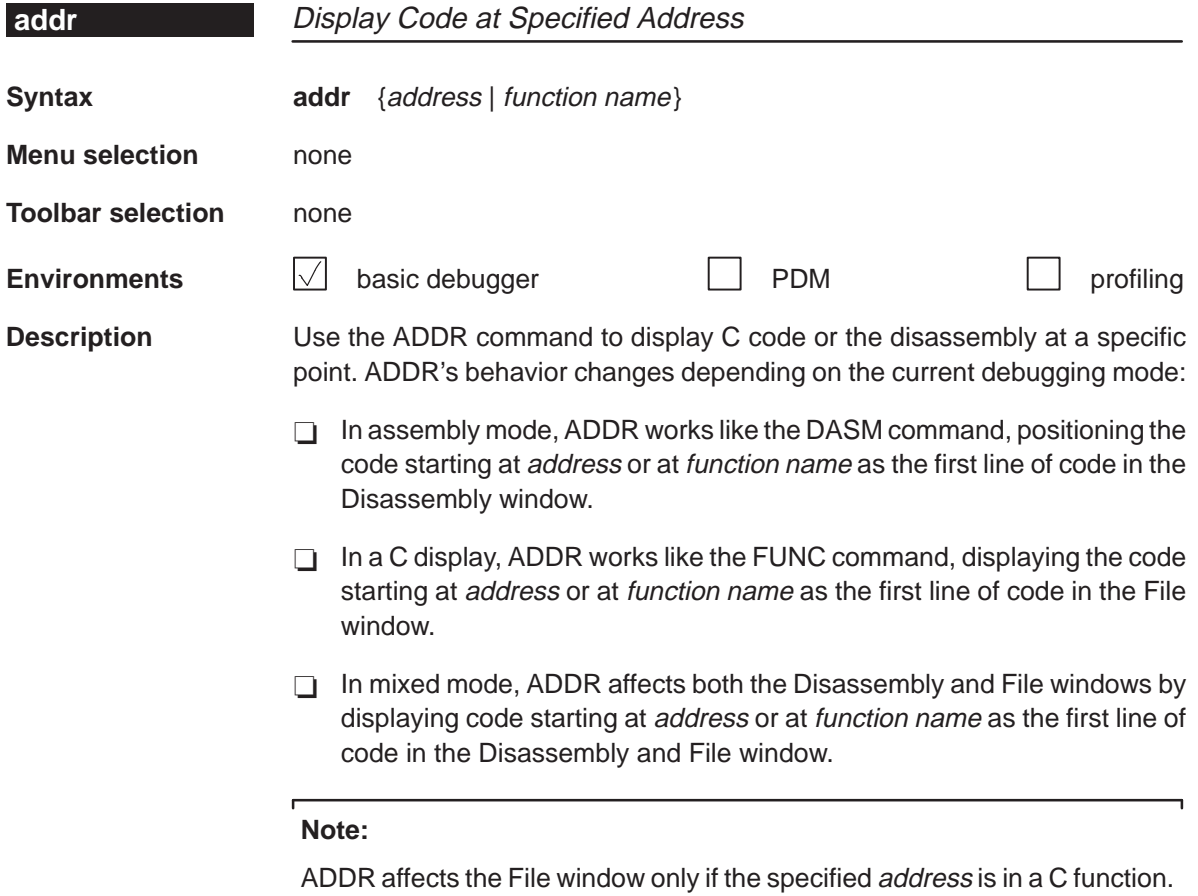

 $\mathsf L$ 

┙

# **alias**

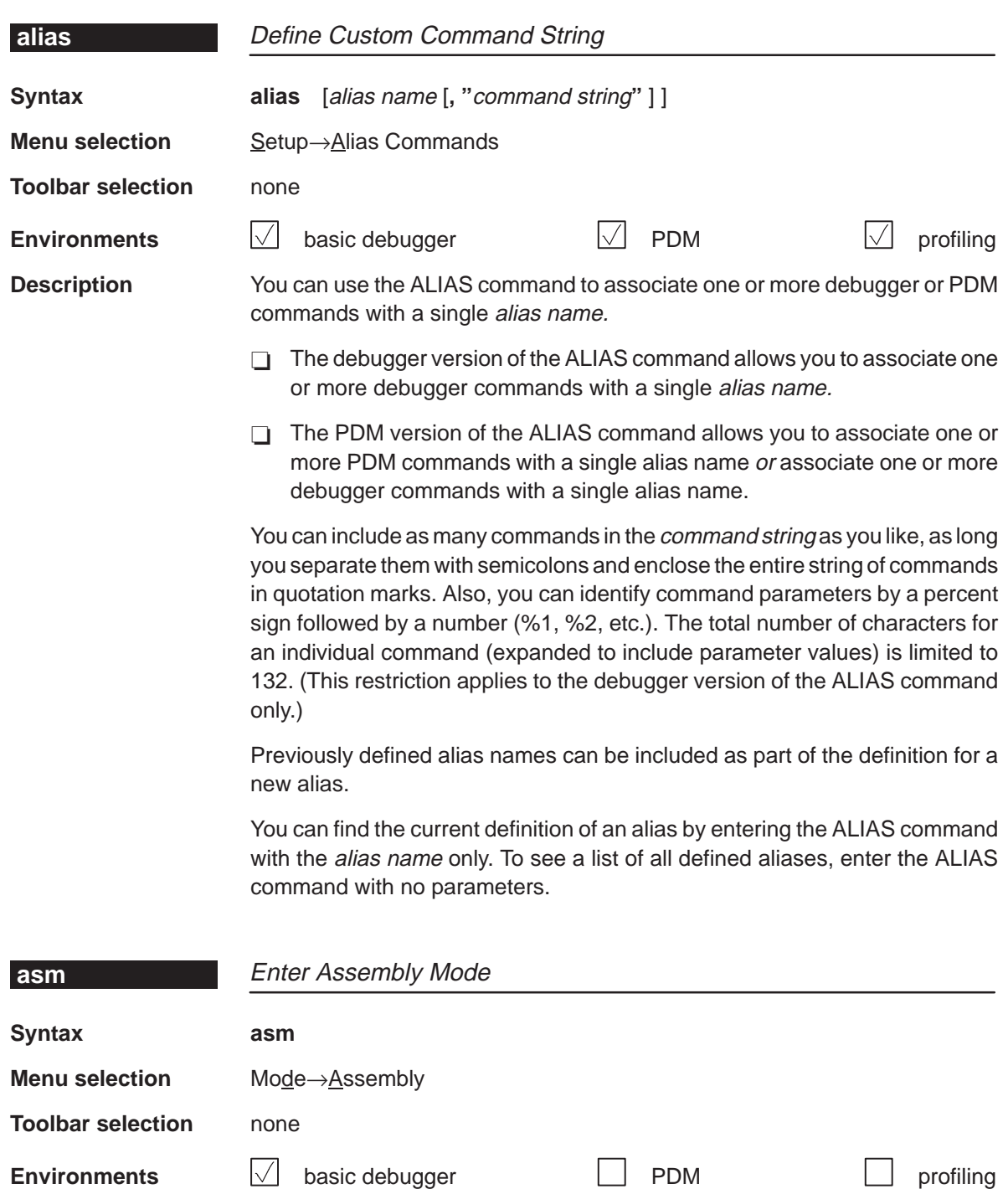

**Description** The ASM command changes from the current debugging mode to assembly mode. If you are already in assembly mode, the ASM command has no effect.

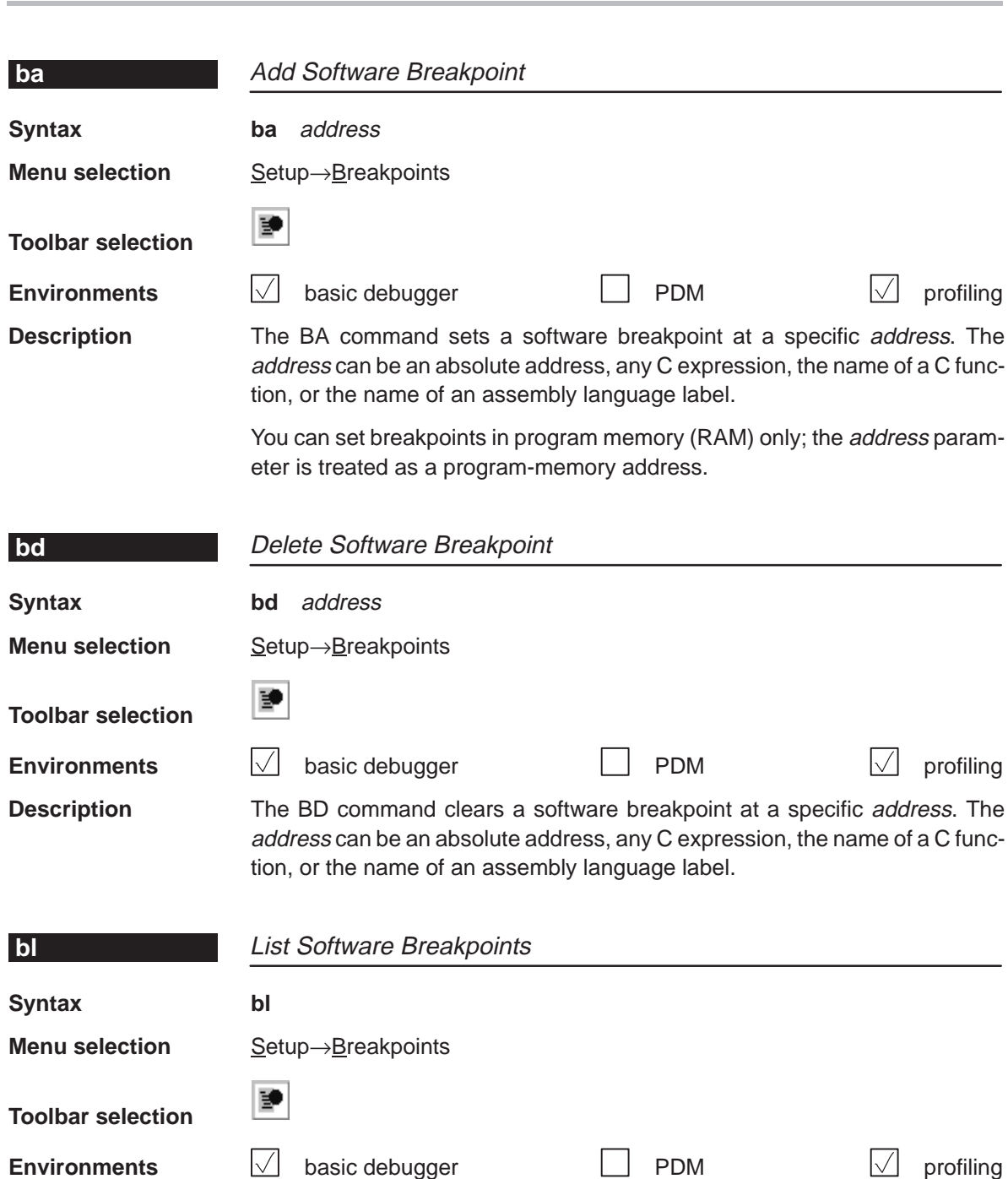

**Description** The BL command lists all the software breakpoints that are currently set in your program. It displays a table of breakpoints in the display area of the Command window. BL lists all the breakpoints that are set in the order in which you set them.

**bl**

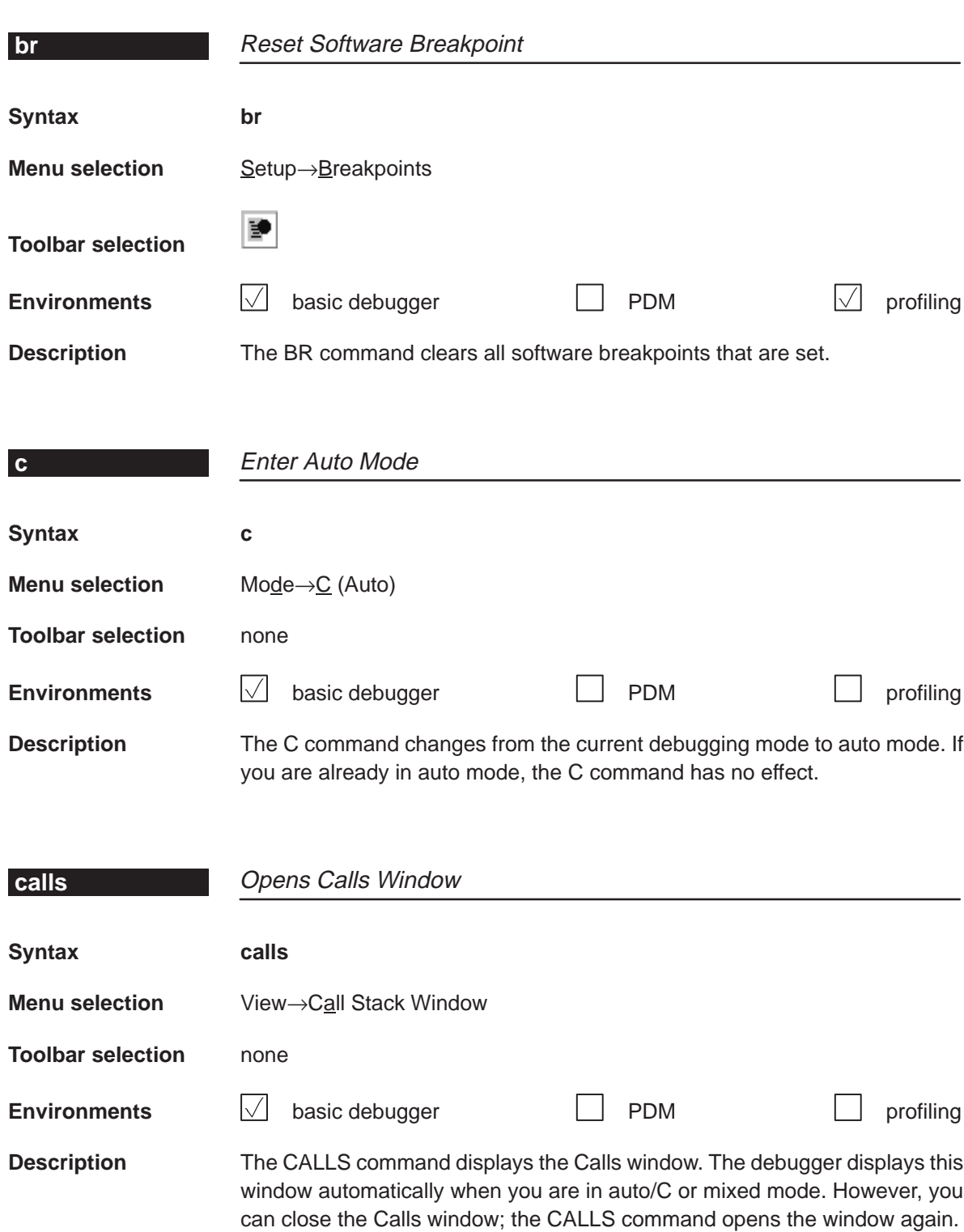

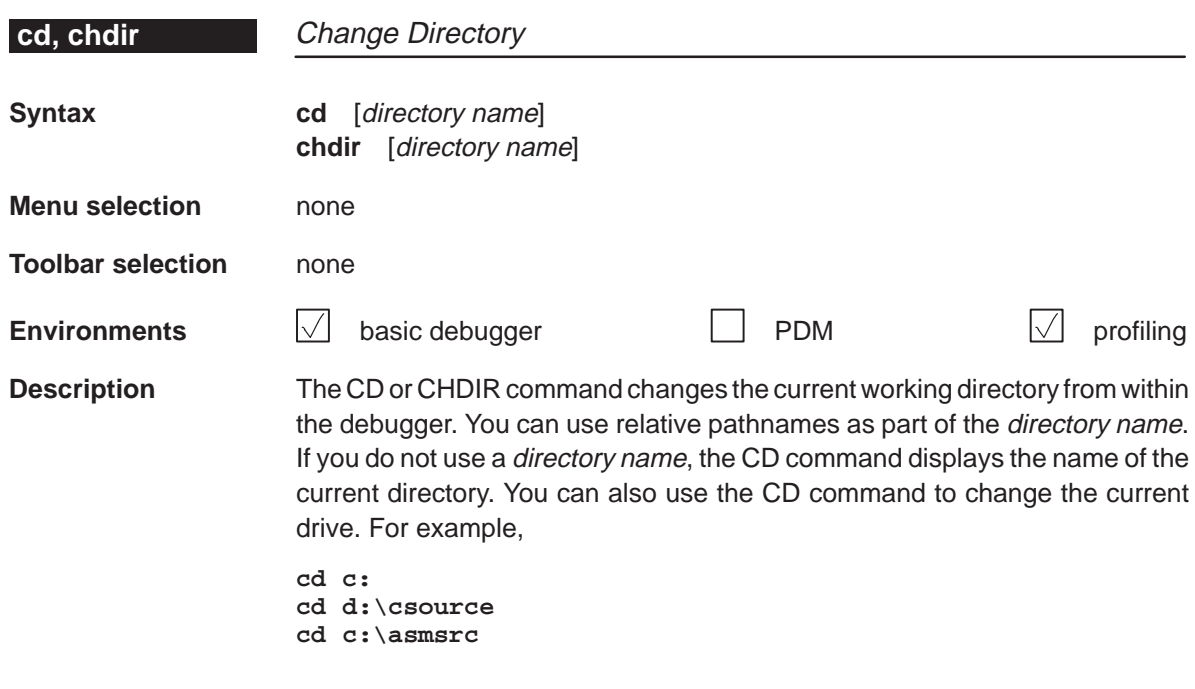

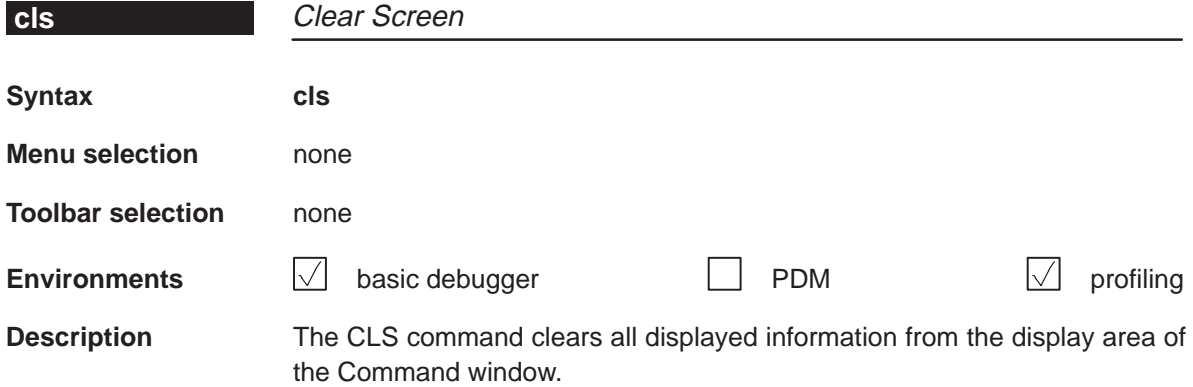

#### <span id="page-226-0"></span>**cnext**

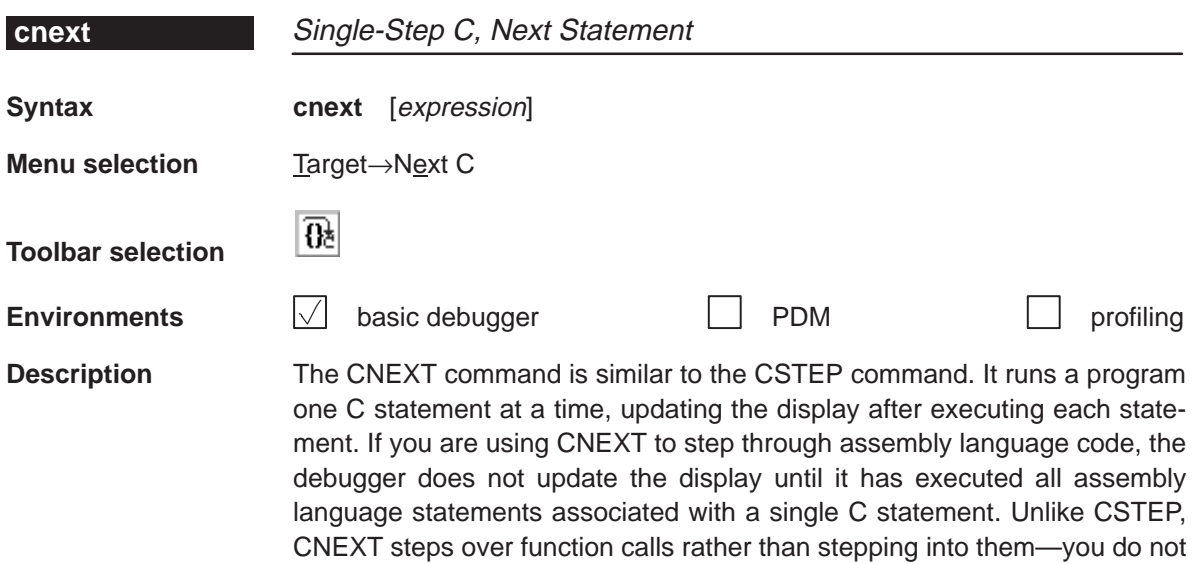

see the single-step execution of the function call.

The expression parameter specifies the number of statements that you want to single-step. You can use a conditional expression for conditional single-step execution. (Section 6.4, Running Code Conditionally, page 6-11, discusses this in detail.)

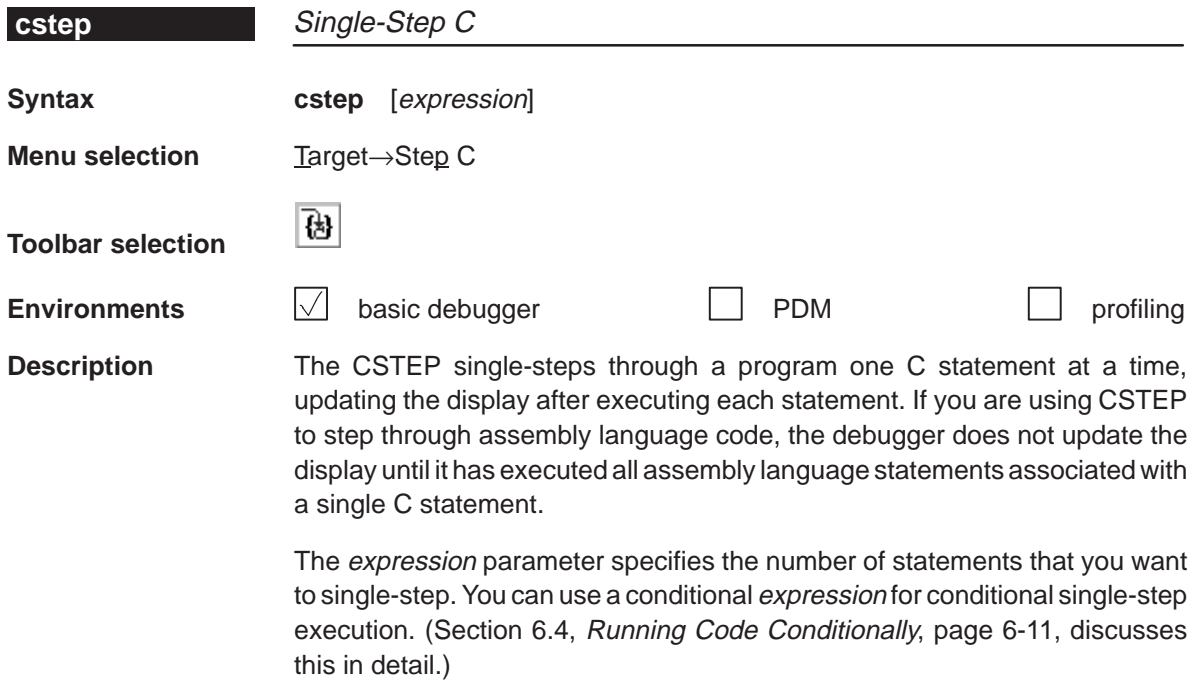

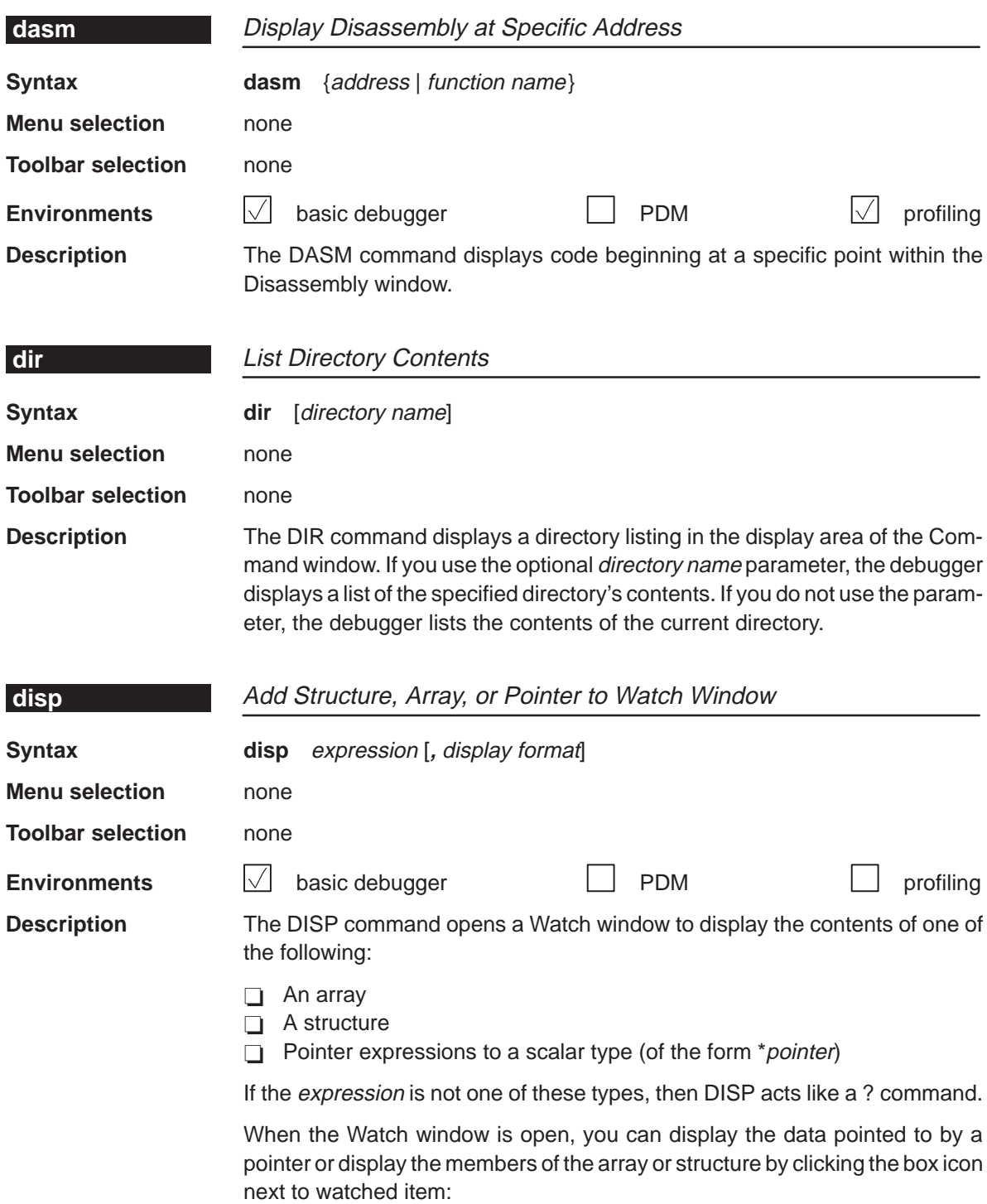

 $\blacksquare$ 

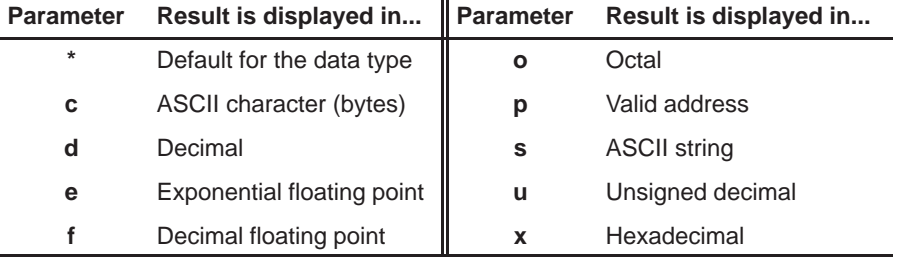

When you use the optional *display format* parameter, data is displayed in one of the following formats:

You can use the *display format* parameter only when you are displaying a scalar type, an array of scalar type, or an individual member of an aggregate type.

You can also use the DISP command with a typecast expression to display memory contents in any format. Here are some examples:

```
disp *0
disp *(float *)123
disp *(char *)0x111
```
This shows memory in the Watch window as an array of locations; the location that you specify with the expression parameter is member [0], and all other locations are offset from that location.

### **dlog** Record Display Area

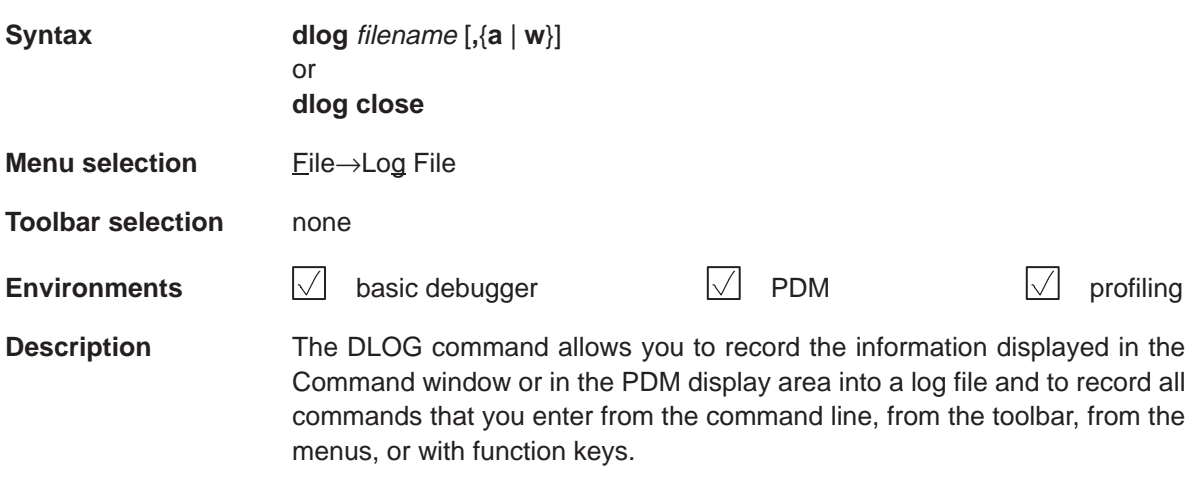

To begin a recording session or in the display area of the PDM, use:

#### **dlog** filename

To end the recording session, enter:

#### **dlog close**

You can write over existing log files or append additional information to existing files. The optional parameters of the DLOG command control how existing log files are used:

- **Appending to an existing file.** Use the **a** parameter to open an existing file and append the information in the display area to the information already in the file.
- **Writing over an existing file.** Use the **w** parameter to open an existing file and write over the current contents of the file. This is the default action if you specify an existing filename without using either the **a** or **w** options; you will lose the contents of an existing file if you do not use the append (a) option.

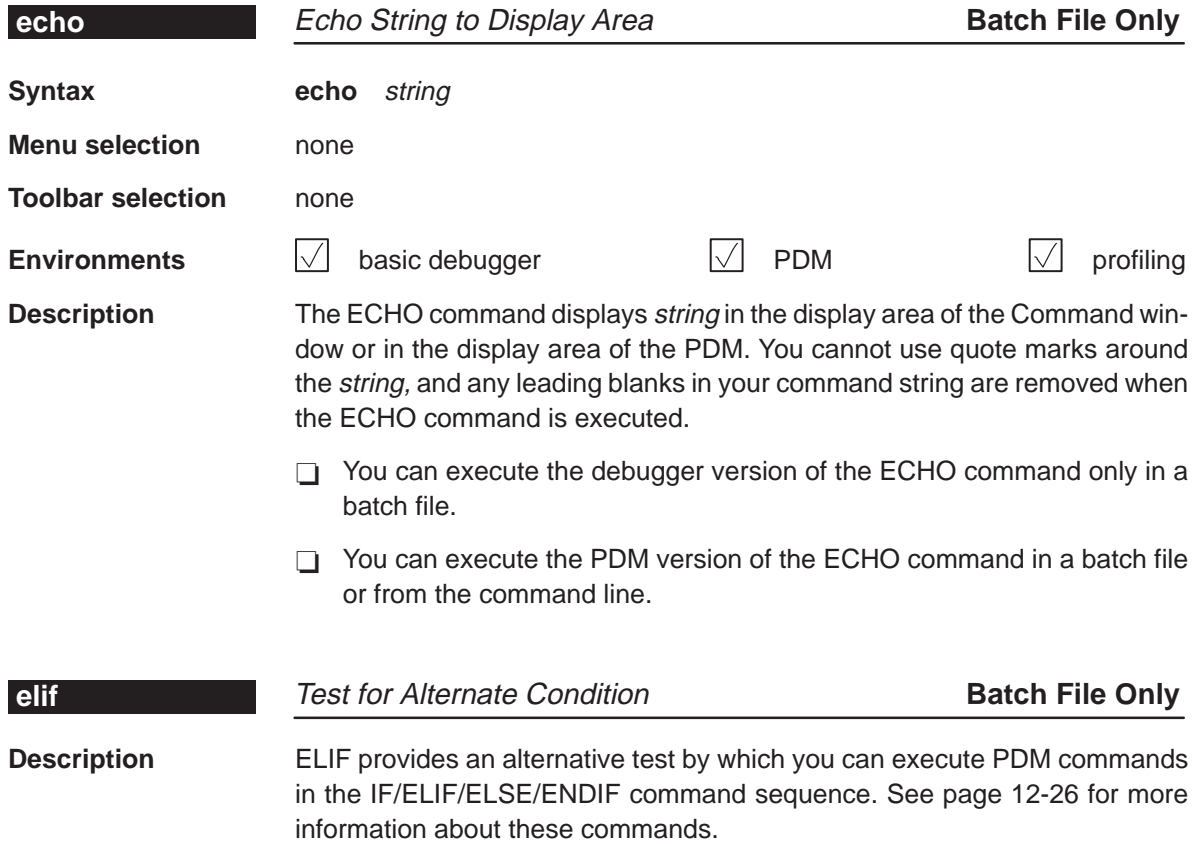

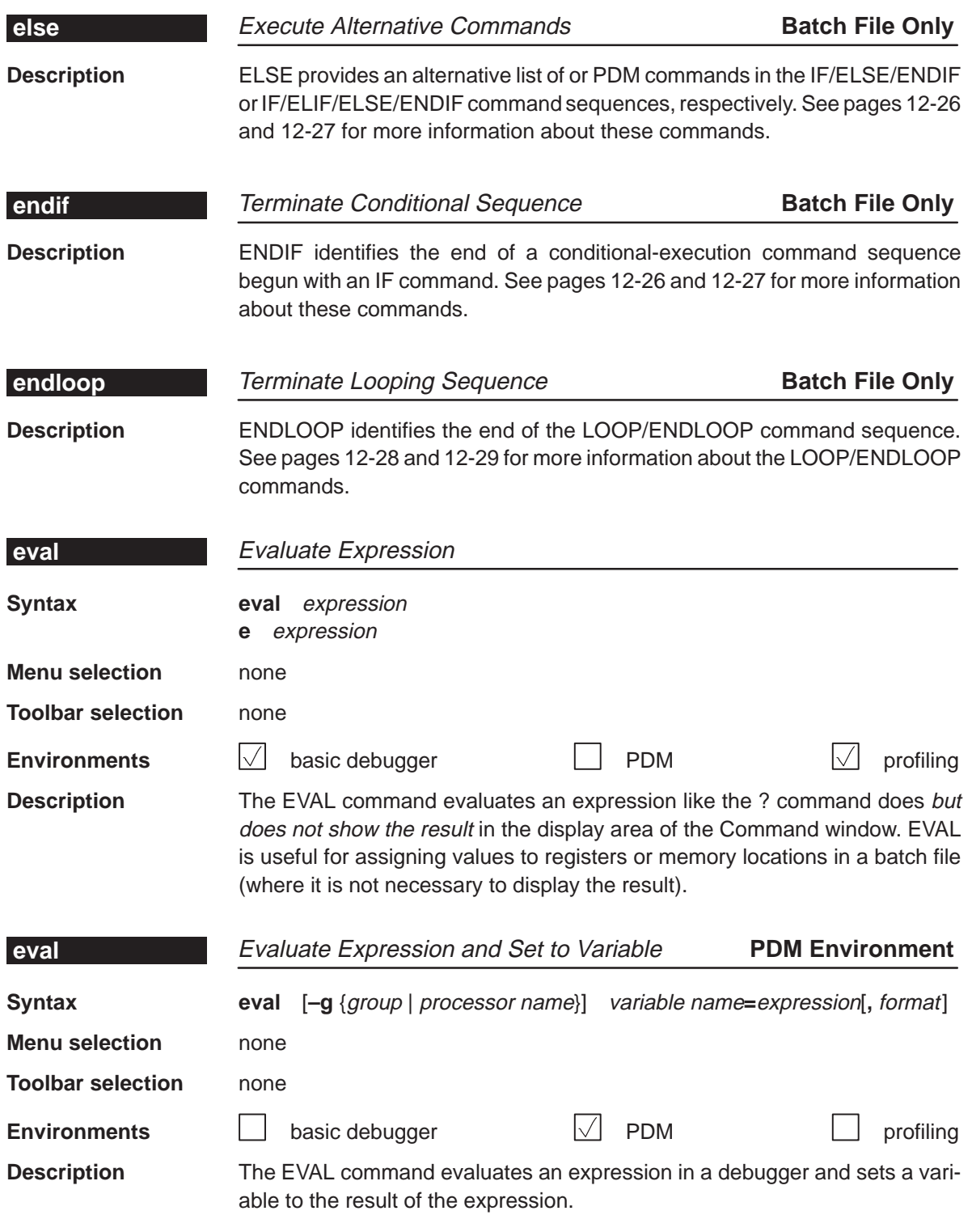

- The **–g** option specifies the group or processor that EVAL should be sent to. If you don't use this option, the command is sent to the default group (dgroup).
- $\Box$  When you send the EVAL command to more than one processor, the PDM takes the variable name that you supply and appends a suffix for each processor. The suffix consists of the underscore character (\_) followed by the name that you assigned the processor.
- $\Box$  The *expression* can be any expression that uses the symbols described in section 11.7, Understanding the PDM's Expression Analysis, on page 11-17.
- When you use the optional *format* parameter, the value that the variable is set to will be in one of the following formats:

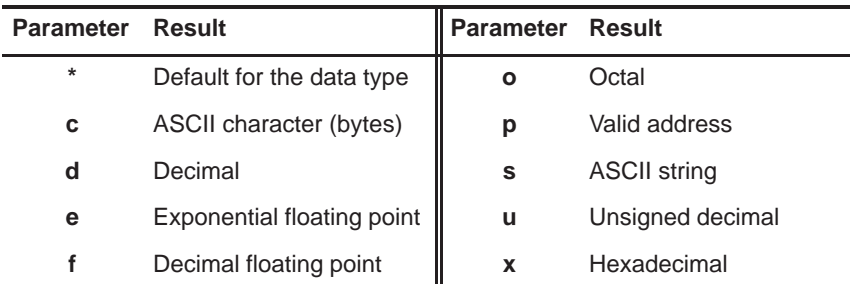

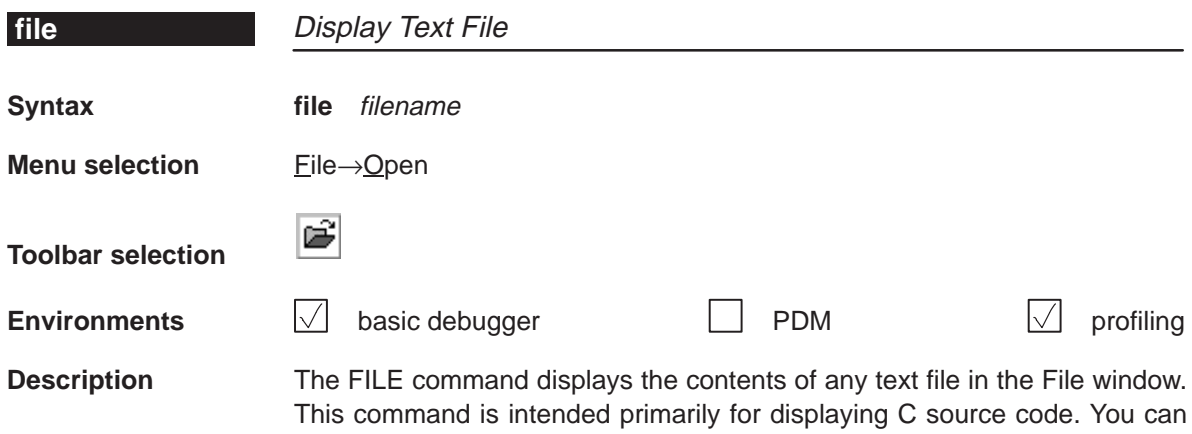

view as multiple text files at the same time using multiple File windows.

# **fill** Fill Memory Word by Word **Syntax fill** address, length, data **Menu selection** Memory→Fill Word **Toolbar selection** none **Environments**  $\sqrt{ }$  basic debugger **PDM** profiling **Environments**  $\bigvee$  basic debugger  $\bigcup$  PDM  $\bigvee$  profiling **Description** The FILL command fills a block of memory word by word with a specified value.  $\Box$  The *address* parameter identifies the first address in the block.

- $\Box$  The length parameter defines the number of words to fill.
- $\Box$  The *data* parameter is the value that is placed in each word in the block.

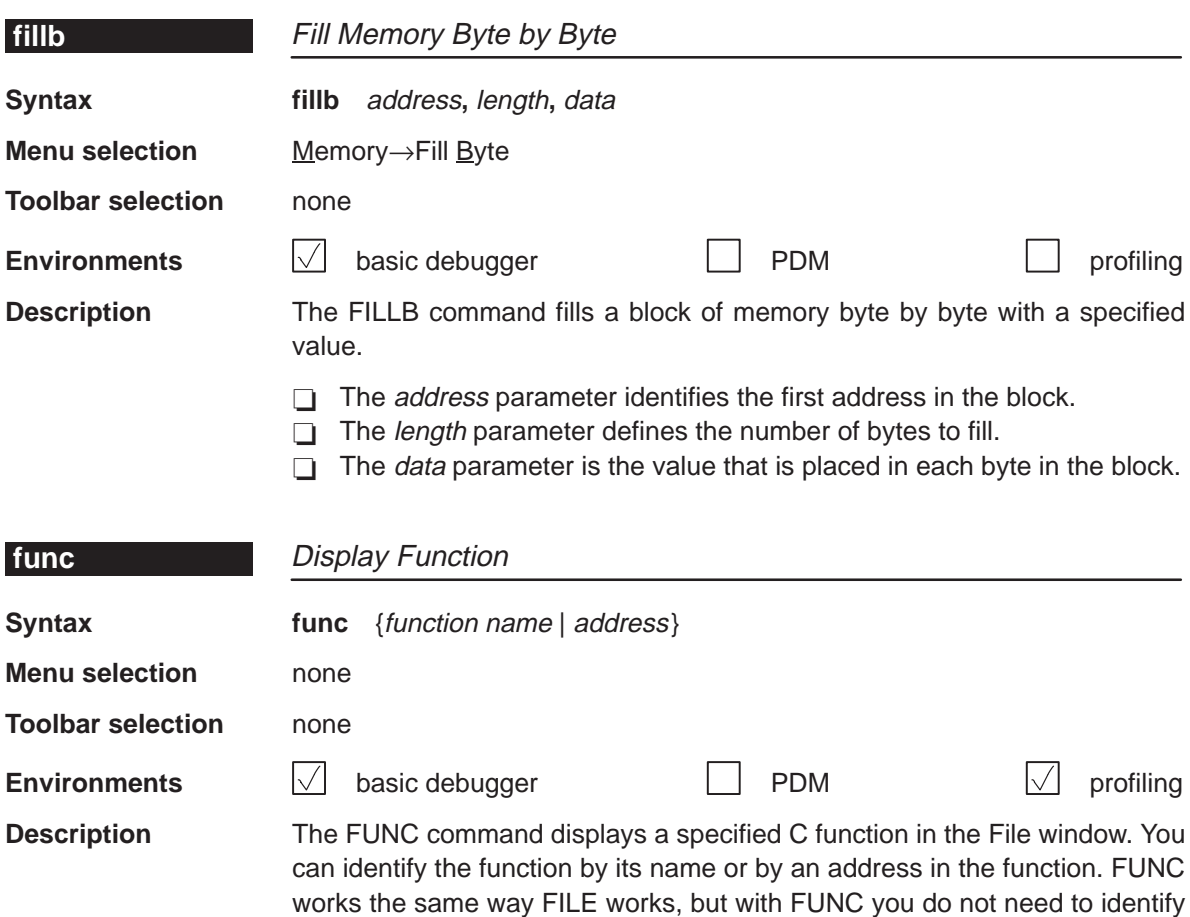

the name of the file that contains the function.

<span id="page-233-0"></span>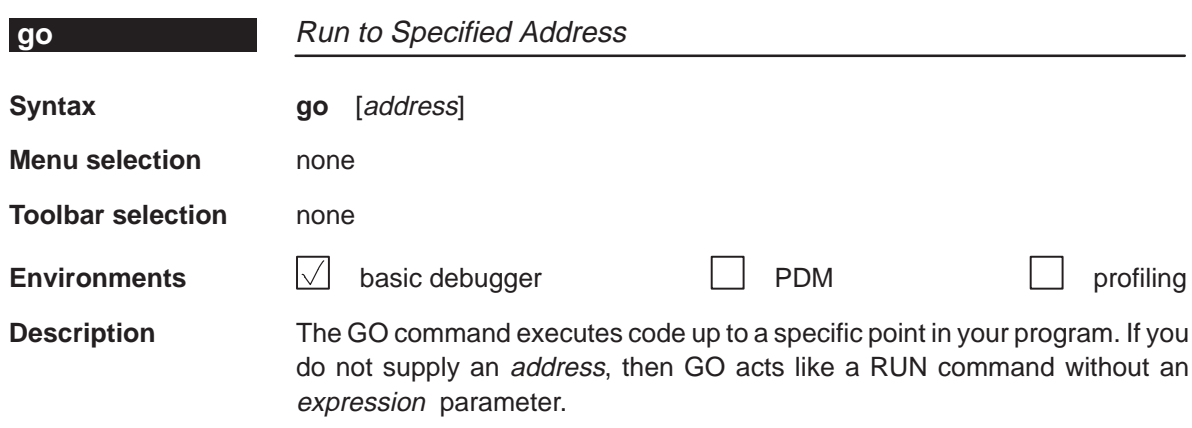

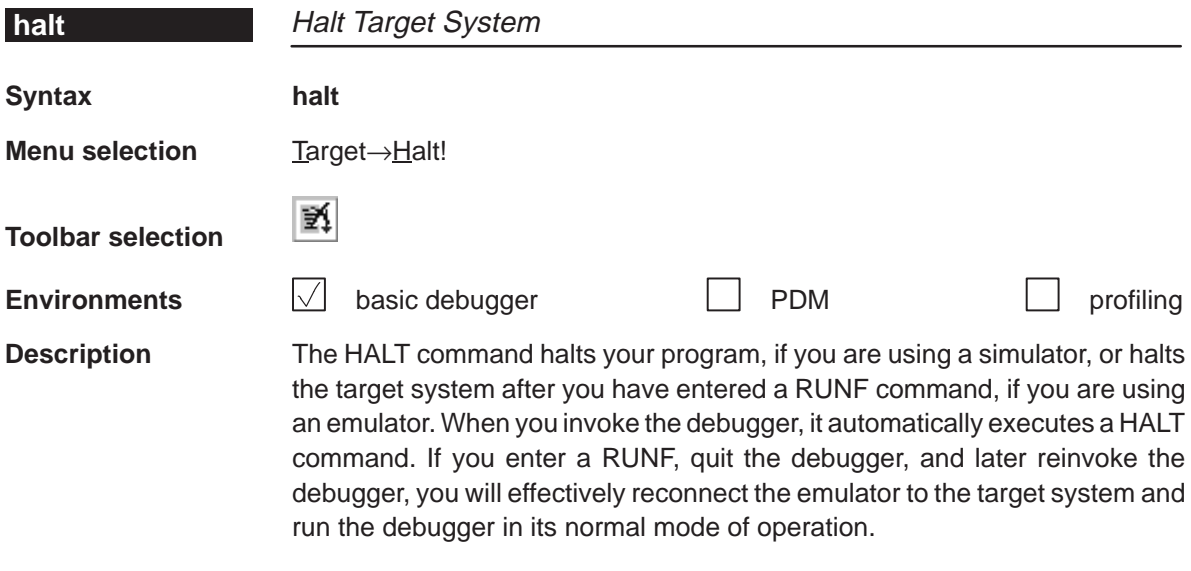

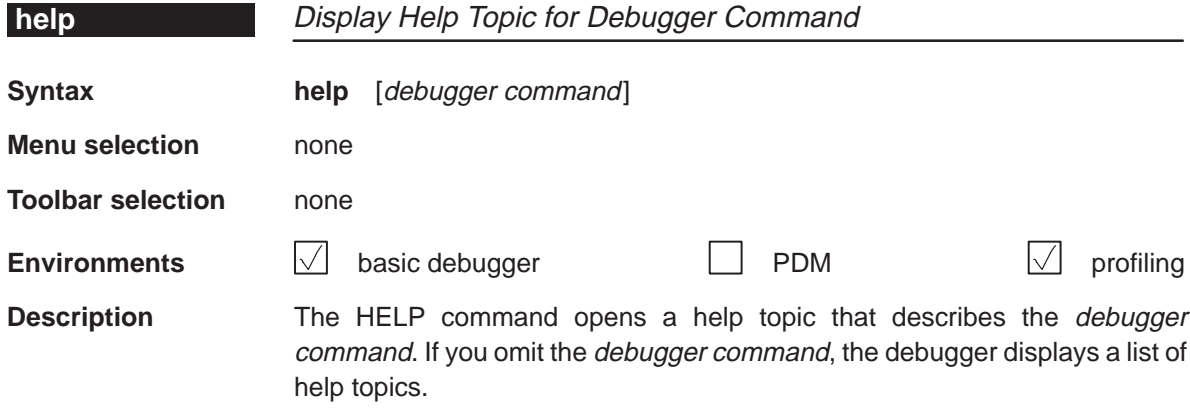

# **help**

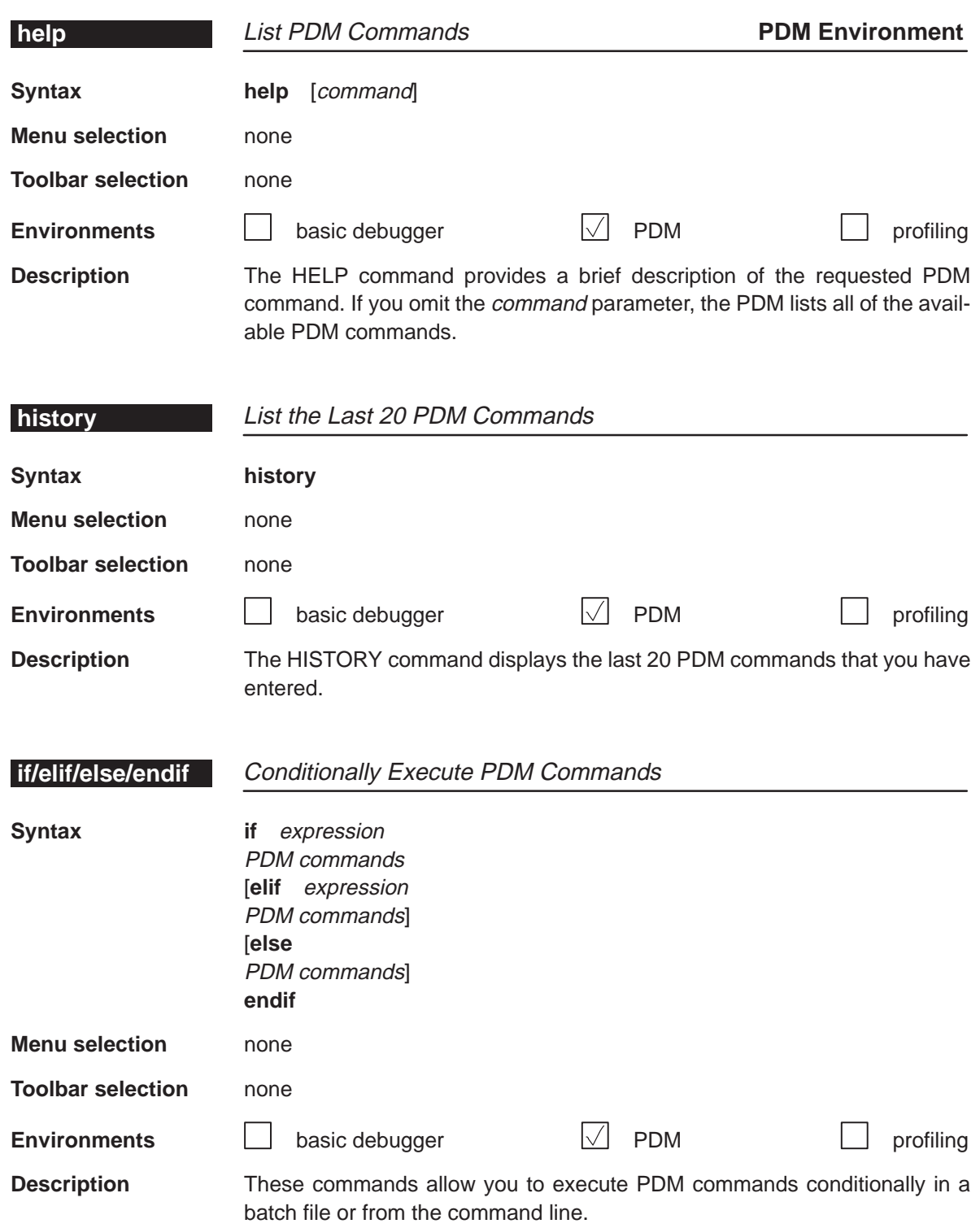

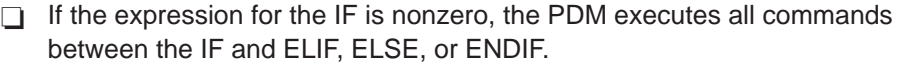

- The ELIF is optional. If the expression for the ELIF is nonzero, the PDM executes all commands between the ELIF and ELSE or ENDIF.
- $\Box$  The ELSE is optional. If the expressions for the IF and ELIF (if present) are false (zero), the PDM executes the commands between the ELSE and ENDIF.

The IF/ELIF/ELSE/ENDIF can be entered interactively or included in a batch file that is executed by the TAKE command. When you enter IF from the PDM command line, a question mark (?) prompts you for the next entry. The PDM continues to prompt you for input using the ? until you enter ENDIF. After you enter ENDIF, the PDM immediately executes the IF command.

If you are in the middle of interactively entering an IF statement and want to abort it, type CONTROL C.

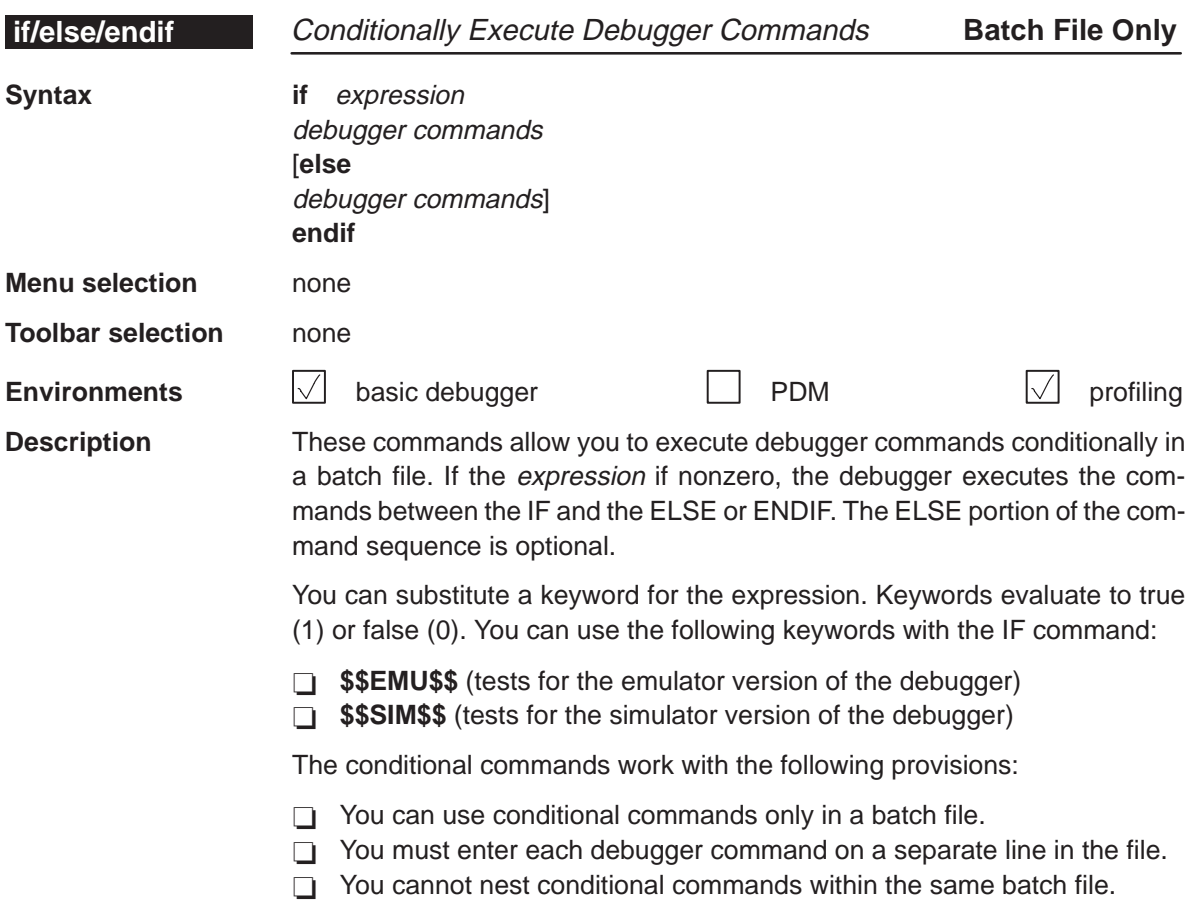

# **line**

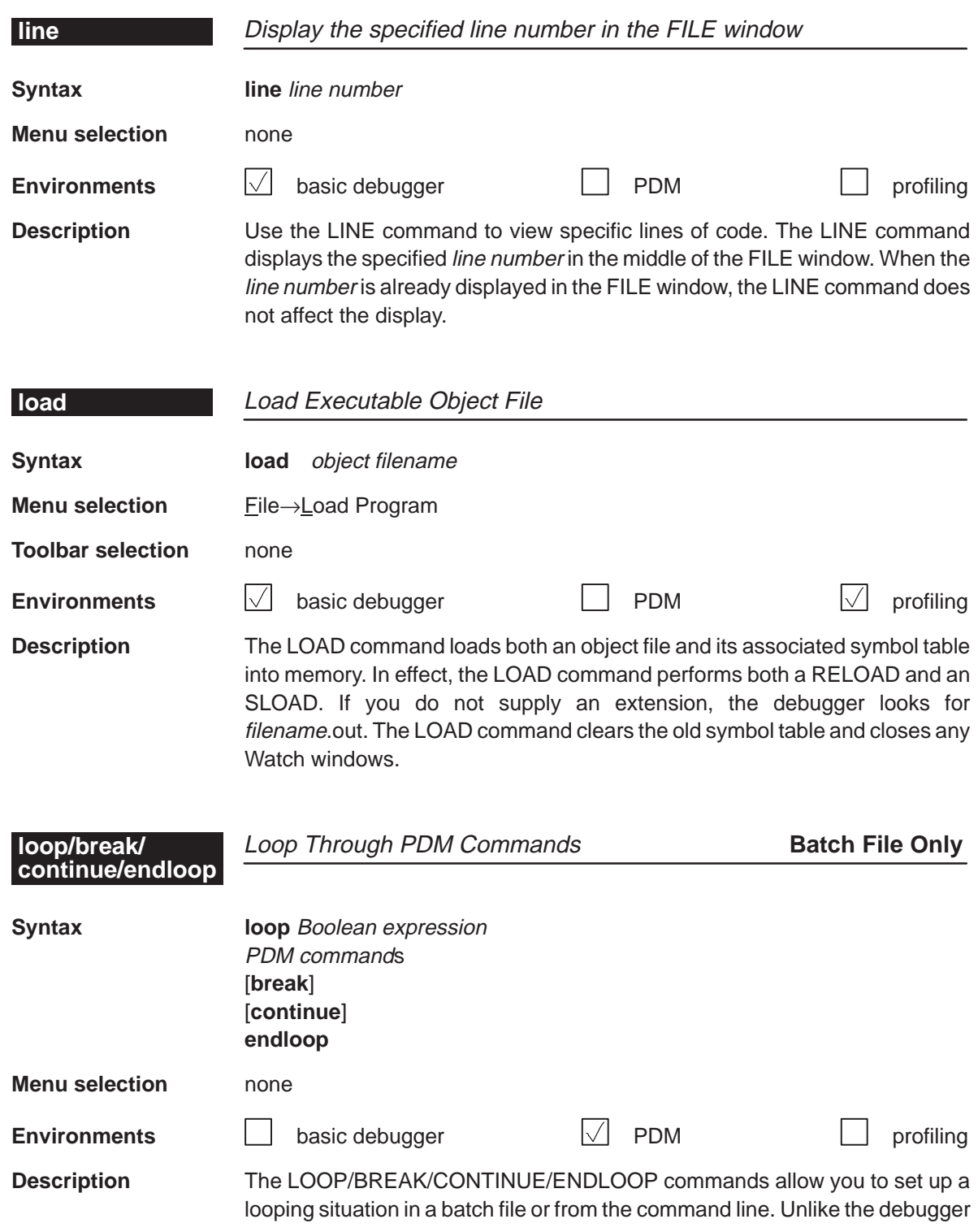

version of the LOOP/ENDLOOP commands, the PDM version of the LOOP command evaluates only Boolean expressions:

 $\Box$  If the Boolean expression evaluates to true (1), the PDM executes all commands between the LOOP and BREAK, CONTINUE, or ENDLOOP.

 $\Box$  If the Boolean expression evaluates to false (0), the loop is not entered.

The optional BREAK command allows you to exit the loop without having to reach the ENDLOOP. This is helpful when you are testing a group of processors and want to exit if an error is detected.

The CONTINUE command, which is also optional, acts as a goto and returns command flow to the enclosing LOOP command. CONTINUE is useful when the part of the loop that follows is complicated; returning to the top of the loop avoids further nesting.

The LOOP/BREAK/CONTINUE/ENDLOOP commands can be entered interactively or included in a batch file that is executed by the TAKE command. When you enter LOOP from the PDM command line, a question mark (?) prompts you for the next entry. The PDM continues to prompt you for input using the ? until you enter ENDLOOP. After you enter ENDLOOP, the PDM immediately executes the LOOP command.

If you are in the middle of interactively entering an LOOP statement and want to abort it, type  $\sqrt{\text{COMROL}}$   $\odot$ .

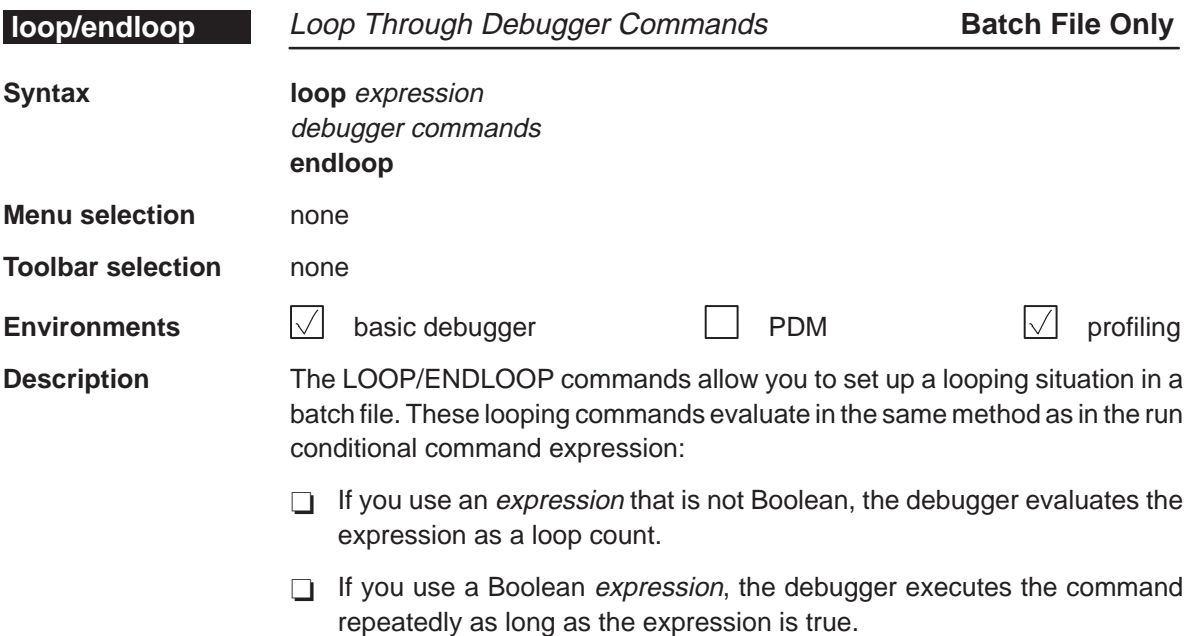

The LOOP/ENDLOOP commands work under the following conditions:

- □ You can use LOOP/ENDLOOP commands only in a batch file.
- $\Box$  You must enter each debugger command on a separate line in the file.
- $\Box$  You cannot nest LOOP/ENDLOOP commands within the same file.

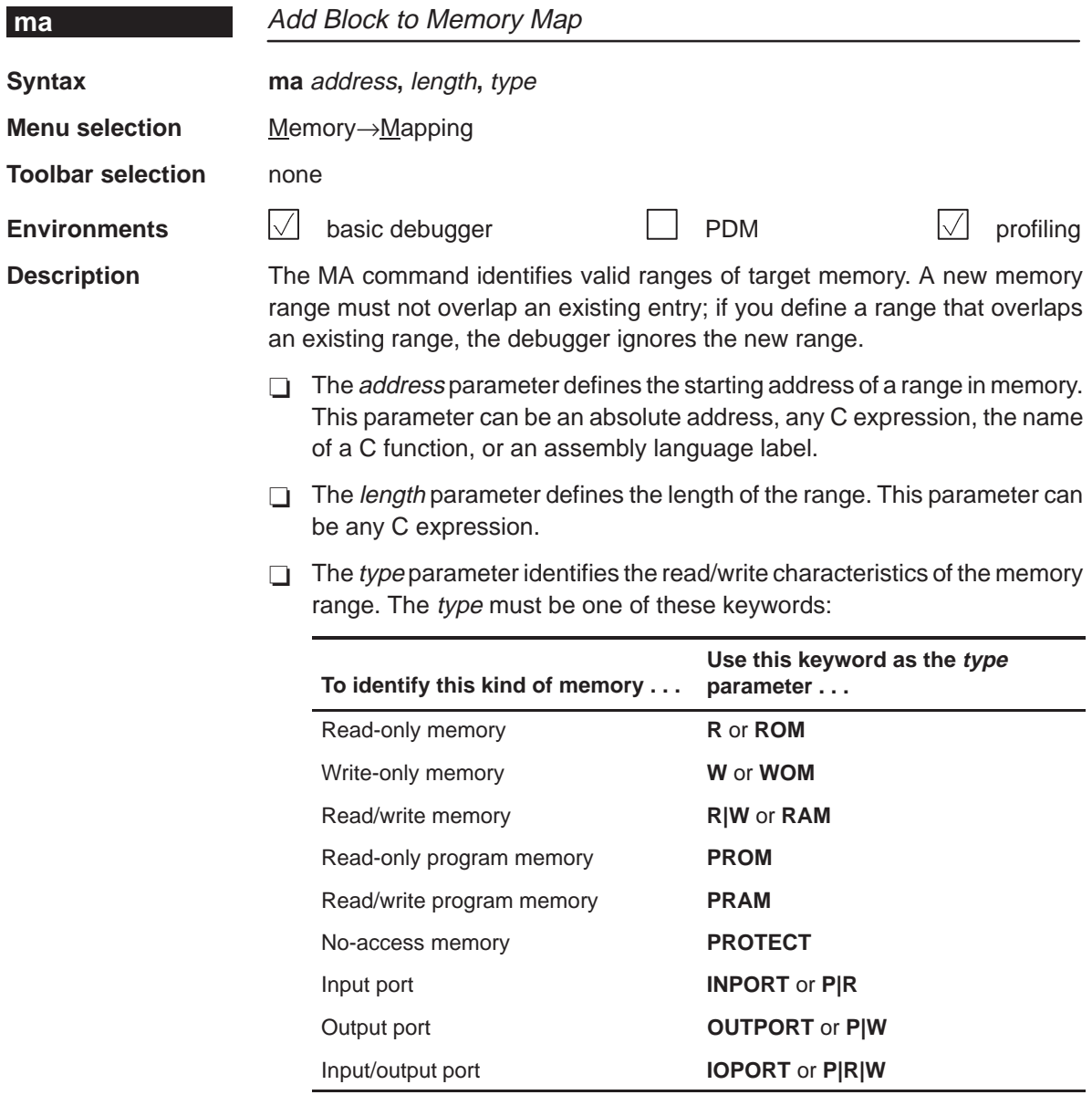

You can use the INPORT, OUTPORT, and IOPORT type parameters in conjunction with the MC command to simulate I/O ports.

# **map** Enable/Disable Memory Mapping

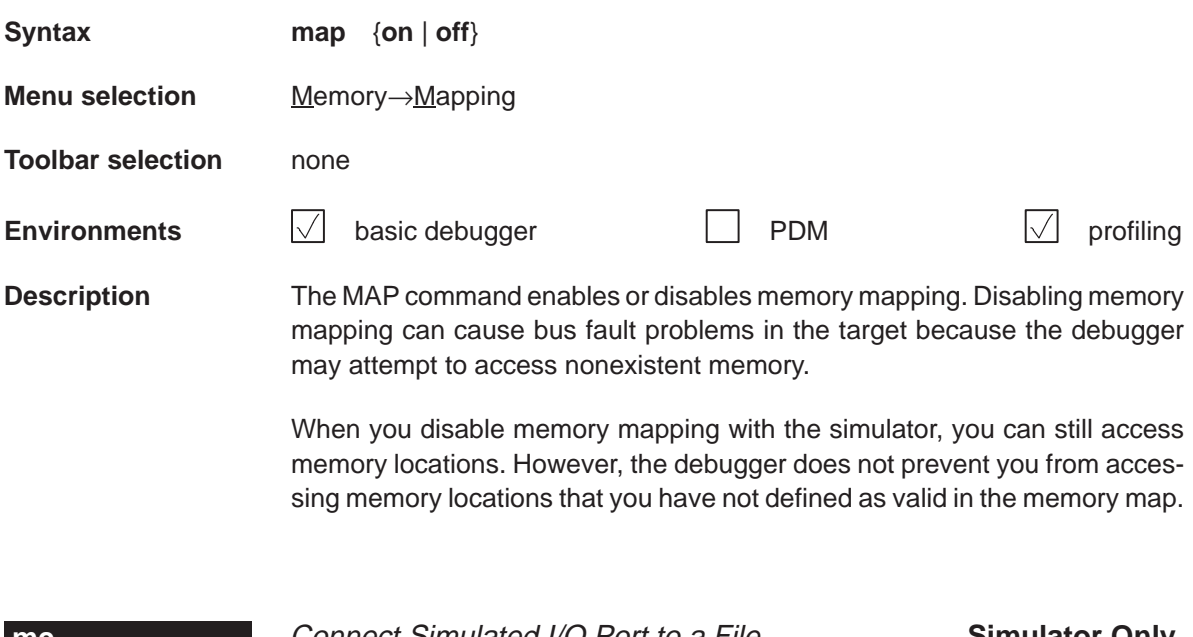

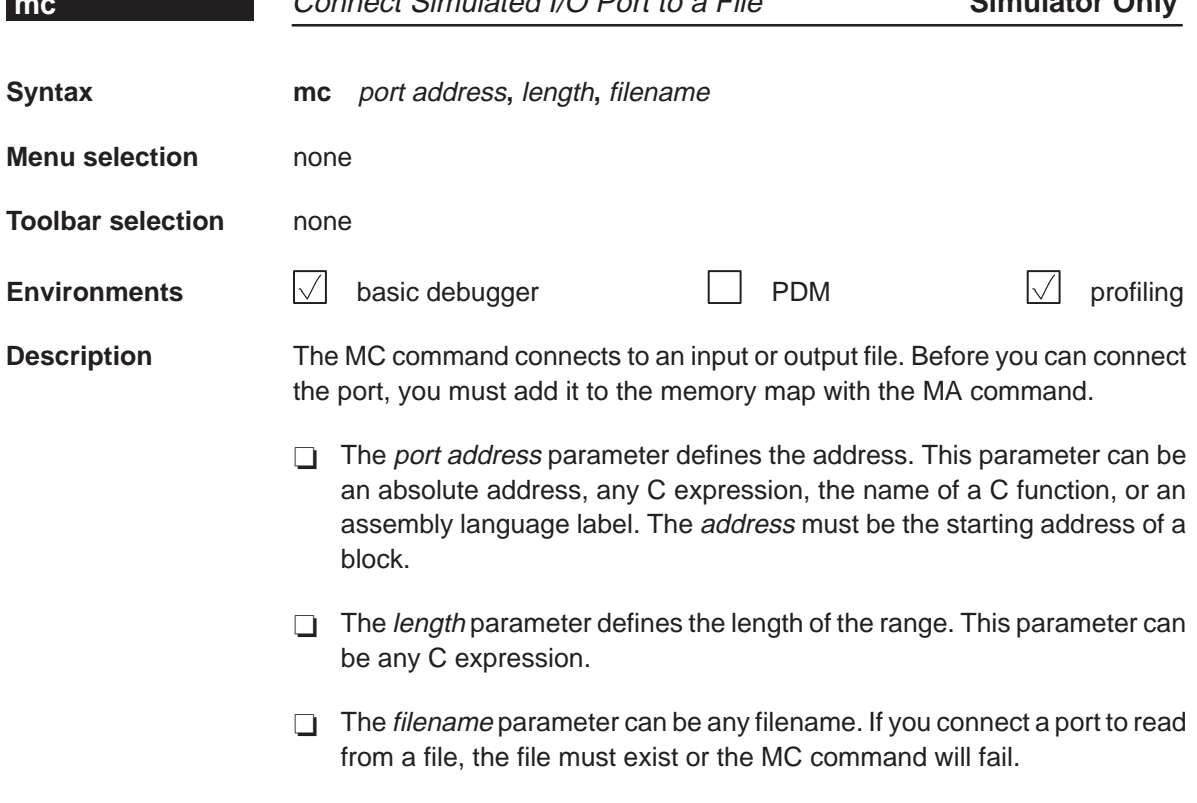

# **md** Delete Block From Memory Map **Syntax md** address **Menu selection** Memory→Mapping **Toolbar selection** none **Environments**  $\sqrt{\phantom{a}}$  basic debugger  $\boxed{\phantom{a}}$  PDM  $\boxed{\phantom{a}}$  profiling **Description** The MD command deletes a range of memory from the debugger's memory map. The address parameter identifies the starting address of the range of memory. If you supply an address that is not the starting address of a range, the debugger displays this error message in the display area of the Command window: Specified map not found

#### **Note:**

If you want to use the MD command to remove a simulated I/O port, you must first disconnect the port with the MI command.

**mem** Modify Memory Window Display

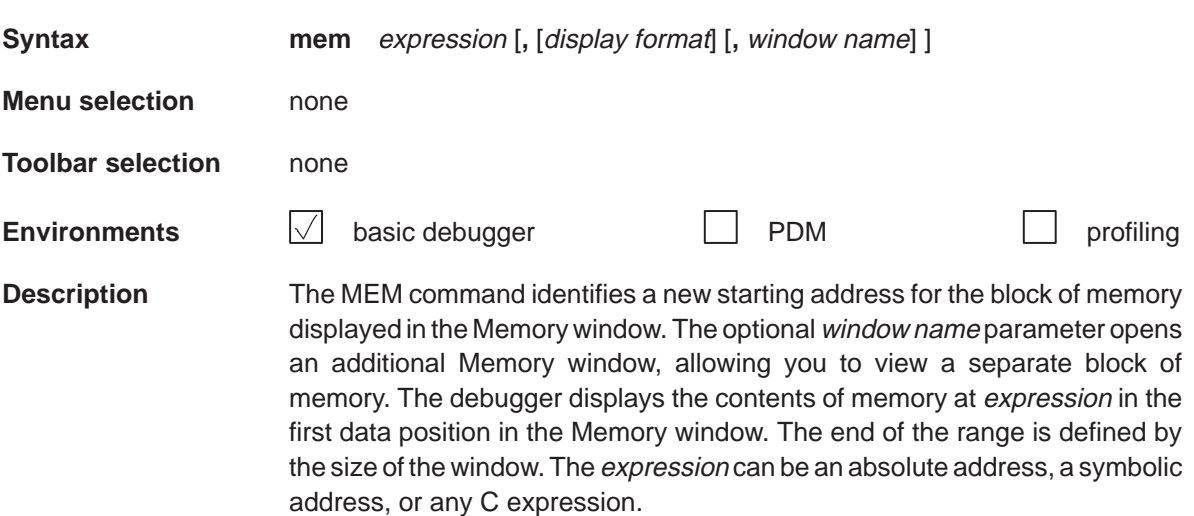

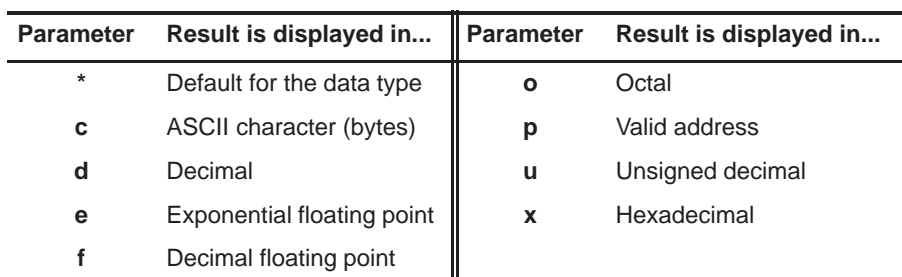

When you use the optional display format parameter, memory is displayed in one of the following formats:

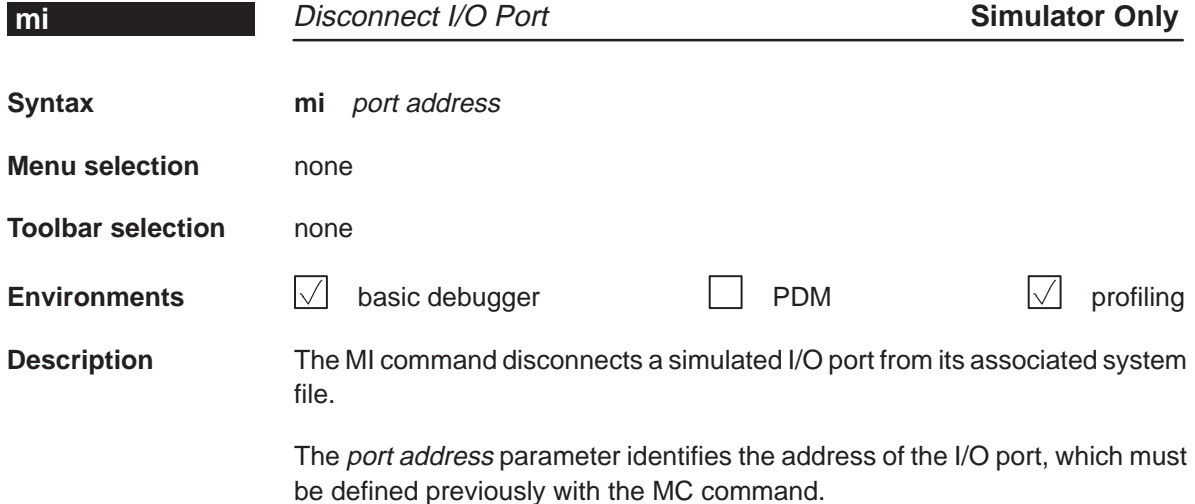

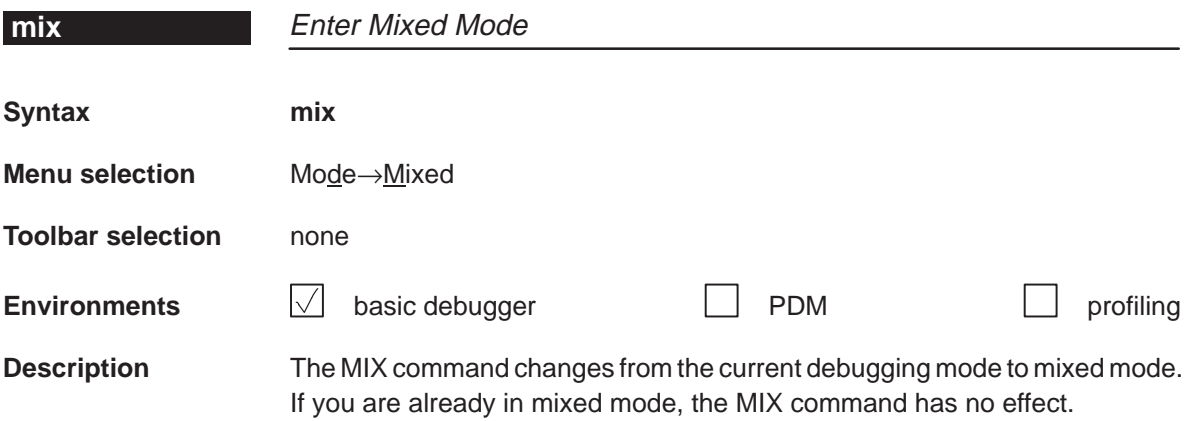

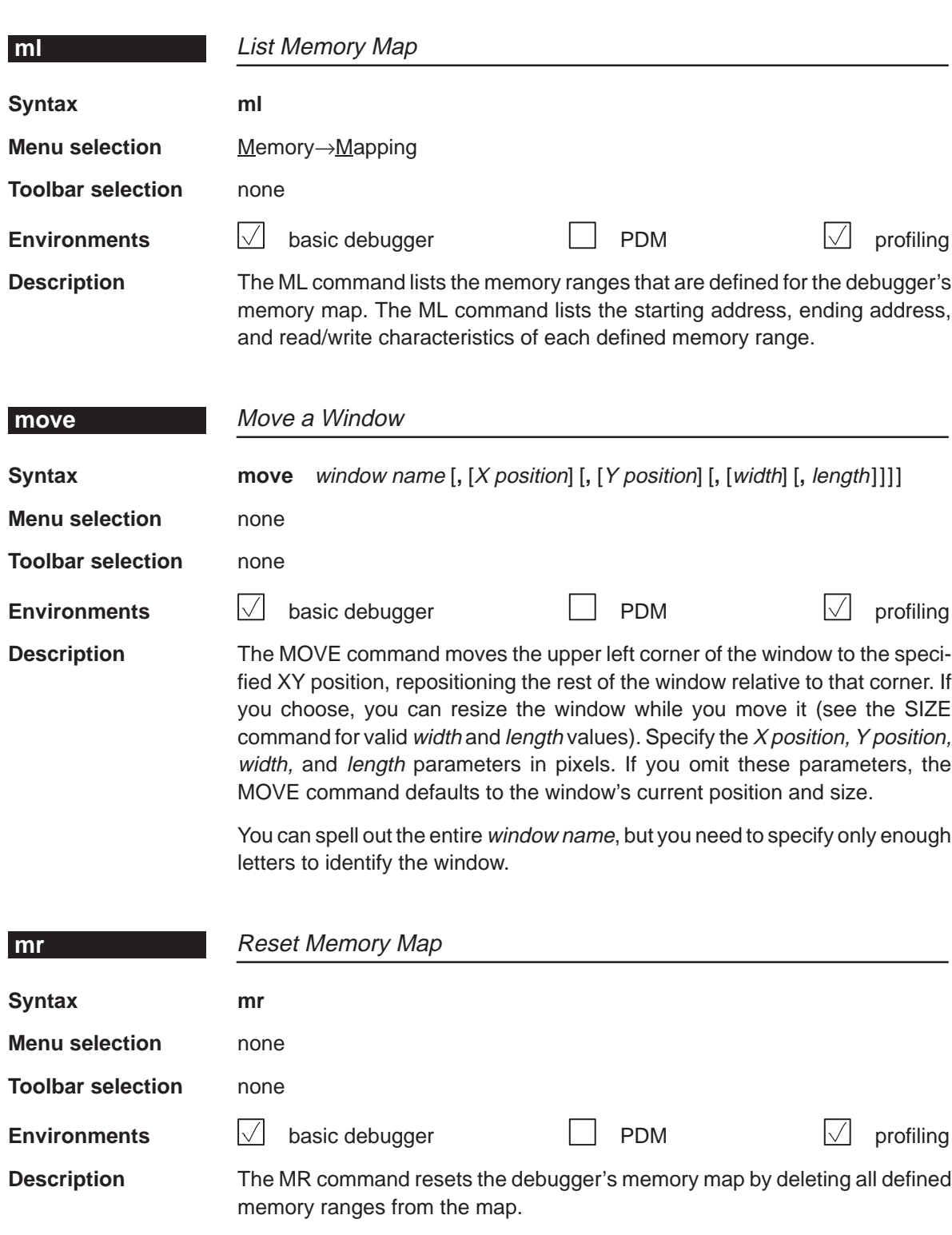

<span id="page-243-0"></span>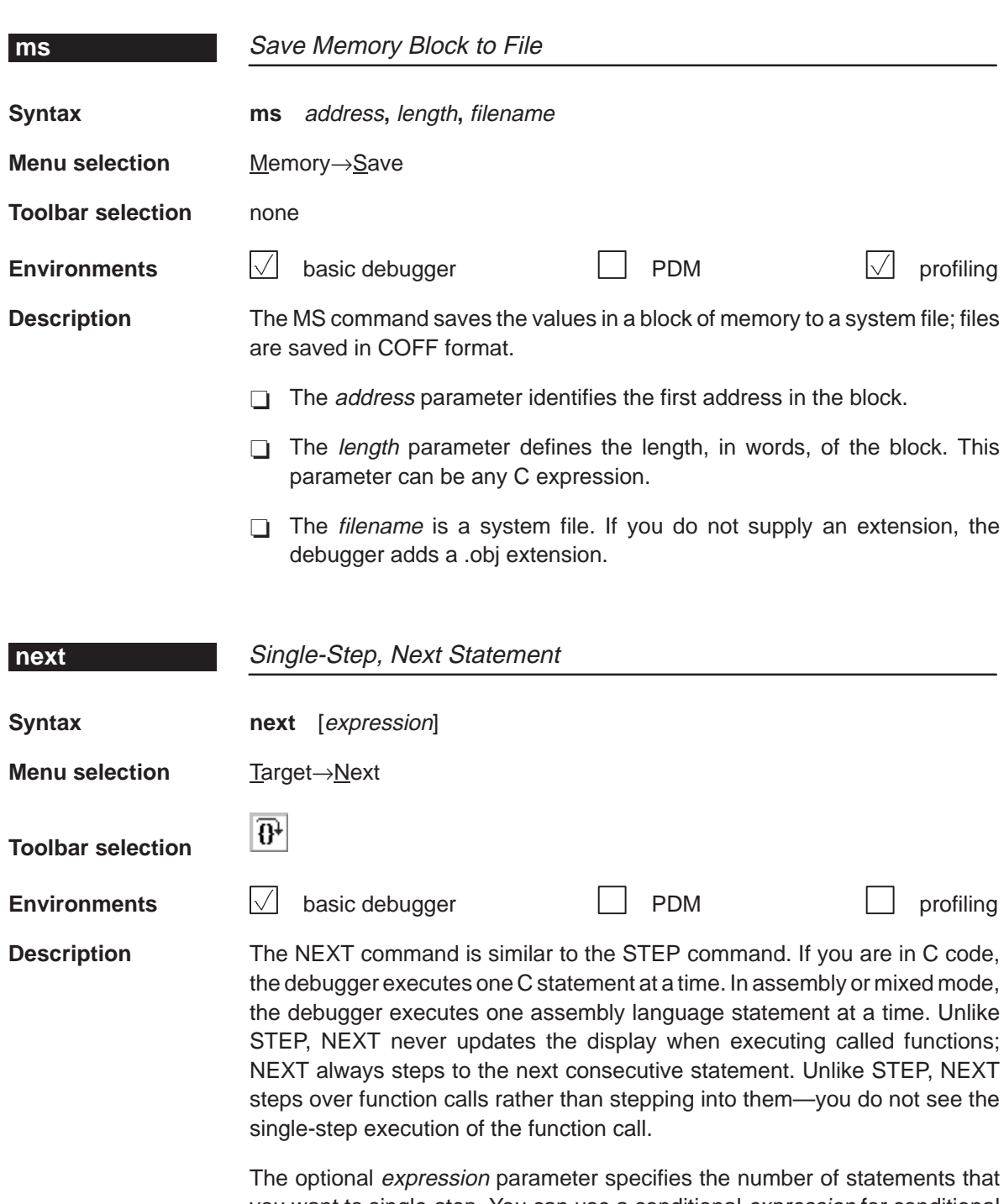

you want to single-step. You can use a conditional expression for conditional single-step execution. (Section 6.4, Running Code Conditionally, page 6-11, discusses this in detail.)

#### <span id="page-244-0"></span>**pause**

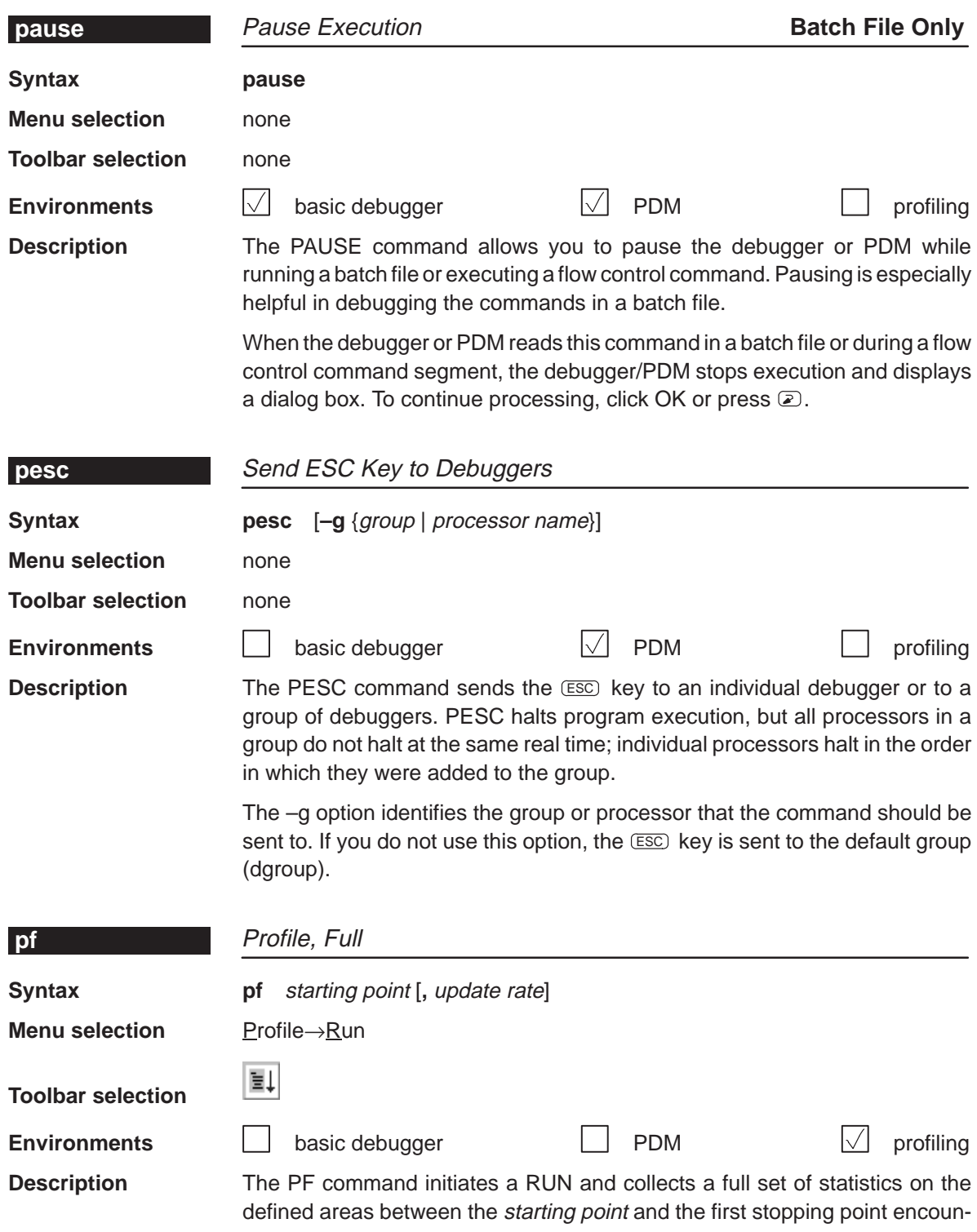

tered. The starting point parameter can be a label, a function name, or a memory address.

The optional *update rate* parameter determines how often the Profile window is updated. The *update rate* parameter can have one of these values:

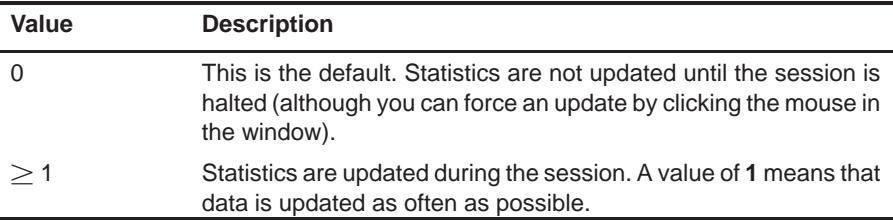

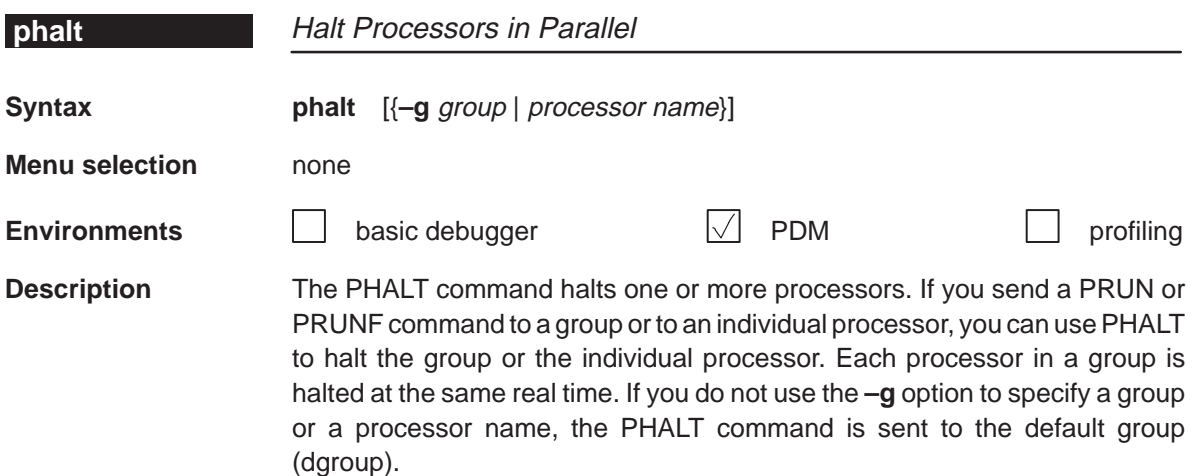

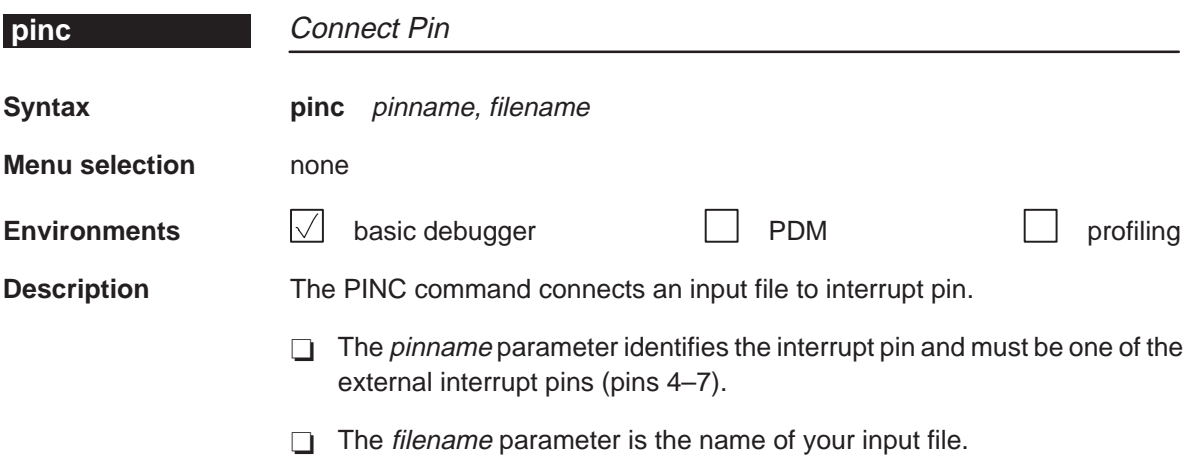

# <span id="page-246-0"></span>**pind**

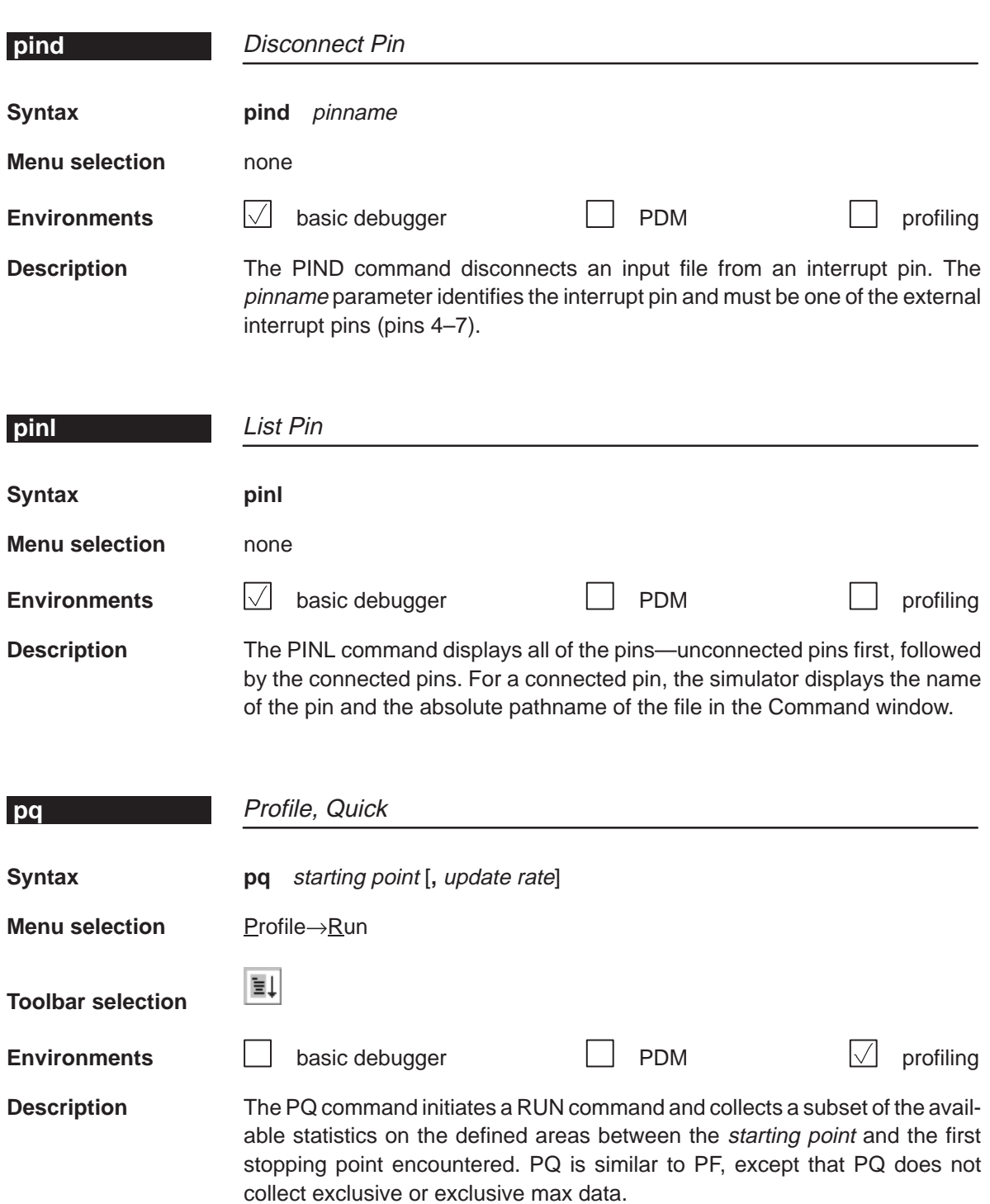

The *update rate* parameter is the same as for the PF command.

<span id="page-247-0"></span>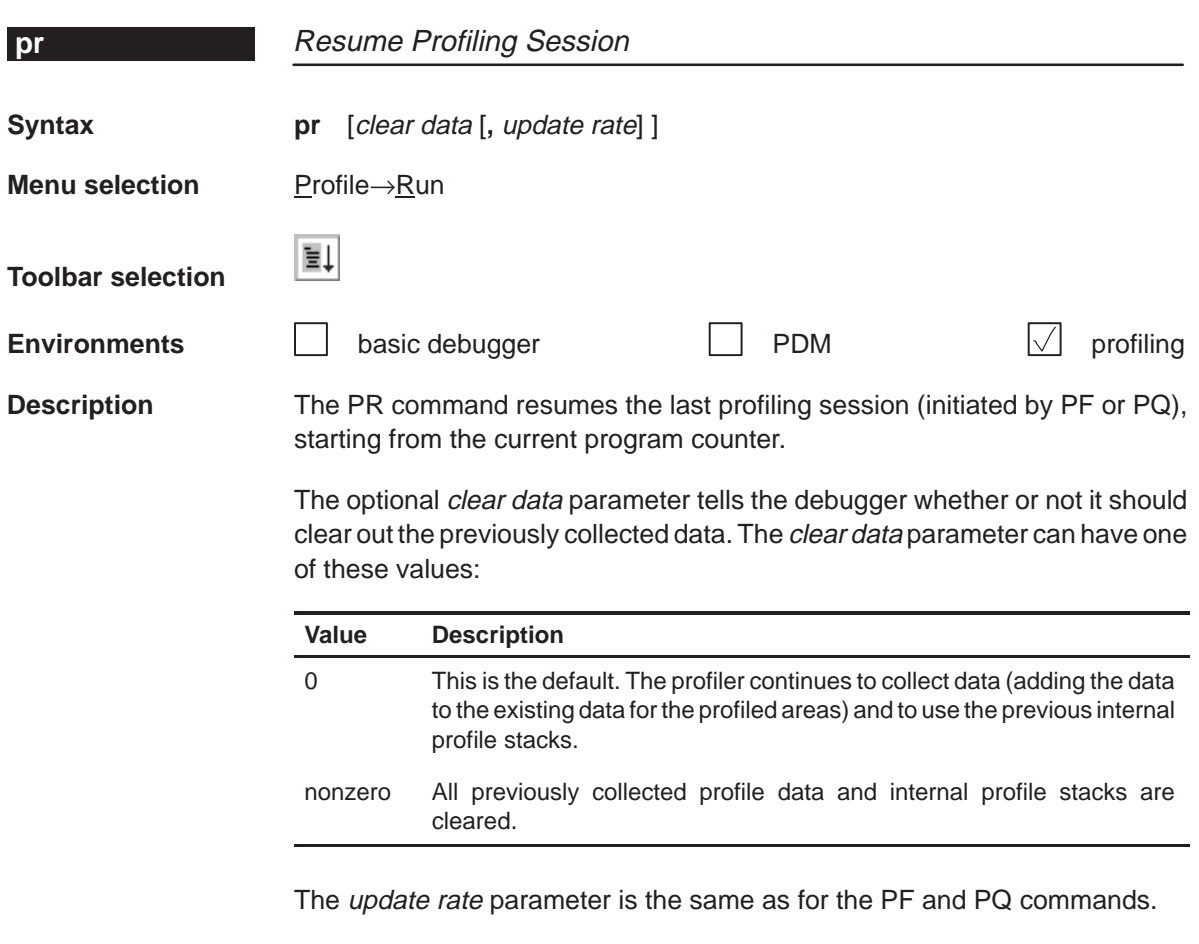

# **profile** Switch to Profiling Environment

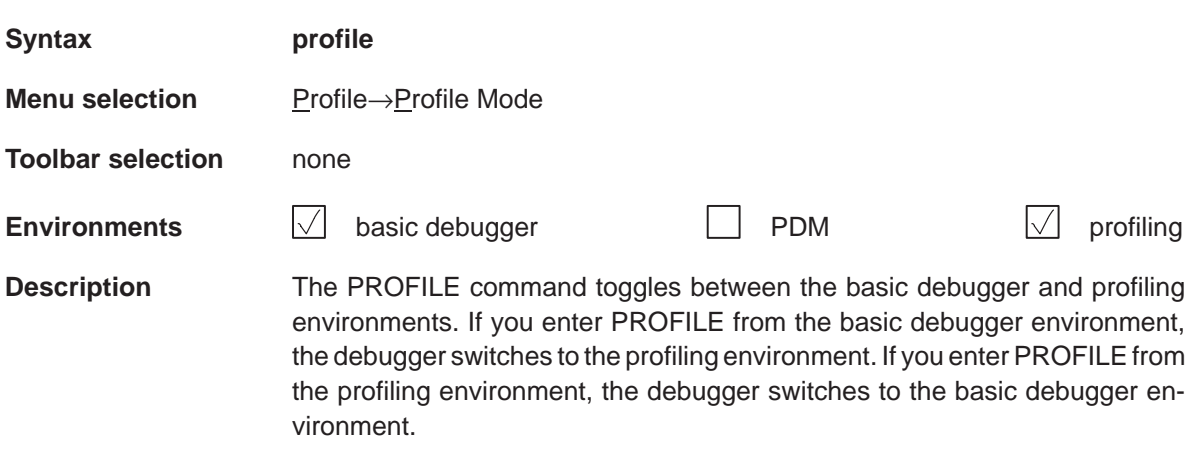

# **prompt**

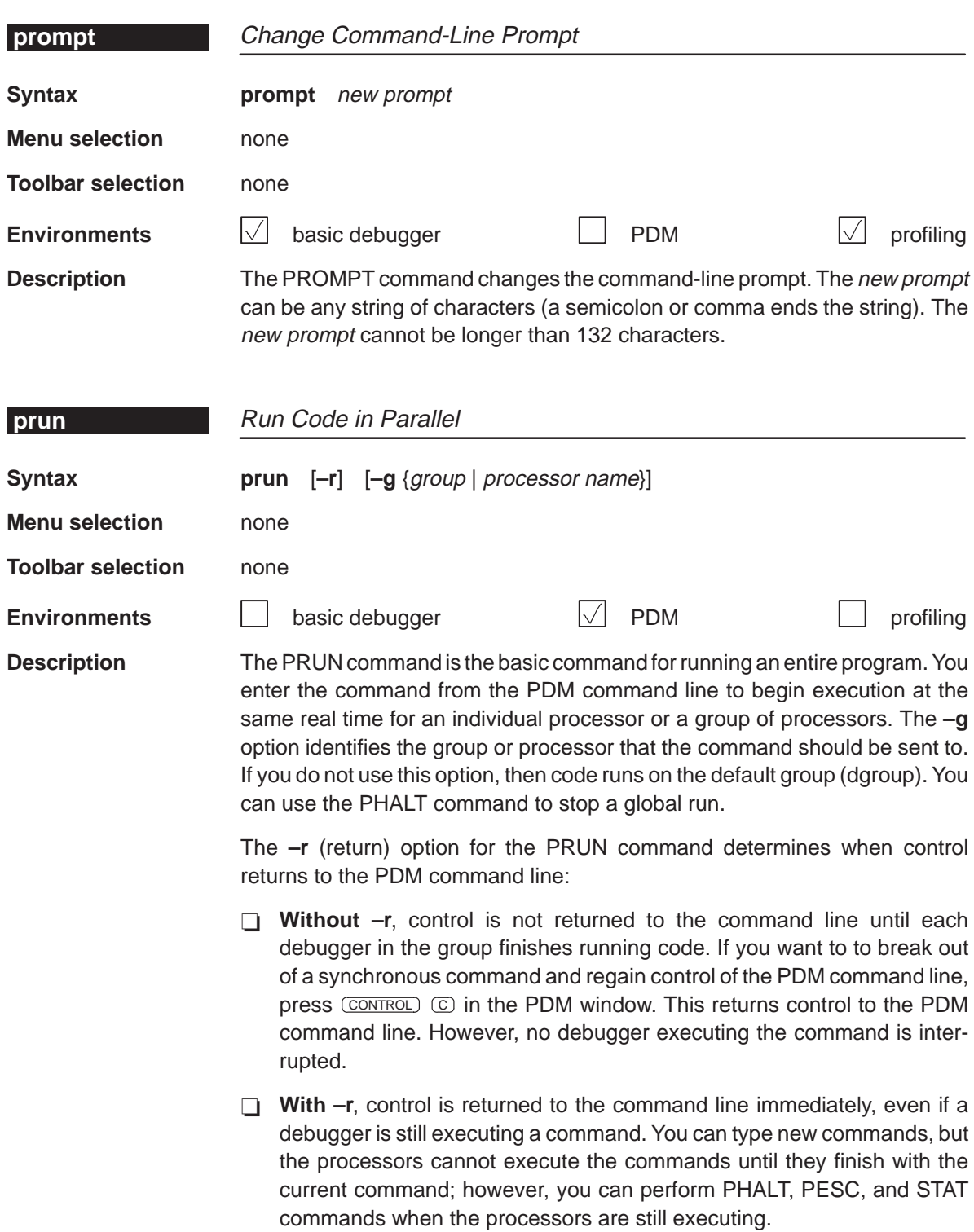

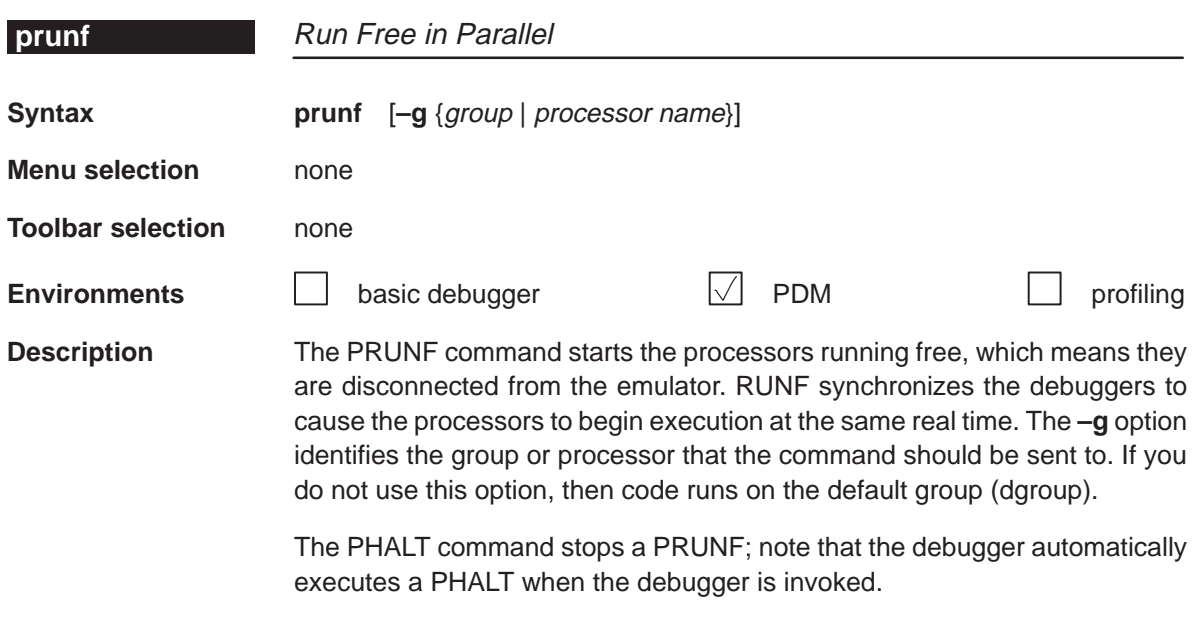

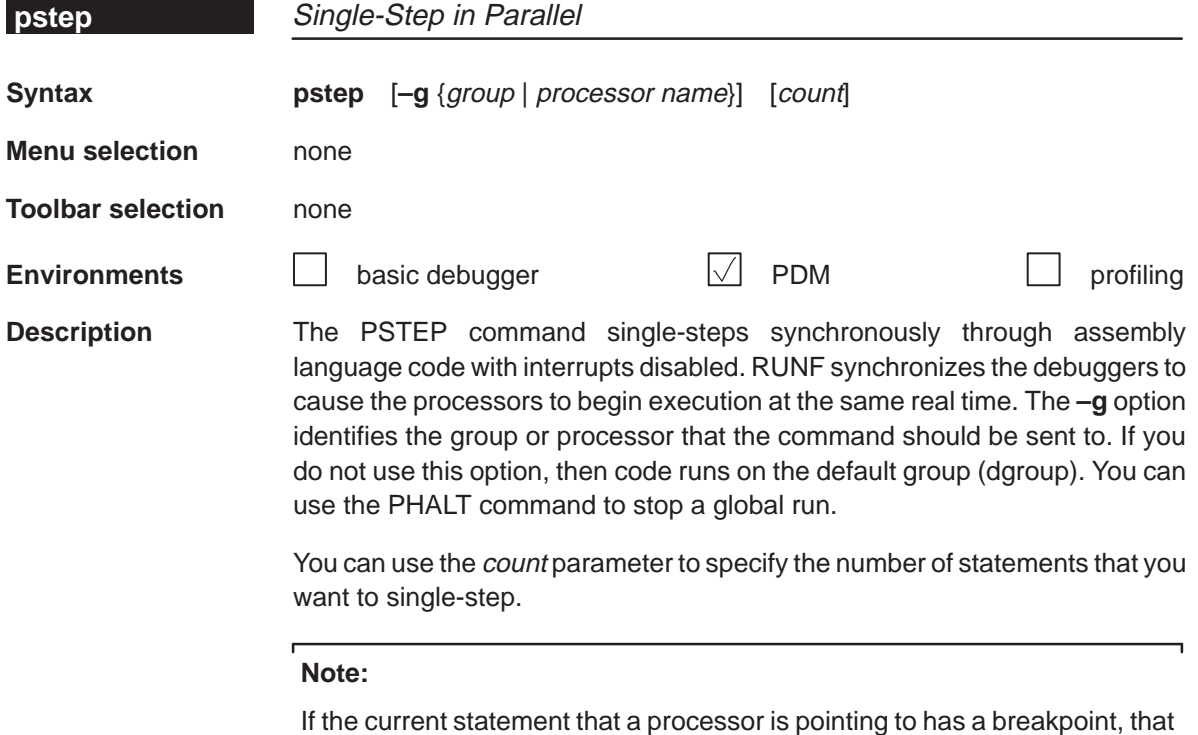

If the current statement that a processor is pointing to has a breakpoint, that processor will not step synchronously with the other processors when you use the PSTEP command. However, that processor will still single-step.

# **quit**

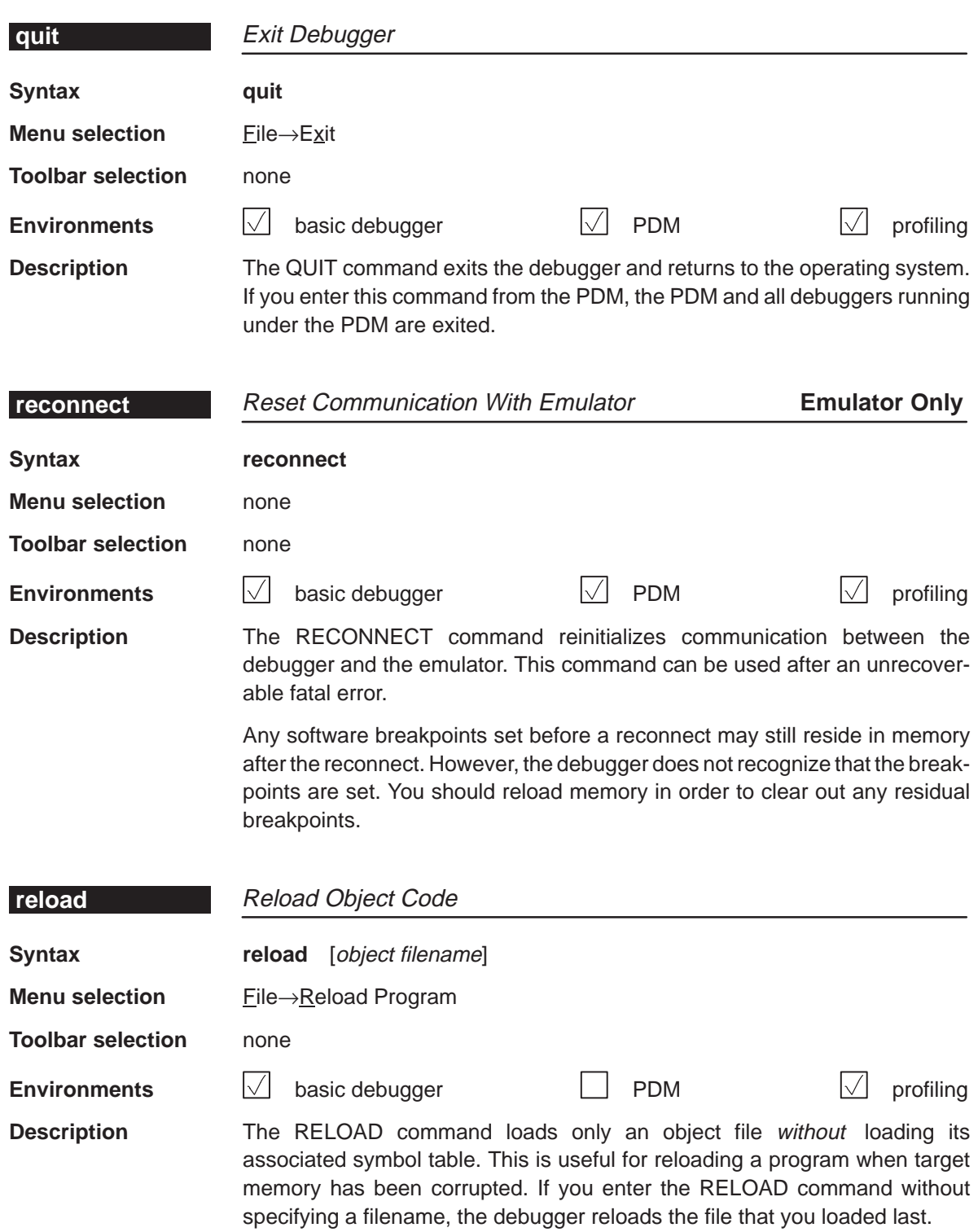

<span id="page-251-0"></span>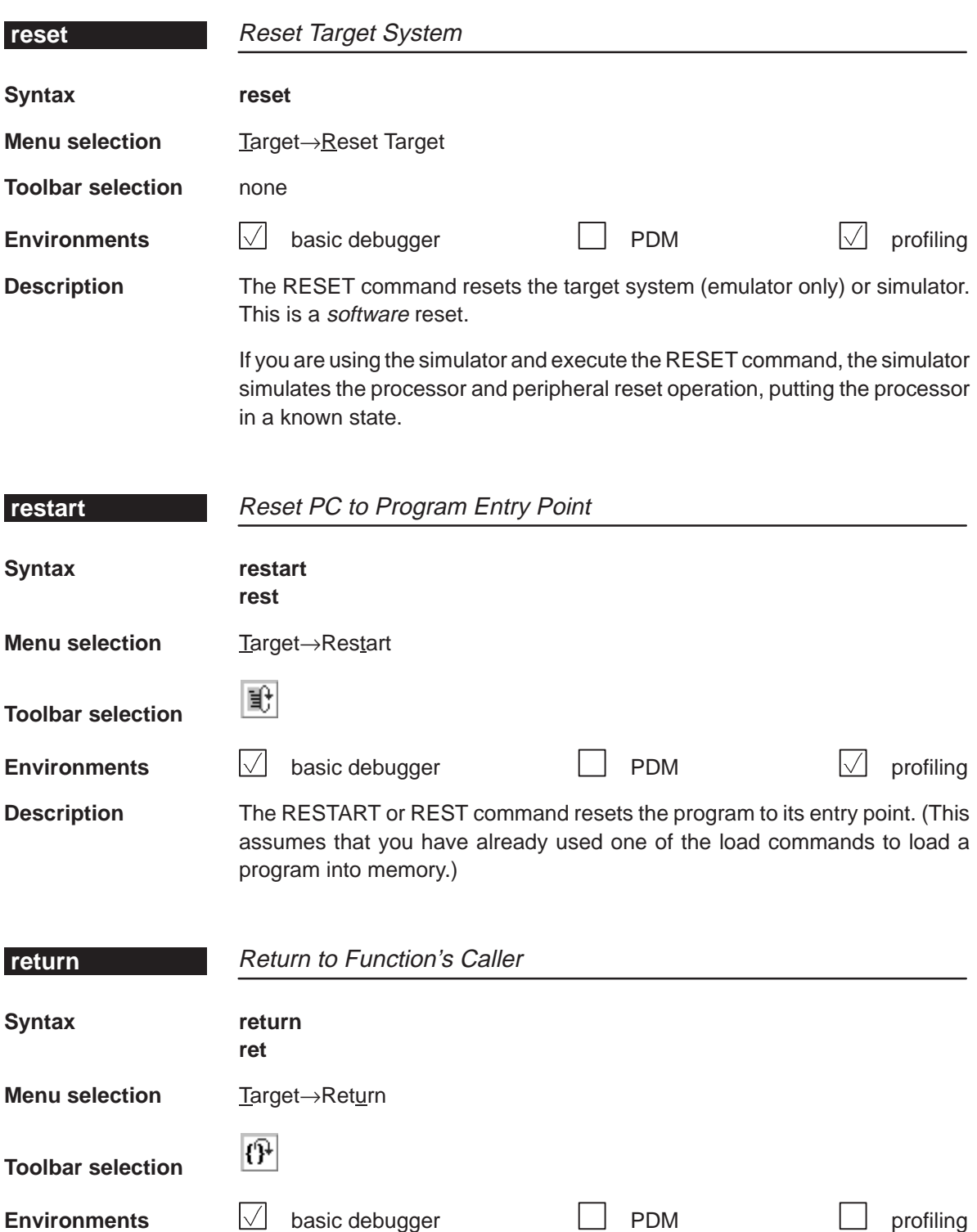
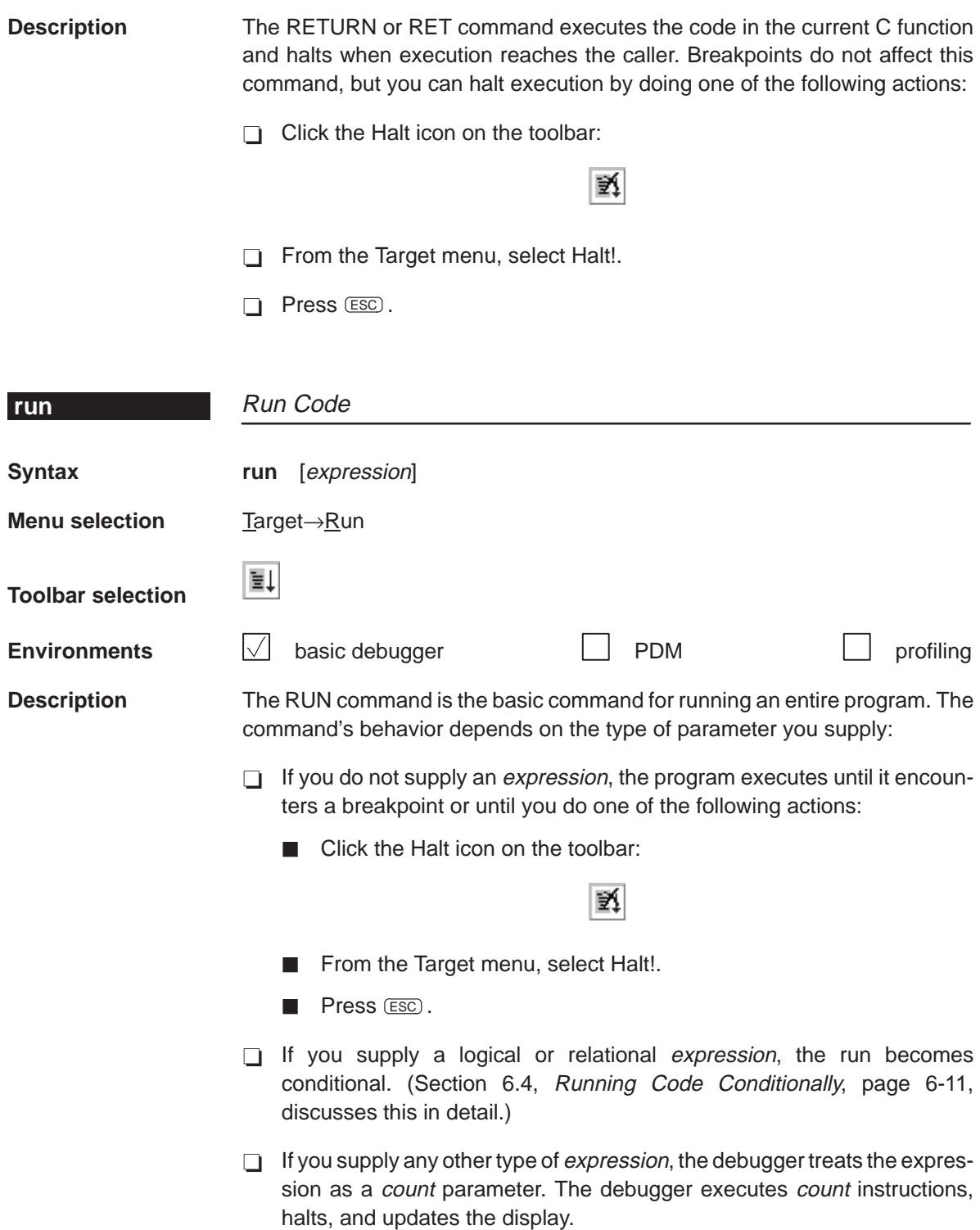

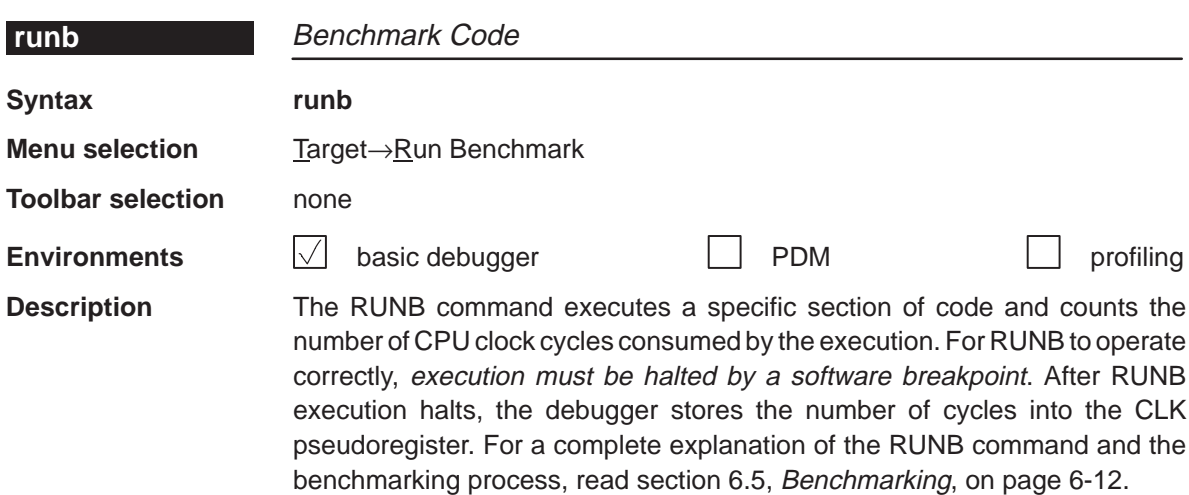

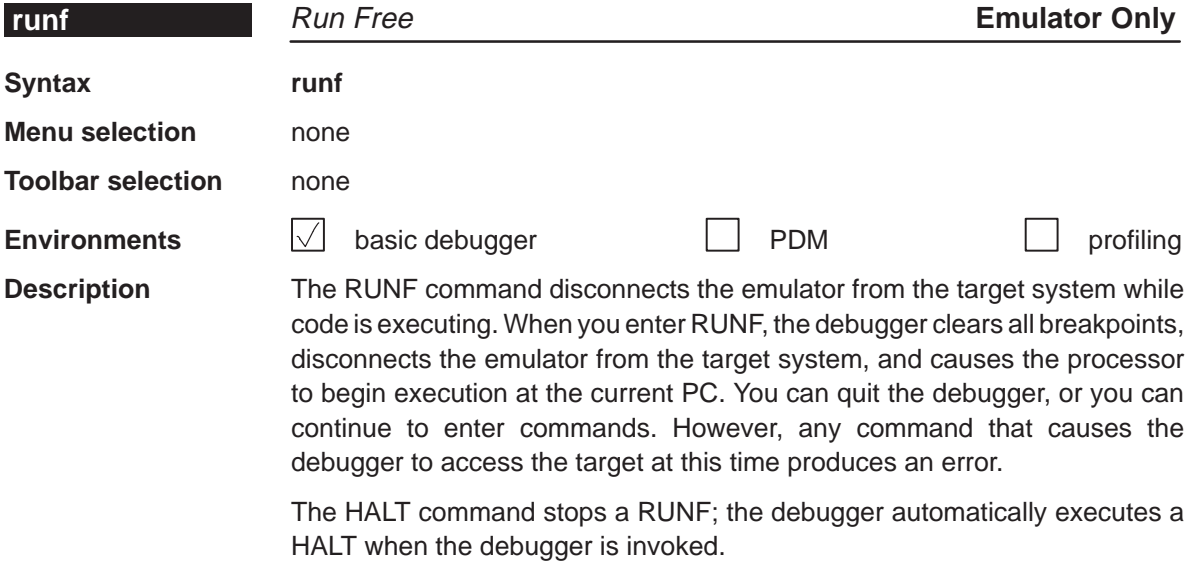

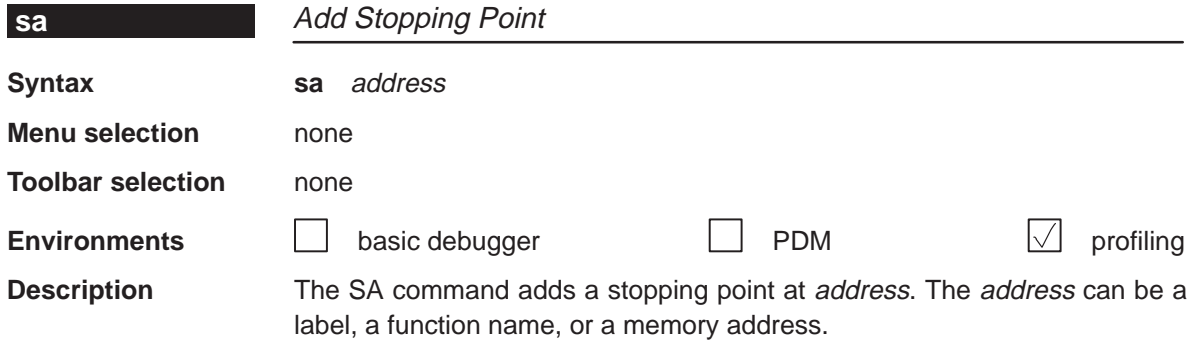

# **sconfig**

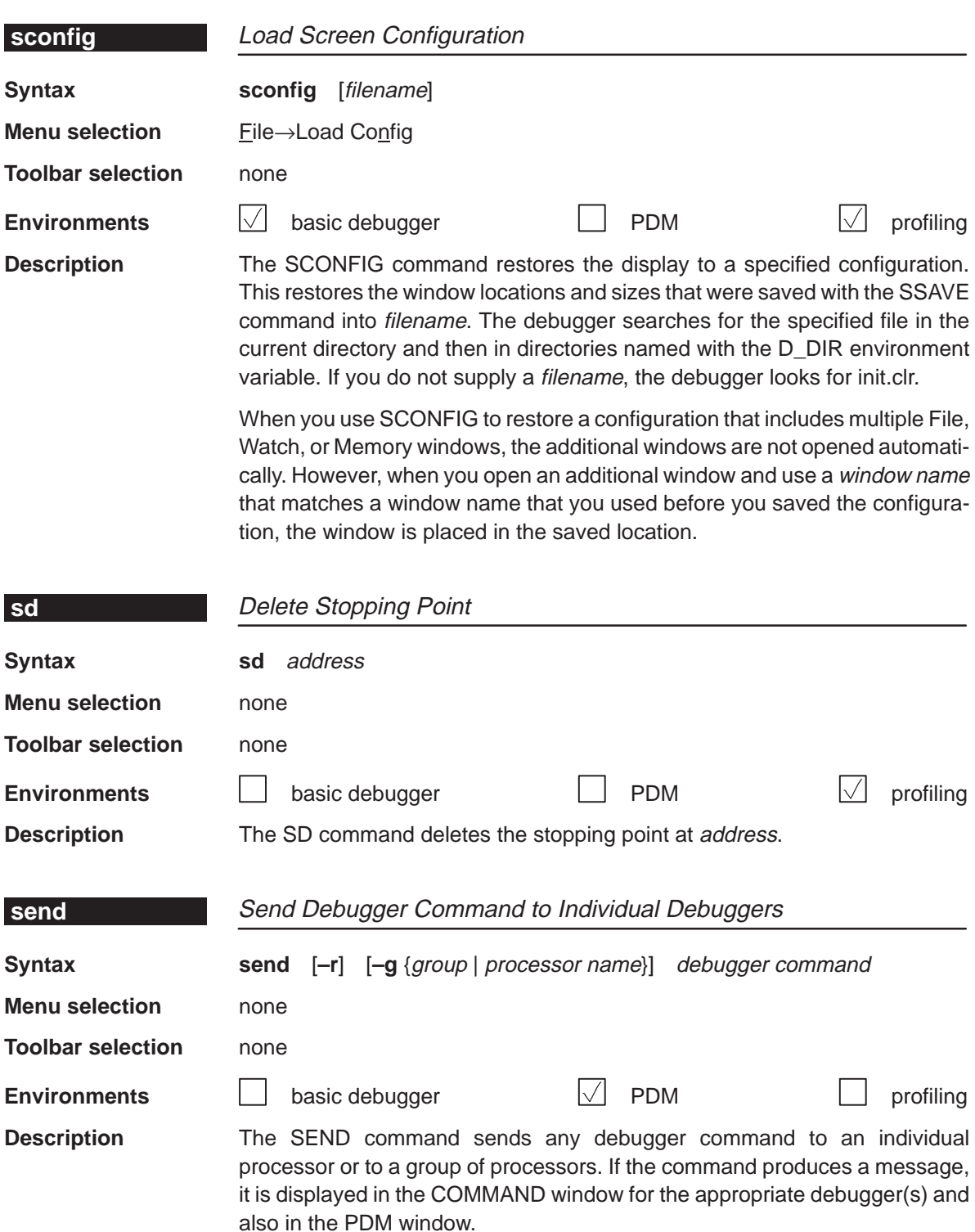

- The **-g** option specifies the group or processor that the debugger command should be sent to. If you do not use this option, the command is sent to the default group (dgroup).
- $\Box$  The  $-r$  (return) option determines when control returns to the PDM command line:
	- Without –r, control is not returned to the command line until each debugger in the group finishes running code. Any results that are printed in the COMMAND window of the individual debuggers is also echoed in the PDM command window. These results are displayed by processor.

If you want to break out of a synchronous command and regain control of the PDM command line, press  $\overline{\text{CONTROL}}$   $\odot$  in the PDM window. This returns control to the PDM command line. However, no debugger executing the command is interrupted.

■ With –**r**, control is returned to the command line immediately, even if a debugger is still executing a command. When you use –r, you do not see the results of the commands that the debuggers are executing.

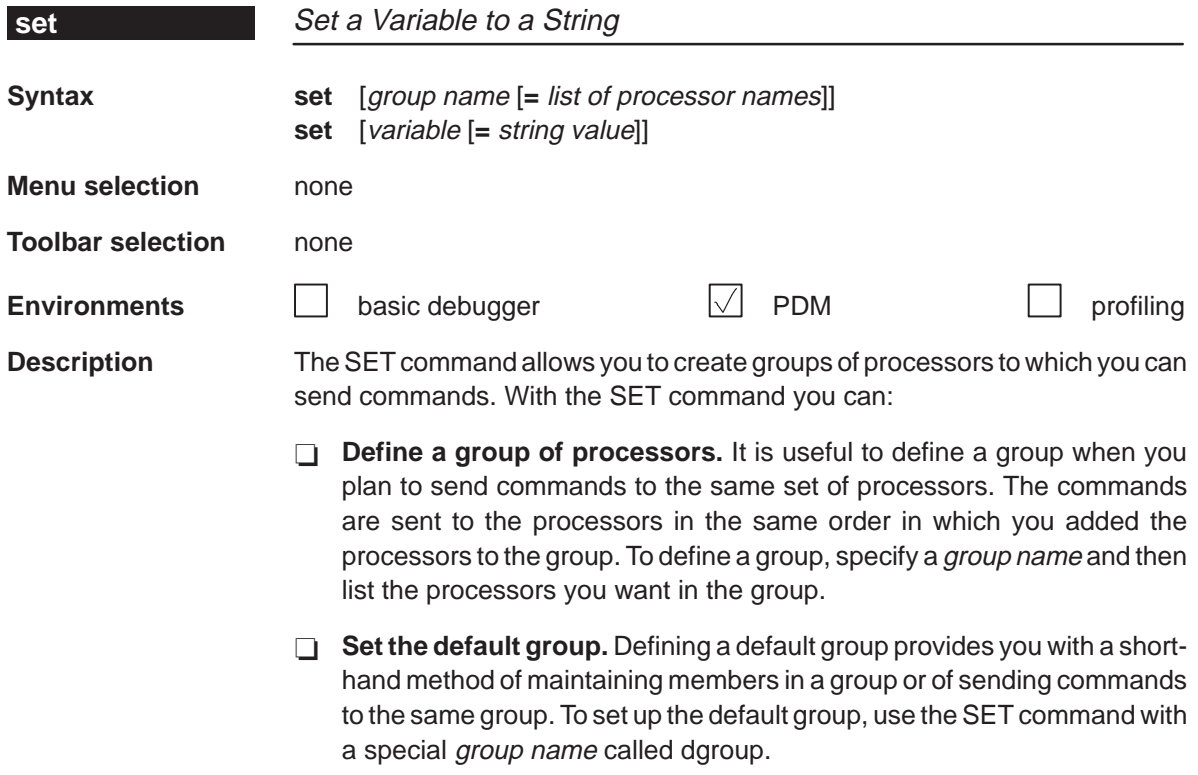

- **Modify an existing group or creating a group based on another group.** Once you have created a group, you can add processors to it by using the SET command and preceding the existing *group name* with a dollar sign (\$) in the list of processors. You can also use a group as part of another group by preceding the existing group's name with a dollar sign. The dollar sign tells the PDM to use the processors listed previously in the group as part of the new list of processors.
- **List all groups of processors.** You can use the SET command without any parameters to list all the processors that belong to a group, in the order in which they were added to the group.

You can also use the SET command with system-defined variables to:

**Change the prompt for the PDM.** To change the PDM prompt, use the SET command with the system variable called prompt. For example, to change the PDM prompt to 3PROCs, enter:

**set prompt = 3PROCs** 

 **Check the execution status of the processors.** In addition to displaying the execution status of a processor or group of processors, the STAT command (described on page 12-53) sets a system variable called status. If all of the processors in the specified group are running, the status variable is set to 1. If one or more of the processors in the group is halted, the status variable is set to 0.

You can use this variable when you want an instruction loop to execute until a processor halts (the LOOP/ENDLOOP command is described on page 12-29).

 **Create your own system variables.** You can use the SET command to create your own system variables that you can use with PDM commands. For more information about creating your own system variables, see page 11-18.

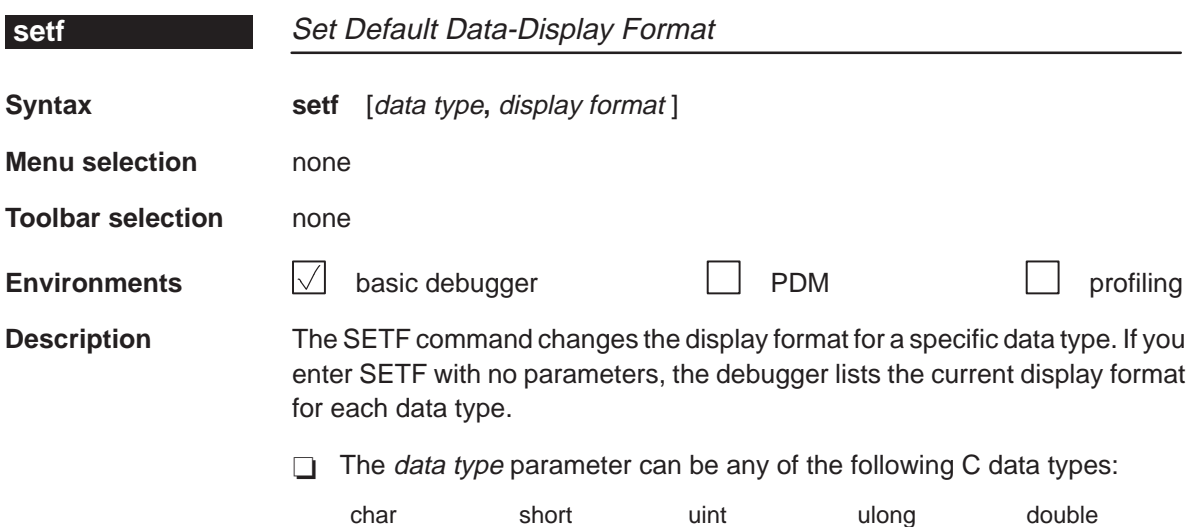

 $\Box$  The *display format* parameter can be any of the following characters:

uchar int long float ptr

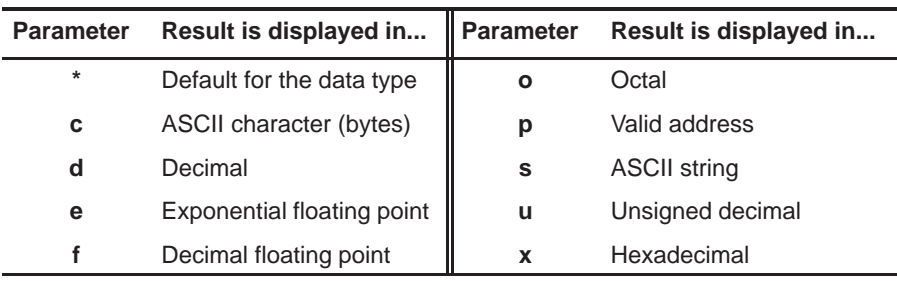

Only a subset of the display formats can be used for each data type. Listed below are the valid combinations of data types and display formats.

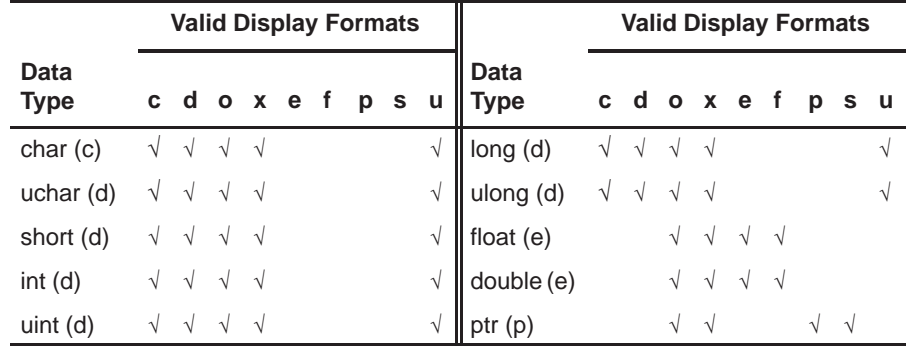

To return all data types to their default display format, enter:

```
setf *
```
### **size**

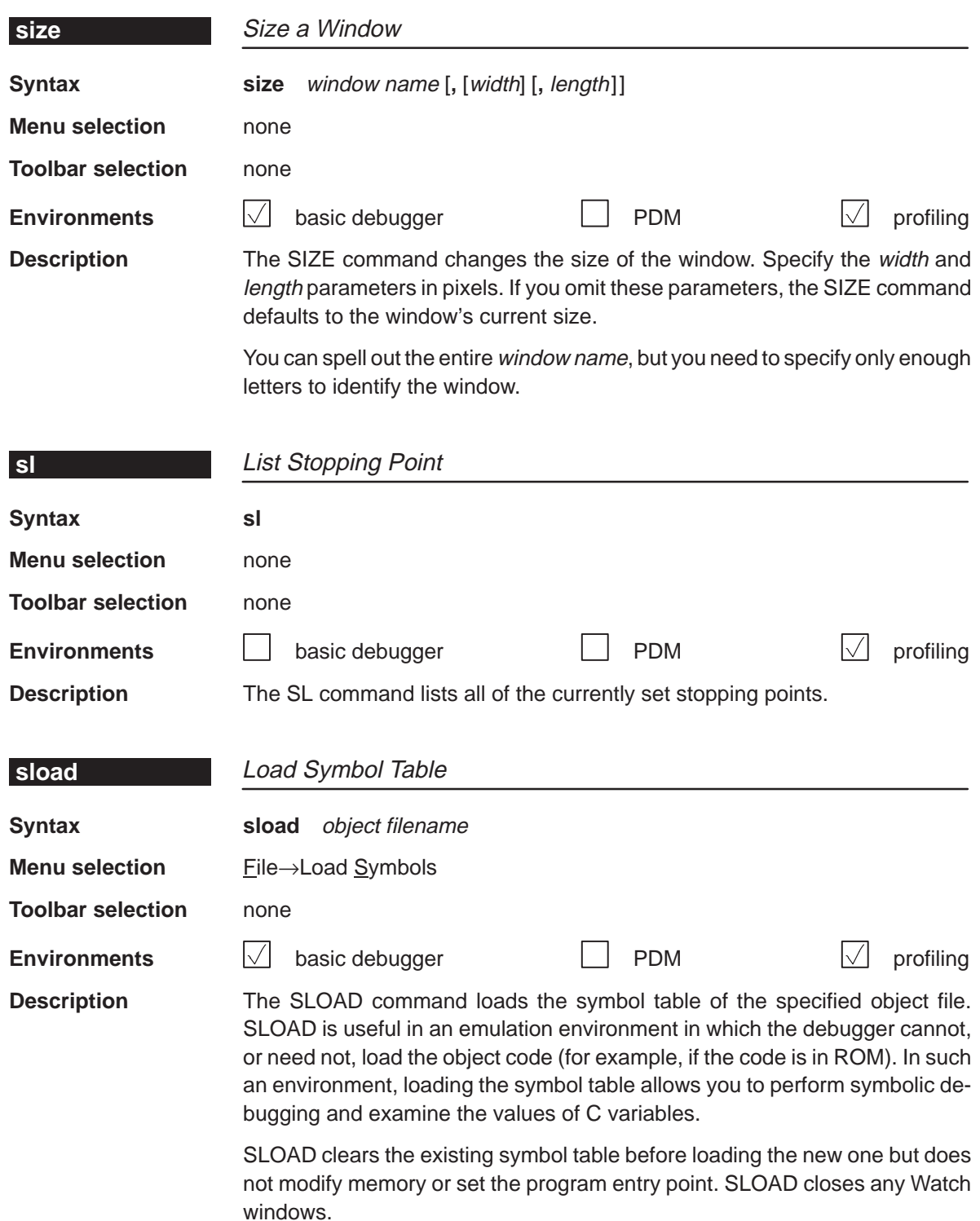

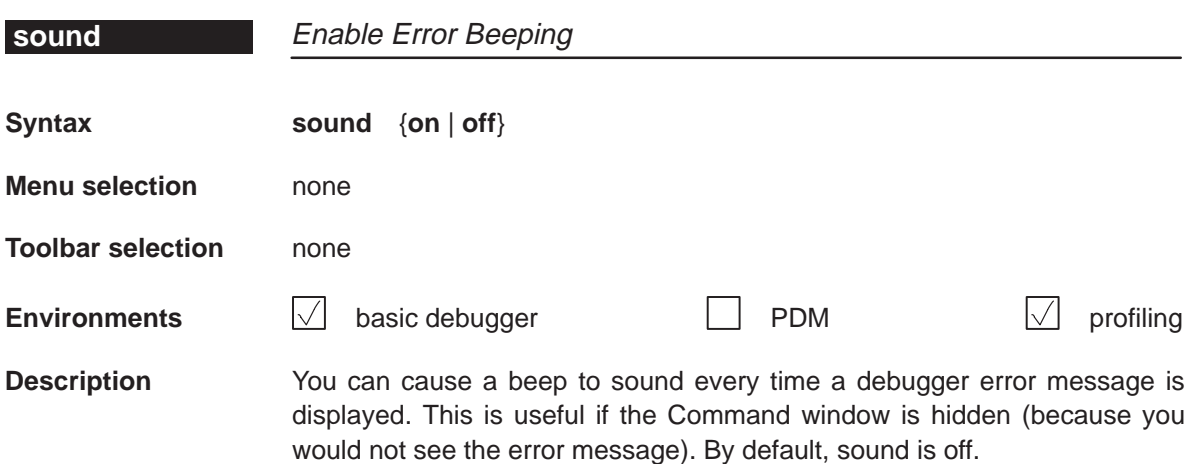

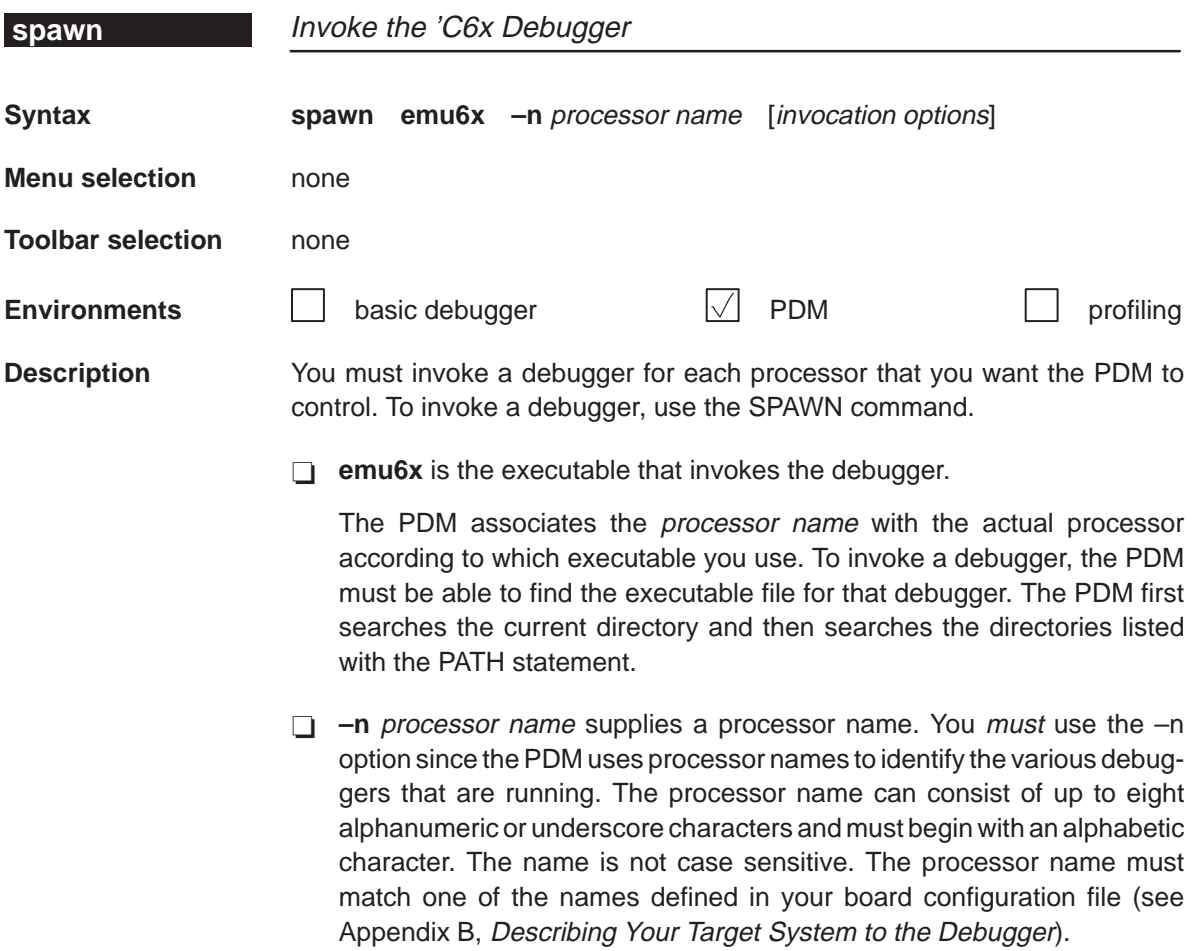

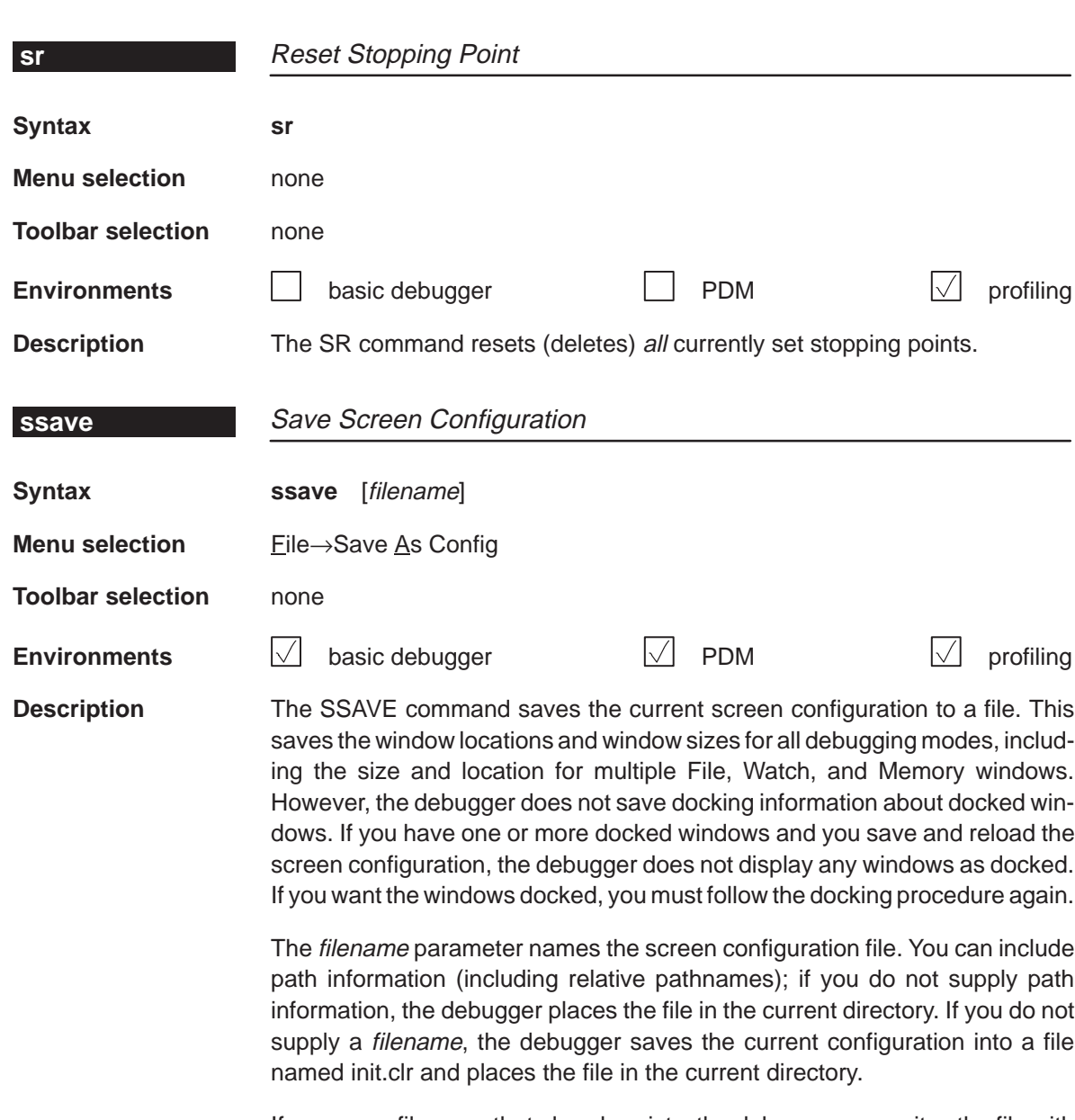

If you use a filename that already exists, the debugger overwrites the file with the current configuration.

# **stat** Find the Execution Status of Processors

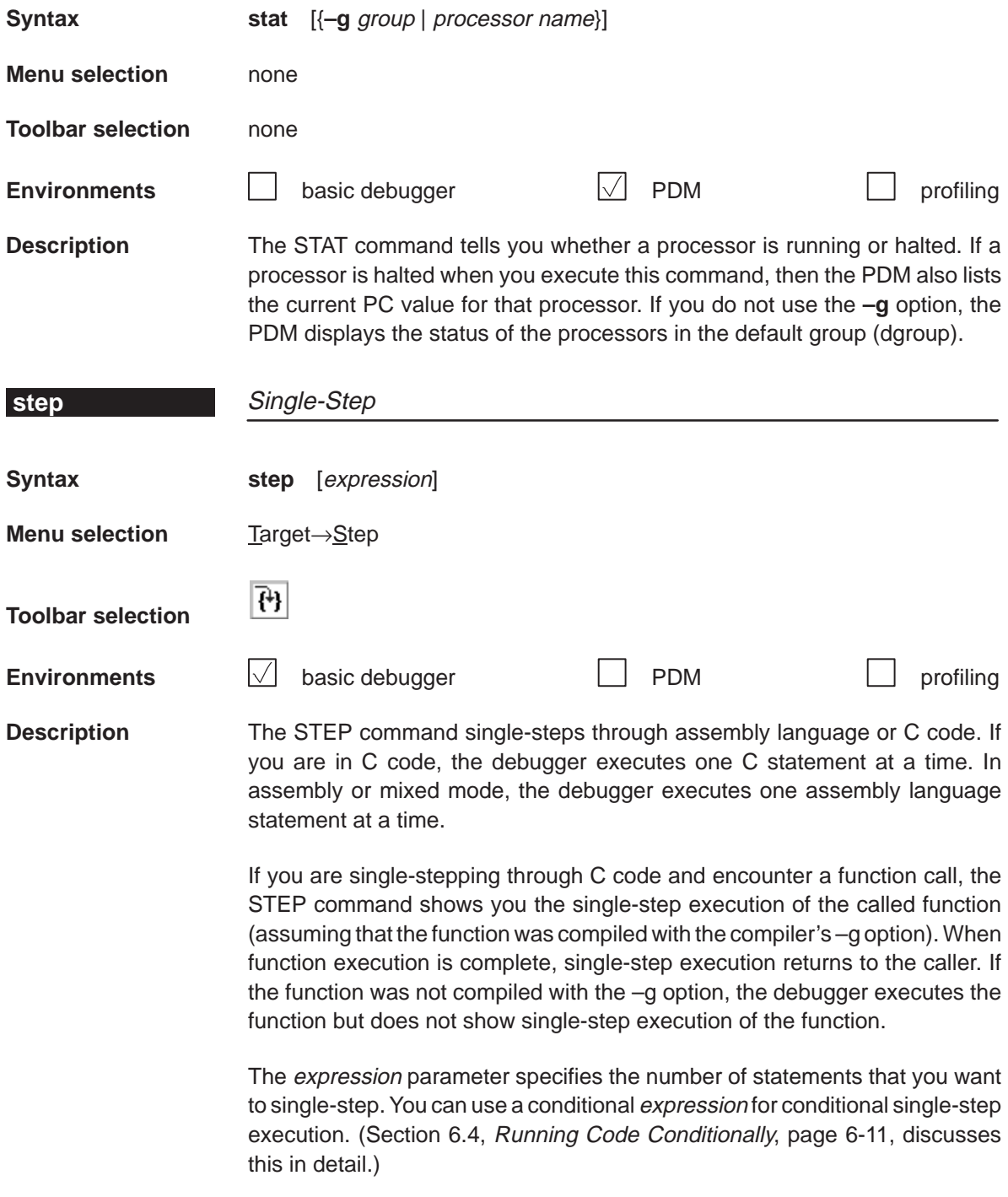

# **system**

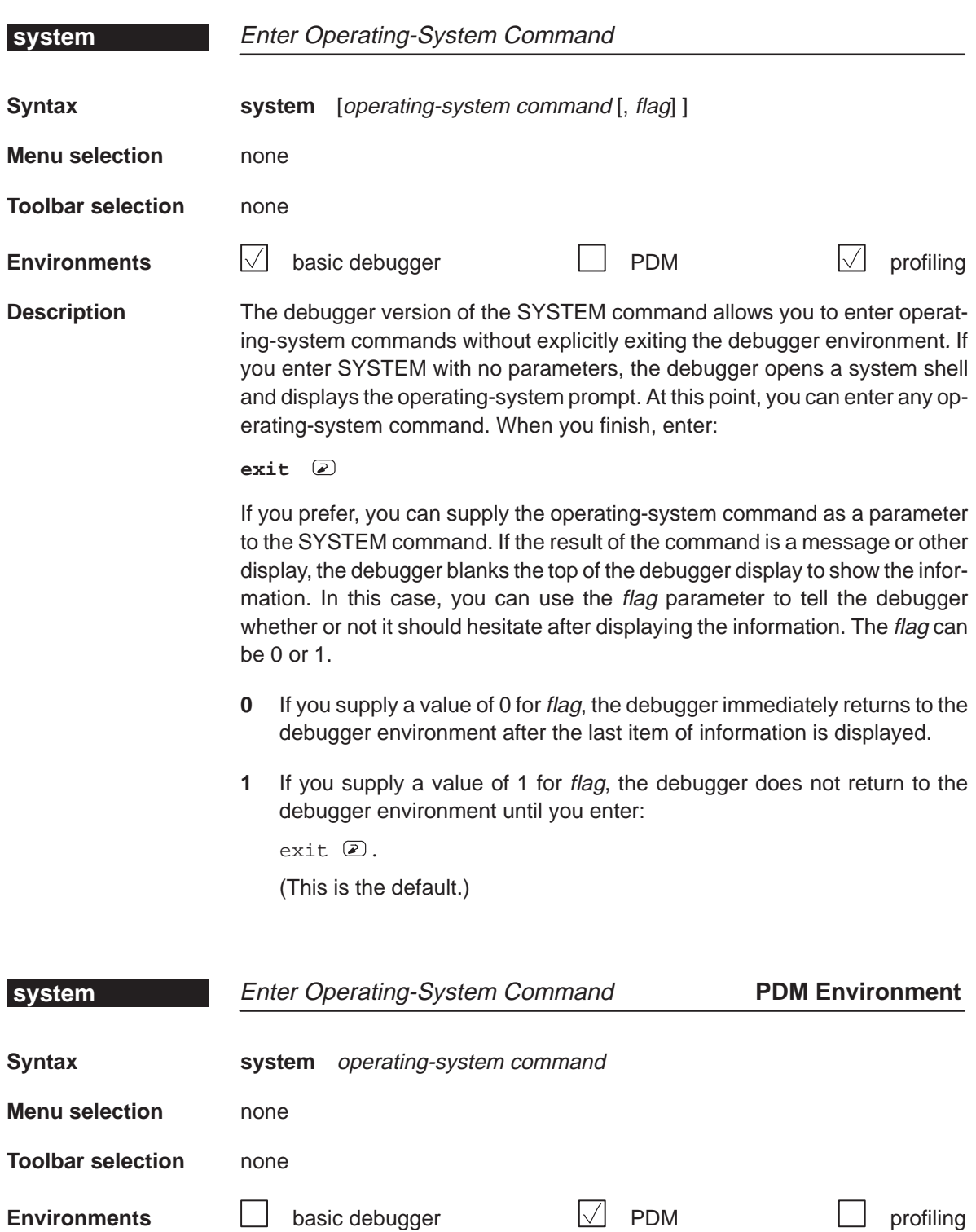

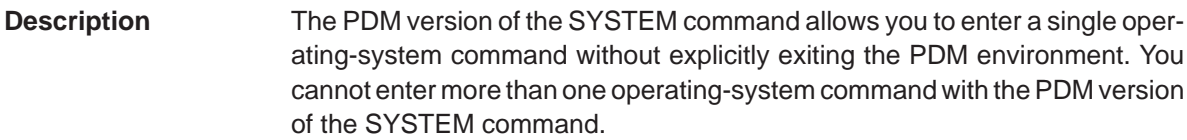

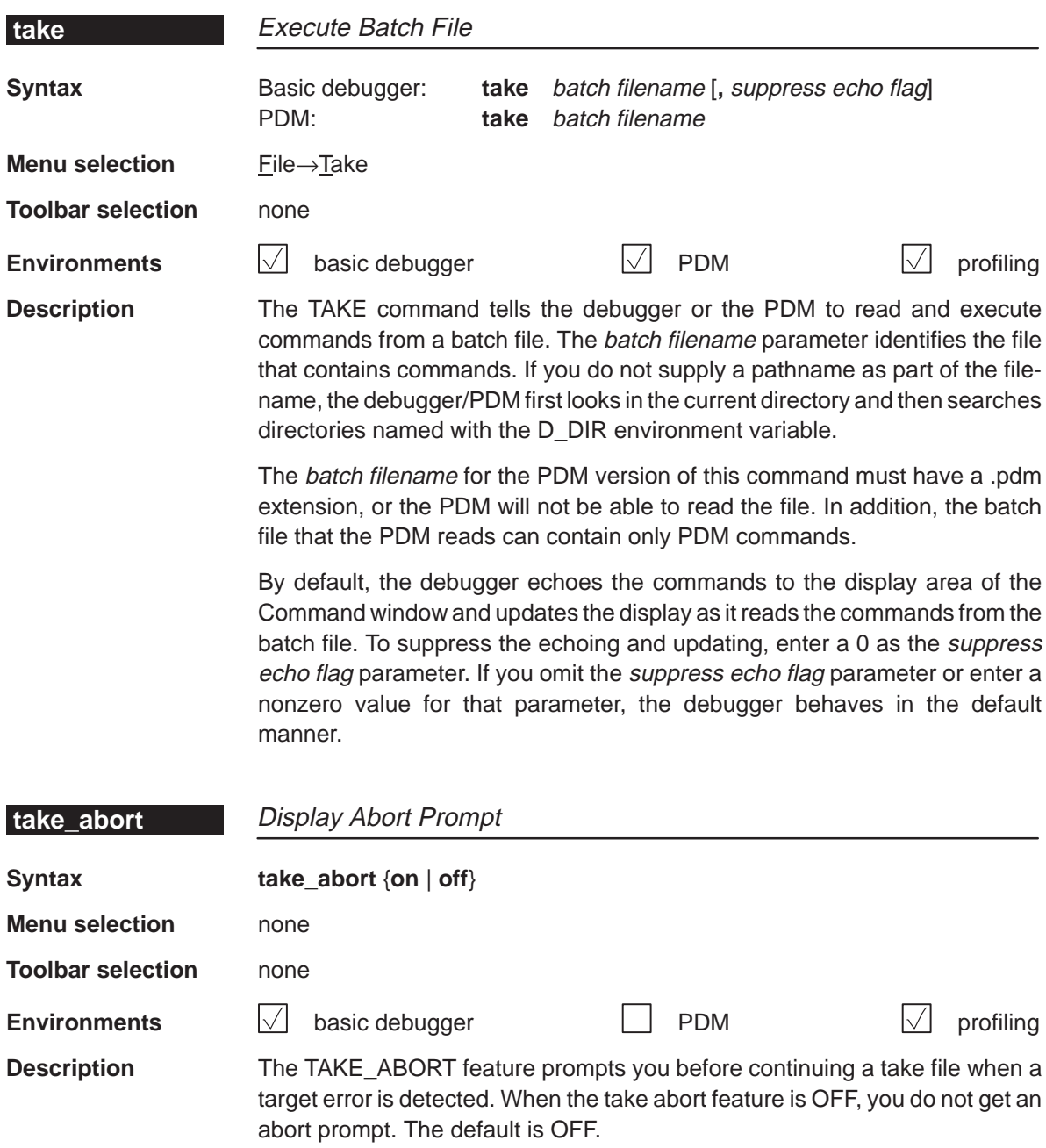

### **unalias**

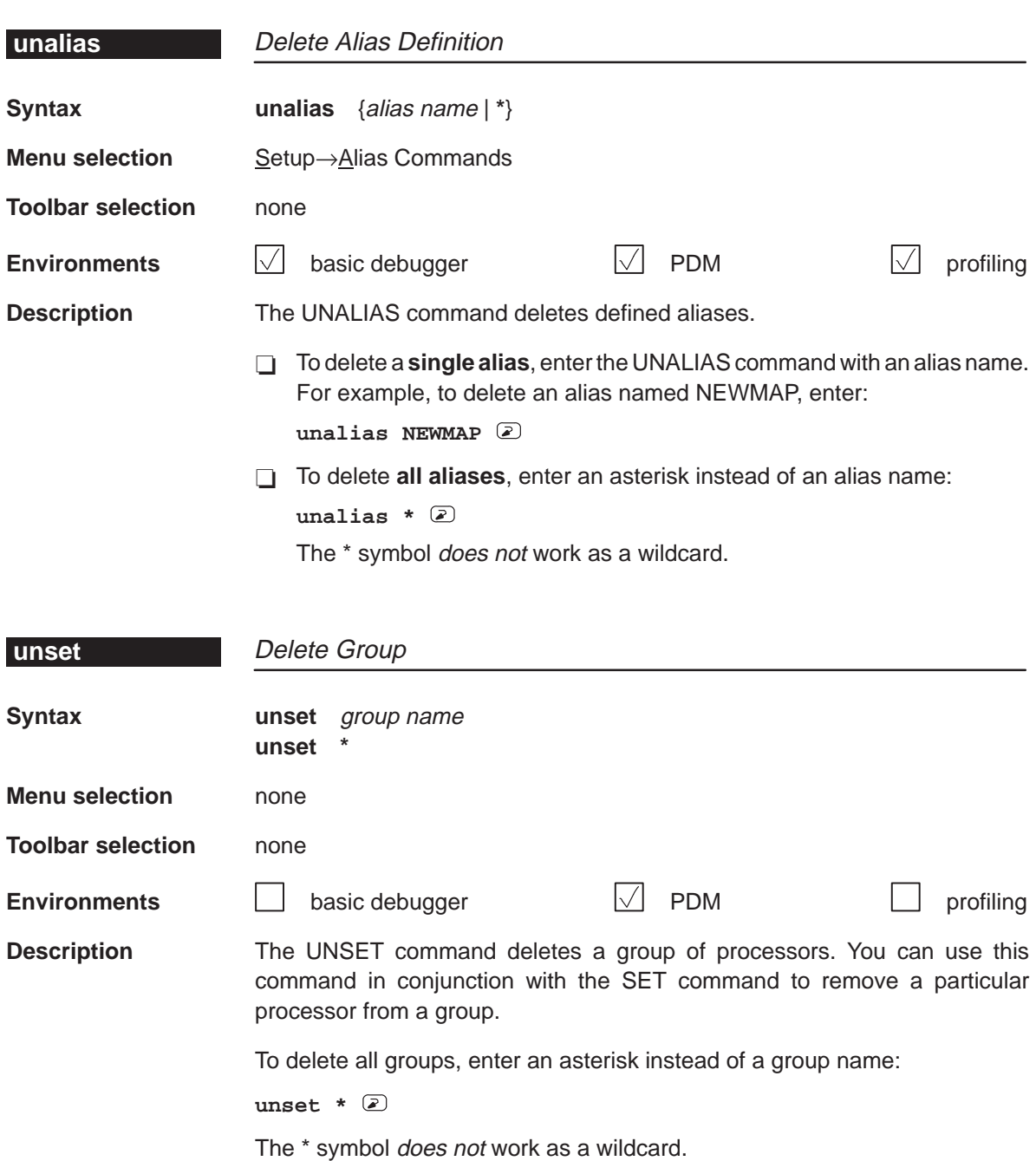

#### **Note:**

When you use UNSET \* to delete all of your system variables and processor groups, variables such as prompt, status, and dgroup are also deleted.

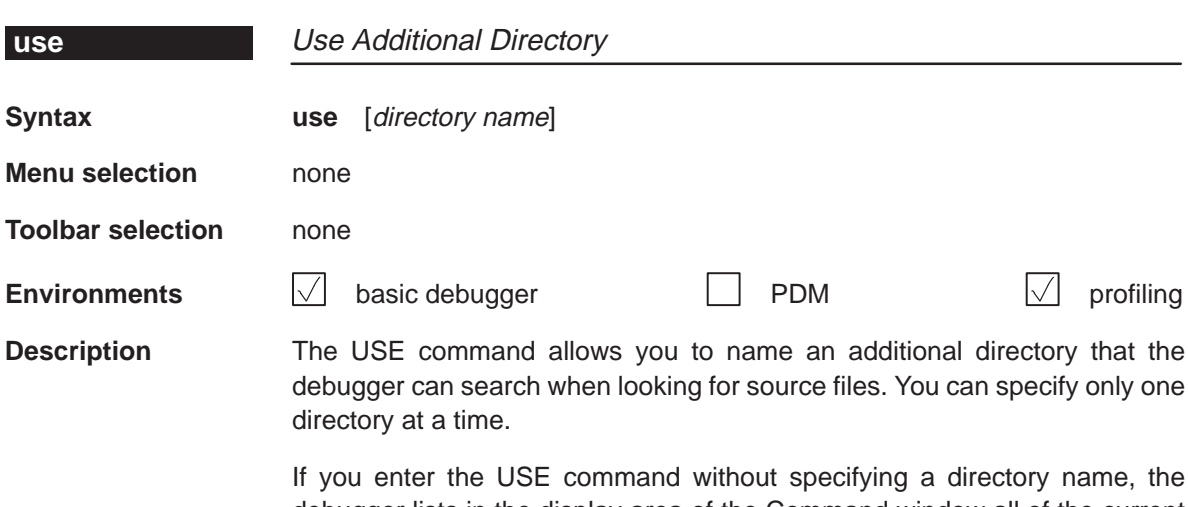

debugger lists in the display area of the Command window all of the current directories.

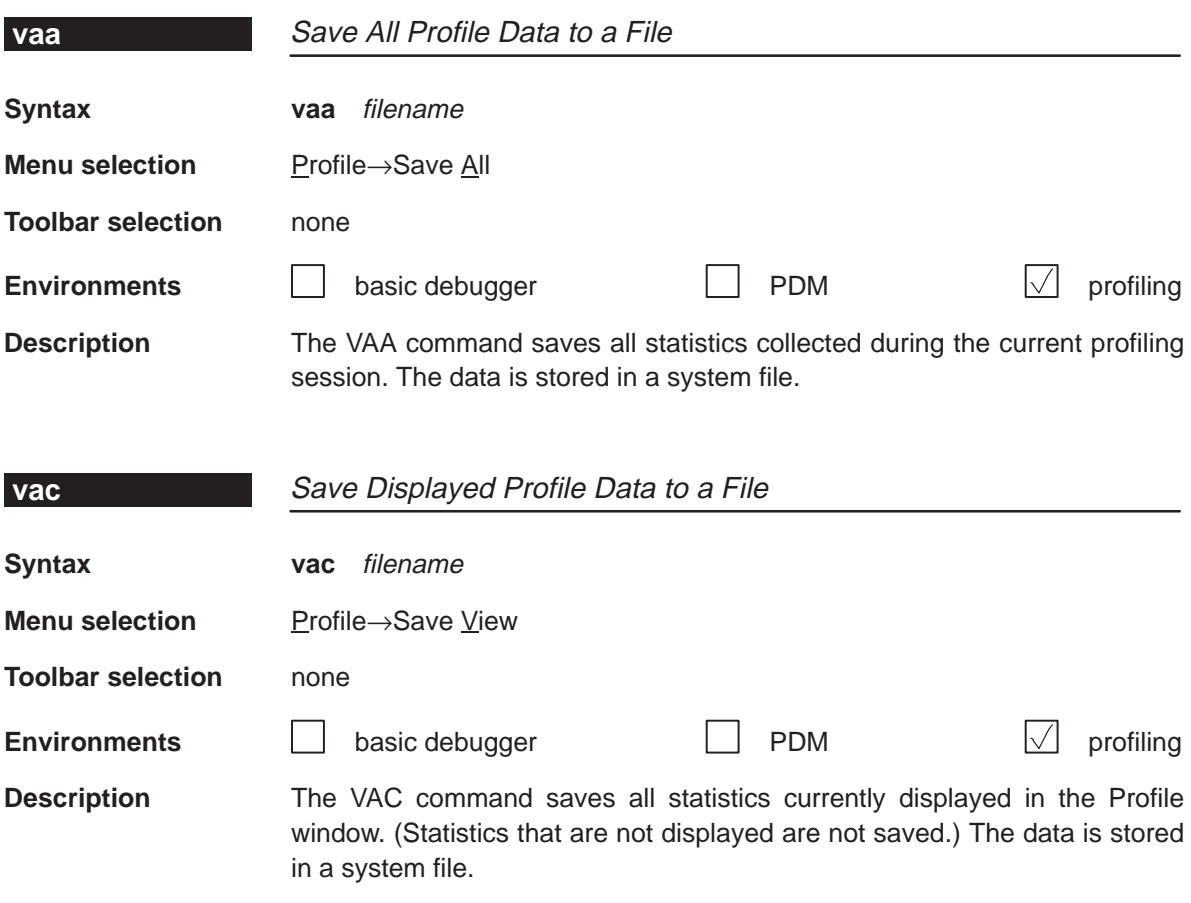

## **version**

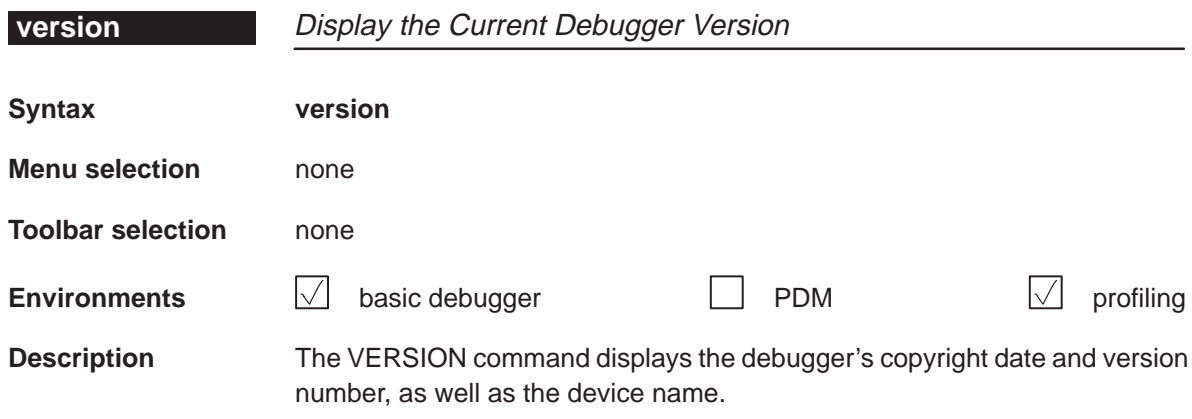

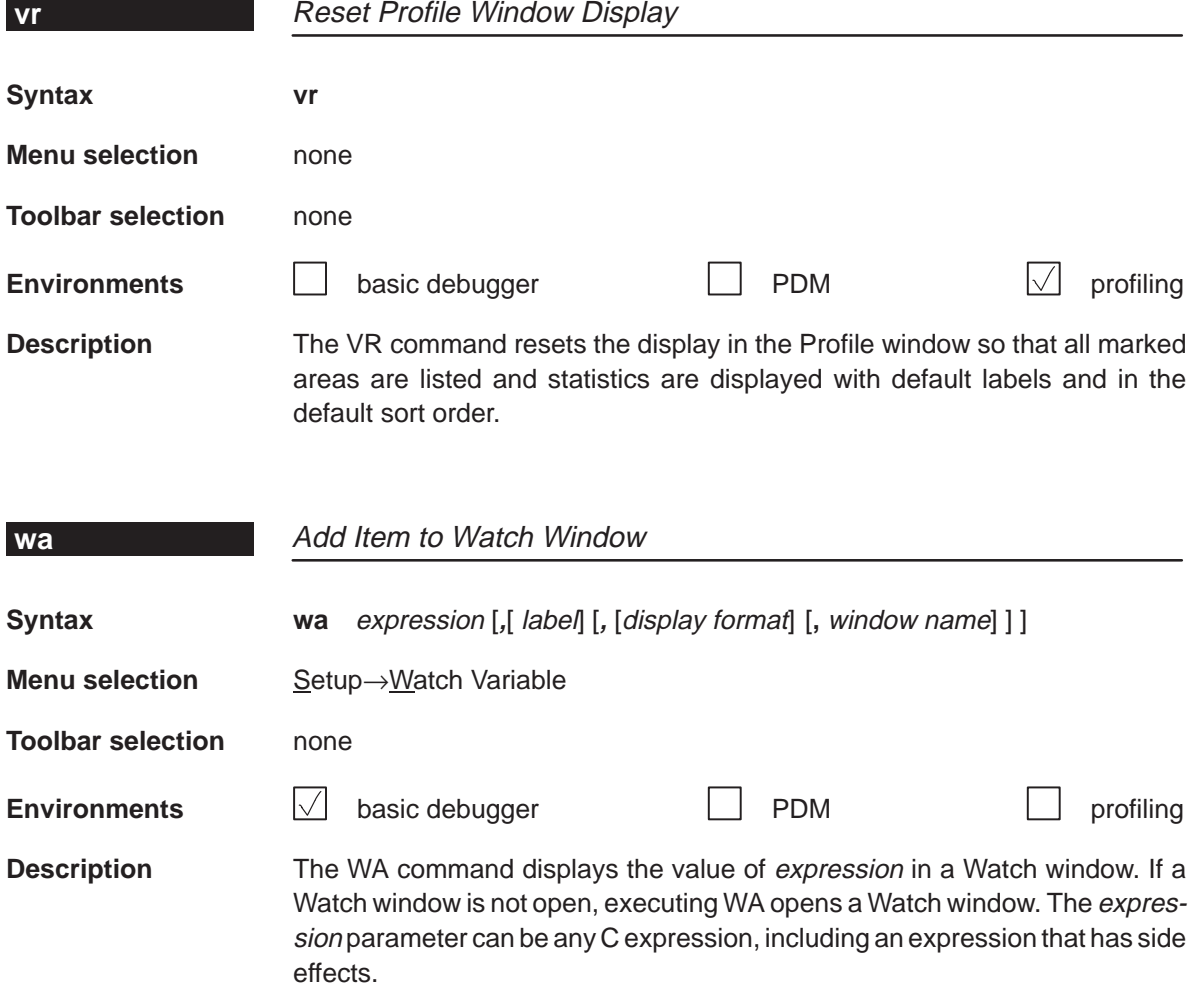

WA is most useful for watching an expression whose value changes over time; constant expressions serve no useful function in the watch window. The label parameter is optional. When used, it provides a label for the watched entry. If you do not use a *label*, the debugger displays the *expression* in the label field.

When you use the optional *display format* parameter, data is displayed in one of the following formats:

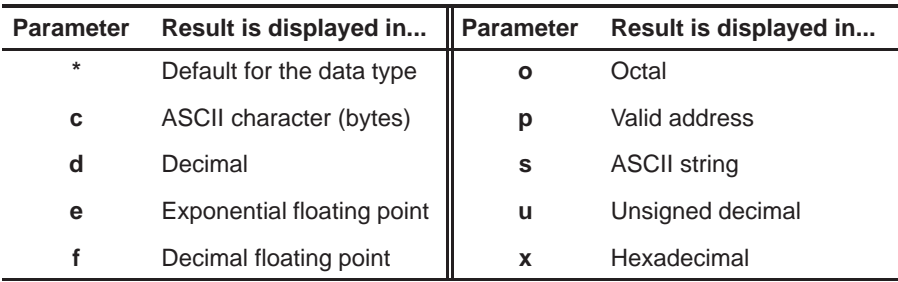

If you want to use a *display format* parameter without a *label* parameter, be sure to include an extra comma. For example:

```
wa PC,,o
```
You can open additional Watch windows by using the window name parameter. When you open an additional Watch window, the debugger appends the window name to the Watch window label. You can create as many Watch windows as you need.

If you omit the *window name* parameter, the debugger displays the expression in the default Watch window (labeled Watch).

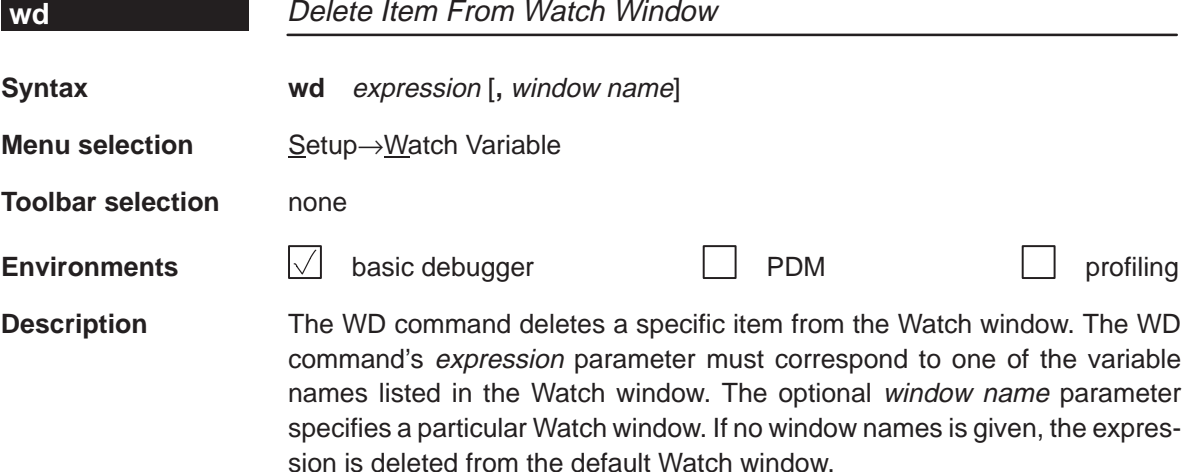

## **whatis**

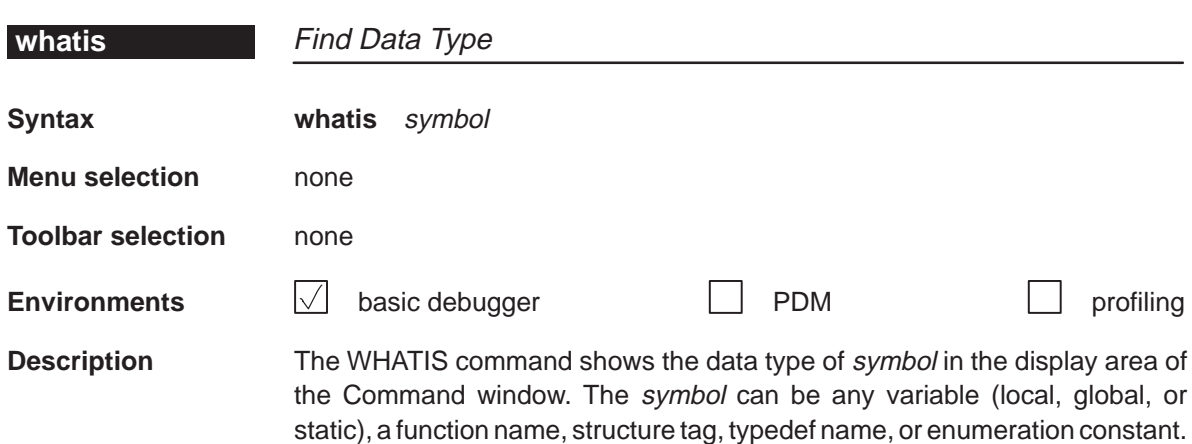

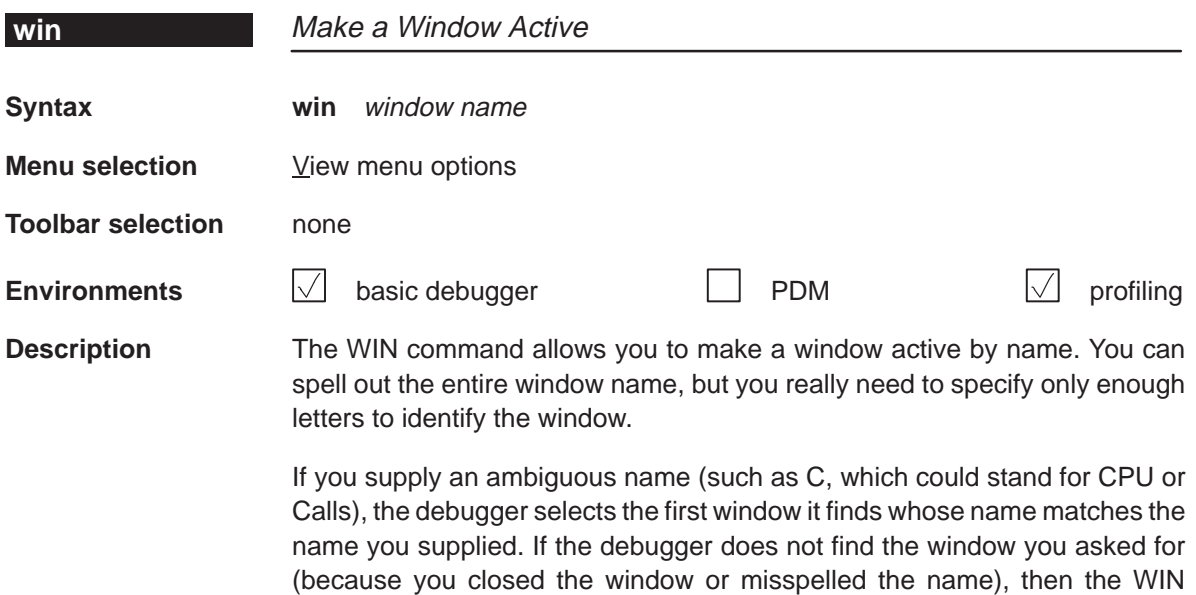

command has no effect.

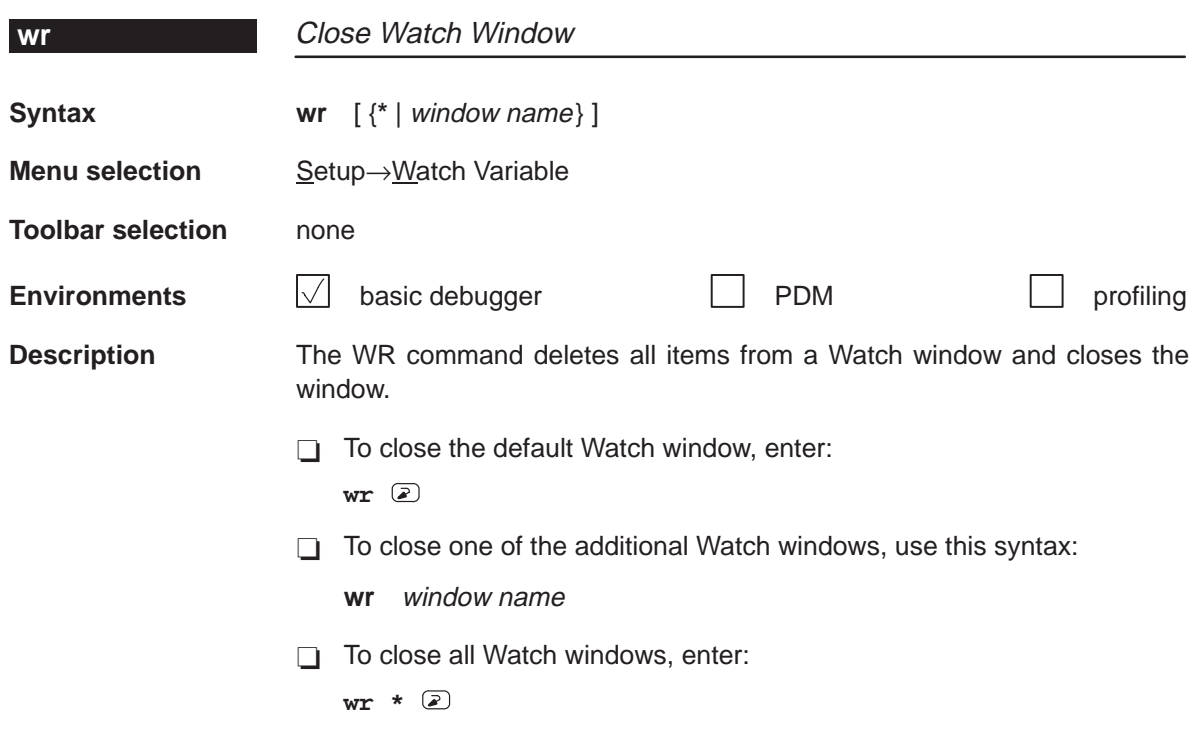

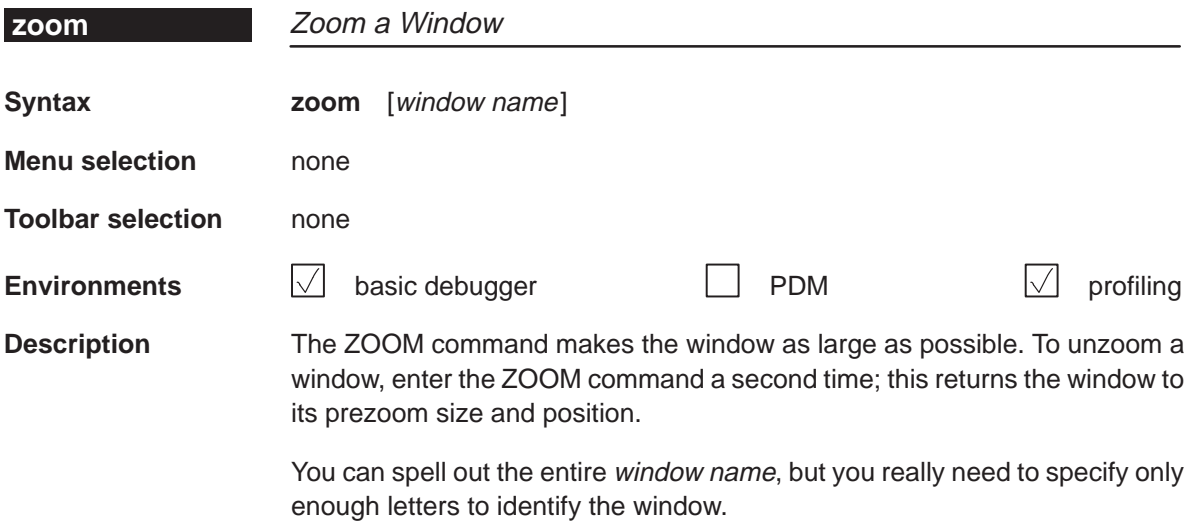

# **12.3 Summary of Profiling Commands**

The following tables summarize the profiling commands that are used for marking, enabling, disabling, and unmarking areas and for changing the display in the Profile window. These commands are easiest to use from the Profile menu and associated dialog boxes, so they are not included in the alphabetical command summary. The syntaxes for these commands are provided here so that you can include them in batch files.

Table 12–1. Marking areas

| To mark this area |                           | In C only   |                                    | In disassembly only |                  |  |
|-------------------|---------------------------|-------------|------------------------------------|---------------------|------------------|--|
| <b>Lines</b>      |                           |             |                                    |                     |                  |  |
|                   | By line number, address   | MCLE        | filename, line number              | <b>MALE</b>         | address          |  |
|                   | All lines in a function   | <b>MCLF</b> | function                           | <b>MALF</b>         | function         |  |
| Ranges            |                           |             |                                    |                     |                  |  |
|                   | By line numbers           | <b>MCRE</b> | filename, line number, line number | <b>MARE</b>         | address, address |  |
| <b>Functions</b>  |                           |             |                                    |                     |                  |  |
|                   | By function name          | <b>MCFE</b> | function                           | not applicable      |                  |  |
|                   | All functions in a module | <b>MCFM</b> | filename                           |                     |                  |  |
|                   | All functions everywhere  | <b>MCFG</b> |                                    |                     |                  |  |

### Table 12–2. Disabling marked areas

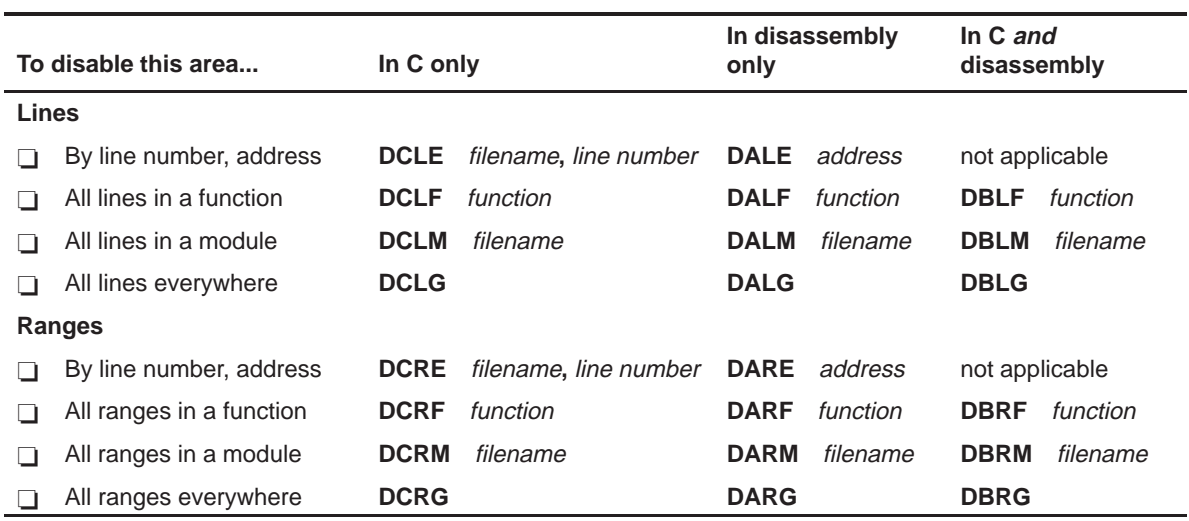

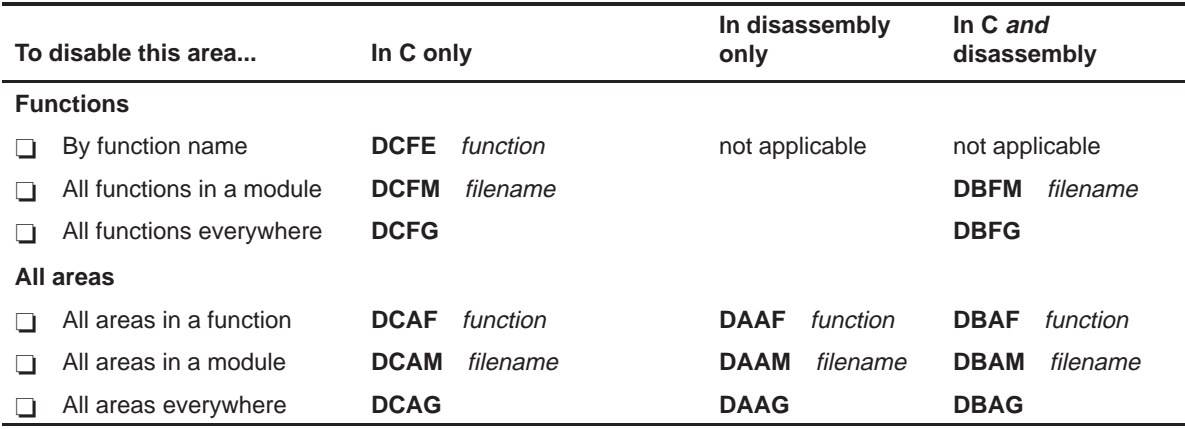

# Table 12–3. Enabling disabled areas

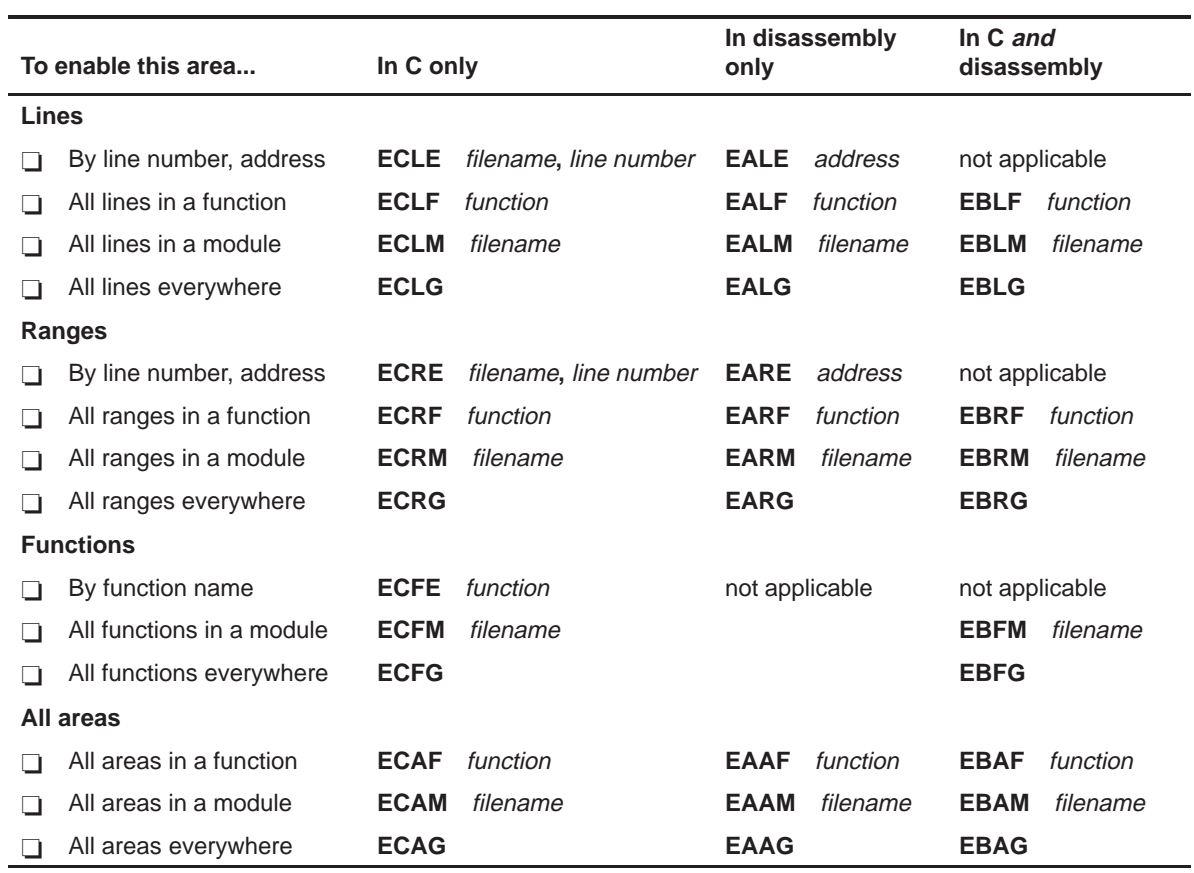

# Table 12–4. Unmarking areas

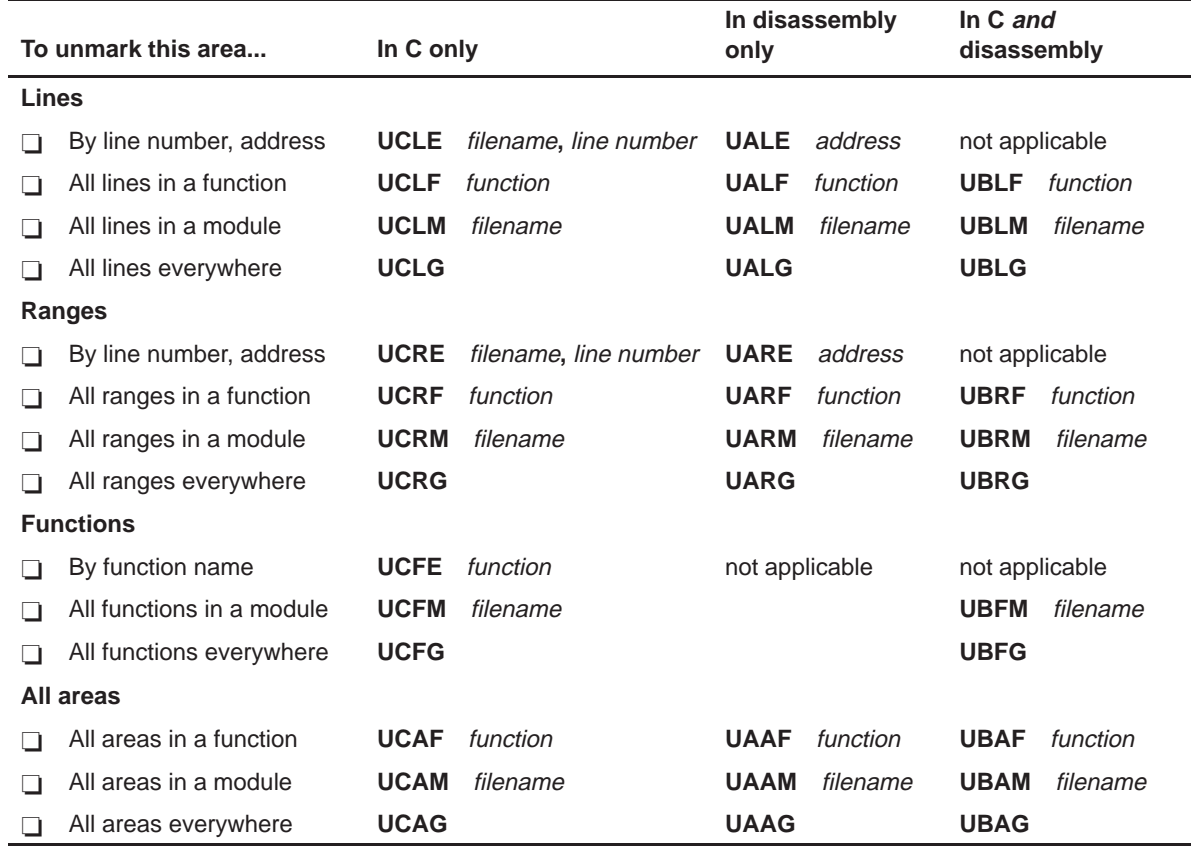

# Table 12–5. Changing the profile window display

#### (a) Viewing specific areas

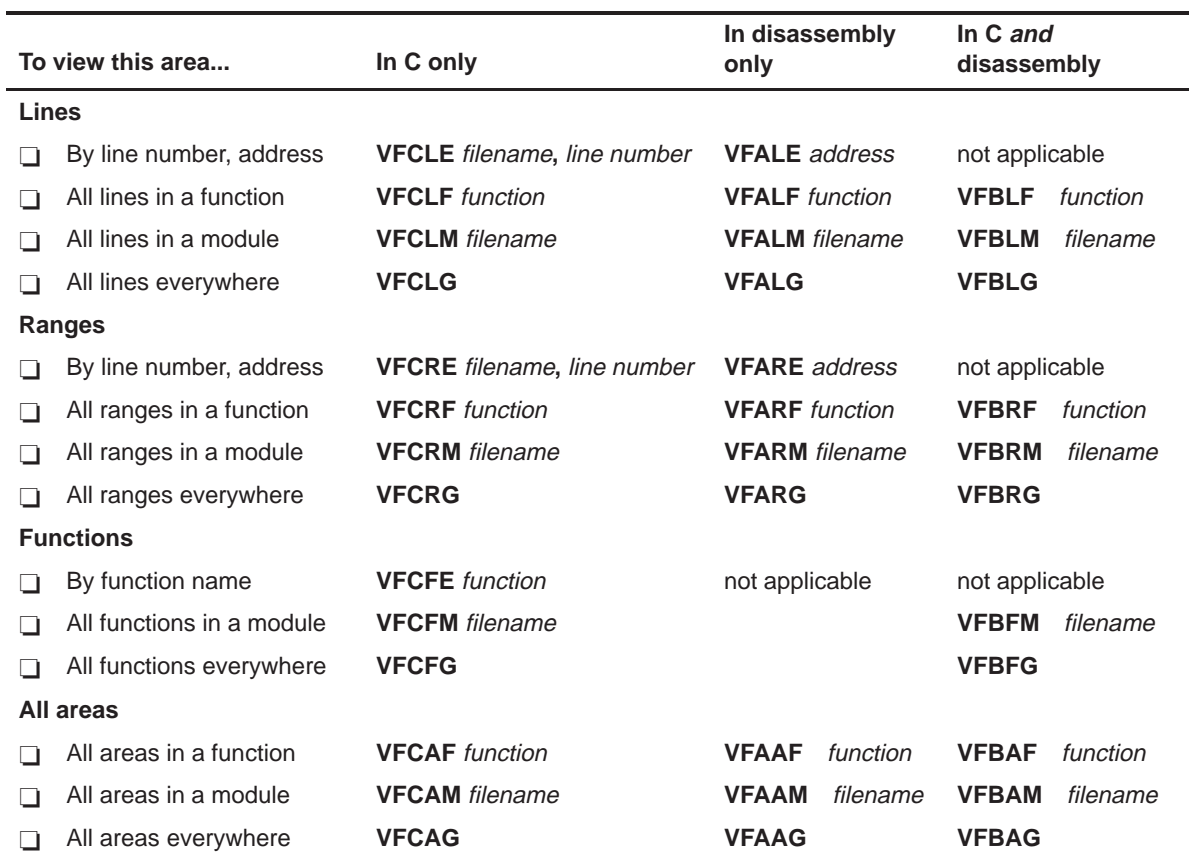

#### (b) Viewing different data (b) Viewing different data

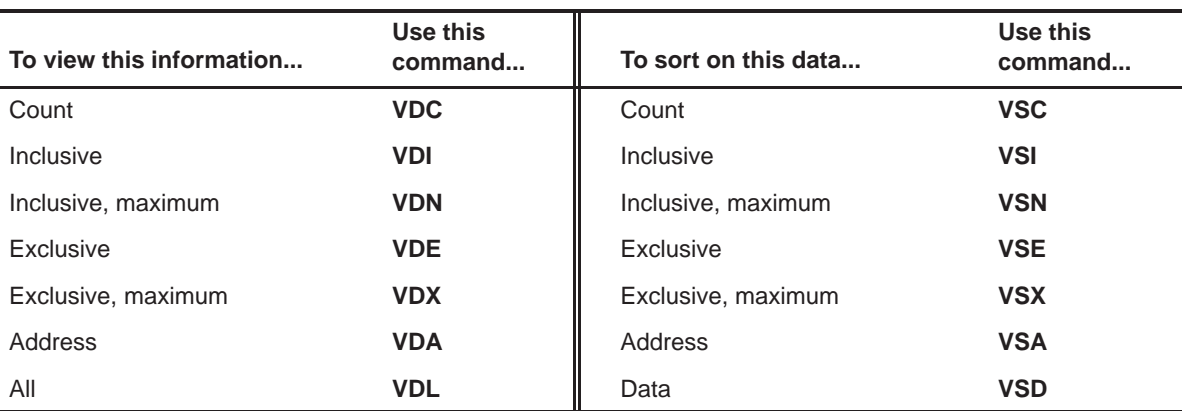

# **Basic Information About C Expressions**

Many of the debugger commands take C expressions as parameters. This allows the debugger to have a relatively small, yet powerful, instruction set. Because C expressions can have side effects—that is, the evaluation of some types of expressions can affect existing values—you can use the same command to display or to change a value. This reduces the number of commands in the command set.

This chapter contains basic information that helps you use C expressions as debugger command parameters.

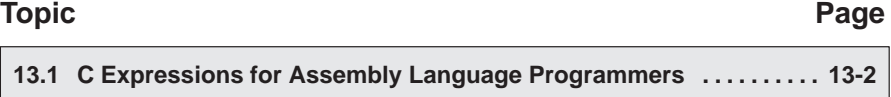

13.2 Using Expression Analysis in the Debugger . . . . . . . . . . . . . . . . . . [13-4](#page-277-0)

# <span id="page-275-0"></span>**13.1 C Expressions for Assembly Language Programmers**

It is not necessary for you to be an experienced C programmer to use the debugger. However, to use the debugger's full capabilities, you should be familiar with the rules governing C expressions. You should obtain a copy of The C Programming Language (first or second edition) by Brian W. Kernighan and Dennis M. Ritchie, published by Prentice-Hall, Englewood Cliffs, New Jersey. This book is referred to in the C community, and in Texas Instruments documentation, as K&R.

#### **Note:**

A single value or symbol is a legal C expression.

K&R contains a complete description of C expressions; to get you started, here is a summary of the operators that you can use in expression parameters.

#### **Reference operators**

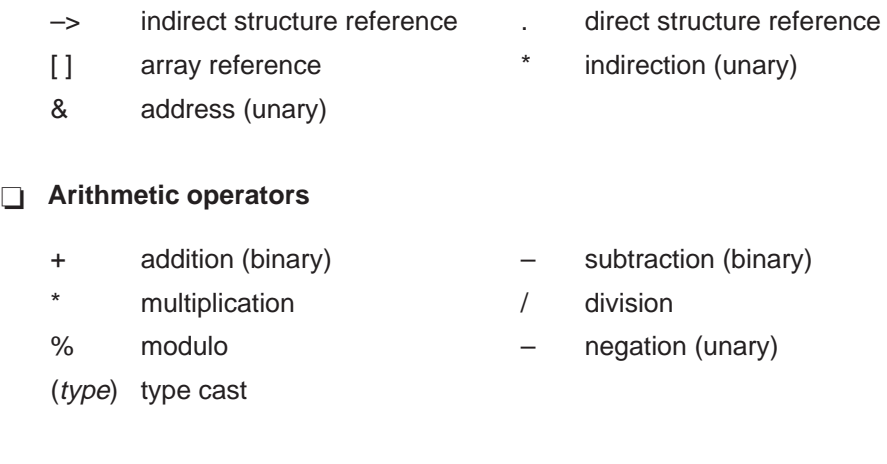

#### **Relational and logical operators**

- > greater than > > greater than or equal to
- 
- 
- 
- ! logical NOT (unary)
- 
- < less than <= less than or equal to
- $==$  is equal to  $!=$  is not equal to
- && logical AND || logical OR

#### **Increment and decrement operators**

++ increment – – decrement

These unary operators can precede or follow a symbol. When the operator precedes a symbol, the symbol value is incremented/decremented before it is used in the expression; when the operator follows a symbol, the symbol value is incremented/decremented after it is used in the expression. Because these operators affect the symbol's final value, the parameters they are used with have side effects.

#### **Bitwise operators**

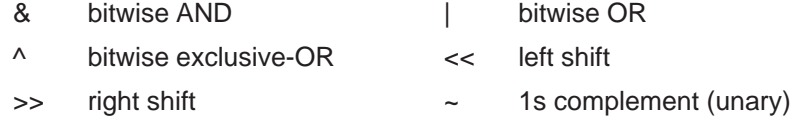

#### **Assignment operators**

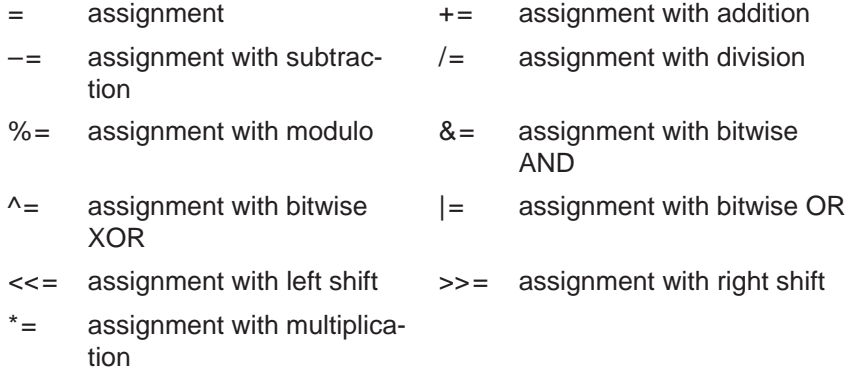

These operators support a shorthand version of the familiar binary expressions; for example,  $X = X + Y$  can be written in C as  $X + Y = Y$ . Because these operators affect a symbol's final value, the parameters they are used with have side effects.

# <span id="page-277-0"></span>**13.2 Using Expression Analysis in the Debugger**

The debugger's expression analysis is based on C expression analysis. This includes all mathematical, relational, pointer, and assignment operators. However, a few limitations, as well as a few additional features, are not described in K&R C.

### **Restrictions**

The following restrictions apply to the debugger's expression analysis features.

- $\Box$  The sizeof operator is not supported.
- $\Box$  The comma operator (,) is not supported (commas are used to separate parameter values for the debugger commands).
- $\Box$  Function calls and string constants are currently not supported in expressions.
- $\Box$  The debugger supports a limited capability of type casts; the following forms are allowed:

```
(basic type )
(basic type * ...)
([ structure/union/enum] structure/union/enum tag )
([ structure/union/enum] structure/union/enum tag * ... )
```
You can use up to six **\*** characters in a cast.

### **Additional features**

- $\Box$  All floating-point operations are performed in double precision using standard widening. (This is transparent.) Floats are represented in IEEE floating-point format.
- $\Box$  All registers can be referenced by name. The 'C6x auxiliary registers are treated as integers and/or pointers.
- $\Box$  Void expressions are legal (treated like integers).
- $\Box$  The specification of variables and functions can be qualified with context information. Local variables (including local statics) can be referenced with the expression form:

function name**.**local name

This expression format is useful for examining the automatic variables of a function that is not currently being executed. Unless the variable is static, however, the function must be somewhere in the current call stack. If you want to see local variables from the currently executing function, you need not use this form; you can simply specify the variable name (just as in your C source).

File-scoped variables (such as statics or functions) can be referenced with the following expression form:

filename**.**function name

or filename**.**variable name

This expression format is useful for accessing a file-scoped static variable (or function) that may share its name with variables in other files.

In this expression form, filename **does not include** the file extension; the debugger searches the object symbol table for any source filename that matches the input name, disregarding any extension. Thus, if the variable ABC is in file source.c, you can specify it as source.ABC.

These expression forms can be combined into an expression of the form:

filename**.**function name**.**variable name

 $\Box$  Any integral or void expression can be treated as a pointer and used with the indirection operator (\*). Here are several examples of valid use of a pointer in an expression:

```
*123
*<sub>A5</sub>*(A2 + 123)*(I*J)
```
By default, the values are treated as integers (that is, these expressions point to integer values).

 $\Box$  Any expression can be type cast to a pointer to a specific type (overriding the default of pointing to an integer, as described above).

**Hint:** You can use casting with the WA and DISP commands to display data in a desired format.

For example, the expression:

 $*(float * )10$ 

treats 10 as a pointer to a floating-point value at location 10 in memory. In this case, the debugger fetches the contents of memory location 10 and treats the contents as a floating-point value. If you use this expression as a parameter for the DISP command, the debugger displays memory contents as an array of floating-point values within the DISP window, beginning with memory location 10 as array member [0].

Note how the first expression differs from the expression:

(float)\*10

In this case, the debugger fetches an integer from address 10 and converts the integer to a floating-point value.

You can also type cast to user-defined types such as structures. For example, in the expression:

```
((struct STR *)10)–>field
```
the debugger treats memory location 10 as a pointer to a structure of type STR (assuming that a structure is at address 10) and accesses a field from that structure.

# **What the Debugger Does During Invocation**

In some circumstances, you may find it helpful to know the steps that the debugger goes through during the invocation process. These are the steps, in order, that the debugger performs. If you are using PDM to run multiple debuggers, PDM executes the first step. (For more information on the environment variables mentioned below, see Chapter 2, Getting Started With the Debugger.)

The debugger:

- 1) Reads options from the operating system's command line.
- 2) Reads any information specified with the D\_OPTIONS environment variable.
- 3) Reads information from the D\_DIR and D\_SRC environment variables.
- 4) Looks for the init.clr screen-configuration file.

(The debugger searches for the screen-configuration file in directories named with D\_DIR.)

- 5) Initializes the debugger screen and windows.
- 6) Finds the batch file that defines your memory map by searching in directories named with D\_DIR. The debugger expects this file to set up the memory map and follows these steps to look for the batch file:
	- $\Box$  When you invoke the debugger, it checks to see if you have used the  $-t$ debugger option. If it finds the –t option, the debugger reads and executes the specified file.
	- $\Box$  If you have not used the  $-$ t option, the debugger looks for the default initialization batch file. The batch file name differs for each version of the debugger:
		- For the emulator, this file is named emuinit.cmd.
		- For the simulator, this file is named siminit.cmd.

If the debugger finds the file corresponding to your tool, it reads and executes the file. If the debugger does not find the –t option or the initialization batch file, it looks for a file called init.cmd. This allows you to have one initialization batch file for more than one debugger tool. To set up this file, you can use the IF/ELSE/ENDIF commands (see page 3-8 for more information) to indicate which memory map applies to each tool.

- 7) Loads any object files specified with D\_OPTIONS or specified on the command line during invocation.
- 8) Determines the initial mode (auto, assembly, or mixed) and displays the appropriate windows on the screen.

At this point, the debugger is ready to process any commands that you enter.

### **Where the debugger looks for files**

You can perform all load-type commands by using menu options. However, if you choose to use the command-line equivalents to these menu options, you need to know where the debugger looks for source files.

The FILE, LOAD, RELOAD, SLOAD, SCONFIG, and TAKE commands expect a filename as a parameter. If the filename includes path information, the debugger uses the file from the specified directory and does not search for the file in any other directory. If you do not supply path information, the debugger must search for the file. The debugger first looks for the file in the current directory. You may, however, have your files in several different directories.

- $\Box$  If you are using LOAD, RELOAD, or SLOAD, you have only two choices for supplying the path information:
	- Specify the path as part of the filename.
	- Alternatively, you can use the CD command before you enter the LOAD, RELOAD or SLOAD command to change the current directory from within the debugger. The format for this command is:
		- **cd** directory name
- $\Box$  If you are using the FILE command, you have several options:
	- Within the operating-system environment, you can name additional directories with the D\_SRC environment variable. The format for this environment variable is:

**SET D\_SRC=**pathname;pathname For PCs

**setenv D\_SRC** "pathname;pathname" For SPARCstations

You can name several directories for the debugger to search.

When you invoke the debugger, you can use the  $-$  i option to name additional source directories for the debugger to search. The format for this option is **–i** pathname.

You can specify multiple pathnames by using several –i options (one pathname per option). The list of source directories that you create with –i options is valid until you quit the debugger.

Within the debugger environment, you can use the USE command to name additional source directories. The format for this command is:

#### **use** directory name

You can specify only one directory at a time.

In all cases, you can use relative pathnames such as ..\csource or ..\..\code. The debugger can recognize a cumulative total of 20 paths specified with D\_SRC, –i, and USE.

# **Describing Your Target System to the Debugger**

For the debugger to understand how you have configured your target system, you must supply the target configuration information in a file for the debugger to read.

- $\Box$  If you are using an emulation scan path that contains only one 'C6x and no other devices, you can use the board.dat file that comes with the 'C6x emulator kit. This file describes to the debugger the single 'C6x in the scan path and gives the 'C6x the name CPU A. Because the debugger automatically looks for a file called board.dat in the current directory and in the directories specified with the D\_DIR environment variable, you can skip this appendix.
- $\Box$  If you plan to use a target system that has multiple 'C6x devices or that includes devices other than the 'C6x, you must follow these steps:
	- **Step 1:** Create the board configuration text file.
	- **Step 2:** Translate the board configuration text file to a binary, structured format so that the debugger can read it.
	- **Step 3:** Specify the formatted configuration file when invoking the debugger.

These steps are described in this appendix.

#### **Topic Page**

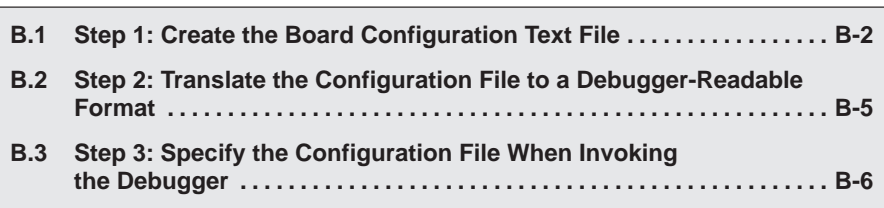

# <span id="page-284-0"></span>**B.1 Step 1: Create the Board Configuration Text File**

To describe the emulation scan path of your target system to the debugger, you must create a board configuration file. Each entry of the file describes one device on your scan path and the entries follow the order of the devices in the scan path. The text version of the configuration file is referred to as board.cfg in this book.

Example B–1 shows a board.cfg file that describes a possible 'C6x device chain. It lists six octals named A1–A6, followed by five 'C6x devices named CPU\_A, CPU\_B, CPU\_C, CPU\_D, and CPU\_E.

Example B–1. A Sample TMS320C6x Device Chain

| <b>Device Name</b> | <b>Device Type</b> | <b>Comments</b>                                  |
|--------------------|--------------------|--------------------------------------------------|
| $''$ A1"           | BYPASS08           | the first device nearest TDO<br>;(test data out) |
| $''$ A2"           | BYPASS08           | the next device nearest TDO                      |
| $''$ A3"           | BYPASS08           |                                                  |
| $''$ A4 $''$       | BYPASS08           |                                                  |
| $''$ A5 $''$       | BYPASS08           |                                                  |
| ''A6''             | BYPASS08           |                                                  |
| "CPU A"            | TMS320C6x          | ithe first 'C6x                                  |
| "CPU B"            | TMS320C6x          |                                                  |
| "CPU C"            | TMS320C6x          |                                                  |
| "CPU D"            | TMS320C6x          |                                                  |
| "CPU E"            | TMS320C6x          | the last 'C6x nearest TDI<br>;(test data in)     |

(a) A sample board.cfg file

(b) A sample 'C6x device chain

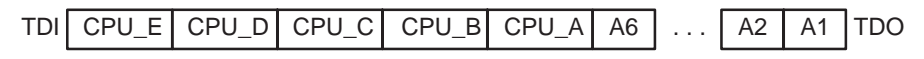

The order in which you list each device is important. The emulator scans the devices, assuming that the data from one device is followed by the data of the next device on the chain. Data from the device that is closest to the emulation header's TDO (test data out) reaches the emulator first. The device whose data reaches the emulator first is listed first in the board.cfg file; the device whose data reaches the emulator last is listed last in the board.cfg file.

The board.cfg file can have any number of each of these three types of entries:

- **Debugger devices** such as the 'C6x. These are the only devices that the debugger can recognize.
- □ The **TI ACT8997 scan path linker**, or **SPL**. The SPL allows you to have up to four secondary scan paths that can each contain debugger devices ('C6xs) and other devices.
- **Other devices**. These are any other devices in the scan path. These devices cannot be debugged and must be worked around or bypassed when trying to access the 'C6xs.

Each entry in the board.cfg file consists of at least two pieces of data:

**The name of the device.** The device name always appears first and is enclosed in double quotes:

#### **"**device name**"**

This is the same name that you use with the –n debugger option, which tells the debugger the name of the 'C6x. The device name can consist of up to eight alphanumeric characters or underscore characters and must begin with an alphabetic character.

- □ The type of the device. The debugger supports the following device types:
	- TMS320C6x is an example of a debugger-device type. TMS320C6x describes the 'C6x.
	- **SPL** specifies the scan path linker and must be followed by four subpaths, as in this syntax:

**"**device name**" SPL {**subpath0**} {**subpath1**} {**subpath2**} {**subpath3**}**

Each subpath can contain any number of devices. However, an SPL subpath cannot contain another SPL. A subpath that contains no devices must still be listed.

Example B–2 shows a file that contains an SPL.

Example B–2. A board.cfg File Containing an SPL

| <b>Device Name</b>                     | <b>Device Type</b> | <b>Comments</b>                            |
|----------------------------------------|--------------------|--------------------------------------------|
| $''$ A1"                               | BYPASS08           | <i>i</i> the first device nearest TDO      |
| $''$ A2"                               | BYPASS08           |                                            |
| $"$ CPU_A $"$                          | TMS320C6x          | ithe first 'C6x                            |
| "HUB"                                  | <b>SPL</b>         | the scan path linker                       |
| ſ                                      |                    | ithe first subpath                         |
| $^{\prime\prime}$ B1 $^{\prime\prime}$ | BYPASS08           |                                            |
| $^{\prime\prime}$ B2"                  | BYPASS08           |                                            |
| $"$ CPU_B $"$                          |                    | TMS320C6x <i>ithe second 'C6x</i>          |
| }                                      |                    |                                            |
| ſ                                      |                    | ithe second subpath                        |
| $^{\prime\prime}$ C1 $^{\prime\prime}$ | BYPASS08           |                                            |
| $^{\prime\prime}$ C2 $^{\prime\prime}$ | BYPASS08           |                                            |
| "CPU C"                                |                    | TMS320C6x <i>i</i> the third 'C6x          |
| }                                      |                    |                                            |
| {                                      |                    | ithe third subpath (contains noth-<br>ing) |
| }                                      |                    |                                            |
|                                        |                    | ithe fourth subpath                        |
| "D1"                                   | BYPASS08           |                                            |
| $^{\prime\prime}$ D2 $^{\prime\prime}$ | BYPASS08           |                                            |
| "CPU D"                                |                    | TMS320C6x <i>ithe fourth 'C6x</i>          |
| }                                      |                    |                                            |
| $"$ CPU_E $"$                          | TMS320C6x          | ithe last 'C6x nearest TDI                 |

**Note:** The indentation in the file is for readability only.

# <span id="page-287-0"></span>**B.2 Step 2: Translate the Configuration File to a Debugger-Readable Format**

After you have created the board.cfg file, you must translate it from text to a binary, conditioned format so that the debugger can understand it. To translate the file, use the composer utility that is included with the emulator kit. At the system prompt, enter the following command:

**composer** [input file [output file] ]

- $\Box$  The *input file* is the name of the board.cfg file that you created in step 1; if the file is not in the current directory, you must supply the entire pathname. If you omit the input filename, the composer utility looks for a file called board.cfg in your current directory.
- $\Box$  The *output file* is the name that you can specify for the resulting binary file; ideally, use the name board.dat. If you want the output file to reside in a directory other than the current directory, you must supply the entire pathname. If you omit an output filename, the composer utility creates a file called board.dat and places it in the current directory.

To avoid confusion, use a .cfg extension for your text filenames and a .dat extension for your binary filenames. If you enter only one filename on the command line, the composer utility assumes that it is an input filename.
# <span id="page-288-0"></span>**B.3 Step 3: Specify the Configuration File When Invoking the Debugger**

When you invoke a debugger (either from the PDM or at the system prompt), the debugger must be able to find the board.dat file so that it knows how you have set up your scan path. The debugger looks for the board.dat file in the current directory and in the directories named with the D\_DIR environment variable.

If you used a name other than board.dat or if the board.dat file is not in the current directory or in a directory named with D\_DIR, you must use the –f option when you invoke the debugger. The –f option allows you to specify a board configuration file (and pathname) to be used instead of board.dat. The format for this option is:

**–f** filename

# **Appendix A Appendix C**

# **Debugger Messages**

This appendix contains an alphabetical listing of the progress and error messages that the debugger or PDM might display in the display area of the Command window or in the PDM display area. Each listing contains both a description of the situation that causes the message and an action to take if the message indicates a problem or error.

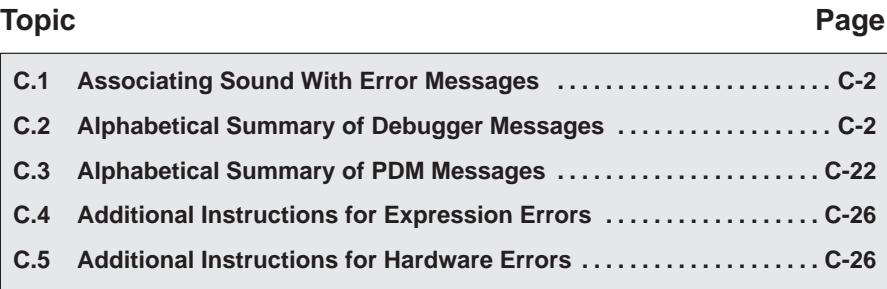

# <span id="page-290-0"></span>**C.1 Associating Sound With Error Messages**

You can associate a beeping sound with the display of error messages. To do this, use the SOUND command. The format for this command is:

**sound** {**on** | **off**}

By default, no beep is associated with error messages (SOUND OFF). The beep is helpful if the Command window is hidden behind other windows.

If you are using the debugger with Windows 95 or Windows NT, you must be sure that you have sound enabled in the control panel.

# **C.2 Alphabetical Summary of Debugger Messages**

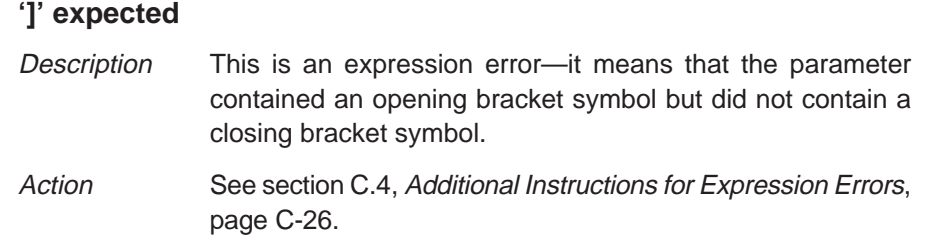

### **')' expected**

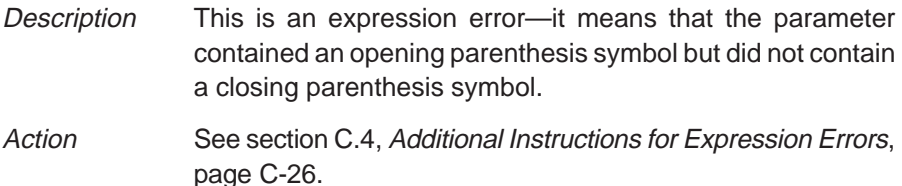

**A**

#### **Aborted by user**

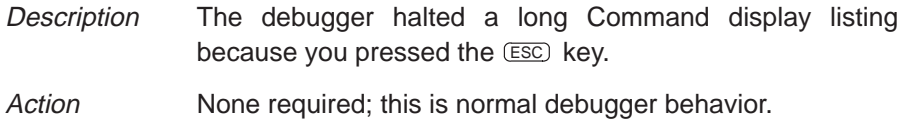

# **B**

**C**

#### **Breakpoint already exists at** address

- Description During single-step execution, the debugger attempted to set a breakpoint where one already existed. (This is not necessarily a breakpoint that you set—it may have been an internal breakpoint that the debugger set for single-stepping).
- Action None should be required; you may want to reset the program entry point (Target→Restart) and reenter the single-step command.

#### **Breakpoint table full**

- Description 200 breakpoints are already set, and there was an attempt to set another. The maximum limit of 200 breakpoints includes internal breakpoints that the debugger may set for single-stepping. Under normal conditions, this should not be a problem; it is rarely necessary to set this many breakpoints.
- Action Open the Breakpoint Control dialog box by selecting Breakpoints from the Setup menu. Delete individual software breakpoints.

#### **Cannot allocate host memory**

Description This is a fatal error—it means that the debugger is running out of memory. Action You can invoke the debugger with the –v option so that fewer symbols may be loaded, or you can relink your program and link in fewer modules at a time.

#### **Cannot allocate system memory**

Description This is a fatal error—it means that the debugger is running out of memory. Action You can invoke the debugger with the –v option so that fewer symbols may be loaded, or you can relink your program and link in fewer modules at a time.

#### **Cannot connect file to program memory**

- Description An attempt has been made to connect a file to program memory using the MC command.
- Action You cannot connect a file to any location in program memory using the MC command.

#### **Cannot detect target power**

- Description This hardware error occurs after the emurst command is reset. Follow the steps described below and then restart your emulator.
- Action  $\Box$  Check the emulator board to be sure it is installed snugly.
	- $\Box$  Check the cable connecting your emulator and target system to be sure it is not loose.
	- $\Box$  Check your target board to be sure it is getting the correct voltage.
	- $\Box$  Check your emulator scan path to be sure it is uninterrupted.
	- $\Box$  Ensure that your port address is set correctly:
		- $\blacksquare$  Check to be sure the  $-p$  option used with the D OPTIONS environment variable matches the I/O address defined by your switch settings. (See page 2-5 for more information on the D\_OPTIONS environment variable.)
		- Check to see if you have a conflict in address space with another bus setting. If you have a conflict, change the switches on your board to one of the alternate settings listed in the installation guide. Modify the –p option of the D\_OPTIONS environment variable to reflect the change in your switch settings.

# **Cannot edit field**

- Description Expressions that are displayed in the Watch window cannot be edited.
- Action If you attempted to edit an expression in the Watch window, you may have actually wanted to change the value of a symbol or register used in the expression. Use the ? or EVAL command to edit the actual symbol or register. The expression value is automatically updated.

## **Cannot find/open initialization file**

Description The debugger cannot find the init.cmd file.

Action Be sure that init.cmd is in the appropriate directory. If it is not, copy it from the debugger product diskette. If the file is already in the correct directory, verify that the D\_DIR environment variable is set up to identify the directory. See the information about setting up the debugger environment information included with your installation instructions.

#### **Cannot halt the processor**

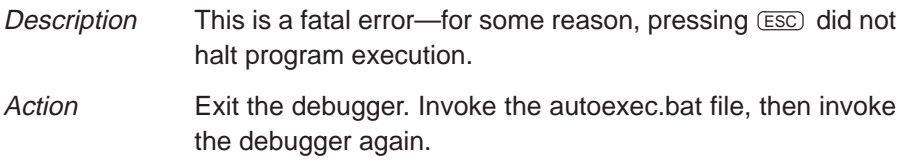

#### **Cannot initialize target system**

Description This error occurs while you are invoking the debugger with the emulator. A variety of events may cause this error to occur.

- Action  $\Box$  Check the cable connecting the emulator to the target system to be sure it is not loose.
	- $\Box$  Ensure that your port address is set correctly:
		- $\blacksquare$  Check to be sure the  $-p$  option used with the D\_OPTIONS environment variable matches the I/O address defined by your switch settings.
		- Check to see if you have a conflict in address space with another bus setting. If you have a conflict, change the switches on your board to one of the alternate settings listed in the installation guide. Modify the –p option of the D\_OPTIONS environment variable to reflect the change in your switch settings.
	- $\Box$  Check the end of your autoexec.bat or initdb.bat file for the emurst.exe command. Execute this command after powering up the target board. See section 2.5 on page 2-6.

For more information on setting up the D\_OPTIONS environment variable, see page 2-5 .

#### **Cannot map into reserved memory: ?**

- Description The debugger tried to access unconfigured/reserved/nonexistent memory.
- Action Remap the reserved memory accesses.

#### **Cannot map port address**

- Description You attempted to do a connect/disconnect on an illegal port address.
- Action Be sure that you are connecting to or disconnecting from an address that is mapped in as an input, output, or I/O port.

## **Cannot open config file**

- Description The SCONFIG command cannot find the screen-customization file that you specified. The debugger also displays this message when you try to load a screen-customization file that was saved by an older version of the debugger.
- $Action$  Be sure that the filename was typed correctly. If it was not, reenter the command with the correct name. If it was, reenter the command and specify full path information with the filename.
	- $\Box$  Be sure that the screen-customization file was saved using the current version of the debugger rather than an older version of the debugger.

#### **Cannot open "**filename**"**

- Description The debugger attempted to show filename in the File window but could not find the file.
- Action Be sure that the file exists as named. If it does, enter the USE command to identify the file's directory.

#### **Cannot open new window**

- Description A maximum of 127 windows can be open at once. The last request to open a window would have made 128, which is not possible.
- Action Close any unnecessary windows. Windows that can be closed include Watch, File, Calls, and Memory windows. To close any of these windows, make the desired window active and press (CONTROL) [F4].

#### **Cannot open object file: "**filename**"**

Description The file specified with the LOAD, SLOAD, or RELOAD command is not an object file that the debugger can load. Action Be sure that you are loading an actual object file. Be sure that the file was linked. You may want to run cl6x (with the –z option) or lnk6x again to create an executable object file.

#### **Cannot read processor status**

- Description This is a fatal error—for some reason, pressing  $E\overline{\text{SC}}$  did not halt program execution. Action Exit the debugger. Invoke the autoexec bat file, then invoke
	- the debugger again. If you are using the emulator, check the cable connections, also.

#### **Cannot reset the processor**

- Description This is a fatal error-for some reason, pressing (ESC) did not halt program execution.
- Action Exit the debugger. Invoke the autoexec bat file, then invoke the debugger again. If you are using the emulator, check the cable connections, also.

#### **Cannot restart processor**

- Description The debugger attempted to reset the PC to the program entry point, but the program does not seem to have an entry point.
- Action Do not use Target→Restart or RESTART if your program does not have an explicit entry point.

#### **Cannot set/verify breakpoint at** address

- Description Either you attempted to set a breakpoint in read-only or protected memory, or there are hardware problems with the target system. This may also happen when you enable or disable on-chip memory while using breakpoints.
- Action Check your memory map. If the address that you wanted to breakpoint was not in ROM, see section C.5, Additional Instructions for Hardware Errors, page C-26.

# **Cannot step**

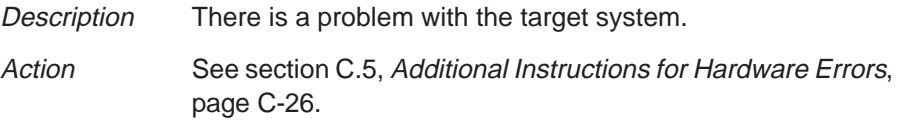

## **Cannot take address of register**

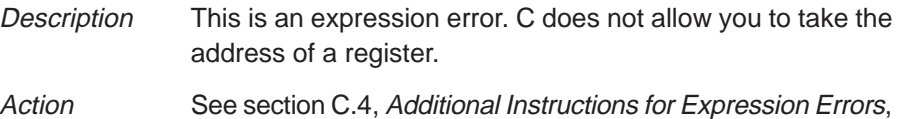

# **Command "**command**" not found**

page C-26.

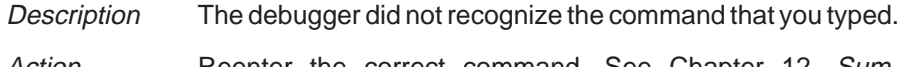

#### Action **Reenter the correct command.** See Chapter 12, Summary of Commands.

#### **Command timed out, emulator busy**

Description There is a problem with the target system.

Action See section C.5, Additional Instructions for Hardware Errors, page C-26.

#### **Conflicting map range**

- Description A block of memory specified with the Memory→Mapping menu option or the MA command overlaps an existing memory map entry. Blocks cannot overlap.
- Action Use Memory→Mapping or the ML command to list the existing memory map; this helps you find that existing block that the new block would overlap. If the existing block is not necessary, delete it with the Memory Map Control dialog box or with the MD command. Use the Memory Map Control dialog box or the MA command to redefine the block of memory. If the existing block is necessary, use the Memory Map Control dialog box or the MA command to define a range that does not overlap the existing block.

# **Corrupt call stack**

**E**

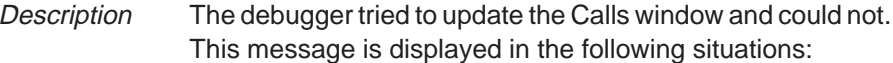

- $\Box$  A function was called that did not return.
- $\Box$  The program stack was overwritten in target memory.
- $\Box$  You are debugging code that has optimization enabled (for example, you did not use the –g compile option); if this is the case, ignore this message—code execution is not affected.
- Action If your program called a function that did not return, then this is normal behavior (as long as you intended for the function not to return). Otherwise, you may be overwriting program memory.

#### **Emulator I/O address is invalid**

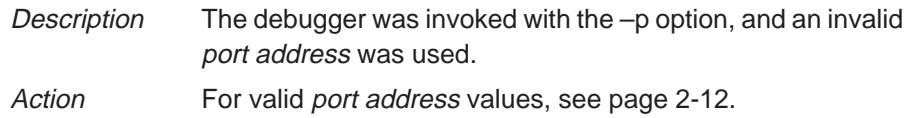

#### **EOF reached –connected at port: <**memory addr**>**

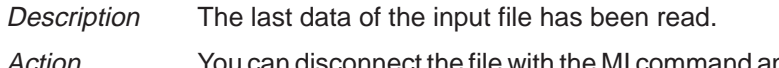

Action You can disconnect the file with the MI command and connect a new file with the MC command. If you do not do anything and resume execution, then the input file automatically rewinds, and input data is read from the beginning of the file.

#### **Error in expression**

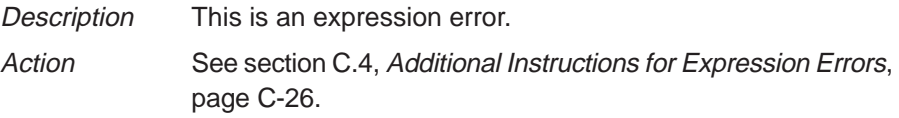

#### **Execution error**

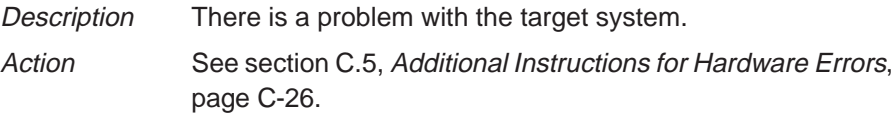

## **File already tied to port**

- Description You attempted to connect to an address that already has a file connected to it.
- Action Connect the file to a mapped port that is not connected to a file.

#### **File already tied to this pin**

Description You attempted to connect an input file to an interrupt pin that already has a file connected to it. Action Use the PINC command to connect the file to another interrupt pin that is not connected to a file.

## **File does not exist**

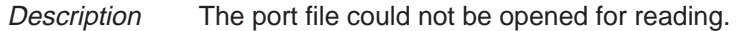

Action Be sure that the file exists as named. If it does, enter the USE command to identify the file's directory.

#### **Files must be disconnected from ports**

- Description You attempted to delete a memory map that has files connected to it.
- Action You must disconnect a port with the MI command before you can delete it from the memory map.

# **File not found**

- Description The filename specified for the FILE command was not found in the current directory or any of the directories identified with D\_SRC.
- Action Be sure that the filename was typed correctly. If it was, reenter the FILE command and specify full path information with the filename.

#### **File not found : "**filename**"**

- Description The filename specified for the LOAD, RELOAD, SLOAD, or TAKE command was not found in the current directory or any of the directories identified with D\_SRC.
- Action Be sure that the filename was typed correctly. If it was, reenter the command and specify full path information with the filename.

#### **File too large (**filename**)**

Description You attempted to load a file that exceeded the maximum loadable COFF file size. Action Loading the file without the symbol table (SLOAD), or use cl6x (with the –z option) or lnk6x to relink the program with fewer modules.

# **Float not allowed**

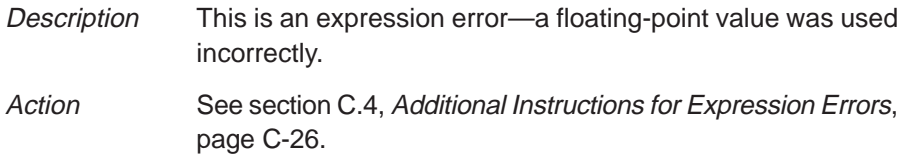

# **Function required**

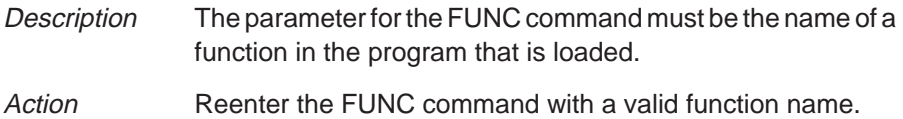

## **Illegal cast**

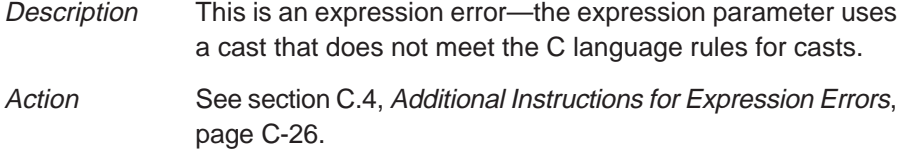

# **Illegal left hand side of assignment**

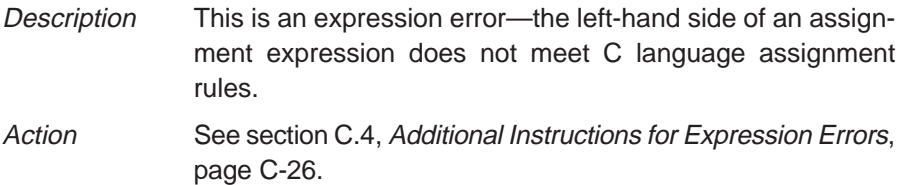

# **Illegal memory access**

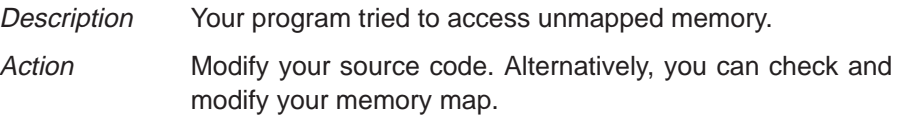

# **Illegal operand of &**

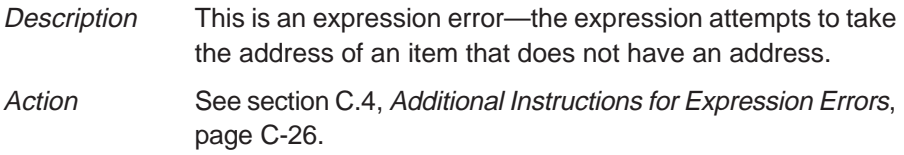

# **Illegal pointer math**

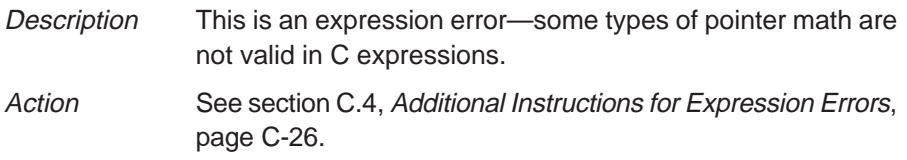

# **Illegal pointer subtraction**

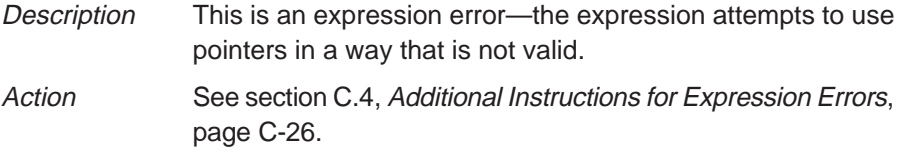

# **Illegal structure reference**

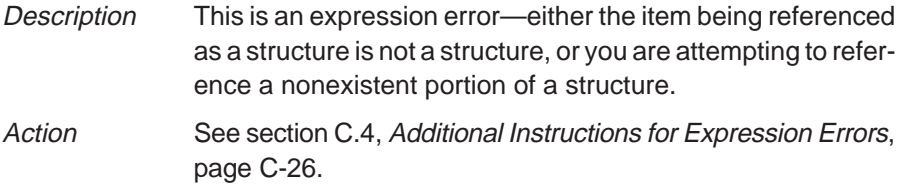

#### **Illegal use of structures**

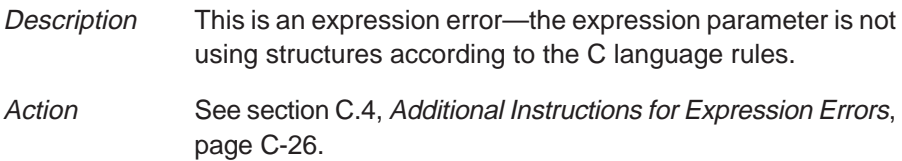

#### **Illegal use of void expression**

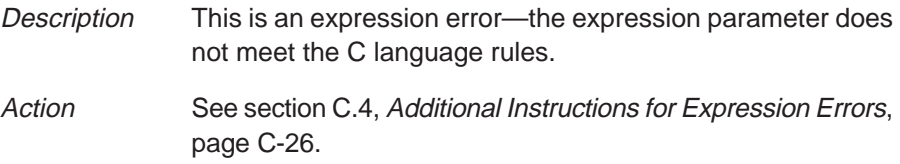

#### **Integer not allowed**

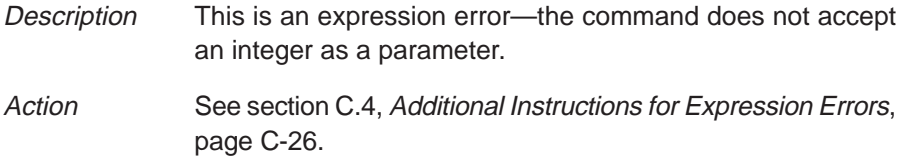

#### **Invalid address**

**––– Memory access outside valid range:** address

- Description The debugger attempted to access memory at address, which is outside the memory map. Action Check your memory map to be sure that you access valid
	- memory.

#### **Invalid argument**

- Description One of the command parameters does not meet the requirements for the command.
- Action Reenter the command with valid parameters. Refer to the appropriate command description in Chapter 12, Summary of Commands.

# **Invalid memory attribute**

- Description The third parameter of the MA command specifies the type, or attribute, of the block of memory that is added to the memory map. The parameter entered did not match one of the valid attributes.
- Action Reenter the MA command. Use one of the following valid parameters to identify the memory type:

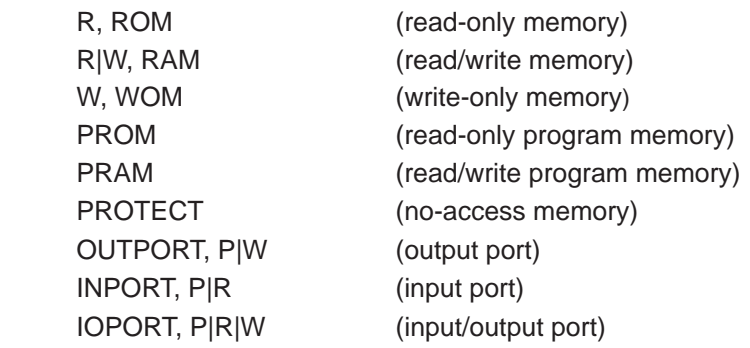

# **Invalid object file**

- Description Either the file specified with File→Load Program, File→Reload Program, File→Load Symbols, the LOAD, the SLOAD, or the RELOAD command is not an object file that the debugger can load, or it has been corrupted.
- Action Be sure that you are loading an actual object file. Be sure that the file was linked. You may want to run cl6x (with the –z option) or lnk6x again to create an executable object file. If the file you attempted to load was a valid executable object file, then it was probably corrupted; recompile, assemble, and link with cl6x.

# **Invalid watch delete**

Description The debugger cannot delete the parameter supplied with the WD command. Action **Reenter the WD command. Be sure to specify the symbol** 

name that matches the item you want to delete.

#### **Invalid window position**

- Description The debugger cannot move the window to the XY position specified with the MOVE command. Either the XY parameters are not within the screen limits, or the active window may be too large to move to the desired position.
- Action Reenter the MOVE command. Enter the X and Y parameters in pixels.

#### **Invalid window size**

Description The width and length specified with the SIZE or MOVE command may be too large or too small. If valid width and length were specified, then the active window is already at the far right or bottom of the screen and so cannot be made larger. Action **Reenter the SIZE command.** Enter the width and length in pixels.

#### **Load aborted**

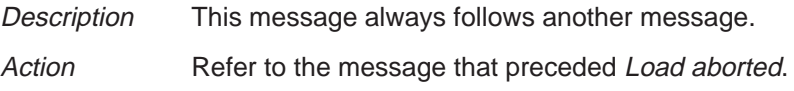

#### **Lost power (or cable disconnected)**

- Description Either the target cable is disconnected, or the target system is faulty.
- Action Check the target cable connections. If the target seems to be connected correctly, see section C.5, Additional Instructions for Hardware Errors, page C-26.

#### **Lost processor clock**

- Description Either the target cable is disconnected, or the target system is faulty.
- Action Check the target cable connections. If the target seems to be connected correctly, see section C.5, Additional Instructions for Hardware Errors, page C-26.

## **Lval required**

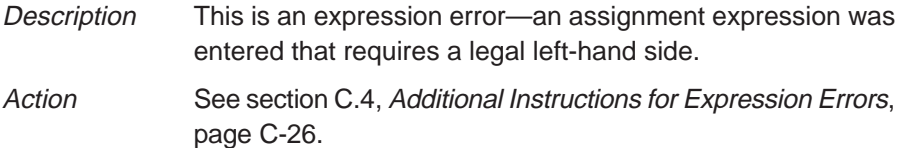

#### **Memory access error at** address

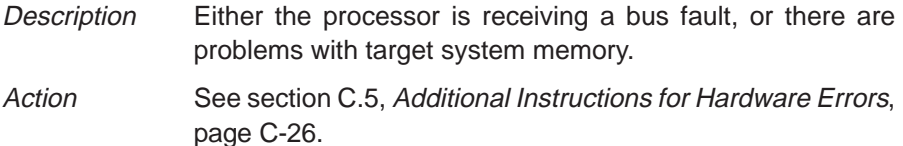

#### **Memory map table full**

- Description Too many blocks have been added to the memory map. This rarely happens unless blocks are added word by word (which is inadvisable).
- Action Stop adding blocks to the memory map. Consolidate any adjacent blocks that have the same memory attributes.

#### **More than 4 reads to register register at cycle cnum**

- Description Your program issued more than four reads of the same register in the same cycle, which is illegal. However, conditional registers are not included in this count. For more information about register read constraints, see the TMS320C62x/C67x CPU and Instruction Set Reference Guide.
- Action Modify your source code.

#### **Move path conflicts at cycle cycle**

- Description Your program issued two instructions that used the same functional unit in the same execute packet. For more information about functional units and resource constraints, see the TMS320C62x/C67x CPU and Instruction Set Reference Guide.
- Action Modify your source code.

#### **Multiple writes to register register at cycle cnum**

Description Your program issued multiple writes to the same register in the same cycle. This problem occurs due to the latency associated with previous instructions in the pipeline. For more information, see the TMS320C62x/C67x CPU and Instruction Set Reference Guide.

Action Modify your source code.

# **Name "**name**" not found**

Description The command cannot find the object named name.

Action If name is a symbol, be sure that it was typed correctly. If it was not, reenter the command with the correct name. If it was, then be sure that the associated object file is loaded.

#### **Nesting of repeats cannot exceed 100**

- Description The debugger cannot simulate more than 100 levels of repeat nesting in an input data file. If this happens, the debugger disconnects the input file from the pin.
- Action Correct the input file so that the data does not include nesting repetition exceeding 100. Use the PINC command to reconnect the input file to the desired pin.

#### **No file connected to this pin**

- Description You tried to disconnect the input file from a pin that was not previously connected to that pin.
- Action Use the PINL command to list all of the pins and the files connected to them. Use the PIND command to reenter the correct pinname and filename.

#### **Pinname not valid for this chip**

Description You attempted to connect or disconnect an input file to an invalid interrupt pin. Action Reconnect or disconnect the input file to an unused interrupt pin ().

## **Pointer not allowed**

Description This is an expression error.

Action See section C.4, Additional Instructions for Expression Errors, page C-26.

#### **Processor is already running**

Description One of the RUN commands was entered while the debugger was running free from the target system. Action Enter the HALT command to stop the free run, then reenter the desired RUN command.

# **Read conflicts with long operand at cycle cnum**

- Description Your program attempted to write more than one long result in a single cycle on each side of the register file. Because the .L and .S units share their long read port with the store port, operations that read a long value cannot be issued on the .L and/ or .S units in the same execute packet as a store. For more information about long path conflicts, see the TMS320C62x/C67x CPU and Instruction Set Reference Guide.
- Action Modify your source code.

#### **Read not allowed for port**

- Description You attempted to connect a file for input operation to an address that is not configured for read.
- Action Remap the port of correct the access in your source code.

#### **Register access error**

- Description Either the processor is receiving a bus fault, or there are problems with target-system memory.
- Action See section C.5, Additional Instructions for Hardware Errors, page C-26.

# **S**

# **Specified map not found**

- Description The MD command was entered with an address or block that is not in the memory map.
- Action Use the ML command to verify the current memory map. When using MD, you can specify only the first address of a defined block.

#### **Structure member name required**

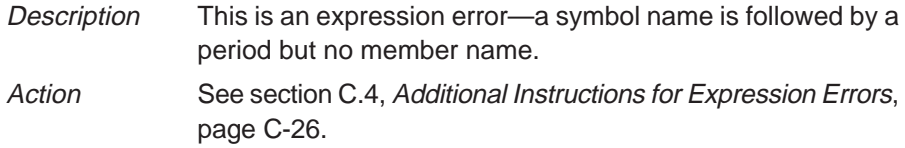

#### **Structure member not found**

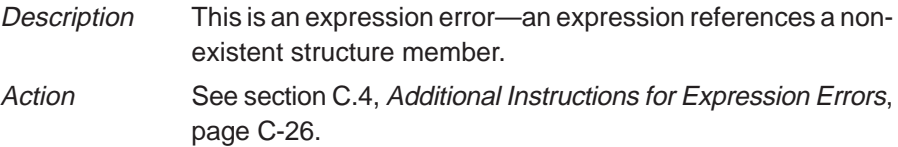

# **Structure not allowed**

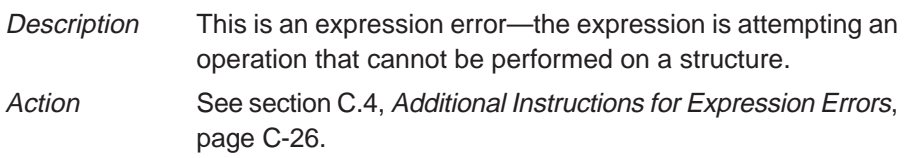

# **Take file stack too deep**

- Description Batch files can be nested up to ten levels deep. The batch file that you tried to execute with File→Take or the TAKE command calls batch files that are nested more than ten levels deep.
- Action Edit the batch file that caused the error. Instead of calling another batch file from within the offending file, you can to copy the contents of the second file into the first. This will removes a level of nesting.

#### **Too many breakpoints**

- Description 200 breakpoints are already set, and there was an attempt to set another. The maximum limit of 200 breakpoints includes internal breakpoints that the debugger may set for single-stepping. Under normal conditions, this should not be a problem; it is rarely necessary to set this many breakpoints.
- Action 60 Open the Breakpoint Control dialog box by selecting Breakpoints from the Setup menu. Delete individual software breakpoints.

#### **Too many paths**

- Description More than 20 paths have been specified cumulatively with the USE command, D\_SRC environment variable, and –i debugger option.
- Action Do not enter the USE command before entering another command that has a filename parameter. Instead, enter the second command and specify full path information for the filename.

**U**

#### **Undeclared port address**

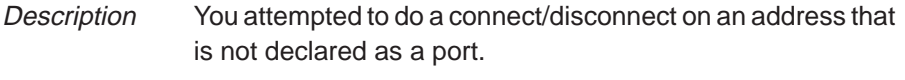

Action Verify the address of the port to be connected or disconnected.

#### **User halt**

Description The debugger halted program execution because you clicked the Halt icon on the toolbar, you selected Halt! from the Target menu, or you pressed the **ESC** key.

Action None required; this is normal debugger behavior.

# **W**

# **Window not found**

- Description The parameter supplied for the WIN command is not a valid window name.
- Action **Reenter the WIN command.** Here are the valid window names; the bold letters show the smallest acceptable abbreviations:

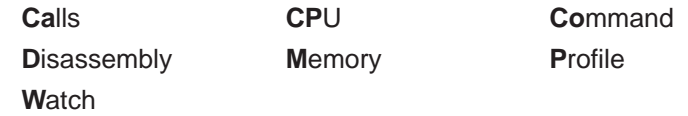

## **Write conflicts with long writes at cycle cnum**

- Description Your program attempted to write more than one long result in a single cycle on each side of the register file. Because the .S and .L units share a read register port for long source operands and a write register port for long results, only one of these operations can be issued per side in an execute packet. For more information about long path conflicts, see the TMS320C62x/C67x CPU and Instruction Set Reference Guide.
- Action Modify your source code.

#### **Write not allowed for port**

- Description You attempted to connect a file for output operation to an address that is not configured for write.
- Action Either change the software to write a port that is configured for write, or change the attributes of the port.

# <span id="page-310-0"></span>**C.3 Alphabetical Summary of PDM Messages**

This section contains an alphabetical listing of the error messages that the PDM might display. Each message contains both a description of the situation that causes the message and an action to take.

#### **Note:**

If errors are detected in a TAKE file, the PDM aborts the batch file execution, and the file line number of the invalid command is displayed along with the error message.

#### **Cannot communicate with** "name"

- Description The PDM cannot communicate with the named debugger, because the debugger either crashed or was exited.
- Action Spawn the debugger again.

#### **Cannot communicate with the child debugger**

- Description This error occurs when you are spawning a debugger. The PDM was able to find the debugger executable file, but the debugger could not be invoked for some reason, and the communication between the debugger and PDM was never established. This usually occurs when you have a problem with your target system.
- Action Exit the PDM and go back though the installation instructions in the installation guide. Reinvoke the PDM and try to spawn the debugger again.

#### **Cannot create mailbox**

- Description The PDM was unable to create a mailbox for the new debugger that you were trying to spawn; the PDM must be able to create a mailbox in order to communicate with each debugger. This message usually indicates a resource limitation (you have more debuggers invoked than your system can handle).
- Action If you have numerous debuggers invoked and you're not using all of them, close some of them. If you are under a UNIX environment, use the ipcs command to check your message queues; use ipcrm to clean up the message queues.

#### **Cannot open log file**

- Description The PDM cannot find the filename that you supplied when you entered the DLOG command.
- Action Be sure that the file resides in the current directory or in one of the directories specified by the D\_DIR environment variable.
	- $\Box$  Check to see if you mistyped the filename.

#### **Cannot open take file**

- Description The PDM cannot find the batch filename supplied for the TAKE command. You will also see this message if you try to execute a batch file that does not have a .pdm extension.
- Action Be sure that the file resides in the current directory or in one of the directories specified by the D\_DIR environment variable.
	- $\Box$  Check to see whether you mistyped the filename.
	- Be sure that the batch filename has a .pdm extension.
	- $\Box$  Be sure that the file has executable rights.

#### **Cannot open temporary file**

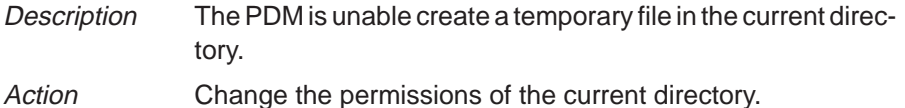

#### **Cannot seek in file**

- Description While the PDM was reading a file, the file was deleted or modified.
- Action Be sure that the files the PDM reads are not deleted or modified during the read.

#### **Cannot spawn child debugger**

- Description The PDM couldn't spawn the debugger that you specified, because the PDM couldn't find the debugger executable file (emu6x). The PDM will first search for the file in the current directory and then search the directories listed with the PATH statement.
- Action Check to see if the executable file is in the current directory or in a directory that is specified by the PATH statement. Modify the PATH statement if necessary, or change the current directory.

#### **Command error**

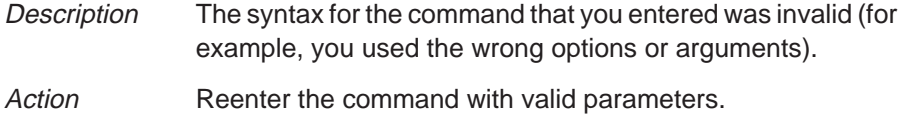

#### **Debugger spawn limit reached**

- Description The PDM spawned the maximum number of debuggers that it can keep track of in its internal tables. The maximum number of debuggers that the PDM can track is 2048. However, your system may not have enough resources to support that many debuggers.
- Action Before trying to spawn an additional debugger, close any debuggers that you don't need to run.

#### **Illegal flow control**

- Description One of the flow control commands (IF/ELIF/ELSE/ENDIF or LOOP/BREAK/CONTINUE/ENDLOOP) has an error. This error usually occurs when there is some type of imbalance in one of these commands.
- Action Check the flow command construct for such problems as an IF without an ENDIF, a LOOP without an ENDLOOP, or a BREAK that does not appear between a LOOP and an ENDLOOP. Edit the batch file that contains the problem flow command, or interactively reenter the correct command.

#### **Input buffer overflow**

- Description The PDM is trying to execute or manipulate an alias or shell variable that has been recursively defined.
- Action Use the SET and/or ALIAS commands to check the definitions of your aliases and system variables. Modify them as necessary.

## **Invalid command**

Description The command that you entered was not valid.

Action Refer to the command summary in Chapter 12, Summary of Commands and Special Keys, for a complete list of commands and their syntax.

# **Invalid expression**

- Description The expression that you used with a flow control command or the @ command is invalid. You may see specific messages before this one that provide more information about the problem with the expression. The most common problem is the failure to use the \$ character when evaluating the contents of a system variable.
- Action Check the expression that you used. Refer to section 11.7, Understanding the PDM's Expression Analysis, page 11-17, for more information about expression analysis.

## **Invalid shell variable name**

Description The system variable name that you used the SET command to assign is invalid. Variable names can contain any alphanumeric characters or underscore characters. Action Use a different name.

#### **Maximum loop depth exceeded**

- Description The LOOP/ENDLOOP command that you tried to execute had more than 10 nested LOOP/ENDLOOP constructs. LOOP/ENDLOOP constructs can be nested up to 10 deep.
- Action Edit the batch file that contains the LOOP/ENDLOOP construct, or reenter the LOOP/ENDLOOP command interactively.

#### **Maximum take file depth exceeded**

- Description The batch file that you tried to execute with the TAKE command called or nested more than 10 other batch files. The TAKE command can handle batch files that are nested up to 10 deep.
- Action Edit the batch file.

# <span id="page-314-0"></span>**U**

#### **Unknown processor name** "name"

Description The processor name that you specified with the  $-q$  option or a processor name within a group that you specified with the  $-q$ option does not match any of the names of the debuggers that were spawned under the PDM.

Action Be sure that you've correctly entered the processor name.

# **C.4 Additional Instructions for Expression Errors**

Whenever you receive an expression error, you should reenter the command and edit the expression so that it follows the C language expression rules. If necessary, refer to a C language manual such as The C Programming Language, by Brian W. Kernighan and Dennis M. Ritchie.

# **C.5 Additional Instructions for Hardware Errors**

If you continue to receive the messages that send you to this section, this indicates persistent hardware problems.

- $\Box$  If a bus fault occurs, the emulator may not be able to access memory.
- $\Box$  The 'C6x must be reset before you can use the emulator. Most target systems reset the 'C6x at power-up; your target system may not be doing this.

# **Appendix A Appendix D**

# **Glossary**

# <span id="page-315-0"></span>**A**

- **active window:** The window that is currently selected for moving, sizing, editing, closing, or some other function.
- **aggregate type:** A C data type, such as a structure or array, in which a variable is composed of multiple variables, called members.
- **aliasing:** A method of customizing debugger commands; aliasing provides a shorthand method for entering often-used command strings.
- **ANSI C:** A version of the C programming language that conforms to the C standards defined by the American National Standards Institute.
- **assembly mode:** A debugging mode that shows assembly language code in the Disassembly window and does not show the File window, no matter what type of code is currently running.
- **autoexec.bat:** A batch file that contains DOS commands for initializing your PC.
- **auto mode:** A context-sensitive debugging mode that automatically switches between showing assembly language code in the Disassembly window and C code in the File window, depending on what type of code is currently running.

# **B**

- **batch file:** One of two different types of files. One type contains DOS commands for the PC to execute. A second type of batch file contains debugger commands for the debugger to execute. The PC does not execute debugger batch files, and the debugger does not execute PC batch files.
- **benchmarking:** A type of program execution that allows you to track the number of CPU cycles consumed by a specific section of code.
- **big endian:** An addressing protocol in which bytes are numbered from left to right within a word. More significant bytes in a word have lower numbered addresses. Endian ordering is hardware-specific and is determined at reset. See also little endian

**breakpoint:** A point within your program where execution will halt because of a previous request from you.

- **Calls window:** A window that lists the functions called by your program.
- **casting:** A feature of C expressions that allows you to use one type of data as if it were a different type of data.
- **cl6x:** A shell utility that invokes the 'C6x compiler, assembler, and linker to create an executable object file version of your program.
- **click:** To press and release a mouse button without moving the mouse.
- **code-display windows:** Windows that show code, text files, or codespecific information. This category includes the Disassembly, File, and Calls windows.
- **command line:** The portion of the Command window where you can enter commands.
- **Command window:** A window that provides an area for you to enter commands and for the debugger to echo command entry, show command output, and list progress or error messages.
- **common object file format (COFF):** A binary object file format that promotes modular programming by supporting the concept of sections. All COFF sections are independently relocatable in memory space; you can place any section into any allocated block of target memory.
- **CPU window:** A window that displays the contents of 'C6x on-chip registers, including the program counter, status register, A-file registers, and B-file registers.
- **cursor:** An icon on the screen (such as an arrow or a horizontal line) that is used as a pointing device. The cursor is usually under mouse or keyboard control.

**D**

- **D\_DIR:** An environment variable that identifies the directory containing the commands and files necessary for running the debugger.
- **D\_OPTIONS:** An environment variable that you can use for identifying oftenused debugger options.
- **D\_SRC:** An environment variable that identifies directories containing program source files.
- **data-display windows:** Windows for observing and modifying various types of data. This category includes the Memory, CPU, and Watch windows.
- **debugger:** A window-oriented software interface that helps you to debug 'C6x programs running on a 'C6x emulator or simulator.
- **disassembly:** Assembly language code formed from the reverse-assembly of the contents of memory.
- **Disassembly window:** A window that displays the disassembly (reverse assembly) of memory contents.
- **display area:** The portion of the Command window or PDM window where the debugger/PDM echoes command entry, shows command output, and lists progress or error messages.
- **dock (a window):** To anchor a floating window to an outer edge of the debugger application window. A docked window has no title bar and cannot be moved. However, a docked window can be resized.
- **drag:** To move an object on the debugger display by pressing one of the mouse buttons and moving the mouse.

#### **EISA:** Extended Industry Standard Architecture. A standard for PC buses.

- **emulator:** A debugging tool that is external to the target system and provides direct control over the 'C6x processor that is on the target system.
- **emurst:** A utility that resets the emulator.
- **environment variable:** A special system symbol that the debugger uses for finding directories or obtaining debugger options.

# **File window:** A window that displays the contents of the current C code. The File window is intended primarily for displaying C code but can be used to display any text file.

**float (a window):** To cause a debugger window to sit on top of the debugger application window outside the edges of the debugger application window. A floating window always appears active.

- <span id="page-318-0"></span>**init.cmd:** A batch file that contains debugger-initialization commands. If this file is not present when you first invoke the debugger, then all memory is invalid.
- **I/O switches:** Hardware switches on the emulator that identify the PC I/O memory space used for emulator-debugger or EVM-debugger communications.
- **ISA:** Industry Standard Architecture. A subset of the EISA standard.
- **little endian:** An addressing protocol in which bytes are numbered from right to left within a word. More significant bytes in a word have higher numbered addresses. Endian ordering is hardware-specific and is determined at reset. See also big endian
- **memory map:** A map of memory space that tells the debugger which areas of memory can and cannot be accessed.
- **Memory window:** A window that displays the contents of memory.
- **menu bar:** A row of pulldown menu selections found at the top of the debugger display.
- **mixed mode:** A debugging mode that simultaneously shows both assembly language code in the Disassembly window and C code in the File window.
- **open-collector output:** An output circuit that actively drives both high and low logic levels.
- **PC:** Personal computer or program counter, depending on the context and where it is used in this book: 1) In installation instructions or information relating to hardware and boards, PC means personal computer. 2) In general debugger and program-related information, PC means program counter, which is the register that identifies the current statement in your program.

**L**

**M**

**O**

**P**

- **PDM:** Parallel Debug Manager. A program used for creating and controlling multiple debuggers for the purpose of debugging code in a parallelprocessing environment.
- **point:** To move the mouse cursor until it overlays the desired object on the screen.
- **port address:** The PC I/O memory space that the debugger uses for communicating with the emulator. The port address is selected via switches on the emulator board and communicated to the debugger with the –p debugger option.
- **pulldown menu:** A command menu that is accessed by name or with the mouse from the menu bar at the top of the debugger display.

**ripple-carry output signal:** An output signal from a counter indicating that the counter has reached its maximum value.

# **S**

**R**

- **scalar type:** A C type in which the variable is a single variable, not composed of other variables.
- **scroll bar:** A bar on the right side or bottom of a window that allows you to adjust the contents of the window to display hidden information.
- **scroll bar handle:** The rectangular box in the center of the right scroll bar in the Disassembly or Memory window that marks the center of disassembled code or memory contents.
- **scrolling:** A method of moving the contents of a window up, down, left, or right to view contents that were not originally shown.
- **section:** A relocatable block of code or data that will ultimately occupy contiguous space in the memory map.
- **side effects:** A feature of C expressions in which using an assignment operator in an expression affects the value of one of the components used in the expression.
- **simulator:** A development tool that simulates the operation of the 'C6x and lets you execute and debug applications programs by using the C source debugger.
- **single-step:** A form of program execution that allows you to see the effects of each statement. The program is executed statement by statement; the debugger pauses after each statement to update the data-display windows.
- **status bar:** An area at the bottom of the debugger application window that displays context-sensitive help and the status of the processor.
- **symbol table:** A file that contains the names of all variables and functions in your program.

- **target system:** A 'C6x board that works with the emulator; the emulator doesn't contain a 'C6x device, so it must use a 'C6x target board. Usually, the target system is a board that you have designed; you use the emulator and debugger to help you debug your design.
- **totem-pole output:** An output circuit that actively drives both high and low logic levels.

- **Watch window:** A window that displays the values of selected expressions, symbols, addresses, and registers.
- **window:** A defined rectangular area of space on the display.

software breakpoints

defining command strings

memory contents

halting, temporarily

# **Index**

! command [11-13](#page-200-0) to [11-14,](#page-201-0) [12-12](#page-220-0) ? command description [7-3,](#page-110-0) [12-11](#page-219-0) display formats [7-24,](#page-131-0) [12-12](#page-220-0) examining register contents [7-14](#page-121-0) modifying PC [6-3](#page-91-0) side effects [7-5](#page-112-0) to [7-6](#page-113-0) & operator [7-8](#page-115-0) \$\$EMU\$\$, [3-8](#page-57-0) \$\$SIM\$\$, [3-8](#page-57-0) % in alias parameter [3-3](#page-52-0) @ command [11-19,](#page-206-0) [12-13](#page-221-0) \* (default) display format [7-22](#page-129-0) \* operator (indirection) [7-9,](#page-116-0) [7-19](#page-126-0)

# **A**

ABE pseudoregister [10-13](#page-186-0) absolute addresses [6-16,](#page-104-0) [7-8](#page-115-0) ACE pseudoregister [10-14](#page-187-0) active hardware events [10-6](#page-179-0) active window definition [D-1](#page-315-0) making a window active [12-60](#page-268-0) ADDR command description [5-8,](#page-88-0) [12-13](#page-221-0) finding current PC [6-2](#page-90-0) address data, profile window [8-20](#page-152-0) addresses absolute addresses [6-16,](#page-104-0) [7-8](#page-115-0) accessible locations [4-2](#page-64-0) contents of (indirection) [7-9,](#page-116-0) [7-19](#page-126-0) hexadecimal notation [7-8](#page-115-0) I/O address space [4-14](#page-76-0) to [4-15](#page-77-0) in Memory window [7-8](#page-115-0) invalid memory [4-2](#page-64-0) nonexistent memory locations [4-2](#page-64-0)

protected areas [4-2,](#page-64-0) [4-8](#page-70-0) symbolic addresses [7-8](#page-115-0) undefined areas [4-2,](#page-64-0) [4-8](#page-70-0) ADR pseudoregister [10-13](#page-186-0) AEN pseudoregister [10-13](#page-186-0) aggregate types definition [D-1](#page-315-0) displaying [7-2,](#page-109-0) [7-18](#page-125-0) to [7-21](#page-128-0) ALIAS command [12-14](#page-222-0) PDM version [11-15](#page-202-0) to [11-16](#page-203-0) Alias Control dialog box [3-2](#page-51-0) aliasing [11-15](#page-202-0) to [11-16](#page-203-0) ALIAS command [12-14](#page-222-0) PDM version [11-15](#page-202-1) to [11-16](#page-203-1) defining an alias [3-3](#page-52-0) definition [D-1](#page-315-0) deleting an alias [3-4](#page-53-0) description [3-2](#page-51-0) to [3-4](#page-53-0) editing an alias [3-4](#page-53-0) limitations [3-4](#page-53-0) redefining an alias [3-4](#page-53-0) supplying parameters [3-3](#page-52-0) alternative data formats for display [7-22](#page-129-0) analysis, memory system Analysis Statistics window [9-9](#page-169-0) commands [9-10](#page-170-0) counting events [9-6](#page-166-0) defining conditions [9-5](#page-165-0) event breakpoints [9-7](#page-167-0) list of events [9-2](#page-162-0) process [9-3](#page-163-0) removing event [9-7](#page-167-0) resetting event counters [9-9](#page-169-0) running programs [9-8](#page-168-0) viewing analysis data [9-9](#page-169-0) Analysis Events dialog box emulator [10-5](#page-178-0) simulator [9-5](#page-165-0)

Analysis menu emulator [10-4](#page-177-0) simulator [9-4](#page-164-0) analysis module [10-1](#page-174-0) to [10-14](#page-187-0) Analysis Statistics window [10-11](#page-184-0) counting events [10-6](#page-179-0) dialog box [10-6](#page-179-0) EMU pins [10-7](#page-180-0) to [10-9](#page-182-0) list of [10-2](#page-175-0) customized analysis commands [10-12](#page-185-0) defining conditions [10-5](#page-178-0) to [10-9](#page-182-0) disabling [10-4](#page-177-0) EMU pins [10-7](#page-180-0) to [10-9](#page-182-0) description [10-2](#page-175-0) restrictions [10-7](#page-180-0) enabling [10-4](#page-177-0) functions [10-2](#page-175-0) global breakpoints [10-9](#page-182-0) hardware breakpoints [10-2](#page-175-0) EMU pins [10-2,](#page-175-0) [10-7](#page-180-0) to [10-9](#page-182-0) list of [10-2,](#page-175-0) [10-8](#page-181-0) internal counter [10-6](#page-179-0) major functions [10-2](#page-175-0) process [10-3](#page-176-0) running programs [10-10](#page-183-0) viewing analysis data [10-11](#page-184-0) analysis pseudoregisters, summary [10-13](#page-186-0) to [10-14](#page-187-0) Analysis Statistics window emulator [10-11](#page-184-0) simulator [9-9](#page-169-0) analysis status pseudoregister (AST) [10-14](#page-187-0) ANSI C, definition [D-1](#page-315-0) arithmetic operators [13-2](#page-275-0) arrays displaying [7-18](#page-125-0) to [7-21](#page-128-0) member operators [13-2](#page-275-0) –as shell option [2-2,](#page-33-0) [8-3](#page-135-0) ASM command [12-14](#page-222-0) assembler [1-8](#page-24-0) assembly language code displaying in Disassembly window [2-15](#page-46-0) displaying object code [5-2](#page-82-0) to [5-5](#page-85-0) displaying source code [5-5](#page-85-0) assembly mode ASM command [12-14](#page-222-0) definition [D-1](#page-315-0) description [2-15](#page-46-0)

assembly mode (continued) restrictions [2-15](#page-46-0) typical display [2-15](#page-46-0) assembly optimizer [1-8](#page-24-0) assignment operators [7-5](#page-112-0) to [7-6,](#page-113-0) [13-3](#page-276-0) assistance from TI [vii](#page-6-0) AST pseudoregister [10-14](#page-187-0) auto mode C command [12-16](#page-224-0) definition [D-1](#page-315-0) description [2-14](#page-45-0) restrictions [2-14](#page-45-0) typical assembly display [2-15](#page-46-0) typical C display [2-16](#page-47-0) autoexec.bat file, definition [D-1](#page-315-0)

# **B**

BA command [12-15](#page-223-0) basic data-management commands [7-3](#page-110-0) basic run commands [6-4](#page-92-0) to [6-8](#page-96-0) batch files board.cfg [B-1](#page-283-0) to [B-6](#page-288-0) sample [B-2,](#page-284-0) [B-4](#page-286-0) board.dat [2-11,](#page-42-0) [B-1](#page-283-0) to [B-6](#page-288-0) controlling command execution [11-10](#page-197-0) to [11-12](#page-199-0) conditional commands [3-8](#page-57-0), [11-10](#page-197-1) to [11-12,](#page-198-0) [12-26](#page-234-0) to [12-61](#page-269-0) looping commands [3-9](#page-58-0) to [3-10,](#page-59-0) [11-11](#page-198-0) to [11-22,](#page-208-0) [12-28](#page-236-0) to [12-29](#page-237-0) definition [D-1](#page-315-0) displaying [5-6](#page-86-0) displaying text when executing [3-7,](#page-56-0) [11-12,](#page-199-0) [12-21](#page-229-0) echoing messages [3-7,](#page-56-0) [11-12,](#page-199-0) [12-21](#page-229-0) emuinit.cmd [4-11,](#page-73-0) [A-1](#page-280-0) entering memory analysis commands [9-13](#page-173-0) executing [3-11,](#page-60-0) [12-55](#page-263-0) halting execution [3-11](#page-60-0) init.clr [12-46,](#page-254-0) [A-1](#page-280-0) init.cmd definition [D-4](#page-318-0) during invocation [4-1](#page-73-0)1, [A-2](#page-281-0) init.pdm [2-8](#page-39-0) initialization emuinit.cmd [4-1](#page-73-0)1, [A-1](#page-280-0) init.cmd [4-1](#page-73-0)1, [A-2](#page-281-0) init.pdm [2-8](#page-39-0) sample memory map [4-9](#page-71-0) siminit.cmd [4-1](#page-73-0)1, [A-1](#page-280-0)
batch files (continued) mem.map [4-12](#page-74-0) memory maps [4-10,](#page-72-0) [4-13](#page-75-0) pausing [3-11,](#page-60-0) [12-36](#page-244-0) sample file [3-7](#page-56-0) sim6x.cfg [2-11](#page-42-0) siminit.cmd [A-1](#page-280-0) TAKE command [4-13,](#page-75-0) [12-55](#page-263-0) PDM version [11-9](#page-196-0) BD command [12-15](#page-223-0) benchmarking CLK pseudoregister [6-12](#page-100-0) constraints [6-12](#page-100-0) definition [D-1](#page-315-0) description [6-12](#page-100-0) RUNB command [12-45](#page-253-0) big endian, defined [D-1](#page-315-0) big-endian format, selecting (–me option) [2-11](#page-42-0) bitwise operators [13-3](#page-276-0) BL command [12-15](#page-223-0) board configuration creating the file [B-2](#page-284-0) to [B-6](#page-288-0) naming an alternate file [2-11,](#page-42-0) [B-6](#page-288-0) specifying the file [B-6](#page-288-0) translating the file [B-5](#page-287-0) board.cfg file [B-1](#page-283-0) to [B-6](#page-288-0) device names [B-3](#page-285-0) device types SPL [B-3](#page-285-0) TMS320C6x [B-3](#page-285-0) sample [B-2,](#page-284-0) [B-4](#page-286-0) translating [B-5](#page-287-0) types of entries [B-3](#page-285-0) to [B-5](#page-287-0) board.dat, changing from the default file [2-11](#page-42-0) board.dat file [B-1](#page-283-0) to [B-6](#page-288-0) default [B-1](#page-283-0) .bpt extension [6-18](#page-106-0) BR command [12-16](#page-224-0) BREAK command [11-11](#page-198-0) to [11-22](#page-208-0), [12-28](#page-236-0) to [12-29](#page-237-0) break events [10-2](#page-175-0) Breakpoint Control dialog box [6-16,](#page-104-0) [8-15](#page-147-0) breakpoint symbol [6-17,](#page-105-0) [8-16](#page-148-0) breakpoints (event) [9-7](#page-167-0) breakpoints (hardware) [10-8](#page-181-0) definition [D-2](#page-316-0) global [10-7](#page-180-0) to [10-9](#page-182-0) types of events [10-2](#page-175-0)

breakpoints (software) adding [6-15](#page-103-0) to [6-16,](#page-104-0) [12-15](#page-223-0) benchmarking with RUNB [6-12](#page-100-0) clearing [6-17,](#page-105-0) [12-15,](#page-223-0) [12-16](#page-224-0) command summary [12-7](#page-215-0) definition [D-2](#page-316-0) description [6-14](#page-102-0) to [6-19](#page-107-0) listing set breakpoints [6-15,](#page-103-0) [12-15](#page-223-0) loading breakpoint settings [6-19](#page-107-0) maximum number [6-15](#page-103-0) multiple or single statement [6-15](#page-103-0) restrictions [6-15](#page-103-0) saving breakpoint settings [6-18](#page-106-0) setting [6-15](#page-103-0) to [6-16](#page-104-0) setting profile stopping points [8-15](#page-147-0) to [8-16](#page-148-0) with conditional run [6-11](#page-99-0) Breakpoints toolbar icon clearing a breakpoint [6-17](#page-105-0) clearing all software breakpoints [6-17](#page-105-0) loading breakpoint settings [6-19](#page-107-0) saving breakpoint settings [6-18](#page-106-0) setting a breakpoint [6-15](#page-103-0) .bss section, clearing [2-10](#page-41-0)

#### **C**

c (ASCII character) display format [7-22](#page-129-0) C (ASCII) display format [7-22](#page-129-0) C command [12-16](#page-224-0) C compiler [1-8](#page-24-0) –c debugger option [2-10](#page-41-0) C expressions [7-5](#page-112-0) to [7-6,](#page-113-0) [13-1](#page-274-0) to [13-6](#page-279-0) C optimizer [1-8](#page-24-0) C source displaying [2-14,](#page-45-0) [2-16,](#page-47-0) [12-23](#page-231-0) managing memory data [7-9](#page-116-0) c6xtools directory for HPUX systems [2-3](#page-34-0) for SPARC systems [2-3](#page-34-0) for Windows 95 systems [2-3](#page-34-0) CALLS command [12-16](#page-224-0) effect on debugging modes [2-17](#page-48-0) Calls window definition [D-2](#page-316-0) description [1-4](#page-20-0) displaying code for a function [5-7](#page-87-0) casting definition [D-2](#page-316-0) description [7-9,](#page-116-0) [13-4](#page-277-0)

Change View context menu option [8-23](#page-155-0) char data type [7-22,](#page-129-0) [7-23](#page-130-0) CHDIR (CD) command [12-17,](#page-225-0) [A-2](#page-281-0) cl6x shell, definition [D-2](#page-316-0) clearing software breakpoints debugger only [6-17](#page-105-0) profiler only [8-16](#page-148-0) clearing the .bss section  $(-c)$  [2-10](#page-41-0) clearing the display area [12-17](#page-225-0) clicking, definition [D-2](#page-316-0) CLK pseudoregister description [6-12](#page-100-0) restrictions in C code [6-12](#page-100-0) validity of value in [6-12](#page-100-0) closing debugger [2-18,](#page-49-0) [12-42](#page-250-0) log files [3-13,](#page-62-0) [11-10,](#page-197-0) [12-21](#page-229-0) PDM [12-42](#page-250-0) Watch window [7-20,](#page-127-0) [12-61](#page-269-0) CLS command [12-17](#page-225-0) CNEXT command [6-10,](#page-98-0) [12-18](#page-226-0) code debugging [1-13](#page-29-0) debugging optimized code [2-2](#page-33-0) preparing for debugging [2-2](#page-33-0) profiling [8-1](#page-133-0) to [8-28](#page-160-0) profiling optimized code [2-2](#page-33-0) code development [1-7](#page-23-0) to [1-9](#page-25-0) code-display windows Calls window [1-4,](#page-20-0) [5-7](#page-87-0) definition [D-2](#page-316-0) description [1-4](#page-20-0) Disassembly window [1-4](#page-20-0) to [1-14,](#page-30-0) [5-4](#page-84-0) to [5-5](#page-85-0) File window [1-4,](#page-20-0) [5-6](#page-86-0) to [5-8](#page-88-0) COFF in code development [1-8](#page-24-0) loading [4-2](#page-64-0) comma operator [13-4](#page-277-0) command history, PDM version [11-13](#page-200-0) to [11-14,](#page-201-0) [12-12](#page-220-0) command line changing the prompt [12-40](#page-248-0) definition [D-2](#page-316-0) Command window definition [D-2](#page-316-0) description [1-4](#page-20-0) display area, clearing [12-17](#page-225-0)

Command window (continued) display during profiling [8-27](#page-159-0) recording information from the display area [3-12](#page-61-0) to [3-13,](#page-62-0) [12-20](#page-228-0) commands alphabetical summary [12-11](#page-219-0) to [12-61](#page-269-0) available during profiling [8-4](#page-136-0) available with analysis module [10-12](#page-185-0) available with memory system analysis [9-10](#page-170-0) breakpoint commands summary [12-7](#page-215-0) code-execution (run) commands summary [12-8](#page-216-0) command strings [3-2](#page-51-0) to [3-4](#page-53-0), [11-15](#page-202-0) to [11-16](#page-203-0) conditional commands [3-8,](#page-57-0) [11-10](#page-197-0) to [11-12,](#page-199-0) [12-26](#page-234-0) to [12-61](#page-269-0) controlling command execution conditional commands [11-10](#page-197-1) to [11-12](#page-199-1), [12-26](#page-234-0) to [12-61](#page-269-0) looping commands [11-11](#page-198-1) to [11-22,](#page-208-0) [12-28](#page-236-0) to [12-29](#page-237-0) customizing [3-2](#page-51-0) to [3-4](#page-53-0), [10-12,](#page-185-0) [11-15](#page-202-0) to [11-16](#page-203-0) data-management commands summary [12-5](#page-213-0) entering and using [3-1](#page-50-0) to [3-13](#page-62-0) entering from a batch file [3-11](#page-60-0) entering operating system commands [3-5](#page-54-0) file-display commands [12-4](#page-212-0) functional summary (debugger) [12-2](#page-210-0) to [12-10](#page-218-0) help (online) access [1-14](#page-30-0) load commands summary [12-4](#page-212-0) looping commands [3-9](#page-58-0) to [3-10](#page-59-0), [11-11](#page-198-0) to [11-22,](#page-208-0) [12-28](#page-236-0) to [12-29](#page-237-0) memory commands summary [12-7](#page-215-0) mode commands [12-4](#page-212-0) PDM commands [12-3](#page-211-0) profiling commands [12-62](#page-270-0) to [12-65](#page-273-0) profiling commands summary [12-9](#page-217-0) restrictions on validity [2-17](#page-48-0) screen-customization commands summary [12-4](#page-212-0) system commands [11-16](#page-203-0) system commands summary [12-6](#page-214-0) using a system shell [3-6](#page-55-0) window commands [12-4](#page-212-0) common object file format, definition [D-2](#page-316-0) compiler [1-8](#page-24-0) composer utility [B-5](#page-287-0) condition for analysis [10-5,](#page-178-0) [10-9](#page-182-0) conditional commands [3-8,](#page-57-0) [11-10](#page-197-0) to [11-12,](#page-199-0) [12-26](#page-234-0) to [12-61](#page-269-0) conditional execution [6-11](#page-99-0)

conditional run [6-11](#page-99-0) conditional single-stepping [6-8,](#page-96-0) [6-11](#page-99-0) configure analysis counter events pseudoregister (ACE) [10-14](#page-187-0) configure hardware breakpoints pseudoregister (ABE) [10-13](#page-186-0) constraints benchmarking [6-12](#page-100-0) CLK [6-12](#page-100-0) context-sensitive help, accessing [1-14](#page-30-0) CONTINUE command [11-11](#page-198-0) to [11-22,](#page-208-0) [12-28](#page-236-0) to [12-29](#page-237-0) continuous run halting [6-13](#page-101-0) starting [6-6](#page-94-0) continuous step halting [6-13](#page-101-0) starting [6-10](#page-98-0) continuous step execution, stepping until a breakpoint [6-10](#page-98-0) Count CPU Events dialog box [10-6](#page-179-0) count data [8-21](#page-153-0) counter, internal, disabling [10-6](#page-179-0) counters, resetting internal event (simulator) [9-9](#page-169-0) CPU window definition [D-2](#page-316-0) description [1-4,](#page-20-0) [7-13](#page-120-0) to [7-17](#page-124-0) editing registers [7-5](#page-112-0) reordering registers [7-14](#page-121-0) –cr linker option [2-10](#page-41-0) CSTEP command [6-9,](#page-97-0) [12-18](#page-226-0) current directory, changing [12-17,](#page-225-0) [A-2](#page-281-0) current field, editing [7-5](#page-112-0) current PC finding [6-2](#page-90-0) selecting [6-2](#page-90-0) cursors, definition [D-2](#page-316-0) customizing, memory types [4-4](#page-66-0) customizing the display changing the prompt [12-40](#page-248-0) loading a custom display [12-46](#page-254-0) saving a custom display [12-52](#page-260-0)

# **D**

d (decimal) display format [7-22](#page-129-0) –d debugger option [2-10](#page-41-0) D\_DIR environment variable, effects on debugger invocation [A-1](#page-280-0) D\_OPTIONS environment variable [2-10](#page-41-0) to [2-13](#page-44-0) definition [D-2](#page-316-0) effects on debugger invocation [A-1,](#page-280-0) [A-2](#page-281-0) for HPUX systems [2-5](#page-36-0) to [2-7](#page-38-0) for SPARC systems [2-5](#page-36-0) to [2-7](#page-38-0) for Windows 95 systems [2-5](#page-36-0) ignoring (–x option) [2-13](#page-44-0) setting up [2-5](#page-36-0) D\_SRC environment variable [2-9](#page-40-0) definition [D-2](#page-316-0) effects on debugger invocation [A-1](#page-280-0) for HPUX systems [2-4](#page-35-0) to [2-5](#page-36-0) for SPARC systems [2-4](#page-35-0) to [2-5](#page-36-0) for Windows 95 systems [2-4](#page-35-0) naming additional directories [A-2](#page-281-0) setting up [2-4](#page-35-0) D\_DIR environment variable [2-8](#page-39-0) definition [D-2](#page-316-0) for HPUX systems [2-3](#page-34-0) to [2-4](#page-35-0) for SPARC systems [2-3](#page-34-0) for Windows 95 systems [2-3](#page-34-0) setting up [2-3](#page-34-0) DASM command description [12-19](#page-227-0) effect on debugging modes [2-17](#page-48-0) finding current PC [6-2](#page-90-0) data-display windows, definition [D-3](#page-317-0) data formats [7-22](#page-129-0) data management, determining variable types [7-3](#page-110-0) data-management commands controlling data format [7-9](#page-116-0) EVAL command, PDM version [12-22](#page-230-0) side effects [7-5](#page-112-0) to [7-6](#page-113-0) summary [12-5](#page-213-0) data memory, adding to memory map [4-10](#page-72-0) to [4-18](#page-80-0) data type changing the default [7-22](#page-129-0) for displaying debugger data [7-23](#page-130-0) parameter for SETF command [7-23](#page-130-0) data-management commands, EVAL command, PDM version [11-21](#page-208-1)

data-display windows CPU window [1-4,](#page-20-0) [7-2,](#page-109-0) [7-13](#page-120-0) to [7-17](#page-124-0) description [1-4](#page-20-0) Memory window [1-4,](#page-20-0) [7-2,](#page-109-0) [7-7](#page-114-0) to [7-12](#page-119-0) overview [7-2](#page-109-0) Watch window [1-4,](#page-20-0) [7-2,](#page-109-0) [7-18](#page-125-0) to [7-21](#page-128-0) data-management changing data value [7-5](#page-112-0) to [7-8](#page-115-0) changing memory range displayed in Memory window [7-7](#page-114-0) to [7-25](#page-132-0) changing the default display format [7-24](#page-131-0) commands [7-22](#page-129-0) to [7-25](#page-132-0) editing data in a window [7-5](#page-112-0) editing data with expressions that have side effects [7-5](#page-112-0) to [7-25](#page-132-0) evaluating an expression [7-3](#page-110-0) in a Watch window [7-18](#page-125-0) to [7-20](#page-127-0) in memory  $7-7$  to  $7-12$ in registers [7-5,](#page-112-0) [7-13](#page-120-0) debugger commands alphabetical summary [12-11](#page-219-0) to [12-61](#page-269-0) functional summary [12-2](#page-210-0) to [12-10](#page-218-0) profiling [12-62](#page-270-0) to [12-65](#page-273-0) definition [D-3](#page-317-0) description [1-3](#page-19-0) to [1-6](#page-22-0) display, illustration [1-3](#page-19-0) exiting [2-18,](#page-49-0) [12-42](#page-250-0) installation, describing the target system [B-1](#page-283-0) to [B-6](#page-288-0) invocation [12-51](#page-259-0) description [2-7](#page-38-0) to [2-9](#page-40-0) emu?? command [2-7](#page-38-0) emu6x command [2-7](#page-38-0) options [2-10](#page-41-0) to [2-13](#page-44-0) sim6x command [2-7](#page-38-0) standalone [2-7](#page-38-0) task ordering [A-1](#page-280-0) to [A-3](#page-282-0) under PDM control [2-8](#page-39-0) to [2-9](#page-40-0) key features [1-2](#page-18-0) messages [C-1](#page-289-0) to [C-26](#page-314-0) setting up default options (D\_OPTIONS) [2-5](#page-36-0) debugging modes assembly mode [2-15](#page-46-0) auto mode [2-14](#page-45-0) command summary [12-4](#page-212-0) default mode [2-14](#page-45-0) description [2-14](#page-45-0) to [2-17](#page-48-0) mixed mode [2-16](#page-47-0)

debugging modes (continued) restrictions [2-17](#page-48-0) restrictions on validity [2-17](#page-48-0) decrement operator [13-3](#page-276-0) default data formats [7-22](#page-129-0) to [7-25](#page-132-0) debugging mode [2-14](#page-45-0) display [2-14](#page-45-0) group [11-4,](#page-191-0) [12-47](#page-255-0) memory map [4-9](#page-71-0) Memory window [7-7](#page-114-0) stopping point for profiling [8-15](#page-147-0) defining an alias [3-3](#page-52-0) defining areas for profiling description [8-5](#page-137-0) to [8-12](#page-144-0) disabling areas [8-10](#page-142-0) to [8-12,](#page-144-0) [12-62](#page-270-0) to [12-63](#page-271-0) enabling areas [8-11](#page-143-0) to [8-12,](#page-144-0) [12-63](#page-271-0) marking areas [8-5](#page-137-0) to [8-9,](#page-141-0) [12-62](#page-270-0) restrictions [8-12](#page-144-0) unmarking areas [8-12,](#page-144-0) [12-64](#page-272-0) defining command strings. See aliasing; commands, command strings deleting watched values [7-20](#page-127-0) determining type of a variable [7-3](#page-110-0) developing code [1-7](#page-23-0) to [1-9](#page-25-0) device name [B-3](#page-285-0) device types debugger devices [B-3](#page-285-0) SPL [B-3](#page-285-0) TMS320C6x [B-3](#page-285-0) dgroup [11-4](#page-191-0) dialog boxes accessing online help [1-14](#page-30-0) enabling parameters [10-8](#page-181-0) DIR command [12-19](#page-227-0) directories –i debugger option [2-11](#page-42-0) auxiliary files for HPUX systems [2-3](#page-34-0) for SPARC systems [2-3](#page-34-0) for Windows 95 systems [2-3](#page-34-0) c6xtools for HPUX systems [2-3](#page-34-0) for SPARC systems [2-3](#page-34-0) for Windows 95 systems [2-3](#page-34-0) changing current directory [12-17](#page-225-0)

directories (conintued) identifying additional source directories [12-57](#page-265-0) for HPUX systems [2-4](#page-35-0) for SPARC systems [2-4](#page-35-0) for Windows 95 systems [2-4](#page-35-0) identifying alternate directories (D\_DIR) [2-3](#page-34-0) identifying current directory [A-2](#page-281-0) identifying directories with program source files (D\_SRC) [2-4](#page-35-0) listing contents of current directory [12-19](#page-227-0) relative pathnames [12-17](#page-225-0) search algorithm [3-11,](#page-60-0) [A-1](#page-280-0) to [A-3](#page-282-0) USE command [12-57](#page-265-0) disabling analysis [9-4,](#page-164-0) [10-4](#page-177-0) disabling areas for profiling [8-10](#page-142-0) to [8-12](#page-144-0) disabling memory mapping [4-7](#page-69-0) to [4-8](#page-70-0) disassembly definition [D-3](#page-317-0) description [5-4](#page-84-0) displaying [5-4](#page-84-0) to [5-5](#page-85-0) Disassembly window Address field [5-4](#page-84-0) definition [D-3](#page-317-0) description [1-4](#page-20-0) modifying the display [12-19](#page-227-0) running code to a specific point [6-5](#page-93-0) scrolling through the contents [5-5](#page-85-0) setting a breakpoint [6-15](#page-103-0) setting current PC [6-2](#page-90-0) viewing disassembly [5-4](#page-84-0) to [5-5](#page-85-0) DISP command description [12-19](#page-227-0) display formats [7-24,](#page-131-0) [12-20](#page-228-0) effect on debugging modes [2-17](#page-48-0) display, basic debugger [1-3](#page-19-0) display area clearing [12-17](#page-225-0) definition [D-3](#page-317-0) recording information from [3-12](#page-61-0) to [3-13,](#page-62-0) [11-10,](#page-197-0) [12-20](#page-228-0) display-customization commands [12-4](#page-212-0) display formats ? command [7-24,](#page-131-0) [12-12](#page-220-0) data types [7-23](#page-130-0) description [7-22](#page-129-0) to [7-25](#page-132-0) DISP command [7-24,](#page-131-0) [12-20](#page-228-0) EVAL command [11-21,](#page-208-1) [12-23](#page-231-0) MEM command [7-24,](#page-131-0) [12-33](#page-241-0) resetting types [7-24](#page-131-0)

display formats (continued) SETF command [7-22](#page-129-0) to 7-26, [12-49](#page-257-0) table [7-22](#page-129-0) WA command [7-24,](#page-131-0) [12-59](#page-267-0) Display Rate frequency bar, Profile window [8-17](#page-149-0) displaying assembly language code [5-2](#page-82-0) disassembly [5-4](#page-84-0) source [5-5](#page-85-0) batch files [5-6](#page-86-0) C code [5-6](#page-86-0) to [5-8](#page-88-0) C function [5-7](#page-87-0) code at a specific point [5-8](#page-88-0) data for load and store instructions (emulator) [7-2](#page-109-0) data in nondefault formats [7-22](#page-129-0) to [7-25](#page-132-0) debugger on a different machine (–d option) [2-10](#page-41-0) pointer data [7-20](#page-127-0) register contents [7-13](#page-120-0) structure data [7-20](#page-127-0) text files [5-6](#page-86-0) text when executing a batch file [3-7,](#page-56-0) [12-21](#page-229-0) watched values [7-19](#page-126-0) to [7-20](#page-127-0) DLOG command [12-20](#page-228-0) ending recording session [11-10](#page-197-0) PDM version [11-10](#page-197-0) starting recording session [11-10](#page-197-0) docking a window, definition [D-3](#page-317-0) double data type [7-23](#page-130-0) double-precision floating-point registers [7-17](#page-124-0) dragging, definition [D-3](#page-317-0)

#### **E**

e (exponential floating-point) display format [7-22](#page-129-0) E command [12-22](#page-230-0) ECHO command [3-7,](#page-56-0) [12-21](#page-229-0) PDM version [11-12](#page-199-0) editing data values [7-5](#page-112-0) expression side effects [7-5](#page-112-0) overwrite method [7-5](#page-112-0) EISA, definition [D-3](#page-317-0) ELIF command [11-10](#page-197-0) to [11-12,](#page-199-0) [12-21,](#page-229-0) [12-26](#page-234-0) to [12-61](#page-269-0) ELSE command [3-8,](#page-57-0) [12-27](#page-235-0) PDM version [11-10](#page-197-0) to [11-12,](#page-199-0) [12-26](#page-234-0) to [12-61](#page-269-0) \$\$EMU\$\$ constant [3-8](#page-57-0)

EMU pins [10-9](#page-182-0) description [10-2](#page-175-0) external counter [10-9](#page-182-0) restrictions [10-7](#page-180-0) setup for external counter [10-7](#page-180-0) to [10-9](#page-182-0) setup for global breakpoints [10-9](#page-182-0) emu6x command [2-8,](#page-39-0) [12-51](#page-259-0) options [2-7,](#page-38-0) [2-10](#page-41-0) to [2-13](#page-44-0) –n [2-1](#page-42-0)1 emuinit.cmd file [2-3,](#page-34-0) [A-1](#page-280-0) emulator definition [D-3](#page-317-0) describing the target system to the debugger [B-1](#page-283-0) to [B-6](#page-288-0) creating the board configuration file [B-2](#page-284-0) to [B-6](#page-288-0) specifying the file [B-6](#page-288-0) translating the file [B-5](#page-287-0) displaying data for load and store instructions [7-2](#page-109-0) \$\$EMU\$\$ constant [3-8](#page-57-0) external counter [10-7](#page-180-0) halting on the first instruction of an interrupt service routine [6-4](#page-92-0) invoking the debugger [2-7,](#page-38-0) [12-51](#page-259-0) standalone [2-7](#page-38-0) under PDM control [2-8](#page-39-0) to [2-9](#page-40-0) reconnecting to debugger [12-42](#page-250-0) resetting [2-6,](#page-37-0) [6-7](#page-95-0) running code while disconnected from target system [6-6](#page-94-0) specifics in halting [6-13](#page-101-0) using conditional RUN command [6-4](#page-92-0) emurst command [2-6](#page-37-0) emurst file, definition [D-3](#page-317-0) enable analysis pseudoregister (AEN) [10-13](#page-186-0) enabling analysis [9-4,](#page-164-0) [10-4](#page-177-0) enabling areas for profiling [8-11](#page-143-0) to [8-12](#page-144-0) enabling memory mapping [4-7](#page-69-0) to [4-8](#page-70-0) ENDIF command [3-8,](#page-57-0) [12-27](#page-235-0) PDM version [11-10](#page-197-0) to [11-12,](#page-199-0) [12-26](#page-234-0) to [12-61](#page-269-0) ENDLOOP command [3-9](#page-58-0) to [3-10,](#page-59-0) [12-29](#page-237-0) PDM version [11-11](#page-198-0) to [11-22,](#page-208-0) [12-28](#page-236-0) to [12-29](#page-237-0) entering commands, from the PDM [2-8,](#page-39-0) [11-2](#page-189-0) entering operating system commands [3-5](#page-54-0) entering profiling environment menu option [8-4](#page-136-0) –profile option [2-12](#page-43-0)

entry point (of program) [6-2](#page-90-0) environment variables D\_OPTIONS [2-5,](#page-36-0) [2-10](#page-41-0) to [2-13](#page-44-0) D\_DIR [2-3,](#page-34-0) [2-8](#page-39-0) D\_SRC [2-4,](#page-35-0) [2-9](#page-40-0) definition [D-3](#page-317-0) effects on debugger invocation [A-1](#page-280-0) for debugger options [2-10](#page-41-0) to [2-13](#page-44-0) error messages [C-22](#page-310-0) to [C-26](#page-314-0) beeping [12-51,](#page-259-0) [C-2](#page-290-0) description [C-1](#page-289-0) to [C-26](#page-314-0) escape key, halting execution [6-13](#page-101-0) EVAL command description [7-4,](#page-111-0) [12-22](#page-230-0) display formats [11-21,](#page-208-1) [12-23](#page-231-0) modifying PC [6-3](#page-91-0) PDM version [11-21,](#page-208-1) [12-22](#page-230-0) side effects [7-5](#page-112-0) to [7-6](#page-113-0) evaluating an expression [7-3](#page-110-0) event counting (emulator) [10-6](#page-179-0) counting (simulator) [9-6](#page-166-0) definition (emulator) [10-5](#page-178-0) definition (simulator) [9-5](#page-165-0) event breakpoint (simulator) [9-7](#page-167-0) hardware breakpoint [10-8](#page-181-0) removing (simulator) [9-7](#page-167-0) event break command [9-11](#page-171-0) event\_counter\_reset command [9-12](#page-172-0) event\_counter\_start command [9-11](#page-171-0) event\_disable command [9-11](#page-171-0) event enable command [9-10](#page-170-0) event list command [9-12](#page-172-0) event\_number parameter, determining [9-10](#page-170-0) event\_reset command [9-12](#page-172-0) exclusive data [8-17,](#page-149-0) [8-20,](#page-152-0) [8-21](#page-153-0) exclusive maximum data [8-17,](#page-149-0) [8-20,](#page-152-0) [8-21](#page-153-0) executing code checking execution status [11-20,](#page-207-0) [12-48](#page-256-0) finding execution status [11-8,](#page-195-0) [12-53](#page-261-0) while disconnected from the target system [12-41](#page-249-0) executing code while disconnected from the target system [6-6,](#page-94-0) [12-45](#page-253-0) executing commands [3-1](#page-50-0) to [3-13](#page-62-0) execution, pausing [11-13](#page-200-0) exiting the debugger [2-18,](#page-49-0) [12-42](#page-250-0)

expressions addresses [7-8](#page-115-0) analysis [13-4](#page-277-0) to [13-6](#page-279-0) description [13-1](#page-274-0) to [13-6](#page-279-0) evaluating [11-21](#page-208-1) by the PDM [11-17](#page-204-1) evaluation [12-22](#page-230-0) with ? command [7-3](#page-110-0), [12-11](#page-219-0) with DISP command [12-19](#page-227-0) with EVAL command [7-4,](#page-111-0) [12-22](#page-230-0) with LOOP command [3-9,](#page-58-0) [12-29](#page-237-0) operators [11-17,](#page-204-0) [13-2](#page-275-0) to [13-3](#page-276-0) restrictions [13-4](#page-277-0) void expressions [13-4](#page-277-0) with side effects [7-5](#page-112-0) to [7-6](#page-113-0) external counter value pseudoregister (XCNT) [10-14](#page-187-0) external event counter [10-7](#page-180-0) to [10-9](#page-182-0) external interrupts [4-16](#page-78-0) connect input file [4-17,](#page-79-0) [12-37](#page-245-0) disconnect pins [4-18,](#page-80-0) [12-38](#page-246-0) list pins [4-18,](#page-80-0) [12-38](#page-246-0) PINC command [4-17,](#page-79-0) [12-37](#page-245-0) PIND command [4-18,](#page-80-0) [12-38](#page-246-0) PINL command [4-18,](#page-80-0) [12-38](#page-246-0) programming simulator [4-17,](#page-79-0) [4-18](#page-80-0) setting up input file relative clock cycle [4-16](#page-78-0) repetition [4-17](#page-79-0) setting up input files [4-16](#page-78-0) absolute clock cycle [4-16](#page-78-0)

#### **F**

f (decimal floating-point) display format [7-22](#page-129-0) –f debugger option [2-11,](#page-42-0) [B-6](#page-288-0) F1 key, accessing online help [1-14](#page-30-0) F5 key running a profiling session [8-17](#page-149-0) running code [6-4,](#page-92-0) [9-8,](#page-168-0) [10-10](#page-183-0) F8 key, single-stepping [6-9](#page-97-0) F9 key, changing the File window display [5-7](#page-87-0) F10 key, single-stepping over function calls [6-10](#page-98-0) faster simulator debugger features not supported [1-11](#page-27-0) description [1-10](#page-26-0) features, not supported by limited simulators [1-11](#page-27-0) FILE command description [12-23](#page-231-0) effect on debugging modes [2-17](#page-48-0) File menu Load Program option [5-2,](#page-82-0) [7-11](#page-118-0) Load Symbols option [5-3](#page-83-0) Log File option [3-12](#page-61-0) Open option [5-6](#page-86-0) Reload Program option [5-3](#page-83-0) Take option [3-11](#page-60-0) File window definition [D-3](#page-317-0) description [1-4,](#page-20-0) [5-6](#page-86-0) to [5-8](#page-88-0) displaying any text file [5-6](#page-86-0) displaying assembly language source [5-5](#page-85-0) running code to a specific point [6-5](#page-93-0) setting a breakpoint [6-15](#page-103-0) setting current PC [6-2](#page-90-0) file/load commands [12-4](#page-212-0) files batch files [3-7](#page-56-0) connecting to I/O ports [4-14](#page-76-0) to [4-15,](#page-77-0) [12-31](#page-239-0) creating executable object files [2-2](#page-33-0) debugger executable [2-7](#page-38-0) disconnecting from I/O ports [4-15,](#page-77-0) [12-33](#page-241-0) executable (emulator) [2-6](#page-37-0) loading object files [5-2](#page-82-0) log files [3-12](#page-61-0) to [3-13,](#page-62-0) [11-10](#page-197-0) saving memory to a file [7-10](#page-117-0) to [7-11,](#page-118-0) [12-35](#page-243-0) FILL command [12-24](#page-232-0) Fill Memory dialog box [7-11,](#page-118-0) [7-12](#page-119-0) FILLB command [12-24](#page-232-0) float data type [7-23](#page-130-0) floating a window, definition [D-3](#page-317-0) floating-point double-precision registers [7-17](#page-124-0) floating-point operations [13-4](#page-277-0) floating-point single-precision registers [7-16](#page-123-0) floating–point simulator debugger features not supported [1-11](#page-27-0) description [1-10](#page-26-0) flow diagram analysis process (emulator) [10-3](#page-176-0) analysis process (simulator) [9-3](#page-163-0) code development [1-7](#page-23-0) debugging process [1-13](#page-29-0) profiling process [8-3](#page-135-0) full profile [8-17,](#page-149-0) [12-36](#page-244-0)

FUNC command description [5-7,](#page-87-0) [12-24](#page-232-0) effect on debugging modes [2-17](#page-48-0) function calls displaying functions [12-24](#page-232-0) executing function only [12-43](#page-251-0) in expressions [7-5,](#page-112-0) [13-4](#page-277-0) stepping over [12-18,](#page-226-0) [12-35](#page-243-0) tracking in Calls window [5-7](#page-87-0)

# **G**

–g assembler option, displaying assembly language source [5-5](#page-85-0) –g shell option [2-2,](#page-33-0) [6-9,](#page-97-0) [8-3](#page-135-0) global breakpoints [10-9](#page-182-0) GO command [6-5,](#page-93-0) [12-25](#page-233-0) green arrow [8-6](#page-138-0), [8-10,](#page-142-0) [8-11](#page-143-0) grouping/reference operators [13-2](#page-275-0) groups adding a processor [11-4,](#page-191-0) [12-48](#page-256-0) commands SET command [11-4](#page-191-1) to [11-5,](#page-192-1) [12-47](#page-255-0) to [12-48](#page-256-0) UNSET command [11-5,](#page-192-1) [12-56](#page-264-0) defining [11-4](#page-191-0) to [11-5,](#page-192-0) [12-47](#page-255-0) deleting [11-5,](#page-192-0) [12-56](#page-264-0) examples [11-3](#page-190-0) identifying [11-2](#page-189-0) to [11-5](#page-192-0) listing all groups [11-5,](#page-192-0) [12-48](#page-256-0) setting default [11-4,](#page-191-0) [12-47](#page-255-0)

### **H**

HALT command [6-13,](#page-101-0) [12-25](#page-233-0) Halt toolbar icon [6-13](#page-101-0) halting batch file execution [3-11](#page-60-0) debugger [2-18,](#page-49-0) [12-42](#page-250-0) emulator-specific information [6-13](#page-101-0) multiple processors [10-9](#page-182-0) PDM [12-42](#page-250-0) processors in parallel [11-8,](#page-195-0) [12-37](#page-245-0) program execution [2-18,](#page-49-0) [6-13,](#page-101-0) [12-42](#page-250-0) target system [12-25](#page-233-0) temporarily. See breakpoints (software) hardware breakpoints, dialog box [10-8](#page-181-0) help, accessing [1-14](#page-30-0) to [1-15](#page-31-0)

HELP command [1-14](#page-30-0) to [1-15,](#page-31-0) [12-25,](#page-233-0) [12-26](#page-234-0) Help menu, Help Topics option [1-14](#page-30-0) Help toolbar icon [1-14](#page-30-0) Help Topics toolbar icon [1-14](#page-30-0) hexadecimal notation [6-16](#page-104-0) addresses [7-8](#page-115-0) data formats [7-22](#page-129-0) history, of commands [12-12](#page-220-0) HISTORY command [11-14,](#page-201-0) [12-26](#page-234-0) history of commands [11-13](#page-200-0) to [11-14](#page-201-0)

#### **I**

–i debugger option [2-11,](#page-42-0) [A-3](#page-282-0) I/O memory adding to memory map [4-10](#page-72-0) to [4-18](#page-80-0) connecting I/O port [4-14](#page-76-0) to [4-15](#page-77-0) deleting from memory map [12-32](#page-240-0) disconnecting I/O port [4-15](#page-77-0) simulating [4-14](#page-76-0) to [4-15,](#page-77-0) [12-31,](#page-239-0) [12-33](#page-241-0) memory batch file search order, memory initialization [4-11](#page-73-0) invalid addresses [4-2](#page-64-0) invalid locations [4-8](#page-70-0) map, adding ranges [4-10](#page-72-0) to [4-18](#page-80-0) mapping, MA command [4-10](#page-72-0) to [4-18](#page-80-0) nonexistent locations [4-2](#page-64-0) protected areas [4-2,](#page-64-0) [4-8](#page-70-0) simulating I/O memory [4-14](#page-76-0) to [4-15](#page-77-0) simulating ports MC command [4-14](#page-76-0) to [4-15](#page-77-0) MI command [4-15](#page-77-0) undefined areas [4-2,](#page-64-0) [4-8](#page-70-0) valid types [4-4,](#page-66-0) [4-5,](#page-67-0) [4-10](#page-72-0) I/O switch settings, definition [D-4](#page-318-0) ICNT pseudoregister [10-14](#page-187-0) icons, toolbar (basic display) [1-3](#page-19-0) identifying a new board configuration file (–f) [2-11](#page-42-0) identifying a new simulator configuration file [2-11](#page-42-0) identifying additional source directories –i option [2-11](#page-42-0) D\_DIR environment variable [2-3](#page-34-0) identifying directories containing program source files (D\_SRC) [2-4](#page-35-0) identifying new initialization file (–t option) [2-13](#page-44-0) IF/ELIF/ELSE/ENDIF commands [11-10](#page-197-0) to [11-12,](#page-199-0) [12-26](#page-234-0) to [12-61](#page-269-0)

IF/ELSE/ENDIF commands conditions [3-9,](#page-58-0) [3-10,](#page-59-0) [12-27](#page-235-0) creating initialization batch file [3-8](#page-57-0) description [3-8,](#page-57-0) [12-27](#page-235-0) predefined constants [3-8](#page-57-0) ignoring D\_OPTIONS (–x option) [2-13](#page-44-0) inclusive data [8-20,](#page-152-0) [8-21](#page-153-0) inclusive maximum data [8-20,](#page-152-0) [8-21](#page-153-0) increment operator [13-3](#page-276-0) indirection operator (\*) [7-9,](#page-116-0) [7-19](#page-126-0) init.clr file [12-46,](#page-254-0) [A-1](#page-280-0) init.cmd file definition [D-4](#page-318-0) during invocation [2-13,](#page-44-0) [4-11,](#page-73-0) [A-2](#page-281-0) init.pdm file [2-8](#page-39-0) initialization batch files creating using IF/ELSE/ENDIF [3-8](#page-57-0) emuinit.cmd [A-1](#page-280-0) example [4-9](#page-71-0) init.cmd [4-11,](#page-73-0) [A-2](#page-281-0) init.pdm [2-8](#page-39-0) naming an alternate file (–t option) [2-13](#page-44-0) siminit.cmd [A-1](#page-280-0) INPORT keyword [4-10](#page-72-0) int data type [7-23](#page-130-0) internal counter, disabling [10-6](#page-179-0) internal counter value pseudoregister (ICNT) [10-14](#page-187-0) interpreting profile data [8-25](#page-157-0) interrupt pins [4-16](#page-78-0) interrupt simulation ending [4-18](#page-80-0) initiating [4-17](#page-79-0) interrupts ignored while single-stepping [6-8](#page-96-0) invalid memory addresses [4-2,](#page-64-0) [4-8](#page-70-0) invoking debugger [2-7](#page-38-0) to [2-9,](#page-40-0) [12-51](#page-259-0) standalone [2-7](#page-38-0) under PDM control [2-8](#page-39-0) to [2-9](#page-40-0) parallel debug manager [2-8](#page-39-0) IOPORT keyword [4-10](#page-72-0) ISA, definition [D-4](#page-318-0)

# **K**

key sequences, halting actions [11-6,](#page-193-0) [11-7,](#page-194-0) [12-40,](#page-248-0) [12-47](#page-255-0)

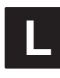

limits breakpoints [6-15](#page-103-0) customized prompt length [12-40](#page-248-0) paths [A-3](#page-282-0) LINE command [12-28](#page-236-0) linker [1-8](#page-24-0) little endian, defined [D-4](#page-318-0) little-endian format [2-11](#page-42-0) Load Breakpoint File dialog box [6-19](#page-107-0) LOAD command [7-21,](#page-128-0) [12-28](#page-236-0) load instructions, displayed by the emulator [7-2](#page-109-0) Load List menu option (breakpoints) [6-19](#page-107-0) Load Program dialog box [5-2](#page-82-0) load/file commands [12-4](#page-212-0) loading assembly language code [5-2](#page-82-0) to [5-5](#page-85-0) batch files [3-11](#page-60-0) COFF files, restrictions [4-2](#page-64-0) object code after invoking the debugger [5-2](#page-82-0) description [5-2](#page-82-0) to [5-5](#page-85-0) symbol table only [2-13,](#page-44-0) [5-3,](#page-83-0) [12-50](#page-258-0) while invoking the debugger [2-7,](#page-38-0) [2-9,](#page-40-0) [5-3](#page-83-0) with global symbols only [2-13](#page-44-0) with symbol table [5-2](#page-82-0) without symbol table (RELOAD) [5-3,](#page-83-0) [12-42](#page-250-0) saved breakpoint settings [6-19](#page-107-0) Log File dialog box, opening a file [3-12](#page-61-0) log files [3-12](#page-61-0) to [3-13,](#page-62-0) [11-10](#page-197-0) logical operators conditional execution [6-11](#page-99-0) description [13-2](#page-275-0) long data type [7-23](#page-130-0) LOOP/BREAK/CONTINUE/ENDLOOP commands [11-11 t](#page-198-0)o [11-22,](#page-208-0) [12-28](#page-236-0) to [12-29](#page-237-0) LOOP/ENDLOOP commands conditions [3-9,](#page-58-0) [3-10,](#page-59-0) [12-30](#page-238-0) description [3-9](#page-58-0) to [3-10,](#page-59-0) [12-29](#page-237-0) looping commands [3-9](#page-58-0) to [3-10,](#page-59-0) [11-11](#page-198-0) to [11-22,](#page-208-0) [12-28](#page-236-0) to [12-29](#page-237-0)

# **M**

MA command [4-9,](#page-71-0) [4-10](#page-72-0) to [4-18,](#page-80-0) [12-30](#page-238-0) emulator syntax [4-10](#page-72-0) managing data basic commands [7-3](#page-110-0) to [7-4](#page-111-0) changing data values [7-5](#page-112-0) to [7-6](#page-113-0) in memory [7-7](#page-114-0) to [7-12](#page-119-0) in registers [7-13](#page-120-0) to [7-17](#page-124-0) in Watch windows [7-18](#page-125-0) to [7-21](#page-128-0) MAP command [12-31](#page-239-0) marking areas for profiling [8-5](#page-137-0) to [8-9](#page-141-0) MC command [4-14](#page-76-0) to [4-15,](#page-77-0) [12-31](#page-239-0) MD command [12-32](#page-240-0) –me debugger option [2-11](#page-42-0) MEM command description [7-8,](#page-115-0) [12-32](#page-240-0) display formats [12-33](#page-241-0) effect on debugging modes [2-17](#page-48-0) using to change display format of data [7-24](#page-131-0) memory batch file search order [A-1](#page-280-0) command summary [12-7](#page-215-0) data formats [7-22](#page-129-0) to [7-25](#page-132-0) displaying in different numeric format [7-9](#page-116-0) filling byte by byte [7-12,](#page-119-0) [12-24](#page-232-0) word by word [7-11](#page-118-0) to [7-12,](#page-119-0) [12-24](#page-232-0) saving [12-35](#page-243-0) saving values to a file [7-10](#page-117-0) to [7-11](#page-118-0) simulating I/O memory [12-31,](#page-239-0) [12-33](#page-241-0) simulating ports MC command [12-31](#page-239-0) MI command [12-33](#page-241-0) memory contents. See data management; memory window Memory Map Control dialog box [4-3](#page-65-0) memory mapping adding ranges [4-3](#page-65-0) to [4-5,](#page-67-0) [4-10,](#page-72-0) [12-30](#page-238-0) checking memory accesses against [4-2](#page-64-0) command summary [12-7](#page-215-0) creating a map [4-3](#page-65-0) to [4-6](#page-68-0) default map [4-9](#page-71-0) defining a map [4-2](#page-64-0) defining and executing a map in a batch file [4-10](#page-72-0) definition (memory map) [D-4](#page-318-0) deleting ranges [4-6,](#page-68-0) [12-32](#page-240-0)

memory mapping (continued) description [4-1](#page-63-0) to [4-18](#page-80-0) disabling [4-7](#page-69-0) to [4-8](#page-70-0) enabling [4-7](#page-69-0) to [4-8](#page-70-0) listing current map [4-3](#page-65-0) modifying a map [4-2,](#page-64-0) [4-3,](#page-65-0) [4-6](#page-68-0) multiple maps [4-13](#page-75-0) potential problems [4-2](#page-64-0) resetting [12-34](#page-242-0) restrictions [4-4](#page-66-0) returning to default [4-12](#page-74-0) sample map [4-9](#page-71-0) Memory menu Fill Byte option [7-12](#page-119-0) Fill Word option [7-11](#page-118-0) Mapping option [4-3,](#page-65-0) [4-4](#page-66-0) Save option [7-10](#page-117-0) memory system, Analysis Statistics window [9-9](#page-169-0) memory system analysis counting events [9-6](#page-166-0) defining conditions [9-5](#page-165-0) event breakpoints [9-7](#page-167-0) not supported by fast simulator [9-1](#page-161-0) process [9-3](#page-163-0) removing event [9-7](#page-167-0) resetting event counters [9-9](#page-169-0) running programs [9-8](#page-168-0) viewing analysis data [9-9](#page-169-0) memory system analysis commands entering through a batch file [9-13](#page-173-0) event\_break [9-11](#page-171-0) event\_counter\_reset [9-12](#page-172-0) event\_counter\_start [9-11](#page-171-0) event\_disable [9-11](#page-171-0) event\_enable [9-10](#page-170-0) event list [9-12](#page-172-0) event\_reset [9-12](#page-172-0) memory types customizing [4-4](#page-66-0) list of basic types [4-5](#page-67-0) Memory window Address field [7-7](#page-114-0) changing range of memory displayed [7-7](#page-114-0) definition [D-4](#page-318-0) description [1-4,](#page-20-0) [7-7](#page-114-0) to [7-12](#page-119-0) displaying memory contents [7-7](#page-114-0) t[o 7-26](#page-132-1) editing memory contents [7-5](#page-112-0) modifying display [12-32](#page-240-0) naming [7-8](#page-115-0)

Memory window (continued) opening additional windows [7-8](#page-115-0) scrolling through the contents [7-7](#page-114-0) menu context menus [1-6](#page-22-0) definition (pulldown menu) [D-5](#page-319-0) menu bar basic display [1-3](#page-19-0) definition [D-4](#page-318-0) messages [C-1](#page-289-0) to [C-26](#page-314-0) –mg shell option [2-2](#page-33-0) MI command [4-15,](#page-77-0) [12-33](#page-241-0) MIX command [12-33](#page-241-0) mixed mode definition [D-4](#page-318-0) description [2-16](#page-47-0) MIX command [12-33](#page-241-0) restrictions [2-17](#page-48-0) typical display [2-17](#page-48-0) ML command [12-34](#page-242-0) mode commands [12-4](#page-212-0) modifying current directory [12-17](#page-225-0) data values [7-5](#page-112-0) memory map [4-2,](#page-64-0) [4-3](#page-65-0) mouse icon [8-6](#page-138-0) MOVE command [12-34](#page-242-0) moving a window [12-34](#page-242-0) MR command [12-34](#page-242-0) MS command [12-35](#page-243-0) multiple debuggers, invoking [2-8](#page-39-0)

# **N**

–n debugger option [2-9,](#page-40-0) [2-11,](#page-42-0) [11-2,](#page-189-0) [12-51](#page-259-0) natural format [13-5](#page-278-0) Next C Statement toolbar icon [6-10](#page-98-0) NEXT command [6-10,](#page-98-0) [12-35](#page-243-0) Next toolbar icon [6-10](#page-98-0) nonexistent memory locations [4-2](#page-64-0) notational conventions [iv](#page-3-0) to [v](#page-4-0)

#### **O**

o (octal) display format [7-22](#page-129-0) –o shell option [2-2](#page-33-0) .obj extension [7-10](#page-117-0) object code –v option [2-13](#page-44-0) loading global symbols only (–v option) [2-13](#page-44-0) loading symbol table only (–s option) [2-13](#page-44-0) –s option [2-13,](#page-44-0) [5-3](#page-83-0) object files creating [5-2](#page-82-0) loading [2-9](#page-40-0) after invoking the debugger [5-2](#page-82-0) LOAD command [12-28](#page-236-0) symbol table only [2-13,](#page-44-0) [12-50](#page-258-0) while invoking the debugger [2-7,](#page-38-0) [2-9,](#page-40-0) [5-3](#page-83-0) with global symbols only [2-13](#page-44-0) with symbol table [5-2](#page-82-0) without symbol table (RELOAD) [5-3,](#page-83-0) [12-42](#page-250-0) online help, accessing [1-14](#page-30-0) to [1-15](#page-31-0) Open File dialog box [5-6](#page-86-0) Open Take File dialog box [3-11](#page-60-0) Open toolbar icon [5-6](#page-86-0) open-collector output, definition [D-4](#page-318-0) operating system entering commands from the debugger [3-5](#page-54-0) to [3-13,](#page-62-0) [12-54](#page-262-0) entering commands from the PDM [12-54](#page-262-0) exiting from system shell [12-54](#page-262-0) operators [11-17](#page-204-0) & operator [7-8](#page-115-0) \* operator (indirection) [7-9,](#page-116-0) [7-19](#page-126-0) Boolean precedence [3-10](#page-59-0) causing side effects [7-6](#page-113-0) comma operator [13-4](#page-277-0) description [13-2](#page-275-0) to [13-3](#page-276-0) in expressions [3-10,](#page-59-0) [6-11](#page-99-0) optimized code debugging [2-2](#page-33-0) profiling [2-2](#page-33-0) optimizer assembly [1-7](#page-23-0) C [1-7](#page-23-0) options debugger [2-10](#page-41-0) to [2-13](#page-44-0) emurst [2-6](#page-37-0)

OUTPORT keyword [4-10](#page-72-0) overwrite editing [7-5](#page-112-0)

#### **P**

```
p (valid address) display format 7-22
–p debugger option 2-12
 4-10
 4-10
 4-10
parallel debug manager
  adding a processor to a group 12-48
  assigning processor names, –n option 2-9,
    12-51
  changing the PDM prompt 12-48
  checking the execution status 12-48
  closing 12-42
  command history 12-12
  commands 12-3
    ! command 12-12
    @ command 12-13
    ALIAS command 12-14
    DLOG command 12-20
    ECHO command 12-21
    EVAL command 12-22
    HELP command 12-26
    HISTORY command 12-26
    IF/ELIF/ELSE/ENDIF com-
       mands 12-26 to 12-61
    LOOP/BREAK/CONTINUE/ENDLOOP com-
       mands 12-28 to 12-29
    PAUSE command 3-11, 12-36
    PDM command 2-8
    PESC command 12-36
    PHALT command 12-37
    PRUN command 12-40
    PSTEP command 12-41
    QUIT command 12-42
    RUNF command 12-41
    SEND command 12-46 to 12-47
    SET command 12-47 to 12-48
    SPAWN command 2-8 to 2-9, 12-51
    STAT command 12-48, 12-53
    TAKE command 12-55
    UNSET command 12-56
    viewing descriptions 12-26
  creating system variables 12-48
  defining a group 12-47
  definition D-5
```
parallel debug manager (continued) deleting a group [12-56](#page-264-0) UNSET command [12-56](#page-264-0) description [1-12](#page-28-0) displaying text strings [12-21](#page-229-0) finding the execution status [12-53](#page-261-0) global halt [12-37](#page-245-0) grouping processors, SET command [12-47](#page-255-0) to [12-48](#page-256-0) halting code execution [12-36](#page-244-0) invoking [2-8](#page-39-0) listing all groups of processors [12-48](#page-256-0) messages [C-22](#page-310-0) to [C-26](#page-314-0) overview [2-8](#page-39-0) pausing [3-11,](#page-60-0) [12-36](#page-244-0) recording information from the display area [12-20](#page-228-0) running code [12-40](#page-248-0) sending commands to debuggers [12-46](#page-254-0) to [12-47](#page-255-0) setting the default group [12-47](#page-255-0) single-stepping through code [12-41](#page-249-0) supported operating systems [2-8](#page-39-0) using with UNIX [2-8](#page-39-0) parallel debug manager (PDM) [11-1](#page-188-0) to [11-21](#page-208-1) adding a processor to a group [11-4](#page-191-0) assigning processor names [11-2](#page-189-0) –n option [11-2](#page-189-1) changing the PDM prompt [11-19](#page-206-0) checking the execution status [11-20](#page-207-0) command history [11-13](#page-200-0) to [11-14](#page-201-0) commands ! command [11-13](#page-200-1) to [11-14](#page-201-1) @ command [11-19](#page-206-1) ALIAS command [11-15](#page-202-1) to [11-16](#page-203-1) creating system variables [11-18](#page-205-0) to [11-19](#page-206-1) deleting system variables [11-20](#page-207-1) DLOG command [11-10](#page-197-1) ECHO command [11-12](#page-199-1) EVAL command [11-21](#page-208-0) HISTORY command [11-14](#page-201-1) IF/ELIF/ELSE/ENDIF commands [11-10](#page-197-1) to [11-12](#page-199-1) LOOP/BREAK/CONTINUE/ENDLOOP commands [11-11](#page-198-1) to [11-22](#page-208-0) PAUSE command [11-13](#page-200-1) PESC command [11-8](#page-195-1) PHALT command [11-8](#page-195-1) PRUN command [11-7](#page-194-1) PRUNF command [11-7](#page-194-1)

parallel debug manager (PDM) (continued) commands PSTEP command [11-7](#page-194-1) SEND command [11-6](#page-193-1) SET command [11-4](#page-191-1) to [11-5](#page-192-1) STAT command [11-8,](#page-195-1) [11-20](#page-207-1) SYSTEM command [11-16](#page-203-1) TAKE command [11-9](#page-196-0) UNALIAS command [11-15](#page-202-1) to [11-16](#page-203-1) UNSET command [11-5](#page-192-1) controlling command execution [11-10](#page-197-0) to [11-12](#page-199-0) creating system variables [11-18](#page-205-1) to [11-19](#page-206-0) concatenating strings [11-18](#page-205-0) substituting strings [11-19](#page-206-1) defining a group [11-4](#page-191-0) deleting a group [11-5](#page-192-0) UNSET command [11-5](#page-192-1) deleting system variables [11-20](#page-207-0) displaying text strings [11-12](#page-199-0) expression analysis [11-17](#page-204-0) finding the execution status [11-8](#page-195-0) global halt [11-8](#page-195-0) grouping processors [11-2](#page-189-0) to [11-5](#page-192-0) example [11-3](#page-190-1) SET command [11-4 t](#page-191-1)o [11-5](#page-192-1) halting code execution [11-8](#page-195-0) listing all groups of processors [11-5](#page-192-0) listing system variables [11-20](#page-207-0) pausing [11-13](#page-200-0) recording information from the display area [11-10](#page-197-0) running code [11-7](#page-194-0) running free [11-7](#page-194-0) sending commands to debuggers [11-6](#page-193-0) setting the default group [11-4](#page-191-0) single-stepping through code [11-7](#page-194-0) system variables [11-18](#page-205-1) to [11-20](#page-207-0) parameters emu?? command [2-7](#page-38-0) emu6x command [2-7](#page-38-0) in alias definition (%) [3-3](#page-52-0) notation [iv](#page-3-0) sim6x command [2-7](#page-38-0) SPAWN command [2-8](#page-39-0) to [2-9,](#page-40-0) [12-51](#page-259-0) path environment variable [2-8](#page-39-0) PATH statement [2-8,](#page-39-0) [12-51](#page-259-0) PAUSE command [3-11,](#page-60-0) [11-13,](#page-200-0) [12-36](#page-244-0)

PC (program counter) definition [D-4](#page-318-0) finding the current PC [6-2](#page-90-0) modifying [6-2](#page-90-0) PDM, invocation [2-7](#page-38-0) PDM command [2-8](#page-39-0) PESC command [11-8,](#page-195-0) [12-36](#page-244-0) PF command [12-36](#page-244-0) PHALT command [11-8,](#page-195-0) [12-37](#page-245-0) PINC command [4-17,](#page-79-0) [12-37](#page-245-0) PIND command [4-18,](#page-80-0) [12-38](#page-246-0) PINL command [4-18,](#page-80-0) [12-38](#page-246-0) pointers natural format [13-5](#page-278-0) typecasting [13-5](#page-278-0) pointing, definition [D-5](#page-319-0) port address [2-12,](#page-43-0) [4-14](#page-76-0) to [4-15](#page-77-0) definition [D-5](#page-319-0) ports, simulating [4-14](#page-76-0) to [4-15,](#page-77-0) [12-31,](#page-239-0) [12-33](#page-241-0) PQ command [12-38](#page-246-0) PR command [12-39](#page-247-0) PRAM keyword [4-10](#page-72-0) predefined constants for conditional commands [3-8](#page-57-0) .prf extension [8-27](#page-159-0) processor name [2-11](#page-42-0) processors assigning names [11-2](#page-189-0) organizing into groups [11-3](#page-190-0) to [11-5](#page-192-0) PROFILE command [12-39](#page-247-0) profile cycles data [8-25](#page-157-0) –profile debugger option [2-12](#page-43-0) Profile Marking dialog box disabling areas description [8-10](#page-142-0) t[o 8-1](#page-143-0)1 valid areas  $8-13$  to  $8-14$ enabling areas description [8-11](#page-143-0) valid areas  $8-13$  to  $8-14$ marking areas description [8-8](#page-140-0) to [8-9](#page-141-0) valid areas [8-9](#page-141-0) unmarking areas description [8-12](#page-144-0) valid areas [8-13](#page-145-0) to [8-14](#page-146-0)

Profile menu Change View option [8-24](#page-156-0) Profile Mode option [8-4](#page-136-0) Run option [8-17](#page-149-0) Save All option [8-28](#page-160-0) Save View option [8-27](#page-159-0) Select Areas option [8-8](#page-140-0) Profile Run dialog box resuming a session [8-19](#page-151-0) running a session [8-17](#page-149-0) Profile View dialog box, areas for viewing [8-13](#page-145-0) Profile View dialog box changing profile display [8-22,](#page-154-0) [8-24](#page-156-0) sorting profile data [8-23](#page-155-0) Profile window changing profile display [8-22,](#page-154-0) [8-24](#page-156-0) description [1-4,](#page-20-0) [8-20](#page-152-0) to [8-26](#page-158-0) displaying areas [8-24](#page-156-0) to [8-25](#page-157-0) displaying different data [8-21](#page-153-0) to [8-22](#page-154-0) marking areas [8-8](#page-140-0) resetting [8-25,](#page-157-0) [12-58](#page-266-0) sorting data [8-23](#page-155-0) viewing associated code [8-25](#page-157-0) to [8-26](#page-158-0) profiling areas description [8-5](#page-137-0) to [8-12](#page-144-0) disabling [8-10 t](#page-142-0)o [8-12,](#page-144-0) [12-62](#page-270-0) to [12-63](#page-271-0) enabling [8-11 t](#page-143-0)o [8-12,](#page-144-0) [12-63](#page-271-0) marking [8-5](#page-137-0) to [8-9,](#page-141-0) [12-62](#page-270-0) restrictions [8-12](#page-144-0) unmarking [8-12,](#page-144-0) [12-64](#page-272-0) valid [8-9](#page-141-0) breakpoints (software) clearing [8-16](#page-148-0) resetting [8-16](#page-148-0) setting [8-15](#page-147-0) changing display [8-24](#page-156-0) to [8-25,](#page-157-0) [12-65](#page-273-0) collecting statistics full statistics [8-17](#page-149-0) to [8-18,](#page-150-0) [12-36](#page-244-0) subset of statistics [8-17](#page-149-0) to [8-18,](#page-150-0) [12-38](#page-246-0) commands debugger commands available during profiling [8-4](#page-136-0) MA command [4-10](#page-72-0) summary for batch files [12-62](#page-270-0) to [12-65](#page-273-0) summary for debugger command line [12-9](#page-217-0) compiling a program for profiling [8-3](#page-135-0) description [8-1](#page-133-0) to [8-28](#page-160-0) entering environment [2-12,](#page-43-0) [8-4](#page-136-0) highlighting marked areas [8-6](#page-138-0) to [8-7](#page-139-0)

profiling (continued) key features [8-2](#page-134-0) overview [8-3](#page-135-0) resetting Profile window [8-25,](#page-157-0) [12-58](#page-266-0) restrictions [8-4](#page-136-0) resuming a session [8-19,](#page-151-0) [12-39](#page-247-0) running a session description [8-17](#page-149-0) to [8-19](#page-151-0) full [8-17](#page-149-0) to [8-18,](#page-150-0) [12-36](#page-244-0) quick [8-17](#page-149-0) to [8-18,](#page-150-0) [12-38](#page-246-0) saving statistics all views [8-27,](#page-159-0) [12-57](#page-265-0) current view [8-28,](#page-160-0) [12-57](#page-265-0) stopping point adding [8-15,](#page-147-0) [12-45](#page-253-0) deleting [8-16,](#page-148-0) [12-46,](#page-254-0) [12-52](#page-260-0) description [8-15](#page-147-0) to [8-16](#page-148-0) listing [12-50](#page-258-0) resetting [8-16,](#page-148-0) [12-52](#page-260-0) strategy [8-3](#page-135-0) switching to profile mode [12-39](#page-247-0) viewing data associated code [8-25](#page-157-0) to [8-26](#page-158-0) description [8-20](#page-152-0) to [8-26](#page-158-0) displaying areas [8-24](#page-156-0) to [8-25,](#page-157-0) [12-65](#page-273-0) displaying different data [8-21](#page-153-0) to [8-22,](#page-154-0) [12-65](#page-273-0) sorting data [8-23,](#page-155-0) [12-65](#page-273-0) program debugging [1-13](#page-29-0) entry point finding [6-2](#page-90-0) resetting [12-43](#page-251-0) halting execution [2-18,](#page-49-0) [6-13,](#page-101-0) [12-42](#page-250-0) preparation for debugging [2-2](#page-33-0) running [6-4](#page-92-0) to [6-5](#page-93-0) program address breakpoint value pseudoregister (ADR) [10-13](#page-186-0) program memory, adding to memory map [4-10](#page-72-0) to [4-18](#page-80-0) PROM keyword [4-10](#page-72-0) PROMPT command [12-40](#page-248-0) PROTECT keyword [4-10](#page-72-0) protected area of memory [4-2](#page-64-0) PRUN command [11-7,](#page-194-0) [12-40](#page-248-0) PRUNF command [11-7](#page-194-0) pseudoregisters [7-16](#page-123-0) to [7-17,](#page-124-0) [10-13](#page-186-0) to [10-15](#page-187-1)

PSTEP command [11-7,](#page-194-0) [12-41](#page-249-0) with breakpoints [11-7](#page-194-0) ptr data type [7-23](#page-130-0) pulldown menus, definition [D-5](#page-319-0)

## **Q**

quick profile [8-17,](#page-149-0) [12-38](#page-246-0) QUIT command [2-18,](#page-49-0) [12-42](#page-250-0)

#### **R**

R keyword [4-10](#page-72-0) R|W keyword [4-10](#page-72-0) RAM initialization model [2-10](#page-41-0) RAM keyword [4-10](#page-72-0) RECONNECT command [12-42](#page-250-0) reconnecting to emulator [6-13,](#page-101-0) [12-42](#page-250-0) recording Command window displays [3-12](#page-61-0) to [3-13,](#page-62-0) [12-20](#page-228-0) reference/grouping operators [13-2](#page-275-0) registers CLK pseudoregister [6-12](#page-100-0) displaying/modifying [7-13](#page-120-0) to [7-17](#page-124-0) pseudoregisters [7-16](#page-123-0) to [7-17](#page-124-0) referencing by name [13-4](#page-277-0) reordering in the CPU window [7-14](#page-121-0) single-precision floating-point [7-16](#page-123-0) related documentation [v](#page-4-0) to [vi](#page-5-0) relational operators conditional execution [6-11](#page-99-0) description [13-2](#page-275-0) relative pathnames [12-17,](#page-225-0) [A-3](#page-282-0) RELOAD command [5-3,](#page-83-0) [12-42](#page-250-0) repeating commands [11-13](#page-200-0) to [11-14,](#page-201-0) [12-12](#page-220-0) RESET command [12-43](#page-251-0) resetting emulator [2-6,](#page-37-0) [6-7](#page-95-0) memory map [12-34](#page-242-0) program entry point [12-43](#page-251-0) simulator [6-7](#page-95-0) target system [6-7,](#page-95-0) [12-43](#page-251-0) RESTART (REST) command [12-43](#page-251-0) Restart toolbar icon [6-2](#page-90-0)

restrictions breakpoints [6-15](#page-103-0) C expressions [13-4](#page-277-0) debugging modes [2-17](#page-48-0) memory mapping [4-4](#page-66-0) profiling environment [8-4](#page-136-0) RETURN (RET) command [12-43](#page-251-0) Return toolbar icon [6-6](#page-94-0) ripple-carry output signal, definition [D-5](#page-319-0) ROM keyword [4-10](#page-72-0) run commands HALT command [6-13,](#page-101-0) [12-25](#page-233-0) PESC command [11-8,](#page-195-0) [12-36](#page-244-0) PHALT command [11-8,](#page-195-0) [12-37](#page-245-0) PRUN command [11-7,](#page-194-0) [12-40](#page-248-0) PRUNF command [11-7](#page-194-0) PSTEP command [11-7,](#page-194-0) [12-41](#page-249-0) RUN command [6-4,](#page-92-0) [9-8,](#page-168-0) [10-10,](#page-183-0) [12-44](#page-252-0) RUNF command [6-6,](#page-94-0) [10-10,](#page-183-0) [12-41,](#page-249-0) [12-45](#page-253-0) summary [12-8](#page-216-0) run cycles data [8-25](#page-157-0) Run to Cursor context menu option [6-5](#page-93-0) Run toolbar icon [6-4,](#page-92-0) [8-17,](#page-149-0) [9-8,](#page-168-0) [10-10](#page-183-0) RUNB command affecting analysis [10-10](#page-183-0) description [12-45](#page-253-0) using to count clock cycles [6-12](#page-100-0) RUNF command [6-6,](#page-94-0) [12-41,](#page-249-0) [12-45](#page-253-0) running programs conditionally [6-11](#page-99-0) continuous run [6-6](#page-94-0) defining a starting point [6-2](#page-90-0) halting execution [6-13](#page-101-0) program entry point [6-2](#page-90-0) to [6-3](#page-91-0) running code in current C function [6-6](#page-94-0) running entire program [6-4](#page-92-0) to [6-5](#page-93-0) single-stepping [6-8](#page-96-0) to [6-10](#page-98-0) through breakpoints [6-6](#page-94-0) up to a specific point [6-5](#page-93-0) while disconnected from the target system [6-6](#page-94-0) with analysis enabled [9-8,](#page-168-0) [10-10](#page-183-0)

#### **S**

s (ASCII string) display format [7-22](#page-129-0) –s debugger option [2-13,](#page-44-0) [5-3](#page-83-0) SA command [12-45](#page-253-0) Save Breakpoint File dialog box [6-18](#page-106-0) Save List menu option (breakpoints) [6-18](#page-106-0) Save Memory to COFF File dialog box [7-10](#page-117-0) Save Profile File dialog box [8-28](#page-160-0) Save Profile View File dialog box [8-27](#page-159-0) saving breakpoint settings [6-18](#page-106-0) saving memory contents to a COFF file [7-10](#page-117-0) saving profile data [8-27](#page-159-0) to [8-28](#page-160-0) scalar type, definition [D-5](#page-319-0) scan path linker [B-3](#page-285-0) device type [B-3](#page-285-0) example [B-4](#page-286-0) SCONFIG command [12-46](#page-254-0) screen-customization commands [12-4](#page-212-0) scroll bar, definition [D-5](#page-319-0) scroll bar handle definition [D-5](#page-319-0) description [5-5,](#page-85-0) [7-7](#page-114-0) scrolling, definition [D-5](#page-319-0) SD command [12-46](#page-254-0) section, definition [D-5](#page-319-0) Select Areas context menu option [8-8,](#page-140-0) [8-10,](#page-142-0) [8-11](#page-143-0) selecting big-endian format (-me option) [2-11](#page-42-0) SEND command [11-6,](#page-193-0) [12-46](#page-254-0) to [12-47](#page-255-0) serial ports, connecting an I/O port [4-14](#page-76-0) to [4-15](#page-77-0) SET command [11-4](#page-191-0) to [11-5,](#page-192-0) [12-47](#page-255-0) to [12-48](#page-256-0) adding processors to a group [11-4,](#page-191-0) [12-48](#page-256-0) changing the PDM prompt [11-19,](#page-206-0) [12-48](#page-256-0) creating system variables [11-18](#page-205-1) to [11-19,](#page-206-0) [12-48](#page-256-0) concatenating strings [11-18](#page-205-0) substituting strings [11-19](#page-206-1) defining a group [11-4,](#page-191-0) [12-47](#page-255-0) defining the default group [11-4,](#page-191-0) [12-47](#page-255-0) listing all groups [11-5,](#page-192-0) [12-48](#page-256-0) listing system variables [11-20](#page-207-0) Set Up Hardware Breakpoints dialog box [10-8](#page-181-0) SETF command [7-22](#page-129-0) to [7-26](#page-132-1), [12-49](#page-257-0) setting a hardware breakpoint [10-8](#page-181-0) setting a software breakpoint [6-15](#page-103-0) to [6-16,](#page-104-0) [8-15](#page-147-0) Setup menu Alias Commands option [3-2](#page-51-0) Breakpoints option clearing a breakpoint [6-17](#page-105-0) loading breakpoint settings [6-19](#page-107-0) saving breakpoint settings [6-18](#page-106-0) setting a breakpoint [6-16](#page-104-0) Watch Variable option [6-12,](#page-100-0) [7-15,](#page-122-0) [7-19](#page-126-0)

shell options, debugger [2-2](#page-33-0) shell program (cl6x) [2-2](#page-33-0) short data type [7-23](#page-130-0) side effects definition [D-5](#page-319-0) description [7-5](#page-112-0) to [7-6,](#page-113-0) [13-3](#page-276-0) valid operators [7-6](#page-113-0) \$\$SIM\$\$ constant [3-8](#page-57-0) sim6x command, options [2-7,](#page-38-0) [2-10](#page-41-0) to [2-13](#page-44-0) sim6x.cfg, changing from the default file [2-11](#page-42-0) siminit.cmd file [2-3,](#page-34-0) [2-13,](#page-44-0) [4-11,](#page-73-0) [A-1](#page-280-0) simulating interrupts [4-16](#page-78-0) simulator definition [D-5](#page-319-0) external interrupts [4-16](#page-78-0) to [4-18](#page-80-0) fast version about [1-10](#page-26-0) debugger features not supported [1-11](#page-27-0) floating–point version about [1-10](#page-26-0) debugger features not supported [1-11](#page-27-0) I/O memory [4-14](#page-76-0) to [4-15,](#page-77-0) [12-31,](#page-239-0) [12-33](#page-241-0) invoking the debugger [2-7](#page-38-0) to [2-9](#page-40-0) standalone [2-7](#page-38-0) limited versions [1-10](#page-26-0) resetting [6-7](#page-95-0) \$\$SIM\$\$ constant [3-8](#page-57-0) simulator configuration, naming an alternate file [2-11](#page-42-0) single-precision floating-point registers [7-16](#page-123-0) Single Step C toolbar icon [6-9](#page-97-0) single-step commands CNEXT command [6-10,](#page-98-0) [12-18](#page-226-0) CSTEP command [6-9,](#page-97-0) [12-18](#page-226-0) NEXT command [6-10,](#page-98-0) [12-35](#page-243-0) PSTEP command [12-41](#page-249-0) STEP command [6-9,](#page-97-0) [12-53](#page-261-0) single-step execution and function calls [6-10,](#page-98-0) [12-18,](#page-226-0) [12-35,](#page-243-0) [12-53](#page-261-0) assembly language code [6-8](#page-96-0) to [6-9,](#page-97-0) [12-53](#page-261-0) C code [6-8](#page-96-0) t[o 6-20](#page-107-1), [12-18](#page-226-0) definition [D-6](#page-320-0) description [6-8](#page-96-0) to [6-10](#page-98-0) in parallel [12-41](#page-249-0) single-step commands, PSTEP command [11-7](#page-194-0) execution, in parallel [11-7](#page-194-0) single-stepping, interrupts ignored [6-8](#page-96-0) SIZE command [12-50](#page-258-0)

sizeof operator [13-4](#page-277-0) sizing a window description [12-50](#page-258-0) while moving it [12-34](#page-242-0) SL command [12-50](#page-258-0) SLOAD command description [12-50](#page-258-0) effect on Watch window [7-21](#page-128-0) –s debugger option [2-13](#page-44-0) software breakpoints. See breakpoints (software) software reset [6-7](#page-95-0) sorting profile data [8-23](#page-155-0) SOUND command [12-51,](#page-259-0) [C-2](#page-290-0) space key, displaying data in structures or arrays [7-20](#page-127-0) SPAWN command [2-8](#page-39-0) to [2-9,](#page-40-0) [12-51](#page-259-0) options [2-9,](#page-40-0) [2-10](#page-41-0) to [2-13](#page-44-0) –n [2-9](#page-40-0)[, 2-1](#page-42-0)1, [12-51](#page-259-0) –p [2-12](#page-43-0) SPL device type [B-3](#page-285-0) SR command [12-52](#page-260-0) SSAVE command [12-52](#page-260-0) starting point for program execution [6-2](#page-90-0) to [6-3](#page-91-0) STAT command [11-8,](#page-195-0) [11-20,](#page-207-0) [12-48,](#page-256-0) [12-53](#page-261-0) status bar, definition [D-6](#page-320-0) STEP command [6-9,](#page-97-0) [12-53](#page-261-0) Step toolbar icon [6-9](#page-97-0) stopping point for profiling adding [8-15,](#page-147-0) [12-45](#page-253-0) deleting [8-16,](#page-148-0) [12-46,](#page-254-0) [12-52](#page-260-0) description [8-15](#page-147-0) to [8-16](#page-148-0) listing [12-50](#page-258-0) resetting [8-16,](#page-148-0) [12-52](#page-260-0) store instructions, displayed by the emulator [7-2](#page-109-0) strategy for profiling [8-3](#page-135-0) structures direct reference operator [13-2](#page-275-0) indirect reference operator [13-2](#page-275-0) switch settings, I/O address space [2-12](#page-43-0) symbol table definition [D-6](#page-320-0) loading object code with global symbols only (–v) [2-13](#page-44-0) loading object code without  $(-v)$  [5-3](#page-83-0) loading object code without (RELOAD) [12-42](#page-250-0) loading without object code [2-13,](#page-44-0) [5-3,](#page-83-0) [12-50](#page-258-0)

symbolic addresses [7-8](#page-115-0) SYSTEM command [3-5](#page-54-0) to [3-13,](#page-62-0) [12-54](#page-262-0) PDM version [11-16](#page-203-0) system commands ALIAS command, PDM version [11-15](#page-202-0) to [11-16](#page-203-0) DLOG command, PDM version [11-10](#page-197-0) ECHO command, PDM version [11-12](#page-199-0) entering from command line [3-5](#page-54-0) entering several from system shell [3-6](#page-55-0) IF/ELIF/ELSE/ENDIF commands [11-10](#page-197-0) to [11-12,](#page-199-0) [12-26](#page-234-0) to [12-61](#page-269-0) LOOP/BREAK/CONTINUE/ENDLOOP commands [11-11 t](#page-198-0)o 11-22, [12-28](#page-236-0) to [12-29](#page-237-0) PAUSE command [11-13](#page-200-0) RECONNECT command [12-42](#page-250-0) summary [12-6](#page-214-0) SYSTEM command, PDM version [11-16](#page-203-0) TAKE command, PDM version [11-9](#page-196-1) UNALIAS command, PDM version [11-15](#page-202-0) to [11-16](#page-203-0) system reset [6-7](#page-95-0) system shell [3-5](#page-54-0) to [3-13](#page-62-0)

### **T**

–t debugger option description [2-13](#page-44-0) during debugger invocation [4-11,](#page-73-0) [A-1](#page-280-0) in defining a memory map [4-11](#page-73-0) TAKE command defining a memory map [4-11](#page-73-0) description [12-55](#page-263-0) executing log file [11-10](#page-197-0) identify new initialization file (–t option) [2-13](#page-44-0) PDM version [11-9](#page-196-1) reading new memory map [4-13](#page-75-0) returning to the original memory map [4-12](#page-74-0) Target menu Continuous Run option [6-6](#page-94-0) Continuous Step option [6-10](#page-98-0) Halt! option [6-5,](#page-93-0) [6-13](#page-101-0) Next C option [6-10](#page-98-0) Next option [6-10](#page-98-0) Reset Target option [6-7](#page-95-0) Restart option [6-2](#page-90-0) Return option [6-6](#page-94-0) Run Free option [6-6](#page-94-0) Run option [6-4,](#page-92-0) [9-8,](#page-168-0) [10-10](#page-183-0) Step C option [6-9](#page-97-0) Step option [6-9](#page-97-0)

target system 'C6x [1-8](#page-24-0) definition [D-6](#page-320-0) describing to the debugger [B-1](#page-283-0) to [B-6](#page-288-0) creating the board configuration file [B-2](#page-284-0) to [B-6](#page-288-0) specifying the file [B-6](#page-288-0) translating the file [B-5](#page-287-0) disconnected from emulator [6-6](#page-94-0) memory definition for debugger [4-1](#page-63-0) to [4-18](#page-80-0) resetting [6-7,](#page-95-0) [12-43](#page-251-0) terminating the debugger [2-18,](#page-49-0) [12-42](#page-250-0) text files, displaying [5-6](#page-86-0) TMS320C6x device type [B-3](#page-285-0) Toggle Breakpoint context menu option [6-15,](#page-103-0) [6-17](#page-105-0) toolbar, in basic display [1-3](#page-19-0) totem-pole output, definition [D-6](#page-320-0) type casting [13-4](#page-277-0) type checking [7-3](#page-110-0)

# **U**

u (unsigned decimal) display format [7-22](#page-129-0) uchar data type [7-23](#page-130-0) uint data type [7-23](#page-130-0) ulong data type [7-23](#page-130-0) UNALIAS command [12-56](#page-264-0) PDM version [11-15](#page-202-0) to [11-16](#page-203-0) UNIX, using with the PDM [2-8](#page-39-0) unmarking areas [8-12](#page-144-0) UNSET command [11-5,](#page-192-0) [12-56](#page-264-0) deleting system variables [11-20](#page-207-0) USE command [2-11,](#page-42-0) [12-57,](#page-265-0) [A-3](#page-282-0)

# **V**

–v debugger option [2-13](#page-44-0) VAA command [12-57](#page-265-0) VAC command [12-57](#page-265-0) variables aggregate values in Watch window [7-18](#page-125-0) to [7-21,](#page-128-0) [12-19](#page-227-0) assigning to the result of an expression [11-19,](#page-206-0) [12-13](#page-221-0) determining type [7-3](#page-110-0) displaying in different numeric format [13-5](#page-278-0)

variables (continued) displaying/modifying [7-18](#page-125-0) to [7-21](#page-128-0) PDM [11-18](#page-205-1) to [11-20](#page-207-0) scalar values in Watch window [7-18](#page-125-0) to [7-21](#page-128-0) VERSION command [12-58](#page-266-0) viewing profile data description [8-20](#page-152-0) to [8-26](#page-158-0) displaying areas [8-24](#page-156-0) to [8-25,](#page-157-0) [12-65](#page-273-0) to [12-66](#page-273-1) displaying different data [8-21](#page-153-0) to [8-22,](#page-154-0) [12-65](#page-273-0) to [12-66](#page-273-1) sorting data [8-23,](#page-155-0) [12-65](#page-273-0) to [12-66](#page-273-1) viewing associated code [8-25](#page-157-0) to [8-26](#page-158-0) void expressions [13-4](#page-277-0) VR command [12-58](#page-266-0)

### **W**

W keyword [4-10](#page-72-0) WA command description [12-58](#page-266-0) display formats [7-24,](#page-131-0) [12-59](#page-267-0) Watch add dialog box [7-15,](#page-122-0) [7-19](#page-126-0) watch commands WA command [12-58](#page-266-0) WD command [12-59](#page-267-0) WR command [7-20,](#page-127-0) [12-61](#page-269-0) Watch window adding items [7-19](#page-126-0) to [7-20,](#page-127-0) [12-58](#page-266-0) closing [7-20,](#page-127-0) [12-61](#page-269-0) definition [D-6](#page-320-0) deleting items [7-20,](#page-127-0) [12-59](#page-267-0) description [1-4,](#page-20-0) [7-18](#page-125-0) to [7-21](#page-128-0) displaying additional data [7-20](#page-127-0) editing values [7-5](#page-112-0) effect of load commands [7-21](#page-128-0) labeling watched data [12-58](#page-266-0) naming [7-20](#page-127-0) opening [7-19](#page-126-0) to [7-20,](#page-127-0) [12-58](#page-266-0) WD command [12-59](#page-267-0) WHATIS command [7-3,](#page-110-0) [12-60](#page-268-0) WIN command [12-60](#page-268-0) windows Analysis Statistics window, analysis interface (emulator) [10-11](#page-184-0) Analysis Statistics window (simulator) [9-9](#page-169-0) Calls window [5-7](#page-87-0) commands summary [12-4](#page-212-0) CPU window [7-13](#page-120-0) to [7-17](#page-124-0) definition [D-6](#page-320-0)

windows (continued) description [1-4](#page-20-0) to [1-6](#page-22-0) Disassembly window [5-4](#page-84-0) to [5-5](#page-85-0) File window [5-6](#page-86-0) to [5-8](#page-88-0) Memory window [7-7](#page-114-0) to [7-12](#page-119-0) moving [12-34](#page-242-0) Profile window [8-20](#page-152-0) to [8-26](#page-158-0) sizing [12-50](#page-258-0) summary table, debugger [1-5](#page-21-0) Watch window [7-18](#page-125-0) to [7-21](#page-128-0)

WOM keyword [4-10](#page-72-0)

WR command [7-20,](#page-127-0) [12-61](#page-269-0)

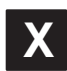

x (hexadecimal) display format [7-22](#page-129-0) –x debugger option [2-13](#page-44-0) X Window System, displaying debugger on a different machine [2-10](#page-41-0) XCNT pseudoregister [10-14](#page-187-0)

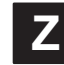

ZOOM command [12-61](#page-269-0) zooming a window [12-61](#page-269-0)